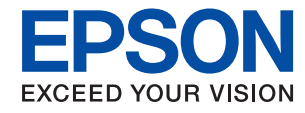

# WorkForce Enterprise WF-C20590 Series/WF-C17590 Series

# 사용설명서

프린터의 일반적인 사용, 유지보수, 문제 해결 및 제품 사양에 대한 정보를 제공합니다.

## 목차

### [설명서](#page-5-0) 정보

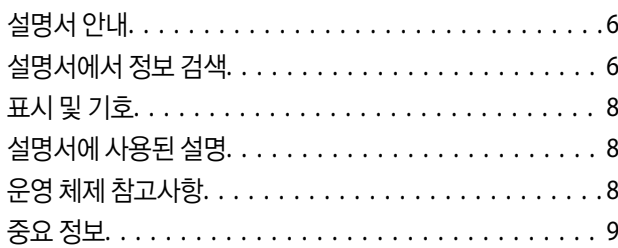

### 주요 안전 [지시사항](#page-9-0)

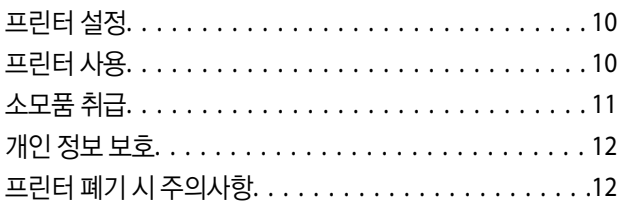

## [프린터](#page-12-0) 기본 사항

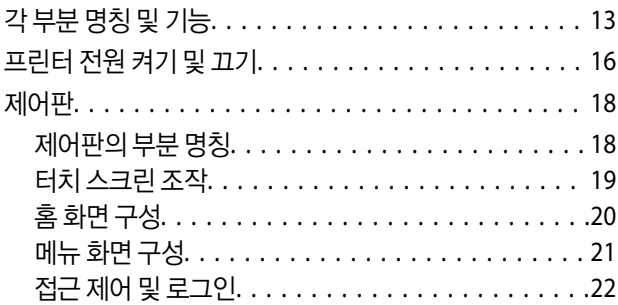

### [프린터](#page-22-0) 사전 준비

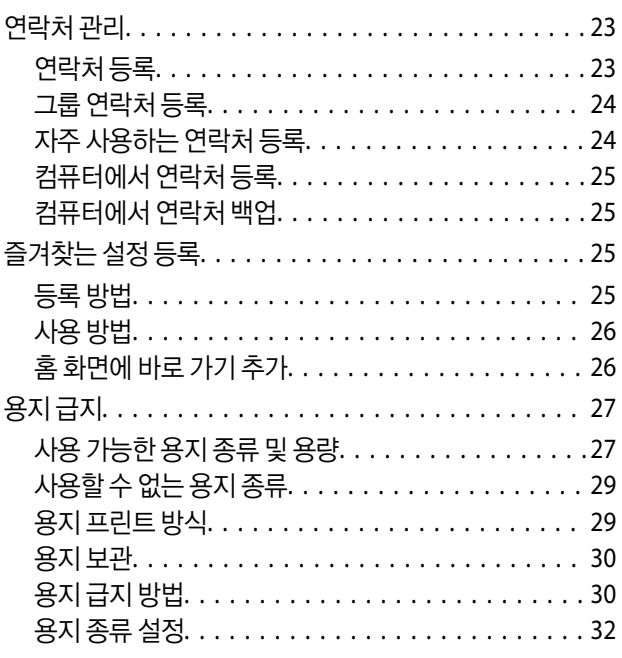

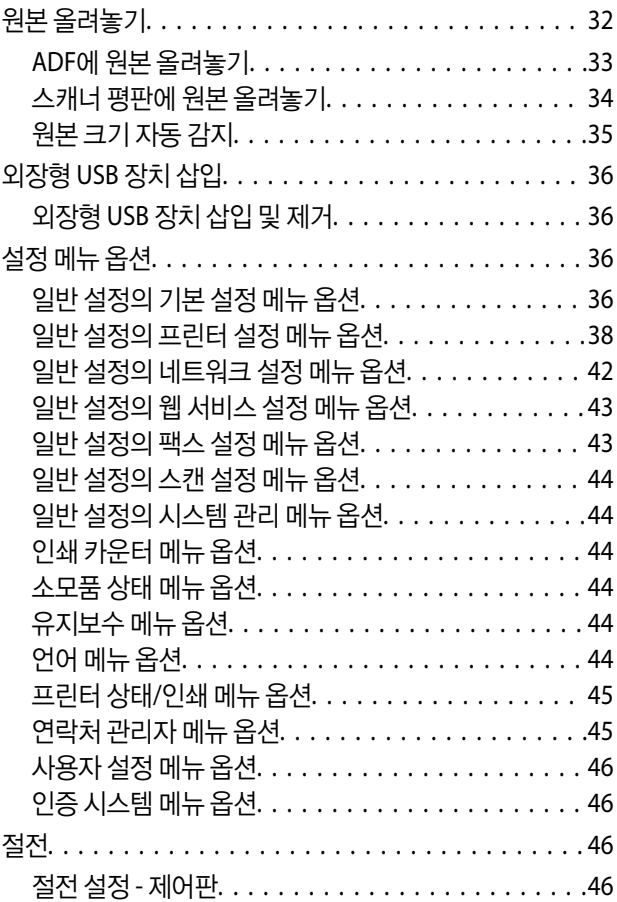

## [복사](#page-47-0)

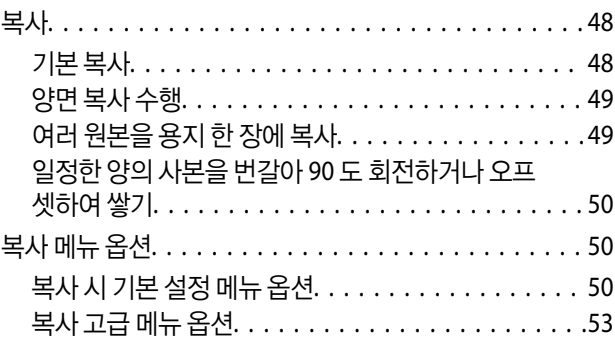

### [팩스](#page-55-0)

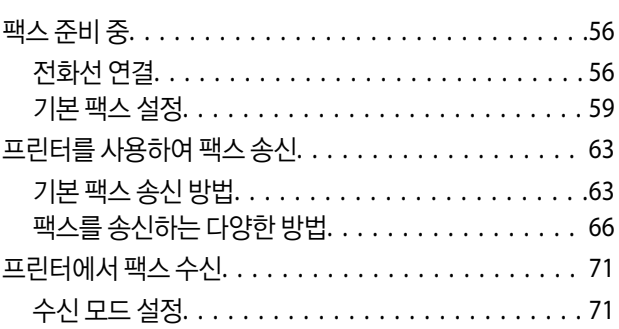

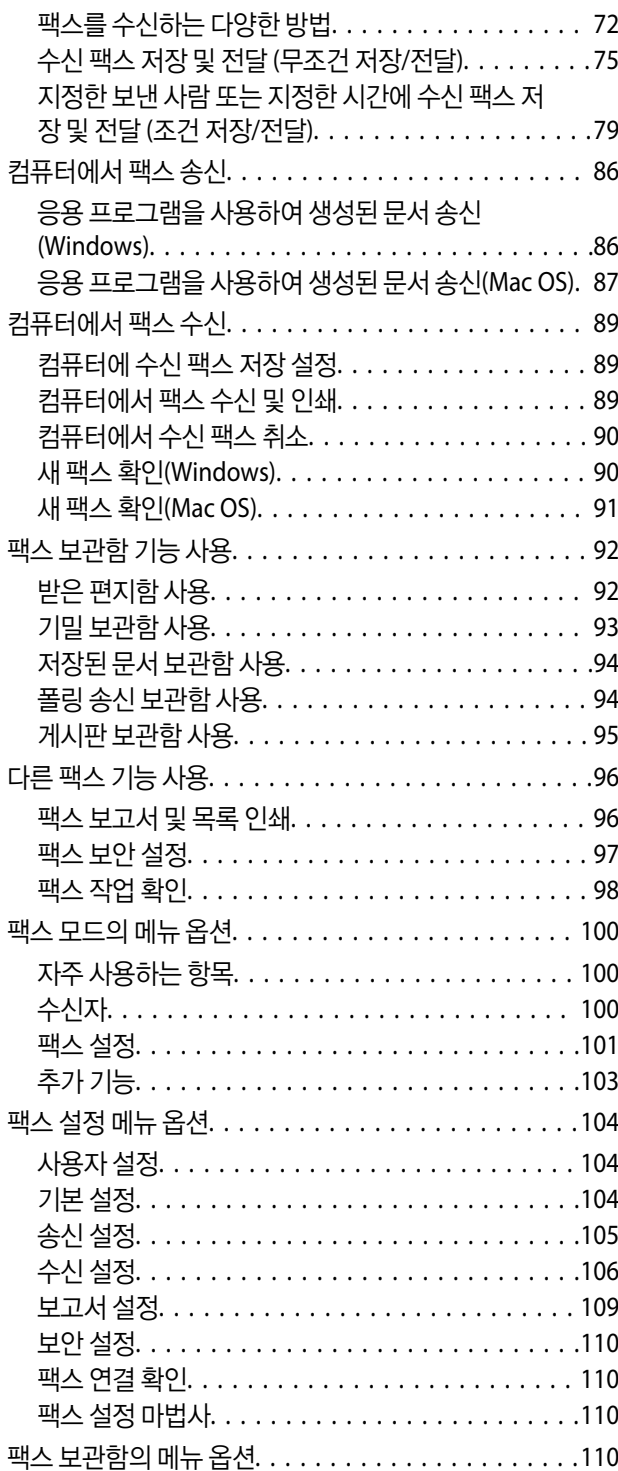

## [스캔](#page-111-0)

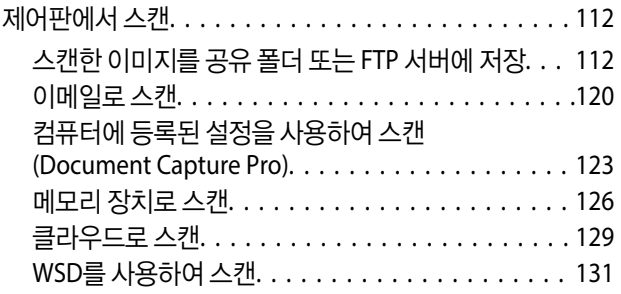

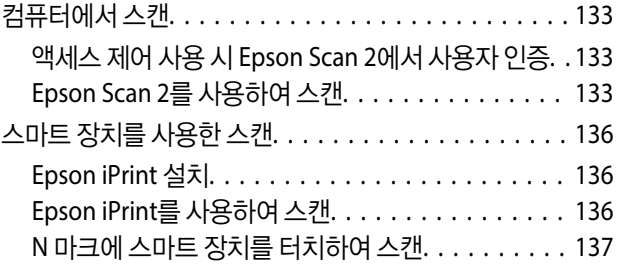

### [인쇄](#page-138-0)

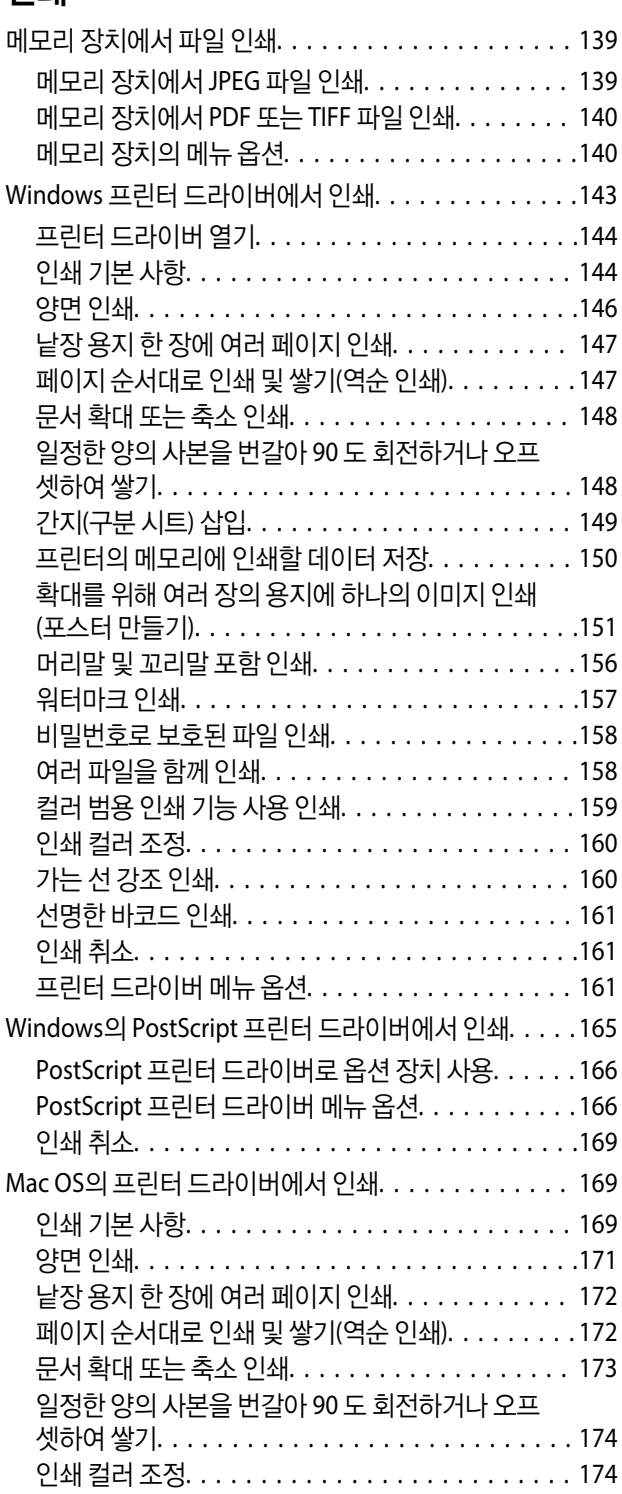

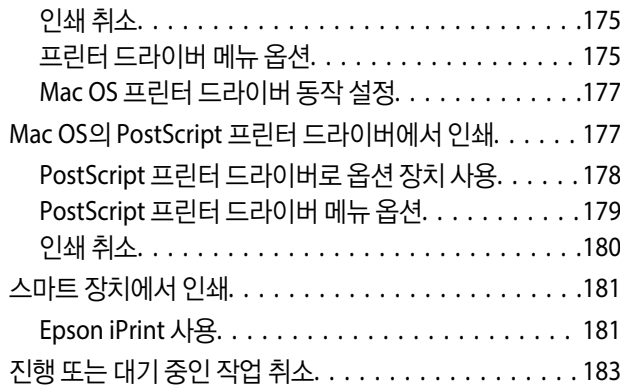

## [옵션](#page-183-0)

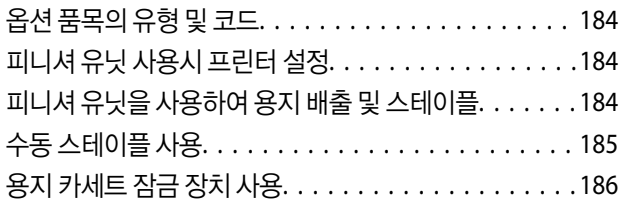

### [소모품](#page-187-0)

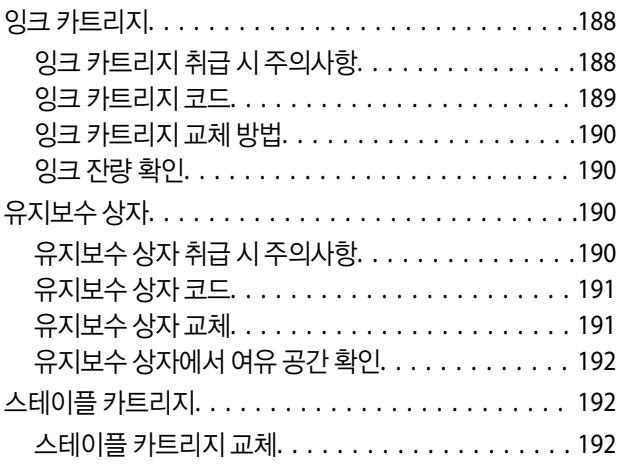

### 네트워크 서비스 및 [소프트웨어](#page-194-0) 정보

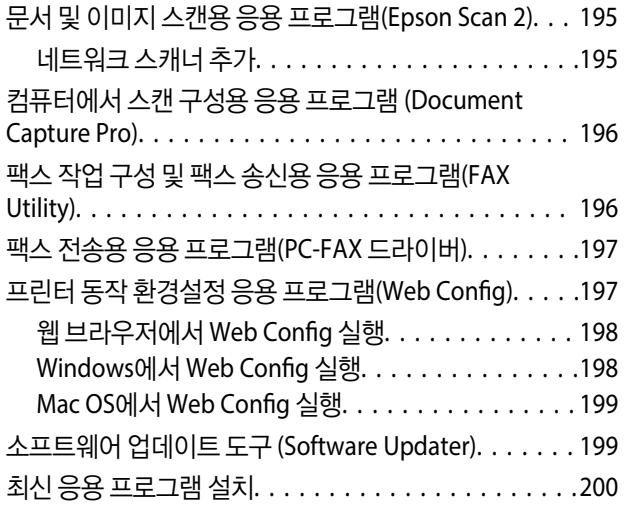

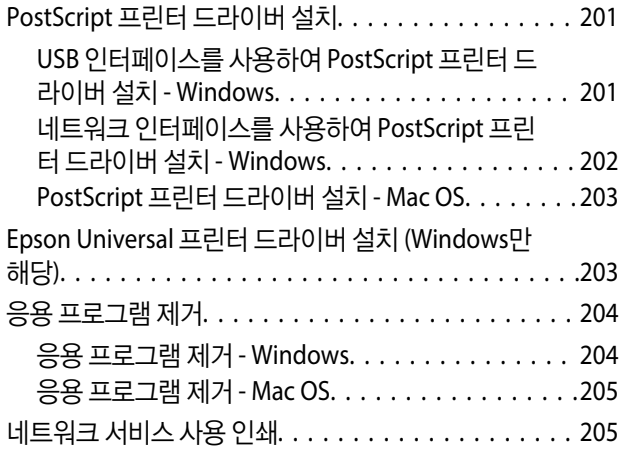

### [유지보수](#page-206-0)

목차

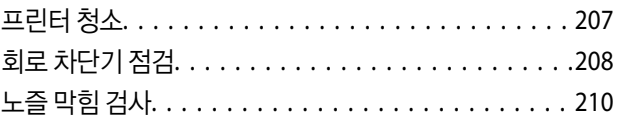

## [문제](#page-211-0) 해결

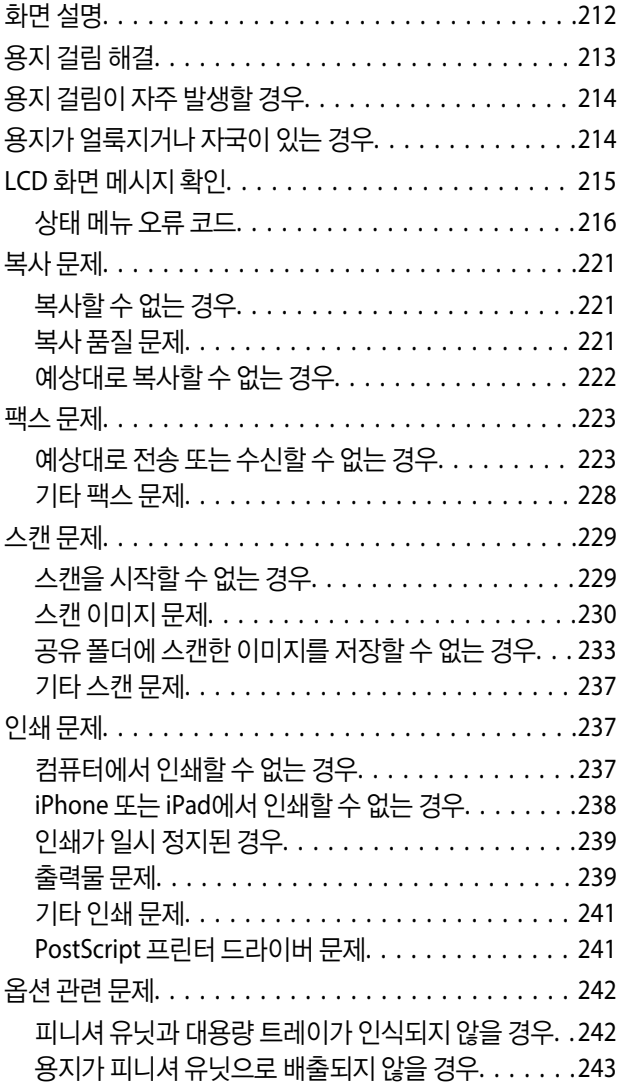

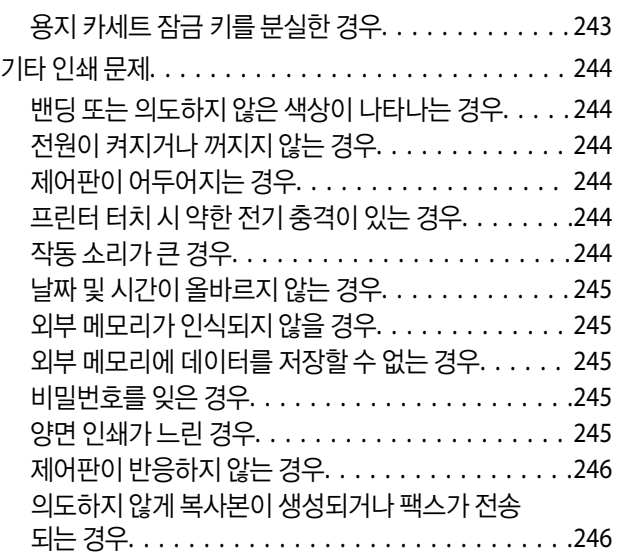

### [부록](#page-246-0)

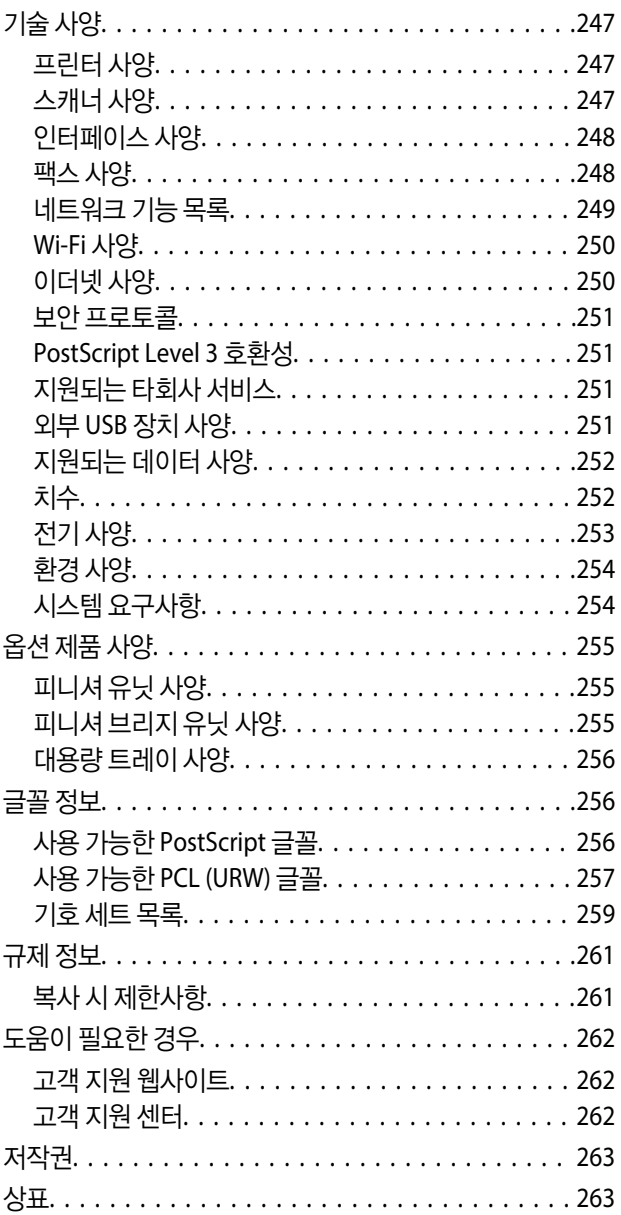

# <span id="page-5-0"></span>설명서 정보

# 설명서 안내

제품에는 다음과 같은 설명서가 제공됩니다.

- ❏ 주요 안전 지시사항(종이 설명서) 본 제품의 안전한 사용을 보장하기 위한 지침을 제공합니다. 제품을 사용하기 전에 지침을 읽어 보십시오.
- ❏ 설치 안내 시트 (종이 설명서) 소프트웨어 준비 및 컴퓨터 연결을 비롯해 본 제품의 기본 내용을 설명합니다.
- ❏ 사용설명서(전자 설명서) 프린터의 일반적인 사용, 유지보수, 문제 해결 및 제품 사양에 대한 정보를 제공합니다.
- ❏ 관리자 가이드 (전자 설명서) 관리 및 프린터 설정과 관련된 네트워크 관리자용 정보를 제공합니다.

사이트에서 각 언어로 제공되는 최신 설명서 및 유용한 정보입니다.

<http://epson.sn/>

최신 버전은 다음에서도 이용할 수 있습니다.

❏ 종이 설명서

Epson 지원 웹사이트 <http://www.epson.co.kr/sl/s/> 또는 Epson 월드와이드 지원 웹사이트 <http://support.epson.net/>에 방 문하여 최신 버전이 있는지 확인하십시오.

❏ 전자 설명서

컴퓨터에서 EPSON Software Updater를 실행합니다. EPSON Software Updater는 사용 가능한 Epson 소프트웨어 응용 프로 그램 및 디지털 설명서를 확인하고 최신 버전을 다운로드할 수 있습니다.

### 관련 정보

& "소프트웨어 업데이트 도구 [\(Software Updater\)" p.199](#page-198-0)

# 설명서에서 정보 검색

PDF 설명서에서 찾으려는 정보를 키워드로 검색하거나 북마크를 사용하여 특정 섹션으로 바로 이동할 수 있습니다. 또한, 필요 한 페이지만 인쇄할 수 있습니다. 다음은 컴퓨터에서 Adobe Reader X로 열린 PDF 설명서의 사용 방법을 설명한 예시입니다.

### 키워드로 검색

편집 > 고급 검색을 클릭합니다. 검색창에서 찾으려는 정보의 키워드(텍스트)를 입력한 다음 검색을 클릭합니다. 검색 결과가 목 록으로 표시됩니다. 해당 페이지로 이동하려면 표시된 검색 결과 중 하나를 클릭합니다.

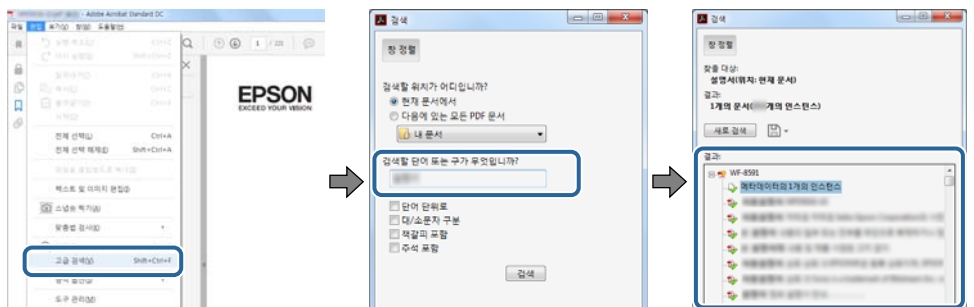

### 북마크에서 바로 이동

해당 페이지로 이동하려면 제목을 클릭합니다. 이 섹션에서 하위 레벨 제목을 보려면 + 를 클릭합니다. 이전 페이지로 돌아가려 면 키보드에서 다음 작업을 수행하십시오.

- ❏ Windows: **Alt** 키를 누른 상태로 **←**를 누릅니다.
- ❏ Mac OS: command 키를 누른 상태로 **←**를 누릅니다.

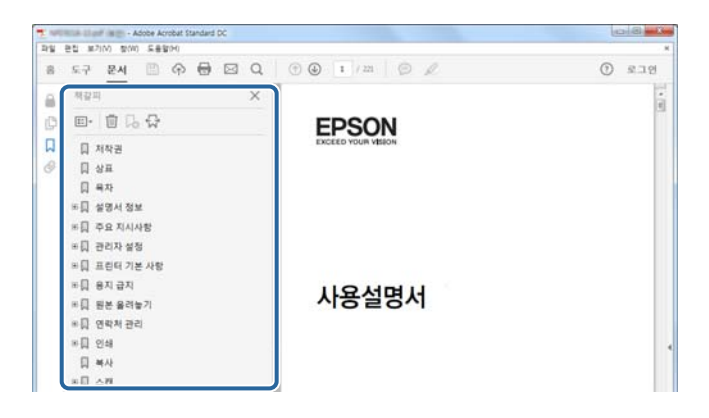

### 필요한 페이지만 인쇄

필요한 페이지만 추출하여 인쇄할 수 있습니다. 파일 메뉴에서 인쇄를 클릭한 다음 인쇄할 페이지의 페이지에서 인쇄하려는 페 이지를 지정합니다.

❏ 일련의 페이지를 지정하려면 시작 페이지와 끝 페이지 사이에 하이픈을 입력합니다.

예: 20-25

❏ 필요한 페이지만 인쇄하려면 쉼표로 페이지를 구분합니다.

예: 5, 10, 15

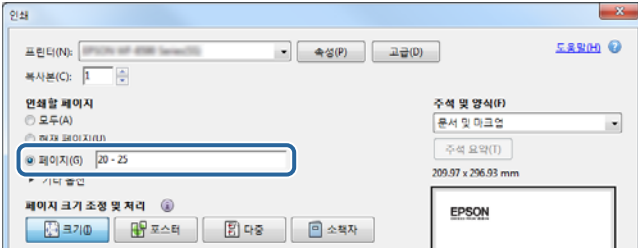

## <span id="page-7-0"></span>표시 및 기호

! 주의**:**

인체에 상해를 입을 수 있으므로 반드시 따라야 합니다.

## $\mathbf{R}$  &  $\mathbf{S}$  &  $\mathbf{S}$

제품에 손상을 줄 수 있으므로 반드시 따라야 합니다.

### 참고**:**

보충 설명이나 참조 정보를 기재하고 있습니다.

### 관련 정보

◆ 관련된 설명 페이지로 이동합니다.

# 설명서에 사용된 설명

- ❏ 스크린샷은 컴퓨터 환경 (OS 또는 설정)에 따라 다를 수 있습니다.
- ❏ 별다른 언급이 없는 한, 본 설명서의 화면 및 절차는 Windows 7 또는 OS X El Capitan의 화면 및 절차입니다.
- ❏ 제어판의 화면 및 메뉴 항목은 설정과 상황에 따라 다를 수 있습니다.

# 운영 체제 참고사항

### **Windows**

본 설명서에서 "Windows 10", "Windows 8.1", "Windows 8", "Windows 7", "Windows Vista", "Windows XP", "Windows Server 2019","Windows Server 2016", "Windows Server 2012 R2", "Windows Server 2012", "Windows Server 2008 R2", "Windows Server 2008", "Windows Server 2003 R2", "Windows Server 2003" 과 같은 용어는 다음 운영 체제를 의미합니다. 추가적으로 "Windows"는 모든 버전을 의미합니다.

- ❏ Microsoft® Windows® 10 운영 체제
- ❏ Microsoft® Windows® 8.1 운영 체제
- ❏ Microsoft® Windows® 8 운영 체제
- ❏ Microsoft® Windows® 7 운영 체제
- ❏ Microsoft® Windows Vista® 운영 체제
- ❏ Microsoft® Windows® XP 운영 체제
- ❏ Microsoft® Windows® XP Professional x64 Edition 운영 체제
- ❏ Microsoft® Windows Server® 2019 운영 체제
- ❏ Microsoft® Windows Server® 2016 운영 체제
- ❏ Microsoft® Windows Server® 2012 R2 운영 체제
- ❏ Microsoft® Windows Server® 2012 운영 체제
- <span id="page-8-0"></span>❏ Microsoft® Windows Server® 2008 R2 운영 체제
- ❏ Microsoft® Windows Server® 2008 운영 체제
- ❏ Microsoft® Windows Server® 2003 R2 운영 체제
- ❏ Microsoft® Windows Server® 2003 운영 체제

### **Mac OS**

본 설명서에서 "Mac OS"는 macOS Mojave, macOS High Sierra, macOS Sierra, OS X El Capitan, OS X Yosemite, OS X Mavericks, OS X Mountain Lion, Mac OS X v10.7.x, Mac OS X v10.6.8을 의미합니다.

# 중요 정보

- ❏ 본 설명서의 전체 또는 일부 내용을 권한 없이 복사하는 것은 금지되어 있습니다.
- ❏ 본 설명서의 내용은 예고 없이 변경될 수 있기 때문에 미리 양해 부탁드립니다.
- ❏ 본 제품의 사양 및 외관은 앞으로 제품 향상을 위해 사전 고지 없이 변경될 수 있습니다.
- ❏ 본 설명서의 내용에 궁금한 사항이 있거나, 실수를 발견했거나, 설명서에서 누락된 설명을 발견한 경우에는 고객 지원 센터에 문의해 주십시오.
- ❏ Epson은 본 설명서에서 수행한 작업의 결과로 발생한 어떠한 손상에 대해서도 책임을 지지 않습니다.
- ❏ Epson은 설명서의 지침을 따르지 않아 발생한 손상, 또는 Epson 이외의 제3자 또는 Epson 공인 엔지니어가 수행한 수리 또 는 개조로 인해 발생한 손상에 대해서는 책임을 지지 않습니다.

# <span id="page-9-0"></span>주요 안전 지시사항

프린터를 안전하게 사용하기 위해 다음의 지침을 잘 읽고 따르십시오. 이후에 참조할 수 있도록 이 설명서를 잘 보관하십시오. 또 한, 프린터에 표시된 모든 경고와 지시사항을 준수하십시오.

프린터에 사용된 일부 기호는 프린터를 안전하고 올바르게 사용하기 위함입니다. 기호의 의미에 대한 자세한 내용은 다음 웹 사 이트에서 확인하십시오.

<http://support.epson.net/symbols>

## 프린터 설정

- ❏ 프린터를 직접 이동시키지 마십시오.
- ❏ 프린터를 옥외 또는 오물, 먼지, 물, 열원 부근이나 충격, 진동, 고온, 습도가 있는 장소에 설치하거나 보관하지 마십시오.
- ❏ 프린터보다 더 넓고 평평한 안정된 표면에 프린터를 설치하십시오. 프린터를 기울여 놓거나 비스듬하게 놓으면 제대로 작동 하지 않을 수 있습니다.
- ❏ 온도나 습도가 급격히 변하는 장소에는 설치하지 마십시오. 또한, 직사광선이나 강한 불빛, 열이 발생하는 곳에 프린터를 두 지 마십시오.
- ❏ 프린터의 통풍구와 구멍을 막거나 덮지 마십시오.
- ❏ ADF 유닛 (자동 문서 공급 장치)을 완전히 올릴 수 있도록 프린터 위쪽의 공간을 확보하십시오.
- ❏ 인쇄 및 유지보수를 수행할 수 있도록 프린터 앞과 오른쪽 및 왼쪽에 충분한 여유 공간을 확보하십시오.
- ❏ AC 전원 코드가 제품을 사용하는 국가 또는 지역의 안전 기준에 부합하는지 확인하십시오. 제품과 함께 제공되는 전원 코드 만 사용하십시오. 다른 코드를 사용하면 화재나 감전의 원인이 될 수 있습니다. 본 제품의 전원 코드는 본 제품에만 사용하십 시오. 다른 기기에 사용하면 화재나 감전의 원인이 될 수 있습니다.
- ❏ 프린터 라벨에 표시된 종류의 전원만 사용하십시오.
- ❏ 플러그를 쉽게 뽑을 수 있는 벽면 콘센트 부근에 프린터를 설치하십시오.
- ❏ 전원이 수시로 꺼졌다가 켜지는 복사기 또는 공기 조절 시스템과 같은 회로에 있는 콘센트는 사용하지 마십시오.
- ❏ 벽에 부착된 스위치나 자동 타이머로 제어되는 전원은 사용하지 마십시오.
- ❏ 전체 컴퓨터 시스템을 대형 스피커나 무선 전화기와 같이 전자파가 많이 발생하는 기기에 가까이 두지 마십시오.
- ❏ 전원 공급기 코드는 마모되거나, 절단되거나, 접히거나, 주름지거나, 비틀리지 않도록 배치하십시오. 전원 공급 코드 위에 물 건을 놓지 말고, 전원 공급 코드를 밟거나 넘어 다니지 마십시오. 모든 전원 공급기 코드의 끝부분 및 변압기로 들어오고 나가 는 지점이 꼬이지 않도록 주의하십시오.
- ❏ 프린터에 연장 코드선을 사용하는 경우, 연장 코드선에 연결된 모든 장치의 총 정격 전류량이 코드의 정격 전류량을 초과하지 않아야 합니다. 또한, 전원 콘센트에 연결된 모든 장치의 총 전류량이 전원 콘센트의 정격 전류량을 초과하지 않아야 합니다.
- ❏ 프린터를 독일에서 사용할 경우, 단락 방지 및 과전류 방지를 위해 10 또는 16 A 차단기를 건물에 설치해야 합니다.

## 프린터 사용

❏ 프린터 설명서에 명시하지 않는 한 전원 코드, 플러그, 프린터 장치, 스캐너 장치 또는 옵션 부품을 자신이 직접 분해, 개조 및 수리하려고 하지 마십시오.

<span id="page-10-0"></span>❏ 다음과 같은 상황이 발생하면 프린터의 플러그를 뽑고 전문 서비스 기술자에게 수리를 의뢰하십시오.

전원 코드나 플러그가 손상된 경우, 액체 물질이 프린터 내부로 흘러 들어간 경우, 프린터를 떨어뜨렸거나 케이스가 망가진 경우, 프린터가 정상적으로 작동하지 않거나 성능이 현저하게 저하된 경우 작동 지침에서 다루지 않은 제어 장치는 조정하지 마십시오.

- ❏ 프린터에 액체 물질을 엎지르지 않도록 하고, 젖은 손으로 프린터를 만지지 마십시오.
- ❏ LCD 화면이 손상되면 고객 지원 센터에 문의하십시오. 액정 용액이 손에 묻은 경우 비눗물로 깨끗하게 닦으십시오. 액정 용액 이 눈에 들어간 경우에는 즉시 흐르는 물로 씻어 내십시오. 씻은 후에도 불편하거나 시력에 문제가 있으면 즉시 전문의의 진 찰을 받으십시오.
- ❏ 본 설명서에서 지시한 경우 외에는 프린터 내부의 부품에 손대지 마십시오.
- ❏ 프린터 내부 및 옵션 제품의 주의/경고 라벨이 표시된 영역에는 절대로 손대지 마십시오.
- ❏ 낙뢰가 발생할 때는 전화기를 사용하지 마십시오. 원거리에서도 번개에 감전될 수 있습니다.
- ❏ 가스가 누출된 경우 누출 지점 근처에서 전화기를 사용하지 마십시오.
- ❏ 프린터를 컴퓨터 또는 다른 장치에 케이블로 연결할 때 커넥터의 방향이 올바른지 확인하십시오. 각 커넥터는 한쪽으로만 연 결할 수 있게 되어있습니다. 잘못된 방향으로 커넥터를 연결하면 케이블로 연결된 장치가 모두 손상될 수 있습니다.
- ❏ 프린터의 슬롯 안으로 어떤 물체도 끼워 넣지 마십시오.
- ❏ 인쇄 중에는 프린터 내부에 손을 넣지 마십시오.
- ❏ 가연성 가스가 포함된 스프레이 제품을 프린터의 내부나 주변에서 사용하지 마십시오. 화재의 원인이 될 수 있습니다.
- ❏ 덮개, 트레이, 카세트를 열거나 프린터 내부의 작업 수행 시 손가락이 끼지 않도록 주의하십시오.
- ❏ 원본을 놓을 때 스캐너 평판을 너무 세게 누르지 마십시오.
- ❏ 항상 P 버튼을 사용하여 프린터의 전원을 끄십시오. 전원 표시등이 깜박임을 멈출 때까지 프린터의 플러그를 뽑거나 회로 차단기를 끄지 마십시오.
- ❏ 프린터를 장기간 사용하지 않을 경우, 전기 콘센트에서 전원 코드를 반드시 빼놓으십시오.
- ❏ 프린터에 걸터앉거나 기대지 마십시오. 프린터 위에 무거운 물체를 놓지 마십시오.
- ❏ 프린터 사용 시 프린터의 조절 볼트를 잠가야 합니다.
- ❏ 조절 볼트를 잠근 상태로 캐비닛을 이동하지 마십시오.

# 소모품 취급

- ❏ 사용한 잉크 카트리지 취급 시 잉크 공급 포트 주위에 남아 있는 잉크가 묻을 수 있으므로 주의하십시오.
	- ❏ 잉크가 피부에 묻은 경우, 비눗물로 깨끗하게 닦으십시오.
	- ❏ 잉크가 눈에 들어간 경우, 즉시 물로 씻어내십시오. 씻은 후에도 불편하거나 시력에 문제가 있으면 즉시 전문의의 진찰을 받으십시오.
	- ❏ 잉크가 입에 들어간 경우 전문의의 진찰을 받으십시오.
- ❏ 잉크 카트리지와 유지보수 상자를 분해하지 마십시오. 잉크가 눈에 들어가거나 피부에 묻을 수 있습니다.
- ❏ 잉크 카트리지를 너무 심하게 흔들지 마십시오. 카트리지에서 잉크가 샐 수 있습니다.
- ❏ 잉크 카트리지와 유지보수 상자는 어린이의 손이 닿지 않는 곳에 보관하십시오.
- ❏ 용지 가장자리에 베일 수 있으므로 용지의 가장자리가 피부에 미끄러지지 않게 하십시오.

#### 관련 정보

**→ "잉크 [카트리지](#page-187-0) 취급 시 주의사항" p.188** 

<span id="page-11-0"></span>**→ "[유지보수](#page-189-0) 상자 취급 시 주의사항" p.190** 

## 개인 정보 보호

프린터를 타인에게 양도하거나 폐기할 때는 다음과 같이 제어판에서 메뉴를 선택하여 프린터 메모리 안에 저장된 개인 정보를 모두 지우십시오.

- ❏ 설정 > 일반 설정 > 시스템 관리 > 기본 설정 복원 > 모든 데이터 및 설정 지우기
- ❏ 설정 > 일반 설정 > 시스템 관리 > **HDD** 지우기 설정 > 모든 메모리 지우기 > 고속 또는 덮어쓰기

고속 또는 덮어쓰기를 사용하여 HDD 상의 데이터를 완전히 지울 수 있습니다. 덮어쓰기 기능은 메모리 내의 유효하지 않은 데이터를 덮어쓰기하므로 처리에 시간이 소요됩니다.

❏ 설정 > 일반 설정 > 시스템 관리 > 내부 메모리 데이터 지우기 > **PDL** 폰트**,** 매크로**,** 작업 영역

## 프린터 폐기 시 주의사항

프린터에는 배터리가 있습니다.

환경 또는 인체에 미칠 수 있는 악영향을 방지하기 위해 환경친화적으로 재활용될 수 있도록 「전기·전자제품 및 자동차의 자원순 환에 관한 법률」에 의거하여 적법하게 폐기하여 주십시오. 자세한 내용은 국가 및 지역 관공서에 문의하시기 바랍니다.

# <span id="page-12-0"></span>프린터 기본 사항

# 각 부분 명칭 및 기능

전면**/**오른쪽

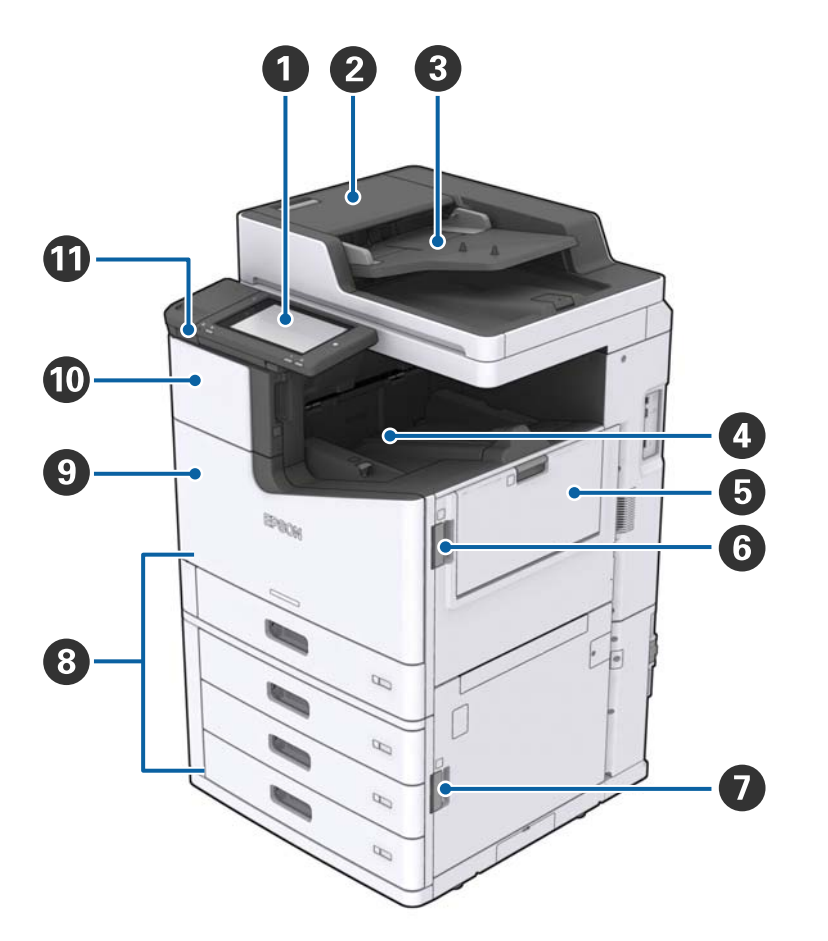

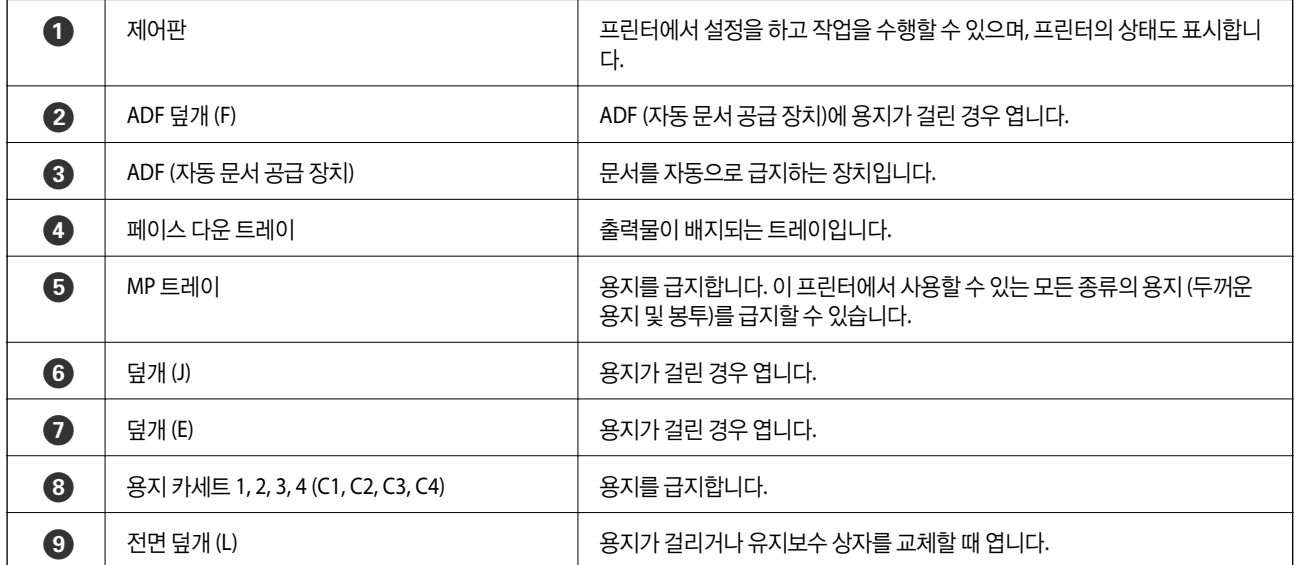

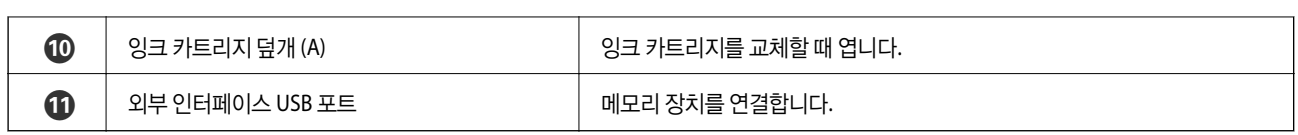

### 전면**/**왼쪽

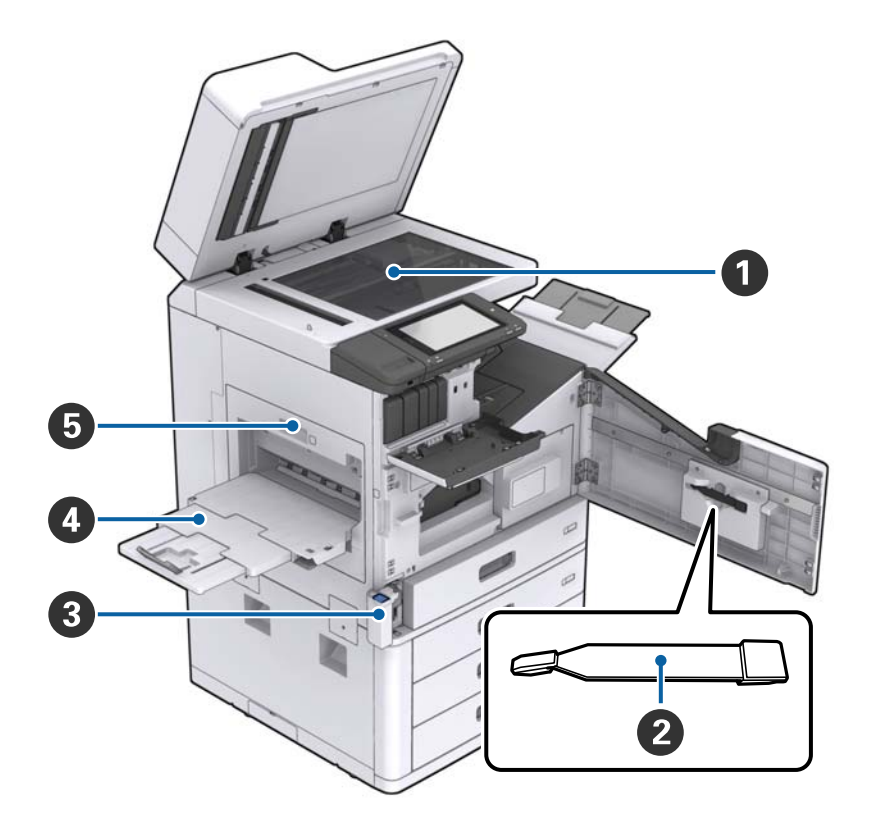

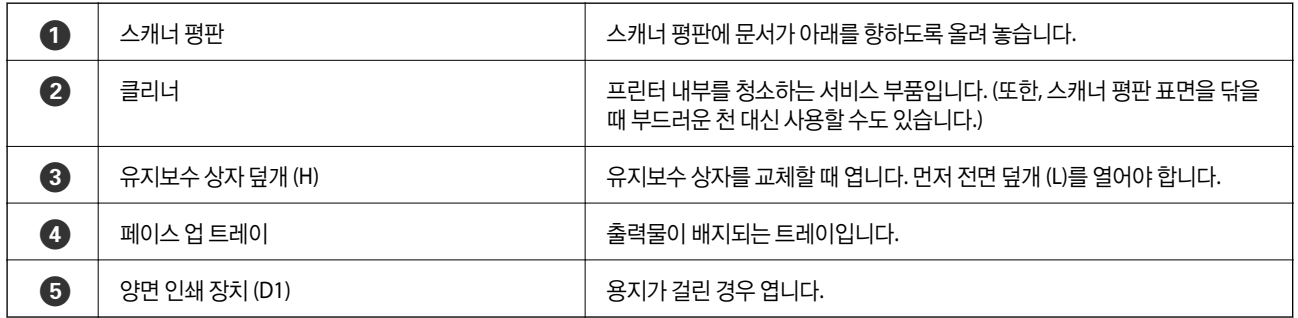

### 후면**/**오른쪽

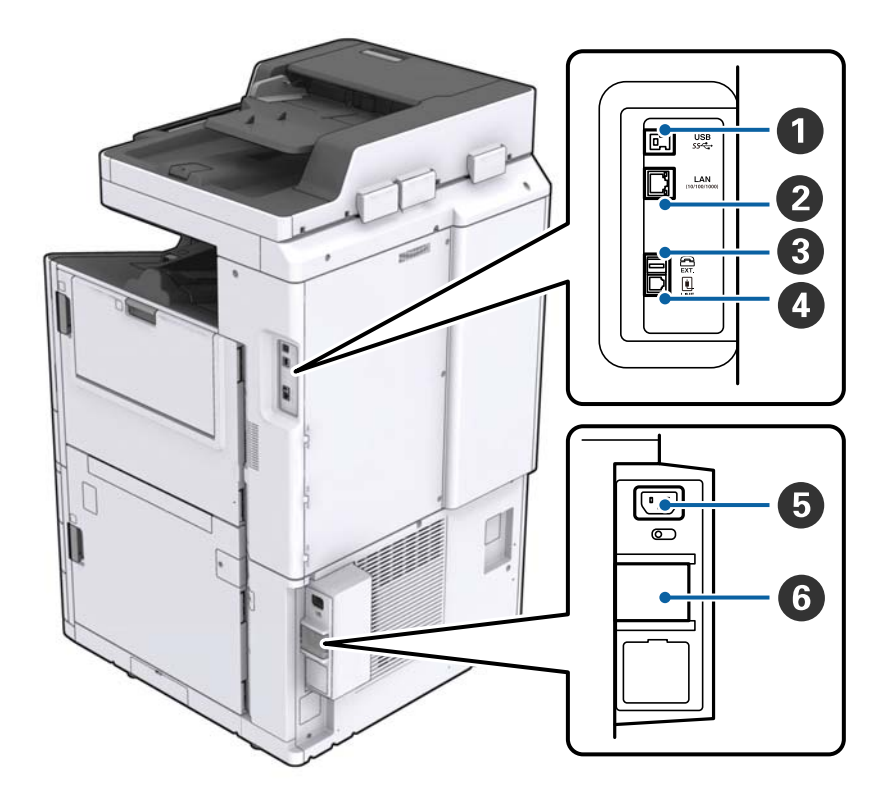

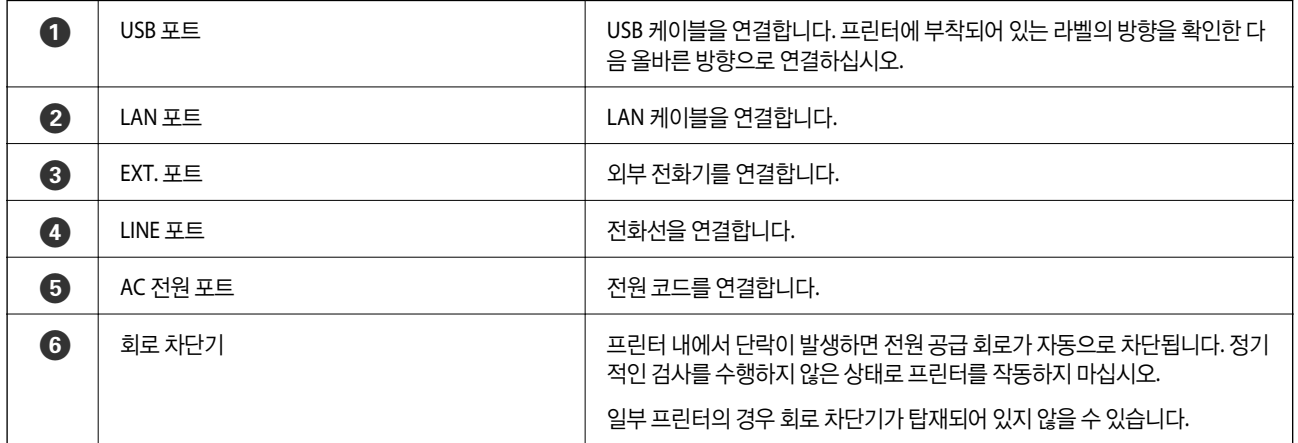

<span id="page-15-0"></span>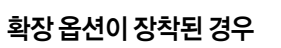

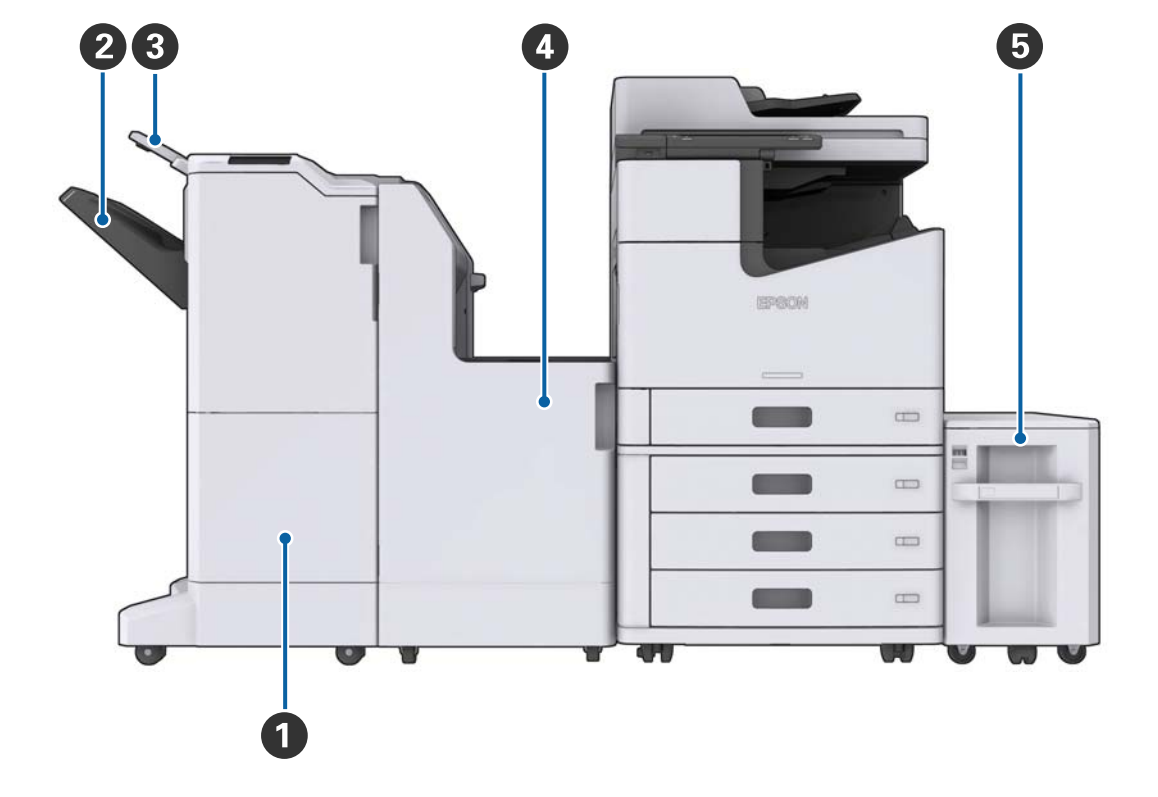

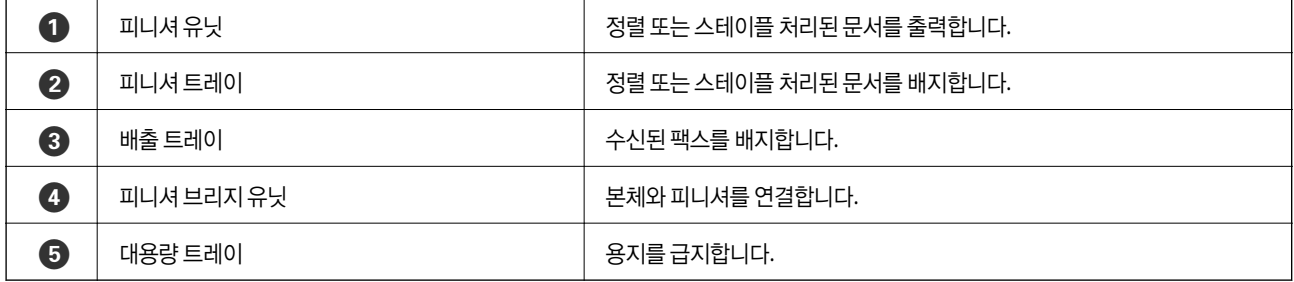

# 프린터 전원 켜기 및 끄기

### 프린터 전원 켜기

전원을 켜려면 제어판의 전원 버튼을 누릅니다. LCD 화면이 표시될 때까지  $\operatorname{\mathsf{U}}$  버튼을 길게 누릅니다. 전원을 켜기 전에 회로 차 단기가 켜져 있는지 확인하십시오.

### 시작이 완료되면 홈 화면이 표시됩니다.

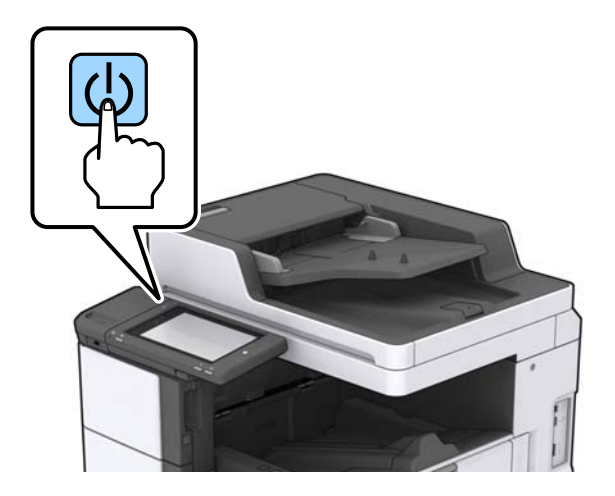

### 전원 끄기

 $\bigcirc$  버튼을 누른 다음, 화면의 지침에 따라 전원을 끕니다.

### $\mathbf{a}$  &  $\mathbf{c}$ :

❏ 전원 코드를 바로 뽑거나 회로 차단기를 사용하여 전원을 끄지 마십시오.

❏ 전원 코드를 뽑을 때는 전원 표시등이 꺼지고 LCD 화면이 사라질 때까지 기다리십시오.

### 관련 정보

◆ "[제어판의](#page-17-0) 부분 명칭" p.18

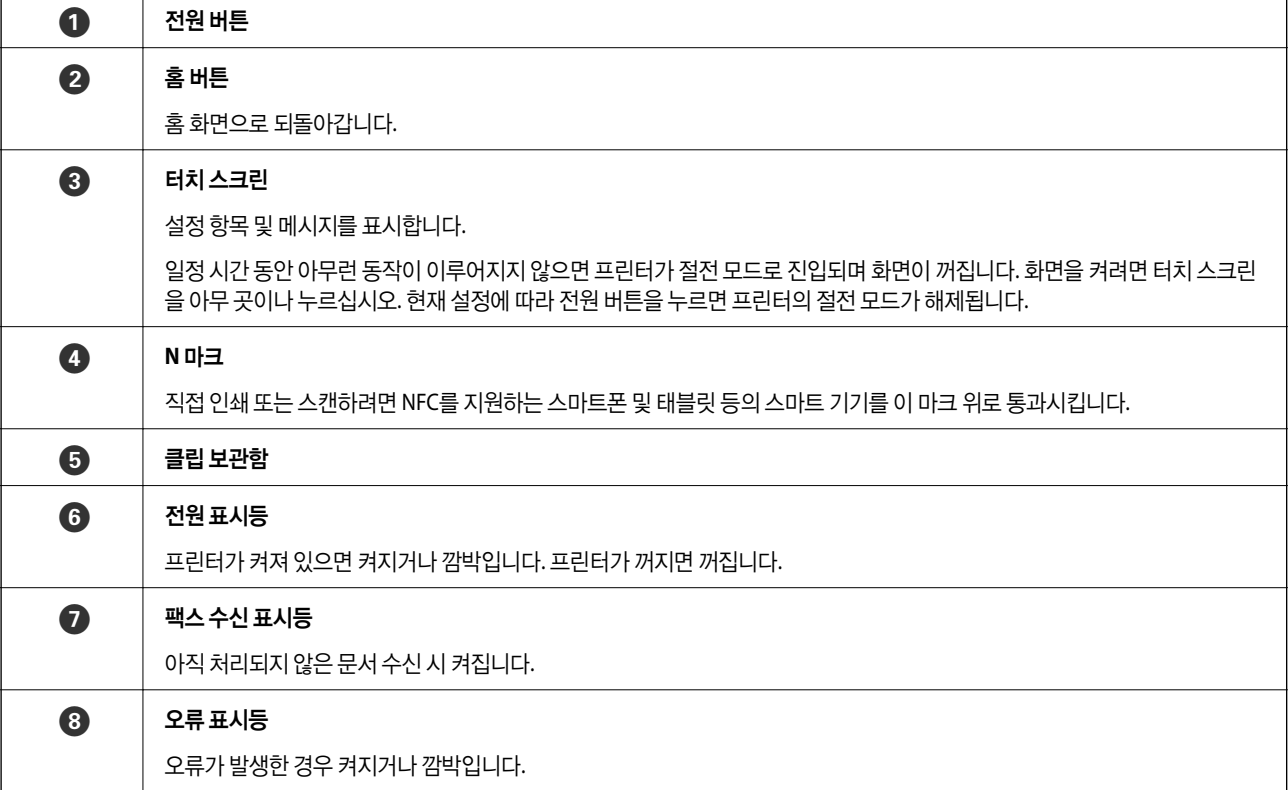

**18**

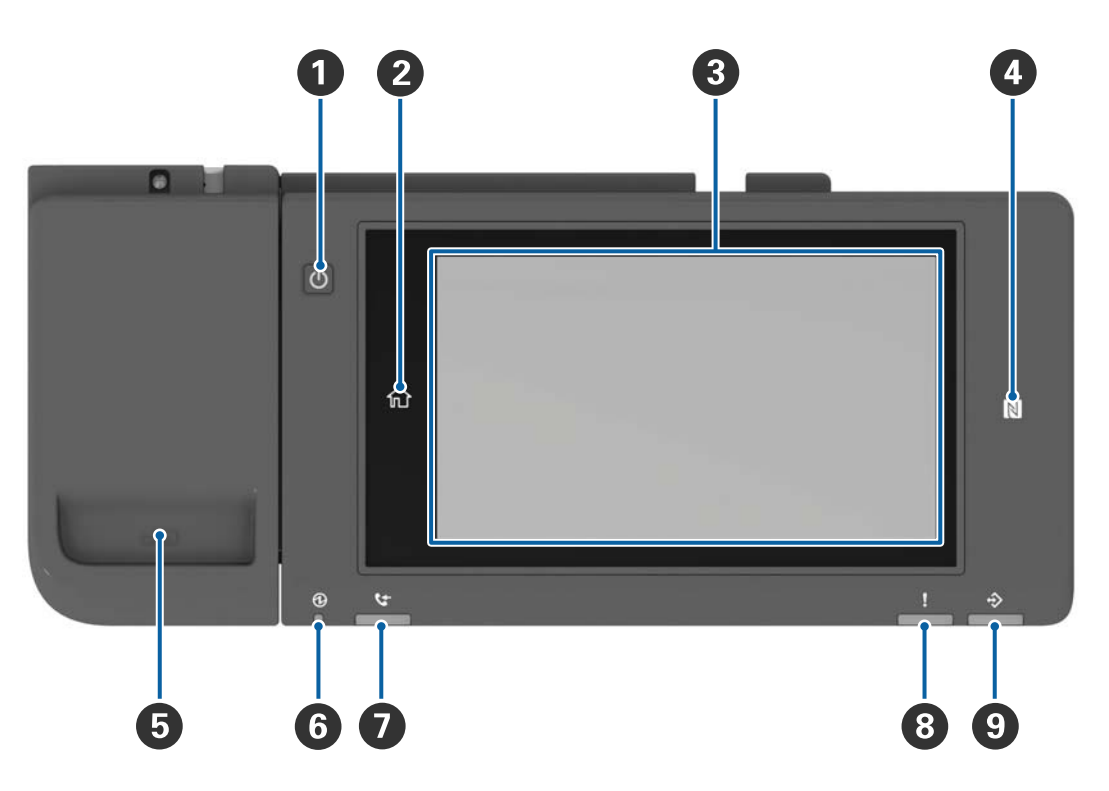

# 제어판의 부분 명칭

# <span id="page-17-0"></span>제어판

<span id="page-18-0"></span>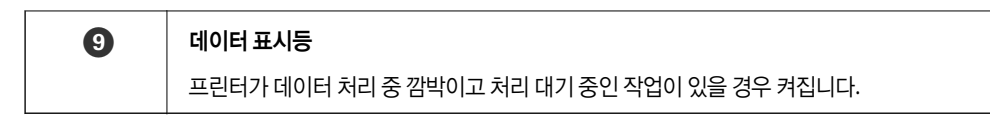

제어판을 기울일 수 있습니다.

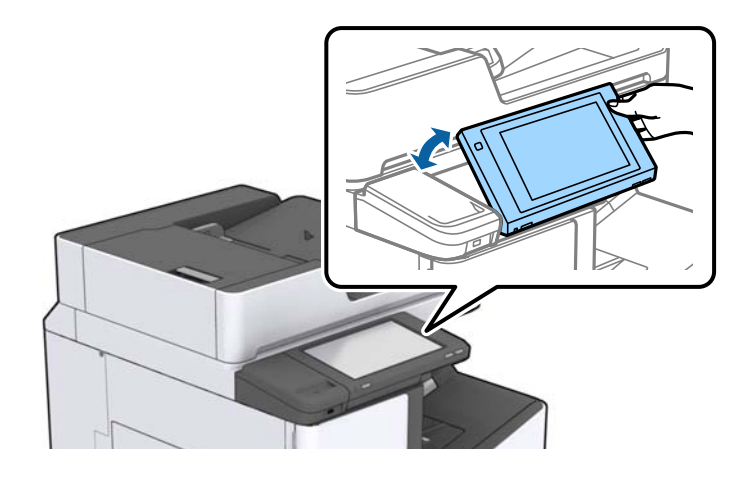

## 터치 스크린 조작

터치 스크린은 다음 조작과 호환 가능합니다.

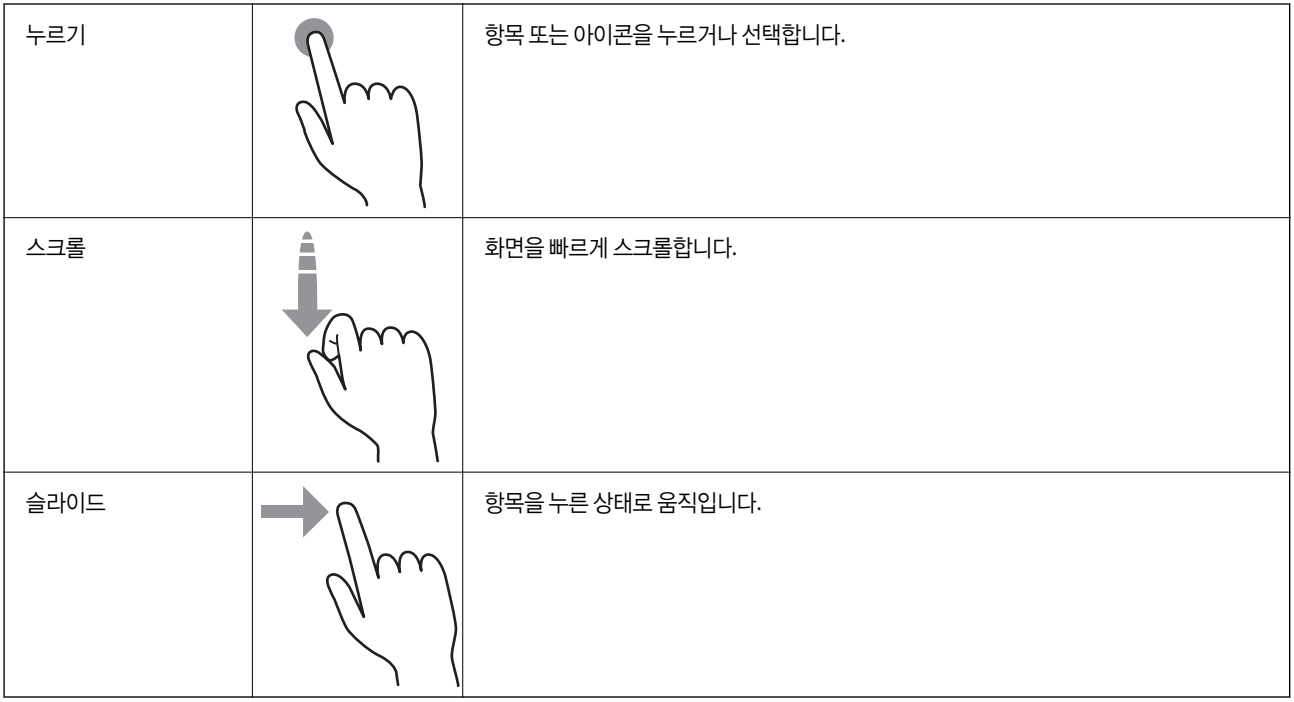

## <span id="page-19-0"></span>홈 화면 구성

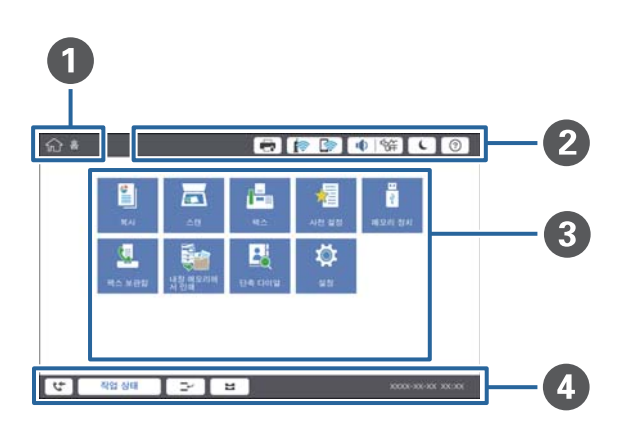

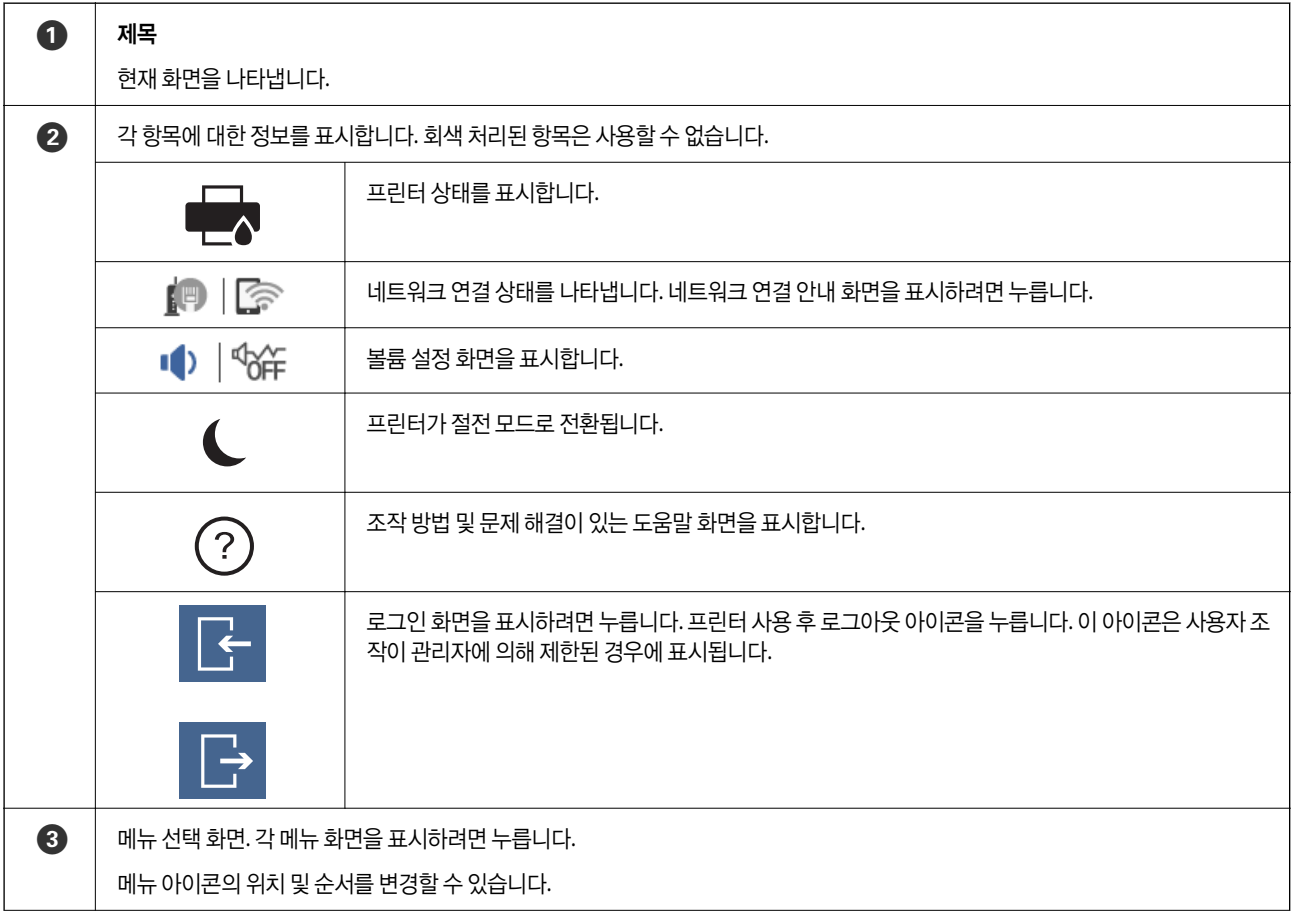

<span id="page-20-0"></span>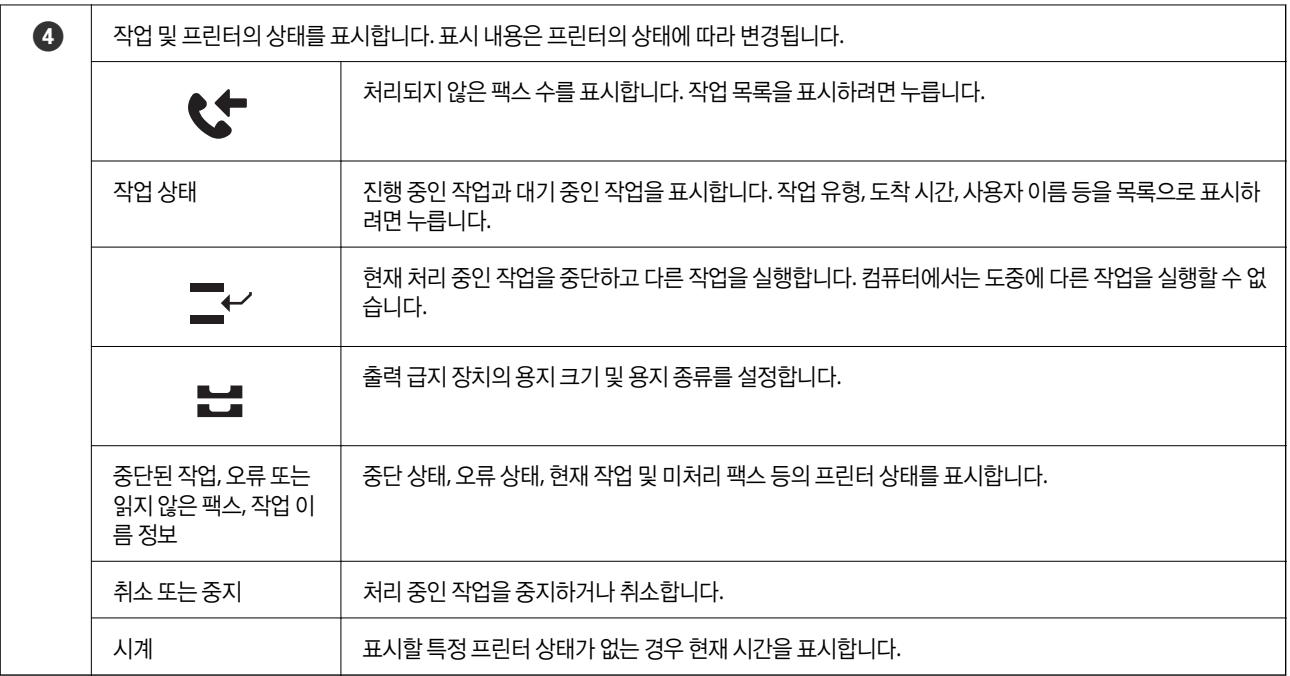

## 메뉴 화면 구성

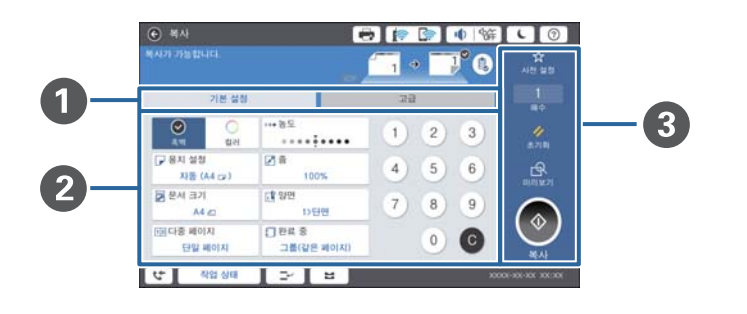

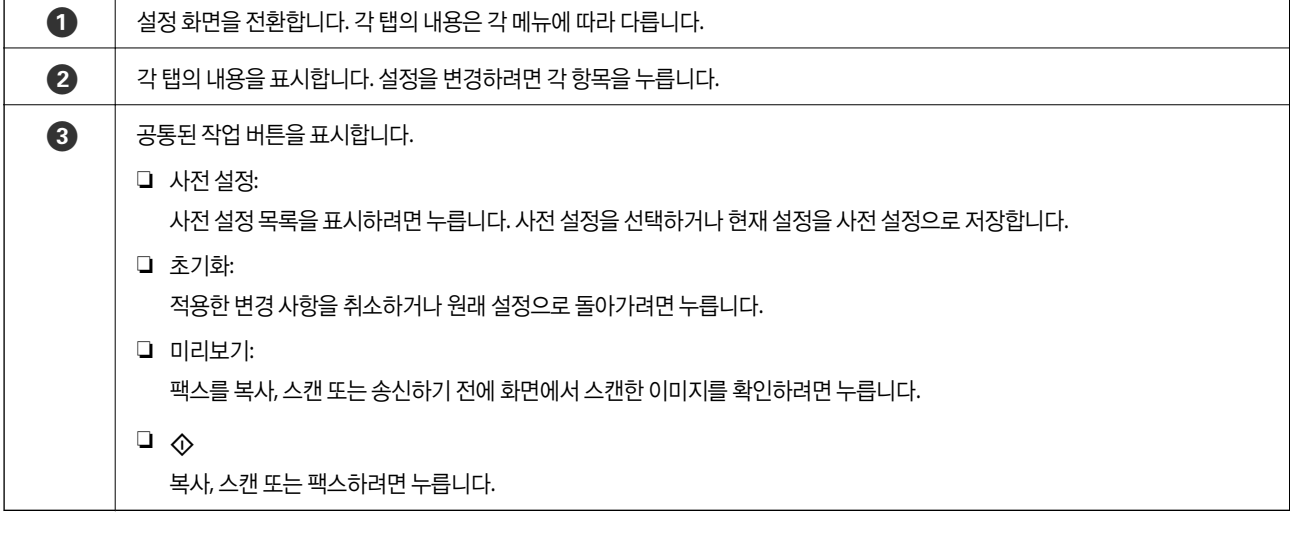

### <span id="page-21-0"></span>접근 제어 및 로그인

### 접근 제어 확인 방법

이 프린터에는 관리자가 사용자를 제한할 수 있는 기능이 있습니다. <mark>- ---</mark> 이 홈 화면에 표시되면 **접근 제어**가 적용된 것이며 관리 자가 일부 기능을 잠근 경우에도 표시됩니다.

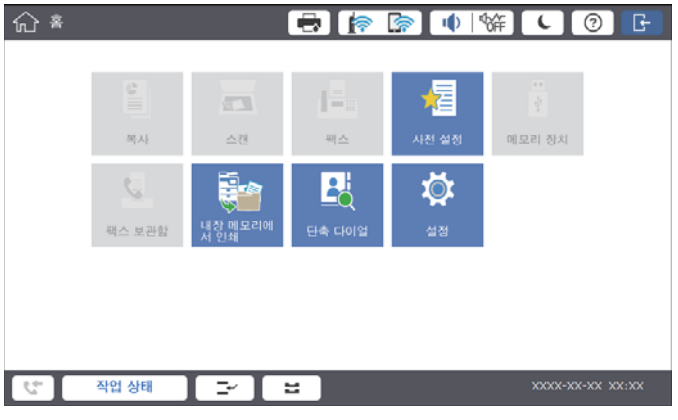

### 프린터 로그인 방법

프린터에 로그인하려면 <mark>- 특</mark>을 누릅니다. 사용자 이름을 선택하고 비밀번호를 입력합니다. 로그인 정보는 프린터 관리자에게 문의하십시오.

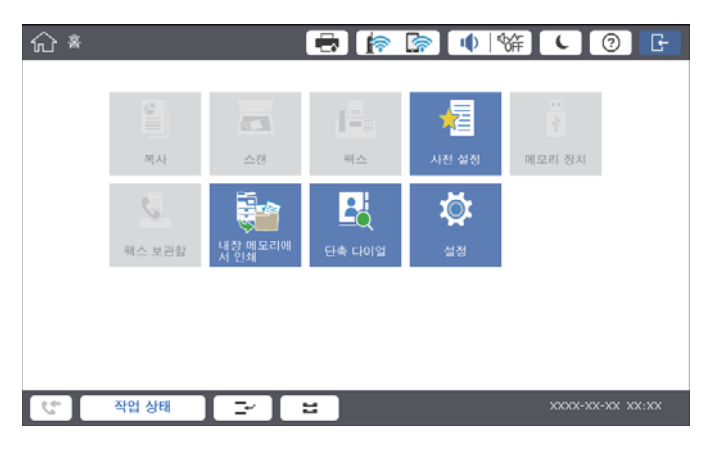

참고**:**

프린터 사용을 마치면 을 눌러 로그아웃하십시오.

### 관련 정보

 $\rightarrow$  "일반 [설정의](#page-43-0) 시스템 관리 메뉴 옵션" p.44

# <span id="page-22-0"></span>프린터 사전 준비

# 연락처 관리

팩스 대상, 스캔한 이미지 메일 전송, 또는 스캔한 이미지 네트워크 폴더 저장 시 사용할 수 있는 항목을 최대 2000 개까지 등록할 수 있습니다.

LDAP 서버의 연락처를 사용할 수도 있습니다. LDAP 서버의 대상 등록에 대한 자세한 내용은 관리자 가이드를 참조하십시오.

참고**:**

- ❏ 이메일 주소를 등록하려면 이메일 서버를 설정해야 합니다. 사전에 이메일 서버를 확인하십시오.
- ❏ 수행 중 비밀번호 확인 화면이 표시되면 프린터 관리자에게 문의하십시오.

## 연락처 등록

- 1. 홈 화면에서 설정을 누릅니다.
- 2. 연락처 관리자 > 추가**/**편집**/**삭제를 누릅니다.
- 3. 새로 추가 > 연락처 추가를 누릅니다.
- 4. 등록하려는 연락처의 종류를 선택합니다.
	- ❏ 팩스:

팩스를 보내려는 연락처 (팩스 번호)를 등록합니다.

❏ 이메일:

스캔한 이미지를 전송 또는 수신한 팩스를 전달할 이메일 주소를 등록합니다.

❏ 네트워크 폴더/FTP:

수신 팩스의 스캔한 이미지를 저장할 네트워크 폴더를 등록합니다.

5. 필요한 설정을 지정합니다.

입력해야 하는 항목은 "XXXXX (필수)"로 표시됩니다.

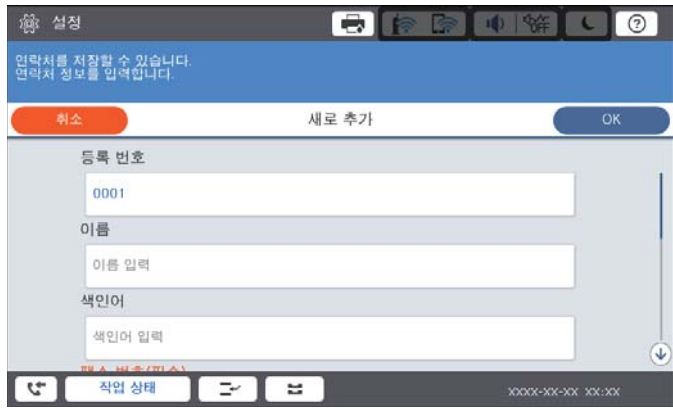

<span id="page-23-0"></span>참고**:**

찾아보기 아이콘을 선택하면 네트워크에 연결된 컴퓨터에서 폴더를 탐색합니다. 아이콘은 통신 모드가 설정되어 있는 경우에만 사용할 수 있습니다.

6. 확인을 누릅니다.

관련 정보

**→ "[연락처](#page-44-0) 관리자 메뉴 옵션" p.45** 

## 그룹 연락처 등록

그룹 연락처를 추가하면 동시에 여러 대상처로 팩스 전송 또는 스캔한 이미지 이메일 전송을 할 수 있습니다. 최대 200 개 대상을 그룹으로 등록할 수 있습니다.

- 1. 홈 화면에서 설정을 누릅니다.
- 2. 연락처 관리자 > 추가**/**편집**/**삭제를 누릅니다.
- 3. 새로 추가 > 그룹 추가를 누릅니다.
- 4. 등록하려는 연락처의 종류를 선택합니다.
	- ❏ 팩스: 팩스를 보내려는 연락처 (팩스 번호)를 등록합니다.
	- ❏ 이메일: 스캔한 이미지를 전송 또는 수신한 팩스를 전달할 이메일 주소를 등록합니다.
- 5. 그룹 이름을 입력하고 기타 필요한 설정을 지정합니다. 입력해야 하는 항목은 "XXXXX (필수)"로 표시됩니다.
- 6. 그룹에 추가 연락처 **(**필수**)**를 누릅니다.
- 7. 그룹에 등록하려는 연락처를 선택한 후 닫기를 누릅니다. 선택을 취소하려면 다시 누르십시오.
- 8. 확인을 누릅니다.

### 관련 정보

**→ "[연락처](#page-44-0) 관리자 메뉴 옵션" p.45** 

## 자주 사용하는 연락처 등록

- 1. 홈 화면에서 설정을 누릅니다.
- 2. 연락처 관리자 > 자주 사용하는 항목을 누릅니다.
- 3. 등록하려는 연락처의 종류를 선택합니다.
- 4. 편집을 누릅니다.
- <span id="page-24-0"></span>5. 등록하려는 자주 사용하는 연락처를 선택한 다음 확인을 누릅니다. 선택을 취소하려면 다시 누르십시오.
- 6. 닫기를 누릅니다.

### 관련 정보

**◆ "[연락처](#page-44-0) 관리자 메뉴 옵션" p.45** 

## 컴퓨터에서 연락처 등록

Epson Net Config 또는 Web Config를 사용하여 컴퓨터에서 연락처 목록을 프린터로 가져올 수 있습니다. 자세한 내용은 관리자 가이드를 참조하십시오.

## 컴퓨터에서 연락처 백업

Epson Net Config 또는 Web Config를 이용하여 프린터에 저장된 연락처 데이터를 컴퓨터에 백업할 수 있습니다. 자세한 내용은 관리자 가이드를 참조하십시오.

연락처 데이터는 프린터에 고장이 발생하면 손실될 수 있습니다. 데이터를 업데이트할 때마다 데이터를 백업할 것을 권장합니 다. Epson은 보증 기간 동안일지라도 데이터 백업이나 복구 및/또는 설정 데이터의 손실에 대한 책임이 없습니다.

# 즐겨찾는 설정 등록

자주 사용하는 복사, 팩스, 스캔 설정을 최대 50 개의 연락처에 대해 사전 설정으로 등록할 수 있습니다. 사전 설정 목록에서 쉽게 선택할 수 있습니다.

## 등록 방법

복사와 같은 각 메뉴 화면 또는 홈 화면에서 사전 설정을 등록할 수 있습니다.

참고**:**

사전 설정은 관리자에 의해 잠겨 있는 경우 편집이 불가능합니다. 도움이 필요한 경우 프린터 관리자에게 문의하십시오.

### 각 메뉴에서 등록

- 1. 사전 설정을 등록하려는 메뉴 화면에서 설정을 지정합니다.
- $2.$   $\overrightarrow{X}$ 을 누른 다음 **사전 설정으로 저장**을 누릅니다.
- 3. 다음 중 하나를 실행합니다.

□ 새 사전 설정을 등록하려면 새로 추가를 누릅니다.

❏ 사전 설정을 편집하려면 덮여쓰려는 대상을 선택합니다.

- 4. 이름 상자를 누르고 이름을 입력합니다.
- 5. 확인을 누릅니다.

### <span id="page-25-0"></span>홈 화면에서 등록

- 1. 홈 화면에서 **사전 설정**을 누릅니다.
- 2. 새로 추가를 누른 다음 사전 설정으로 등록할 기능을 선택합니다.
- 3. 설정을 지정한 다음 저장을 누릅니다.
- 4. 이름 상자를 누르고 이름을 입력합니다.
- 5. 확인을 누릅니다.

## 사용 방법

각 메뉴의 화면에서 <mark>☆ 또는 **사전 설정**을 눌러 등록된</mark> 사전 설정 목록을 표시합니다. 로드하려는 사전 설정을 선택한 다음 ◇을 누릅니다.

참고**:**

해당 기능에 등록된 목록만 각 메뉴의 화면에서 표시됩니다.

## 홈 화면에 바로 가기 추가

등록된 사전 설정을 홈 화면에 바로 가기로 추가할 수 있습니다. 그러면 사전 설정을 사용하여 복사, 스캔 또는 팩스 전송을 쉽게 시작할 수 있습니다.

1. 홈 화면에서 **사전 설정**을 누릅니다.

사전 설정 목록이 표시됩니다.

2. 바로 가기로 추가하려는 사전 설정에서  $\geq$  을 누른 다음, 혹 화면에 바로 가기 추가를 누릅니다. 복사를 위한 바로 가기로 빠른 복사를 추가하면 홈 화면에서 사전 설정을 누르기만 하면 복사할 수 있습니다.

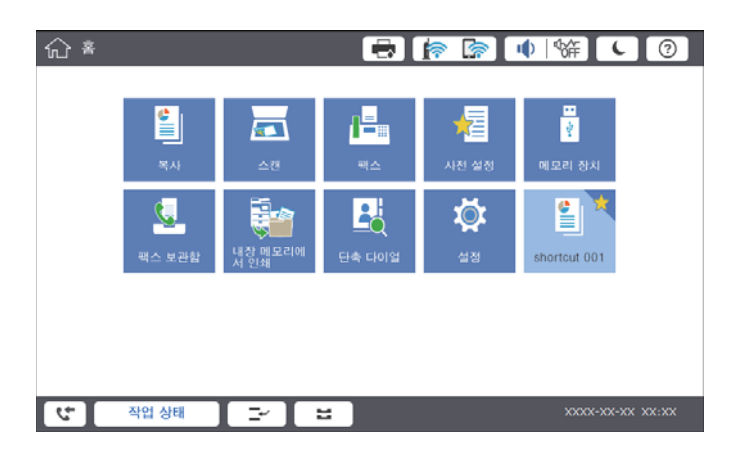

# <span id="page-26-0"></span>용지 급지

## 사용 가능한 용지 종류 및 용량

다음은 이 프린터에 사용 가능한 용지입니다. 다른 용지를 사용하면 용지 걸림이 발생하거나 프린터가 손상될 수 있습니다. 용지 품질은 환경에 따라 다를 수 있습니다. 미리 환경을 확인한 후 용지를 구매하는 것이 좋습니다. 품질 차이가 큰 재활용 용지 및 봉투와 같은 용지를 사용하기 전에는 테스트 인쇄를 수행하십시오.

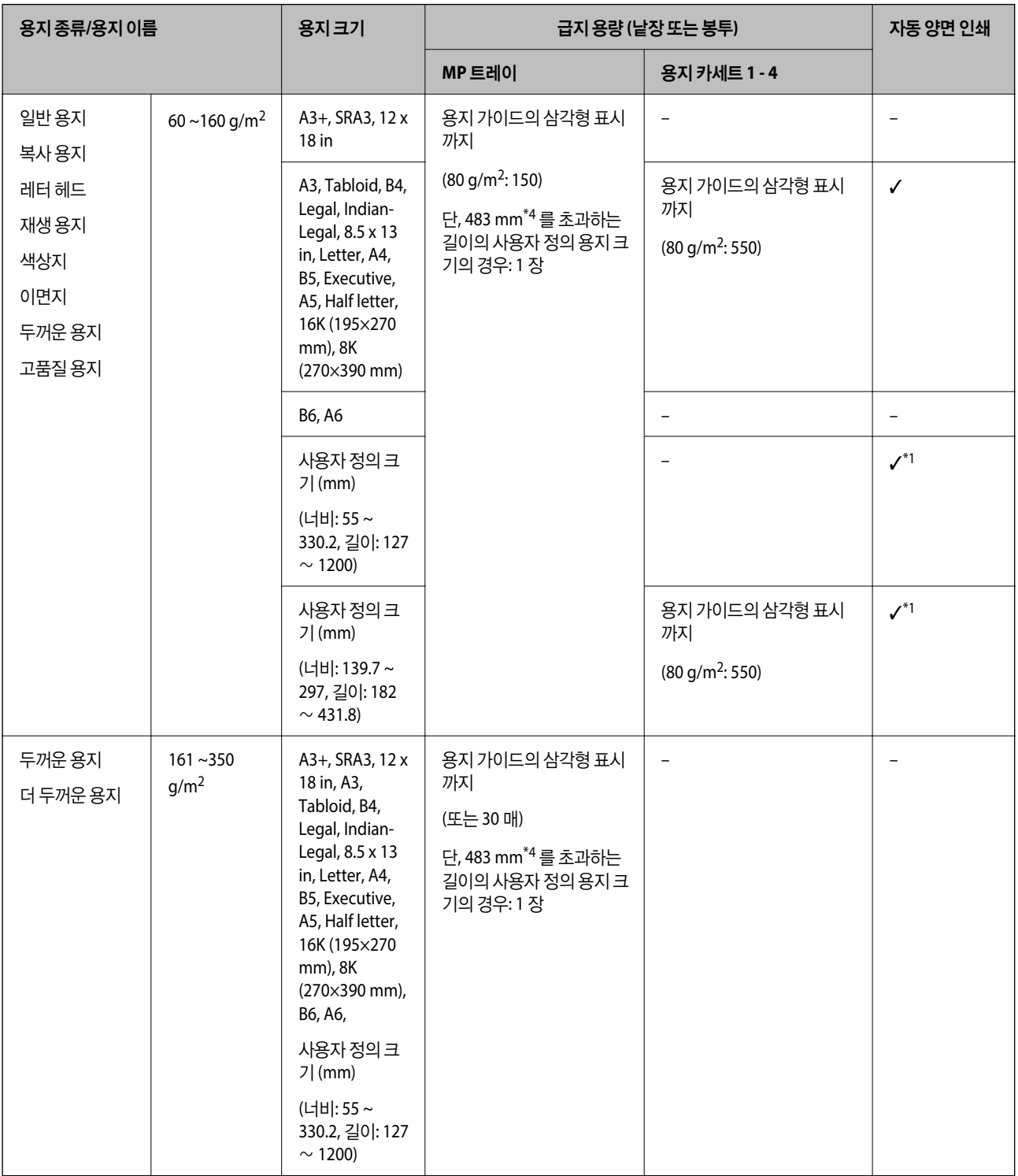

<span id="page-27-0"></span>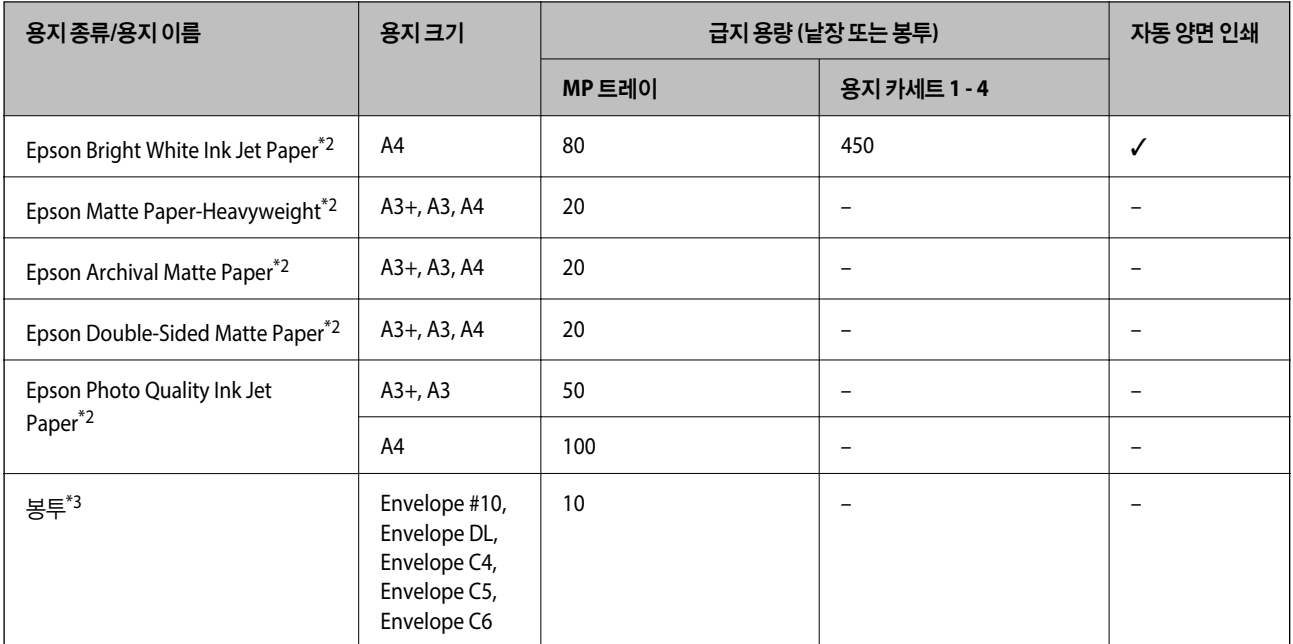

- \*1 자동 양면 범위 (mm) 폭: 139.7 ~ 297, 길이: 182 ∼ 431.8
- \*2 Epson 정품 용지
- \*3 길이가 짧은 변에 덮개가 있는 경우 사용자 지정 크기 설정 시 덮개를 반드시 포함시키십시오.
- \*4 긴 용지를 급지하는 경우 용지 취급 시 용지 가장자리에 손이 베이지 않도록 주의하십시오.

#### 참고**:**

- ❏ 용지 공급 상황은 국가마다 다를 수 있습니다. 사용 가능한 용지에 대한 최신 정보는 Epson 홈페이지를 참조하십시오.
- ❏ 사용자 정의된 크기로 483 mm 이상의 긴 용지에 인쇄할 경우 용지 종류 및 용지 이름의 설정과 상관 없이 표준 인쇄 품질로 인쇄되 며 일반 용지 등과 같은 용지 종류에 대한 프린터의 인쇄 속도가 느려집니다.
- ❏ Epson universal printer driver로 인쇄 시 Epson 정품 용지를 사용할 수 없습니다.

### 관련 정보

- ◆ "각 부분 명칭 및 기능[" p.13](#page-12-0)
- **◆ "고객 지원 [웹사이트](#page-261-0)" p.262**

### 사용 가능한 용지 두께

다음은 사용 가능한 용지 두께 (용지 중량 g/m<sup>2</sup> : 1 m <sup>2</sup>당 그램으로 표현)입니다. 용지 두께를 충족하더라도 용지 품질 (예: 종이 결 방향, 경도 등)에 따라 인쇄 품질 저하 또는 용지 걸림이 발생할 수 있습니다.

<span id="page-28-0"></span>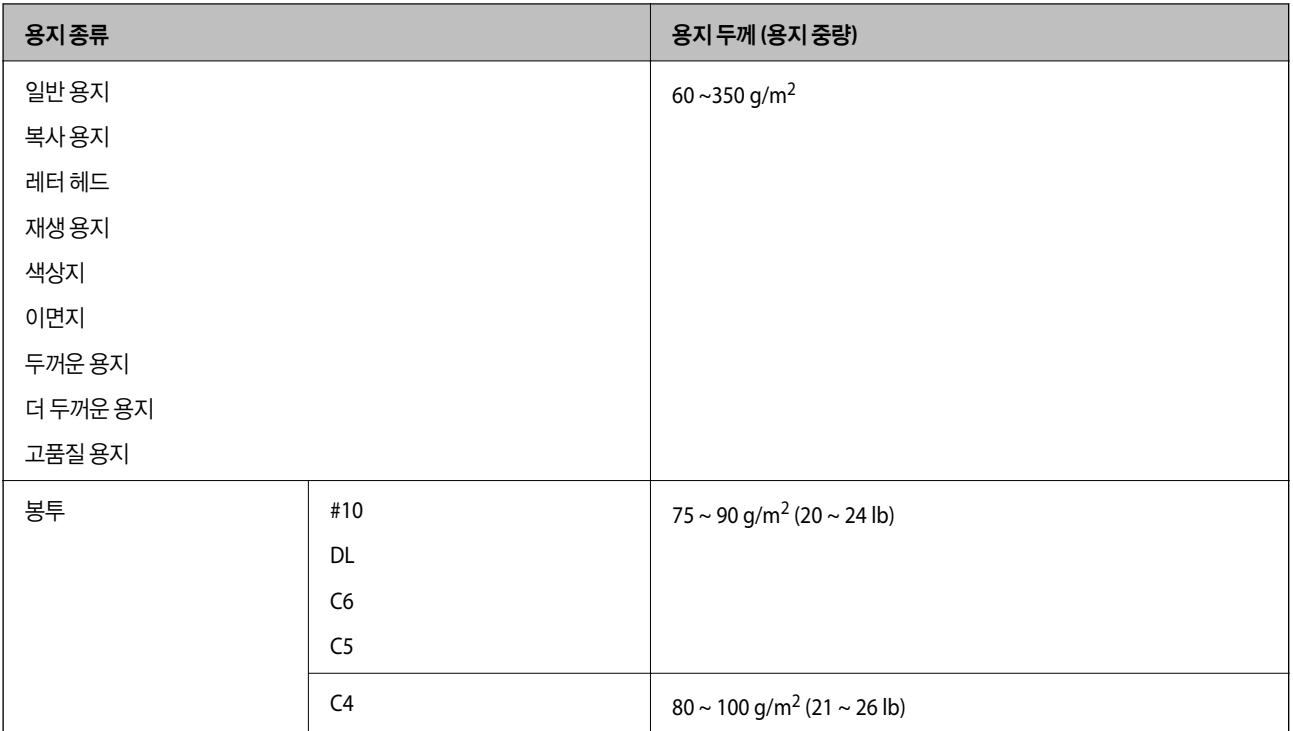

## 사용할 수 없는 용지 종류

다음과 같은 용지는 사용하지 마십시오. 이러한 용지는 용지 걸림, 출력물의 얼룩 또는 프린터 손상의 원인이 될 수 있습니다.

- ❏ 굴곡지고 축축한 용지
- ❏ 한 면에 인쇄 후 건조되지 않은 용지
- ❏ 뭉쳐있고 축축한 용지
- ❏ 찢기거나, 절단되어 있거나, 접혀 있는 용지
- ❏ 너무 두껍거나, 너무 얇은 용지
- ❏ 다른 잉크젯 프린터, 열전사 프린터, 페이지 프린터 또는 복사기를 사용하여 사전 인쇄된 용지
- ❏ 구멍이 있는 용지
- ❏ 스티커가 있는 용지
- ❏ 테이프, 스테이플, 용지 클립으로 묶여지고 구멍이 있는 용지
- ❏ 덮개에 접착 표면이 있는 봉투 또는 창이 있는 봉투는 사용하지 마십시오.
- ❏ 제본 구멍이 있는 용지

### 관련 정보

**→ "사용 [가능한](#page-27-0) 용지 두께" p.28** 

## 용지 프린트 방식

❏ 용지와 함께 제공되는 지침을 확인하십시오.

<span id="page-29-0"></span>❏ 급지하기 전에 용지를 가볍게 털어주고 가장자리를 가지런하게 정돈하십시오.

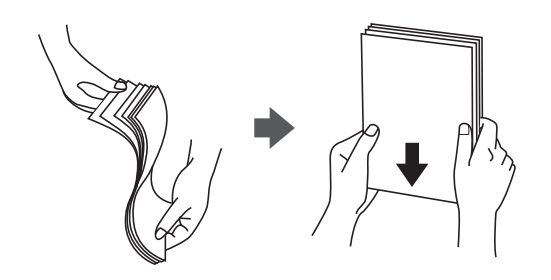

### 용지 보관

용지 보관 시 다음 사항에 주의하십시오.,

- ❏ 남은 용지는 습기를 흡수하지 않도록 비닐봉지에 밀봉하십시오.
- ❏ 습기가 적은 장소에 보관하십시오. 또한, 용지가 젖지 않도록 하십시오.
- ❏ 직사광선을 피하십시오.
- ❏ 용지를 세우지 말고 평평한 곳에 두십시오.

### 참고**:**

위와 같이 용지를 보관하더라도 환경에 따라 인쇄 품질 저하 또는 용지 걸림이 발생할 수 있습니다. 보관된 용지를 사용하기 전에 소량 의 용지를 인쇄해 보고 용지 걸림 또는 출력물에 얼룩이 있는지 확인하십시오.

## 용지 급지 방법

조작 방법에 관한 내용은 프린터 도움말을 참조하십시오. 제어판에서  $^\circled{2}$  을 누른 다음 방법 > 용지 급지를 누릅니다.

MP 트레이에 용지를 급지한 후 제어판에 표시된 설정 화면에서 용지 크기 및 종류를 설정합니다.

### c 중요**:**

용지 카세트를 천천히 끼우고 뺍니다. 트레이에 급지된 대량의 용지로 인해 트레이가 무거우므로 대용량 트레이는 천천히 끼 우십시오.

### 참고**:**

용지 카세트에서 가장자리 가이드의 위치를 변경할 경우 카세트의 잠금을 해제하고 가장자리 가이드를 움직이십시오. 위치를 변경한 후에는 카세트를 다시 고정하십시오.

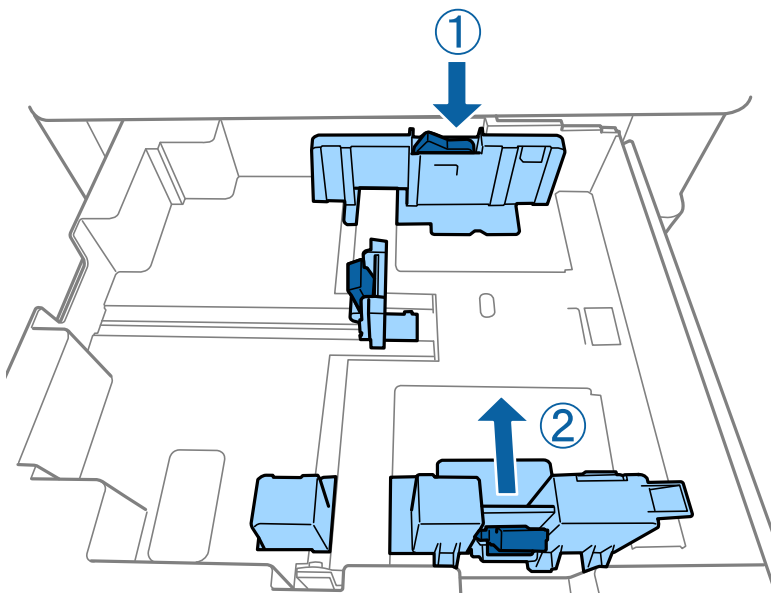

길이가 짧은 변에 덮개가 있는 경우 사용자 지정 크기 설정 시 덮개를 반드시 포함시키십시오.

### ❏ 봉투

관련 정보

◆ "화면 설명[" p.212](#page-211-0)

 $\rightarrow$  "사용 [가능한](#page-26-0) 용지 종류 및 용량" p.27

**→ "[사용할](#page-28-0) 수 없는 용지 종류" p.29** 

◆ "용지 [프린트](#page-28-0) 방식" p.29

◆ "용지 보관[" p.30](#page-29-0)

봉투를 아래 그림과 같은 방향으로 급지합니다.

## <span id="page-31-0"></span>용지 종류 설정

최상의 인쇄 결과를 얻으려면 용지에 적합한 용지 종류를 선택합니다.

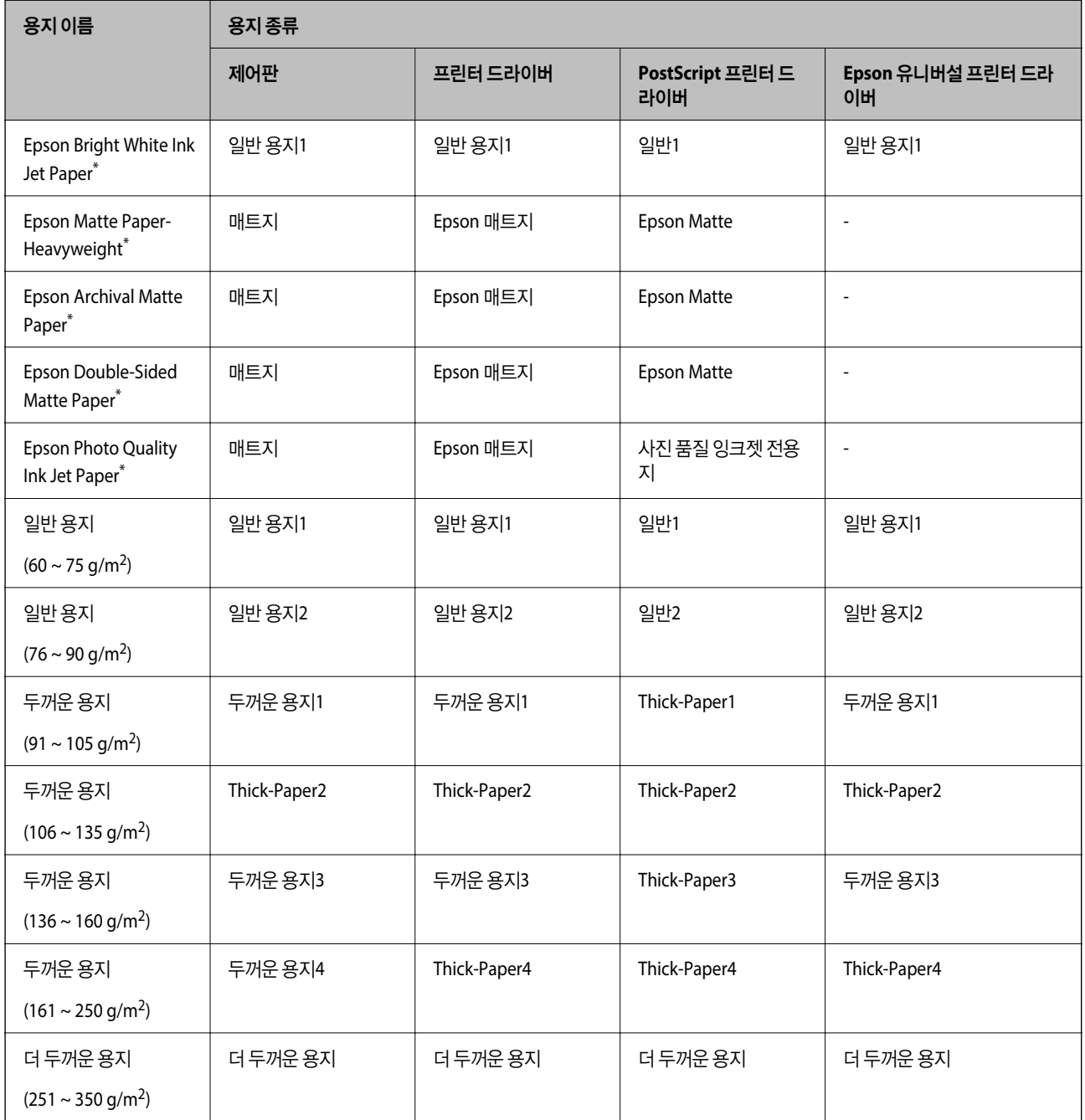

\* : Epson 정품 용지

# 원본 올려놓기

스캐너 평판 또는 ADF (자동 문서 공급 장치)에 원본을 놓습니다.

### <span id="page-32-0"></span>**ADF**에 원본 올려놓기

한 번에 여러 원본을 복사 및 스캔할 수 있습니다.

### **ADF**에 사용할 수 있는 원본

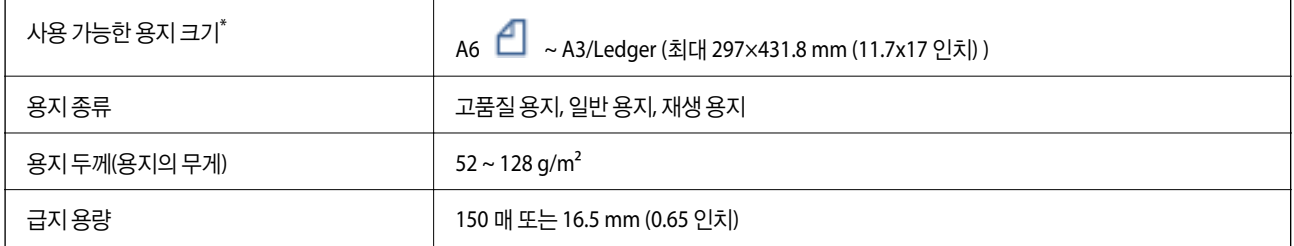

\*원본의 폭이 동일한 경우에는 크기가 혼합된 문서도 스캔할 수 있습니다.

- ❏ A3/A4
- ❏ B4/B5
- ❏ Letter/Legal

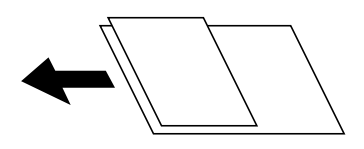

ADF에 세트할 수 있는 용지 사양에 맞는 원본이라도 용지 속성 또는 품질에 따라 ADF에서 급지되지 않거나 스캔 품질이 저하될 수 있습니다.

### $\mathbf{R}$  &  $\mathbf{S}$

용지 걸림을 방지하기 위해 다음 원본은 가급적 ADF에 사용하지 마십시오. 이러한 유형의 문서는 스캐너 평판을 사용하십시 오.

- ❏ 찢김, 접힘, 구김, 변질, 끝이 말린 원본
- ❏ 바인더 구멍이 있는 원본
- ❏ 테이프, 스테이플, 용지 클립 등이 있는 원본
- ❏ 스티커 또는 라벨이 붙어 있는 원본
- ❏ 불규칙하게 잘렸거나 직각이 아닌 원본
- ❏ 바인딩된 원본
- ❏ OHP, 열전사 용지, 뒷면이 카본인 경우
- ❏ 인쇄 직후의 원본 (건조되지 않은 상태 등)

### 원본 올려놓기

제어판에서  $\bigcirc$  를 누른 다음 **방법 > 원본 놓기**를 누릅니다.

### <span id="page-33-0"></span>관련 정보

◆ "화면 설명[" p.212](#page-211-0)

### 인덱스 **2** 복사를 위해 **ADF**에 원본 올려놓기

그림에 표시된 방향으로 원본을 올려놓고 방향 설정을 선택합니다.

❏ 위 방향으로 원본 놓기: 아래에 설명된 대로 제어판에서 위 방향을 선택합니다. 복사 > 고급 > 방향 **(**원본**)** > 위 방향

화살표 방향으로 ADF에 원본을 놓습니다.

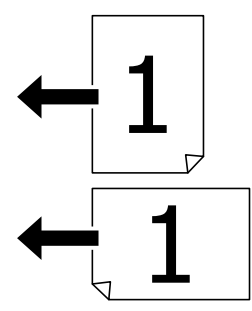

❏ 왼쪽 방향으로 원본 놓기: 아래에 설명된 대로 제어판에서 왼쪽 방향을 선택합니다.

### 복사 > 고급 > 방향 **(**원본**)** > 왼쪽 방향 화살표 방향으로 ADF에 원본을 놓습니다.

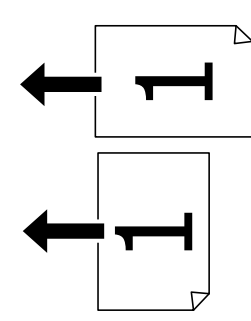

## 스캐너 평판에 원본 올려놓기

불규칙한 원본, 두꺼운 원본, 판지 상자 등을 복사 및 스캔할 수 있습니다.

### 스캐너 평판에 사용 가능한 원본

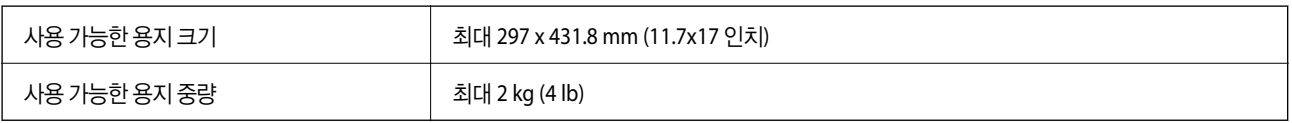

### <span id="page-34-0"></span> $\mathbf{a}$  &  $\mathbf{c}$ :

- ❏ 스캐너 평판을 지나치게 힘을 주어서 누르지 마십시오. 지나치게 힘을 주면 손상될 수 있습니다.
- ❏ 원본을 지나치게 힘을 주어서 누르지 마십시오. 색상이 흐려지거나 번지거나 얼룩이 나타날 수 있습니다.
- ❏ 책과 같이 부피가 큰 원본을 놓을 때 스캐너 평판에 외부 빛이 직접 비추는 것을 차단하십시오. 원본의 크기를 자동으로 감 지하지 못할 수 있습니다.
- ❏ 원본에 접히거나 주름진 흔적이 있는 경우 원본을 최대한 평평하게 편 후 스캐너 평판 위에 올려 놓으십시오. 원본에서 스 캐너 평판에 밀착되지 않는 부분의 이미지가 흐려질 수 있습니다.
- ❏ 스캔이 끝나면 원본을 제거합니다. 원본을 스캐너 평판에 장시간 두면 평판 표면에 붙을 수 있습니다.

### 원본 올려놓기

 $\mathcal{M}$ 어판에서  $\mathcal{O}$  를 누르 다음 **방법 > 원본 놓기**를 선택합니다.

참고**:**

- ❏ 스캐너 평판의 가장자리 1.5 mm 범위는 스캔되지 않습니다.
- ❏ ADF와 스캐너 평판에 원본이 있는 경우, ADF에 있는 원본이 우선이 됩니다.

### 관련 정보

◆ "화면 설명[" p.212](#page-211-0)

## 원본 크기 자동 감지

용지 설정으로 자동 감지를 선택하면 다음 유형의 용지 크기가 자동으로 식별됩니다.

❏ ADF:

A3\*1, B4\*1, A4, B5, A5\*2

\*1 원본의 짧은 가장자리를 ADF 용지 급지 입구쪽으로 놓는 경우만 해당

\*2 원본의 긴 가장자리를 ADF 용지 급지 입구쪽으로 놓는 경우만 해당

❏ 스캐너 평판:

A3\*1, B4\*1, A4, B5, A5

\*1 원본의 짧은 가장자리를 스캐너 평판 왼쪽 측면으로 놓는 경우만 해당

# <span id="page-35-0"></span>외장형 **USB** 장치 삽입

## 외장형 **USB** 장치 삽입 및 제거

1. 프린터에 외장 USB 장치를 삽입합니다.

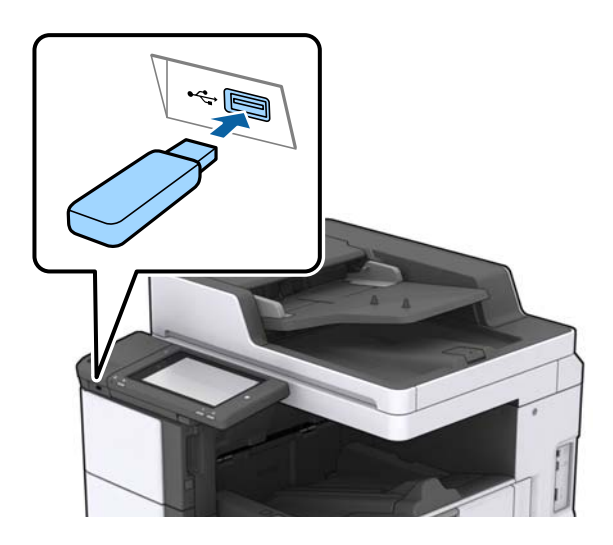

2. 외장 USB 장치 사용을 마치면 장치를 제거하십시오.

### 관련 정보

◆ "외부 USB 장치 사양[" p.251](#page-250-0)

# 설정 메뉴 옵션

프린터의 홈 화면에서 설정을 눌러 다양한 설정을 지정합니다.

### 일반 설정의 기본 설정 메뉴 옵션

LCD 밝기:

LCD 화면의 밝기를 조정합니다.

소리:

볼륨을 조정하고 소리 종류를 선택합니다.

이중 급지 감지:

ADF로 스캔 시 이중 급지 용지 오류를 감지하려면 켜기를 선택합니다.

절전 타이머:

프린터가 아무런 작업도 수행하지 않았을 때 절전 모드(에너지 절약 모드)로 전환되는 기간을 조정합니다. 설정한 시간이 지나면 LCD 화면이 검게 변합니다.
절전 모드 해제:

LCD 화면 터치로 절전 모드 해제:

터치 패널을 눌러 절전 모드를 해제하려면 켜기를 선택합니다. 끄기로 설정되어 있는 경우에는 프린터의 절전 모드를 해제하려면 제어판에서 전원 버튼을 눌러야 합니다. 이 기능을 끄면 외부의 물체가 화면에 닿 아 의도하지 않은 동작이 발생하는 것을 방지합니다. 또한, 이 기능을 켜는 기간을 설정할 수 있습니다.

전원 끄기 타이머:

일정 시간 동안 사용하지 않을 경우 프린터를 끄려면 선택합니다. 전원 관리가 적용되기 전까지의 시간을 조정할 수 있습니다. 시간을 늘리면 제품의 에너지 효율에 영향을 줍니다. 변경하기 전에 주변 환경을 고려하십시오.

날짜/시간 설정:

❏ 날짜/시간

현재 날짜와 시간을 입력합니다.

❏ 일광 절약 시간제 지역에서 적용 중인 서머 타임 설정값을 선택합니다.

❏ 시차

현지 시간과 UTC(Coordinated Universal Time) 사이의 시간 차이를 입력합니다.

#### 국가/지역:

프린터를 사용하는 국가 또는 지역을 선택합니다. 국가 또는 지역을 변경하면 팩스 설정이 기본값으로 돌아가므 로 다시 선택해야 합니다.

언어:

LCD 화면에서 사용되는 언어를 선택합니다.

#### 시작 화면

프린터의 전원을 켤 때 및 작업 시간 제한이 활성화되어 있을 때 LCD 화면에 표시되는 초기 메뉴를 지정합니다.

편집 홈:

LCD 화면의 아이콘 레이아웃을 변경합니다. 또한 아이콘을 추가, 삭제 및 이동할 수 있습니다.

배경화면:

LCD 화면의 배경색을 변경합니다.

외부 메모리 장치에서 배경 이미지를 선택할 수 있습니다. 단, JPEG 형식만 지원됩니다.

작업 시간 초과:

지정한 시간 동안 수행된 작업이 없을 경우 초기 화면으로 돌아가려면 켜기를 선택합니다. 사용자 제한이 적용되 었고 지정한 시간 동안 수행된 작업이 없을 경우 로그아웃하여 초기 화면으로 돌아갑니다. 상태 모니터에서 인쇄 가 일시 중지되거나, 취소 또는 정지 버튼을 사용하여 인쇄가 일시 중지된 상태에서 지정된 시간 동안 아무런 동작 이 수행되지 않으면 자동으로 인쇄가 재개됩니다. 이 기능을 끄기로 선택하면 인쇄가 일시 중지된 후 자동으로 재 개되지 않습니다.

컬러 인쇄 카운트 알림:

켜기를 선택하면 그레이스케일 인쇄 작업이 컬러 인쇄 작업으로 카운트될 때 인쇄를 계속할지 묻는 확인 메시지 를 표시합니다.

키보드:

LCD 화면의 키보드 레이아웃을 변경합니다.

#### 기본 화면 (작업 상태)

기본 화면 **(**작업 상태**)**을 눌러 표시하고 싶은 기본 정보를 선택합니다.

#### 화면 효과:

화면 전환 시 애니메이션 효과를 활성화하려면 켜기를 선택합니다. 끄기를 선택하면 화면 전환이 빨라집니다.

#### 관련 정보

**→ "절전[" p.46](#page-45-0)** 

### 일반 설정의 프린터 설정 메뉴 옵션

용지 급지 설정:

용지 설정:

급지한 용지 크기 및 용지 종류를 지정하려면 용지 급지 장치를 선택합니다. 용지 크기 자동 감지가 활성화 되어 있으면 프린터는 사용자가 급지한 용지 크기를 감지합니다.

MP 트레이 우선 순위:

MP 트레이에 급지된 용지에 인쇄 우선 순위를 주려면 켜기를 선택합니다.

#### A4/Letter 자동 전환

A4 크기가 없을 때는 Letter 크기로 설정된 용지 급지 장치에서 급지하고, 반대로 Letter 크기가 없을 때는 A4 크기로 설정된 용지 급지 장치에서 급지하려면 켜기를 선택합니다.

자동 선택 설정:

용지가 소진되면 인쇄 작업에 대한 용지 설정이 동일한 용지 급지 장치에서 자동으로 용지가 급지됩니다. 복사, 팩스 또는 기타 메뉴에서 각 기능에 대하여 용지 급지 장치 자동 선택을 설정할 수 있습니다. 단, 전체 를 끄기로 설정할 수는 없습니다.

인쇄 작업에 대한 용지 설정에서 특정 용지 급지 장치를 선택하면 이 설정이 비활성화됩니다. 프린터 드라 이버의 주메뉴 탭에서 설정된 용지 종류 설정에 따라 용지가 자동으로 급지되지 않는 경우도 있습니다.

오류 알림:

선택한 용지 크기 또는 유형이 급지된 용지와 맞지 않을 경우 오류 메시지를 표시하려면 켜기를 선택합니 다.

용지 설정 자동 표시:

용지 급지 장치에 용지 급지 시 용지 설정 화면을 표시하려면 켜기를 선택합니다.

#### 사용자 정의 용지 크기 목록:

사용자 정의 크기 설정을 변경할 수 있습니다. 불규칙한 크기의 용지에 인쇄하는 빈도가 높은 경우에 유용 합니다. 127.0 ~ 1200.0 x 55.0 ~ 330.2 mm 범위 내에서 최대 20 가지의 크기를 등록할 수 있습니다. 등록 한 사용자 정의 크기를 사용하려면 용지 설정에서 용지 급지 장치를 선택하고 용지 크기는를 사용자 정의 로 지정합니다. C1, C2, C3, 또는 C4 를 선택하는 경우 **용지 크기 자동 인식**을 **끄기**로 설정하십시오.

출력: 복사:

복사 시 출력 위치를 선택합니다.

#### 출력: 팩스:

팩스 수신 시 출력 위치를 선택합니다.

#### 출력: 기타:

복사 및 팩스를 제외한 인쇄물의 출력 위치를 선택합니다.

인쇄 언어:

USB 인터페이스 또는 네트워크 인터페이스 연결 시의 인쇄 언어를 선택합니다.

#### 유니버설 인쇄 설정:

프린터 드라이버를 사용하지 않고 외부 장치를 사용하여 인쇄할 때 적용되는 인쇄 설정입니다.

상단 오프셋:

용지의 상단 여백을 조정합니다.

왼쪽 오프셋:

용지의 왼쪽 여백을 조정합니다.

뒷면 상단 오프셋:

양면 인쇄 시, 용지 뒷면의 상단 여백을 조정합니다.

#### 뒷면 왼쪽 오프셋:

양면 인쇄 시, 용지 뒷면의 왼쪽 여백을 조정합니다.

빈 페이지 건너뛰기:

자동으로 인쇄 데이터의 빈 페이지를 건너뜁니다.

#### 작업 구분

켜기를 선택하면 작업별로 구분된 사본을 출력합니다.

회전 정렬

여러 사본 인쇄 시 각 사본을 90 도 회전하려면 켜기를 선택합니다.

사용자별 시트 삽입

켜기를 선택하면 컴퓨터에서 인쇄 시 사용자별로 작업 사이에 간지를 삽입합니다. 간지는 지정된 용지 급 지 장치에서 삽입됩니다.

#### PDL 인쇄 구성:

PCL 또는 PostScript 인쇄에 사용할 PDL 인쇄 구성 옵션을 선택합니다.

일반 설정:

❏ 용지 크기

PCL 또는 PostScript 인쇄의 기본 용지 크기를 선택합니다.

- ❏ 용지 종류 PCL 또는 PostScript 인쇄의 기본 용지 종류를 선택합니다.
- ❏ 인쇄 방향 PCL 또는 PostScript 인쇄의 기본 방향을 선택합니다.
- ❏ 품질

PCL 또는 PostScript 인쇄의 인쇄 품질을 선택합니다.

- ❏ 잉크 절약 모드 인쇄 농도를 연하게 하여 잉크를 절약하려면 켜기를 선택합니다.
- ❏ 인쇄 순서 마지막 페이지 맨위로: 파일의 첫 페이지부터 인쇄를 시작합니다. 첫 페이지 맨위로: 파일의 마지막 페이지부터 인쇄를 시작합니다.
- ❏ 매수

인쇄 매수를 설정합니다.

❏ 철하는 여백

철하는 위치를 선택합니다.

- ❏ 자동 용지 배출 인쇄 작업 중에 인쇄가 중단되었을 때 용지를 자동으로 배출하려면 켜기를 선택합니다.
- ❏ 양면 인쇄 양면 인쇄를 수행하려면 켜기를 수행합니다.

#### PCL 메뉴:

❏ 글꼴 소스

상주

프린터에 사전 설치된 글꼴을 사용하려면 선택합니다.

다운로드

다운로드한 글꼴을 사용하려면 선택합니다.

❏ 글꼴 번호

기본 글꼴 소스의 기본 글꼴 번호를 선택합니다. 사용 가능한 번호는 만든 설정에 따라 달라집니다.

❏ 피치

글꼴이 배율 적용이 가능하고 고정 피치인 경우 기본 글꼴 피치를 설정합니다. 0.01 단위로 0.44 ~ 99.99 cpi (characters per inch)에서 선택할 수 있습니다.

이 항목은 글꼴 소스 또는 글꼴 번호 설정에 따라 표시되지 않을 수 있습니다.

❏ 높이

글꼴이 배율 적용이 가능하고 비례 글꼴인 경우 기본 글꼴 높이를 설정합니다. 0.25 단위로 4.00 ~ 999.75 포인트에서 선택할 수 있습니다.

이 항목은 글꼴 소스 또는 글꼴 번호 설정에 따라 표시되지 않을 수 있습니다.

❏ 기호 세트

기본 기호 세트 (Symbol Set)를 선택합니다. 글꼴 소스와 글꼴 번호 설정을 선택한 글꼴이 새 기호 세트 설정으로 사용할 수 없는 경우에는 글꼴 소스와 글꼴 번호 설정은 자동으로 기본값인 IBM-US로 대체됩 니다.

❏ 양식

선택한 용지 크기와 방향에 대한 행의 수를 설정합니다. 행간 (VMI)이 변하고 새 VMI 값이 프린터에 저 장됩니다. 페이지 크기 또는 방향 설정이 변경되었을 때 저장된 VMI를 기반으로 양식 값이 변경된다는 것을 의미합니다.

❏ CR 기능

특정 운영 체제에서 드라이버를 통해 인쇄 시 줄 바꿈 명령을 선택합니다.

❏ LF 기능

특정 운영 체제에서 드라이버를 통해 인쇄 시 줄 바꿈 명령을 선택합니다.

❏ 용지 급지 지정

용지 급지 선택 명령에 대한 지정을 설정합니다. **4**를 선택하면 HP LaserJet 4 호환 명령으로 설정됩니 다. **4K**를 선택하면 HP LaserJet 4000, 5000, 8000 호환 명령으로 설정됩니다. **5S**를 선택하면 HP LaserJet 5S 호환 명령으로 설정됩니다.

PS3 메뉴:

❏ 오류 시트

PostScript 또는 PDF 인쇄 중 오류가 발생할 경우 상태를 보여주는 시트를 인쇄하려면 켜기를 선택합 니다.

❏ 컬러

PostScript 인쇄 시 컬러 모드를 선택합니다.

❏ 이진값

바이너리 (이진값) 이미지가 포함된 데이터 인쇄 시 켜기를 선택합니다. 프린터 드라이버 설정을 ASCII 로 설정한 경우에도 응용 프로그램에서 바이너리 데이터를 보낼 수 있지만, 이 기능을 활성화하면 데이 터를 인쇄할 수 있습니다.

❏ PDF 페이지 크기

PDF 파일 인쇄 시 용지 크기를 선택합니다. 자동을 선택하면 첫 페이지의 크기를 기준으로 용지 크기가 결정됩니다.

#### 오류 자동해결 프로그램:

양면 인쇄 오류 또는 메모리 가득 참 오류가 발생할 때 수행할 작업을 선택합니다.

❏ 켜기

양면 인쇄 시 오류가 발생하면 경고를 표시하고 단면 모드로 인쇄하거나, 메모리 꽉 참 오류 발생 시 프린터가 처리할 수 있는 것만 인쇄합니다.

❏ 끄기

오류 메시지가 표시되고 인쇄를 취소합니다.

메모리 장치:

삽입한 메모리 장치에 프린터가 액세스하도록 허용하려면 **사용**을 선택합니다. **사용 안 함**이 선택된 경우에는 프 린터로 메모리 장치에 데이터를 저장할 수 없습니다. 기밀 문서가 삭제되는 것을 방지할 수 있습니다.

두꺼운 용지:

잉크가 출력물에 얼룩을 남기지 않게 하려면 켜기를 선택합니다 (단, 인쇄 속도가 느려질 수 있음). 이 기능을 사용 하여 잉크가 얼룩지는 현상을 방지할 수 없는 경우 인쇄 농도 및 복사 농도를 낮춰 보십시오.

#### 저소음 모드:

인쇄 중 소음을 줄이려면 켜기를 선택합니다(단, 인쇄 속도가 느려질 수 있음). 선택한 용지 종류와 인쇄 품질 설정 에 따라 프린터 소음 수준에 차이가 없을 수 있습니다.

마무리 최적화:

켜기를 선택하면 용지 비뚤어짐이 감소하고, 프린터의 용지 스테이플 및 쌓기 기능이 향상됩니다. 이 기능을 사용 하면 인쇄 속도가 저하됩니다.

인쇄 속도 우선 순위

프린터가 용지 유형 및 인쇄 데이터 조건에 맞게 인쇄 속도를 맞추도록 허용하려면 끄기를 선택합니다. 인쇄 품질 저하 또는 용지 걸림을 예방할 수 있습니다.

USB를 통한 PC 연결:

USB로 연결 시 컴퓨터가 프린터에 액세스하도록 허용하려면 **사용**을 선택합니다. **사용 안 함**을 선택하면 네트워 크 연결을 통해 전송되지 않은 인쇄 및 스캔은 제한됩니다.

USB I/F 시간 제한 설정:

USB 연결한 컴퓨터에서 PostScript 프린터 드라이버 또는 PCL 프린터 드라이버를 통한 인쇄 작업을 수신한 후 USB 연결을 끊을 때까지의 시간을 설정합니다. PostScript 프린터 드라이버 또는 PCL 프린터 드라이버를 통한 작 업은 데이터의 끝이 분명하지 않아 전송을 종료해도 USB 통신이 끊어지지 않는 경우가 있습니다. 따라서 지정된 시간이 경과한 후 자동으로 통신을 끊어 작업을 종료합니다. 0(영)으로 설정하면 통신을 끊지 않습니다.

#### 관련 정보

- **→ "용지 급지[" p.27](#page-26-0)**
- **→ "주메뉴 탭[" p.162](#page-161-0)**
- **→ "메모리 [장치에서](#page-138-0) JPEG 파일 인쇄" p.139**
- **→ "메모리 [장치에서](#page-139-0) PDF 또는 TIFF 파일 인쇄" p.140**

## 일반 설정의 네트워크 설정 메뉴 옵션

Wi-Fi 설정:

무선 네트워크 설정을 설정 또는 변경합니다. 다음에서 연결 방법을 선택한 다음 LCD 패널의 지침을 따르십시오.

❏ 라우터

❏ Wi-Fi Direct

유선 LAN 설정:

LAN 케이블 및 라우터를 사용하는 네트워크 연결을 설정하거나 변경합니다. 유선 LAN를 사용하는 중에는 Wi-Fi 연 결이 비활성화됩니다.

네트워크 상태:

현재 네트워크 설정을 표시 또는 인쇄합니다.

연결 확인:

현재 네트워크 연결을 확인하고 보고서를 인쇄합니다. 연결에 문제가 있는 경우, 문제를 해결하려면 보고서를 확인 하십시오.

고급:

다음 세부 설정을 지정합니다.

❏ 장치 이름

- ❏ TCP/IP
- ❏ 프록시 서버
- ❏ 이메일 서버
- ❏ IPv6 주소
- ❏ MS 네트워크 공유
- ❏ NFC
- ❏ 링크 속도 및 듀플랙스
- ❏ Redirect HTTP to HTTPS
- ❏ IPsec/IP 필터링 비활성화
- ❏ IEEE802.1X 사용 안 함

## 일반 설정의 웹 서비스 설정 메뉴 옵션

Epson Connect 서비스:

프린터가 Epson Connect 서비스에 등록되고 연결되어 있는지 표시합니다.

등록을 눌러 서비스에 등록하고 지침을 따를 수 있습니다.

등록한 경우 다음 설정을 변경할 수 있습니다.

- ❏ 일시 중지/다시 시작
- ❏ 등록 취소

자세한 내용은 다음 웹 사이트를 참조하십시오.

<https://www.epsonconnect.com/>

Google Cloud Print 서비스:

프린터가 Google Cloud Print 서비스에 등록되고 연결되어 있는지 표시합니다.

등록한 경우 다음 설정을 변경할 수 있습니다.

❏ 사용/사용 안 함

❏ 등록 취소

Google Cloud Print 서비스 등록에 대한 자세한 내용은 다음 웹 사이트를 참조하십시오. <https://www.epsonconnect.com/>

### 관련 정보

**→ "[네트워크](#page-204-0) 서비스 사용 인쇄" p.205** 

## 일반 설정의 팩스 설정 메뉴 옵션

아래의 관련 정보를 참조하십시오.

#### 관련 정보

◆ "팩스 설정 메뉴 옵션[" p.104](#page-103-0)

## 일반 설정의 스캔 설정 메뉴 옵션

아래의 관련 정보를 참조하십시오.

#### 관련 정보

**→ "스**캐[" p.112](#page-111-0)

## 일반 설정의 시스템 관리 메뉴 옵션

관리자가 이 기능을 사용합니다. 자세한 내용은 관리자 가이드를 참조하십시오.

## 인쇄 카운터 메뉴 옵션

프린터 구매 시점부터 인쇄한 총 매수, 흑백 인쇄 및 컬러 인쇄를 표시합니다. 결과를 인쇄하려는 경우에는 **시트 인쇄**를 누릅니 다.

## 소모품 상태 메뉴 옵션

유지보수 상자의 서비스 수명 및 대략적인 잉크 잔량을 표시합니다.

느낌표(!)가 표시되면 잉크가 부족하거나 유지보수 상자가 거의 가득 찬 것입니다. x 아이콘이 표시되면 잉크가 소진되었거나 유 지보수 상자가 가득 찬 것이므로 해당 소모품을 교체해야 합니다.

## 유지보수 메뉴 옵션

인쇄 품질을 유지하려면 다음 기능을 사용하여 프린터 헤드를 청소하십시오.

#### 프린트 헤드 노즐 점검:

프린터 헤드 노즐이 막혔는지 검사하려면 이 기능을 선택합니다. 프린터에서 노즐 검사 패턴이 인쇄됩니다.

프린터 헤드 청소:

프린터 헤드의 막힌 노즐을 청소하려면 이 기능을 선택합니다.

#### 관련 정보

◆ "노즐 막힘 검사[" p.210](#page-209-0)

## 언어 메뉴 옵션

LCD 화면에서 사용되는 언어를 선택합니다.

## 프린터 상태**/**인쇄 메뉴 옵션

상태 시트 인쇄:

환경설정 상태 시트:

현재 프린터 상태와 설정값을 볼 수 있는 정보 시트를 인쇄합니다.

소모품 상태 시트:

소모품의 상태를 볼 수 있는 정보 시트를 인쇄합니다.

사용 내역 시트:

프린터의 사용 내역을 볼 수 있는 정보 시트를 인쇄합니다.

PS3 글꼴 목록:

PostScript 프린터로 사용 가능한 글꼴 목록을 인쇄합니다.

#### PCL 글꼴 목록:

PCL 프린터로 사용 가능한 글꼴 목록을 인쇄합니다.

네트워크:

유선 LAN/Wi-Fi 상태:

현재 네트워크 연결 상태를 표시합니다.

Wi-Fi Direct 상태:

현재 네트워크 연결 상태를 표시합니다.

이메일 서버 상태:

현재 설정을 표시합니다.

상태 시트 인쇄:

현재 네트워크 설정을 인쇄합니다.

## 연락처 관리자 메뉴 옵션

추가/편집/삭제:

팩스, PC로 스캔 (이메일) 및 네트워크 폴더/FTP로 스캔 메뉴에 대한 연락처를 등록 및/또는 삭제합니다.

상용 연락처:

빨리 액세스할 수 있도록 자주 사용하는 연락처를 등록합니다. 또한, 목록 순서를 변경할 수도 있습니다.

연락처 인쇄:

연락처 목록을 인쇄합니다.

보기 옵션:

연락처 목록이 표시되는 방식을 변경합니다.

<span id="page-45-0"></span>검색 옵션:

연락처 검색 방법을 변경합니다.

### 관련 정보

**→ "[연락처](#page-22-0) 관리" p.23** 

## 사용자 설정 메뉴 옵션

자주 사용하는 스캔, 복사 및 팩스 설정에 대한 기본 설정을 변경할 수 있습니다. 자세한 내용은 다음 관련 정보를 참조하십시오.

### 관련 정보

- **→ "복사 메뉴 옵션[" p.50](#page-49-0)**
- **◆ "팩스 모드의 메뉴 옵션[" p.100](#page-99-0)**
- **→ "스캔[" p.112](#page-111-0)**

## 인증 시스템 메뉴 옵션

인증 시스템과 Epson Open Platform의 상태를 확인할 수 있습니다.

인증 장치 상태 인증 시스템의 상태를 표시합니다.

Epson Open Platform 정보 Epson Open Platform의 상태를 표시합니다.

# 절전

설정한 시간 동안 아무런 조작을 수행하지 않으면 프린터는 절전 모드로 전환되거나 자동으로 꺼집니다. 전원 관리가 적용되기 전까지의 시간을 조정할 수 있습니다. 시간을 늘리면 제품의 에너지 효율에 영향을 줍니다. 변경하기 전에 주변 환경을 고려하십 시오.

제품을 구입한 나라에 따라 30 분 동안 네트워크에 연결되어 있지 않으면 프린터가 자동으로 꺼지는 기능이 포함될 수 있습니다.

## 절전 설정 **-** 제어판

- 1. 홈 화면에서 설정을 누릅니다.
- 2. 일반 설정 > 기본 설정을 누릅니다.
- 3. 다음 중 하나를 실행합니다.

❏ 절전 타이머 또는 전원 끄기 설정 > 대기 상태의 전원 끄기 또는 연결 끊긴 후 전원 끄기를 선택한 후 설정합니다.

❏ 절전 타이머 또는 전원 끄기 타이머를 선택한 후 설정합니다.

참고**:**

-<br>제품을 구입한 국가에 따라 **전원 끄기 설정** 또는 **전원 끄기 타이머** 기능이 지원되지 않을 수 있습니다.

<span id="page-47-0"></span>복사

# 복사

## 기본 복사

기본적인 복사 절차를 설명합니다.

- 1. 원본을 놓습니다. 여러 원본을 복사하는 경우에는 모든 원본을 ADF에 놓습니다.
- 2. 홈 화면에서 복사를 누릅니다.
- 3. 기본 설정의 설정을 확인합니다.

필요에 따라 설정 항목을 눌러 변경합니다.

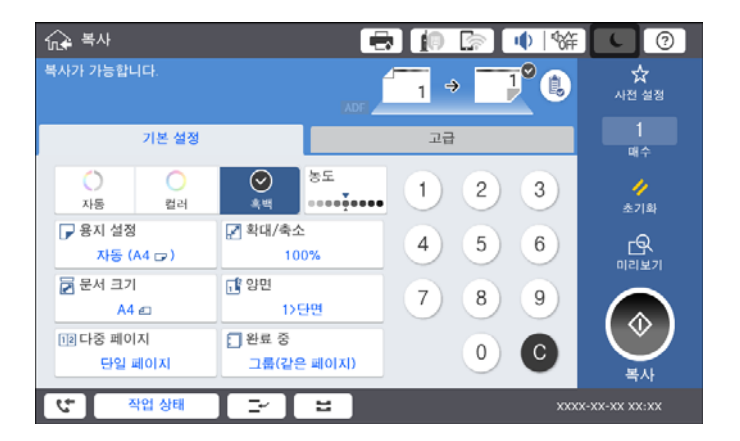

참고**:**

- ❏ 원본 종류, 혼합 크기 원본 또는 이미지 품질과 같은 복사 설정, 서적 **→2** 페이지 또는 **ID** 카드 복사와 같은 복사 메뉴를 지정하 려면 고급 탭을 누릅니다.
- ❏ 을 누르면 자주 사용하는 복사 설정을 사전 설정으로 등록할 수 있습니다.
- ❏ 필요한 용지 관련 설정 조합을 사용할 수 없는 경우에는 이 표시됩니다. 아이콘을 눌러 세부 내용을 확인한 다음 설정을 변 경합니다.
- 4. 화면 키패드를 사용하여 복사 매수 값을 누른 다음 복사 매수를 입력합니다.
- 5. 공원 음 누른 다음 스캔된 이미지와 용지 크기와 같은 설정을 확인합니다.

참고**:**

ADF에 원본을 급지한 경우에는 미리볼 수 없습니다.

6. x<sup>를</sup> 누릅니다.

#### 관련 정보

- ◆ "원본 [올려놓기](#page-31-0)" p.32
- **→ "복사 시 기본 설정 메뉴 옵션[" p.50](#page-49-0)**
- **◆ "복사 고급 메뉴 옴션[" p.53](#page-52-0)**

## 양면 복사 수행

용지 양면에 여러 원본 또는 양면 문서를 복사할 수 있습니다.

- 1. 홈 화면에서 복사를 누릅니다.
- 2. 기본 설정 > 양면을 누른 다음 **1→**양면 또는 **2→**양면을 선택합니다. 또한, 원본의 방향 및 바인딩 위치와 사본 결과를 지정할 수 있습니다.
- 3. 필요한 경우 다른 항목을 설정합니다.
- 4. x<sup>를</sup> 누릅니다.

#### 관련 정보

- ◆ "기본 복사[" p.48](#page-47-0)
- **→ "복사 시 기본 설정 메뉴 옵션[" p.50](#page-49-0)**

## 여러 원본을 용지 한 장에 복사

용지 한 장에 2 또는 4 페이지의 원본을 복사할 수 있습니다.

- 1. 홈 화면에서 복사를 누릅니다.
- 2. 기본 설정 > 다중 페이지를 누르고 **2-up** 또는 **4-up**을 선택합니다. 또한, 원본의 레이아웃 순서와 방향을 지정할 수도 있습니다.
- 3. 필요한 경우 다른 항목을 설정합니다.
- 4.  $\left[\frac{\mathbb{Q}}{\mathbb{S}}\right]$ 을 눌러 이미지를 확인합니다. 참고**:**

ADF에 원본을 급지한 경우에는 미리볼 수 없습니다.

5. x<sup>를</sup> 누릅니다.

#### 관련 정보

- **→ "기본 복사[" p.48](#page-47-0)**
- **◆ "복사 시 기본 설정 메뉴 옵션[" p.50](#page-49-0)**

## <span id="page-49-0"></span>일정한 양의 사본을 번갈아 **90** 도 회전하거나 오프셋하여 쌓기

출력물을 세로 방향과 가로 방향으로 번갈아 쌓아 정렬할 수 있습니다. 피니셔 유닛을 장착할 경우 각 사본 세트를 오프셋하여 정 렬하거나 스테이플러를 사용할 수도 있습니다.

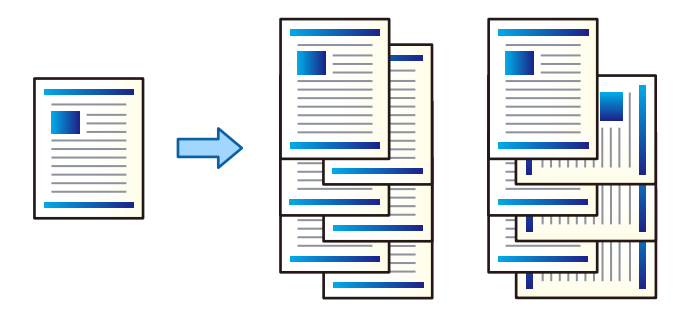

- 1. 홈 화면에서 복사를 누릅니다.
- 2. 기본 설정 탭에서 완료 중을 누릅니다.
- 3. 사용하려는 용지 배출 옵션을 선택합니다.
	- ❏ 회전 정렬: 여러 부 인쇄 시 각 사본 세트가 세로와 가로 방향으로 번갈아 배출됩니다.
		- 이 기능을 사용할 때는 다음 설정을 확인하십시오.
		- ❏ 2 개의 용지 급지 장치가 사용됩니다. 하나의 용지 급지 장치에 세로 방향으로 용지를 급지하고, 다른 용지 급지 장치 에는 가로 방향으로 용지를 급지한 다음 기본 설정의 **용지 설정**으로 자동을 선택합니다.
		- ❏ 홈 화면에서 설정 > 출력**:** 복사를 선택한 후 페이스 다운 트레이가 선택되었는지 확인합니다.
	- ❏ 시프트 정렬: 여러 부 인쇄 시 각 사본 세트는 오프셋됩니다. 이 옵션은 피니셔 유닛 (옵션)이 장착된 경우에 사용할 수 있 습니다.
- 4. 피니셔 유닛(옵션)을 사용하고 있는 경우 필요에 따라 스테이플 옵션에서 스테이플 위치를 선택한 후 **OK**를 누르십시오.
- 5. 필요한 경우 다른 항목을 설정합니다.
- 6. x<sup>를</sup> 누릅니다.

#### 관련 정보

- **→ "기본 복사[" p.48](#page-47-0)**
- ◆ "복사 시 기본 설정 메뉴 옵션" p.50

# 복사 메뉴 옵션

## 복사 시 기본 설정 메뉴 옵션

#### 참고**:**

적용한 기타 설정에 따라 해당 항목을 사용하지 못할 수 있습니다.

컬러 모드:

컬러 또는 흑백으로 복사할지 선택합니다.

❏ 자동

원본이 컬러인지 또는 흑백인지 감지하며, 자동으로 가장 적합한 컬러 모드를 사용하여 복사합니다. 단, 원본에 따라서는 흑백인 원본이 컬러로 인식되거나, 컬러 원본이 흑백으로 인식되는 경우가 있습니다. 자동 감지가 올바르게 동작하지 않는 경우 컬러 모드를 컬러 또는 흑백으로 선택하거나 감지 감도를 설정하여 복사하 십시오. 홈 화면에서 설정 > 일반 설정 > 시스템 관리 > 색감도 복사를 선택하여 감도를 설정할 수 있습니다.

❏ 컬러

원본을 컬러로 복사합니다.

❏ B&W

원본을 흑백(모노크롬)으로 복사합니다.

농도:

복사 결과가 너무 흐린 경우 농도의 레벨을 올립니다. 잉크가 번지는 경우 농도의 레벨을 낮춥니다.

용지 설정:

사용하려는 용지 급지 장치를 선택합니다. 자동이 선택되면 자동 감지된 원본 크기 및 지정된 확대 배율에 따라 자 동으로 급지됩니다.

줌:

확대 또는 축소 배율을 구성합니다. 값을 누르고 원본을 확대하거나 축소하는 데 사용되는 배율을 25 ~ 400 % 범위 내에서 지정합니다.

❏ 자동

스캔 영역을 감지한 후 선택한 용지 크기에 맞게 원본을 자동으로 확대하거나 축소합니다. 원본 주위에 흰색 여 백이 있으면 스캐너 평판 가장자리 마크 ( )까지의 흰색 여백은 스캔 영역으로 감지되지만 반대쪽 여백이 잘 릴 수 있습니다.

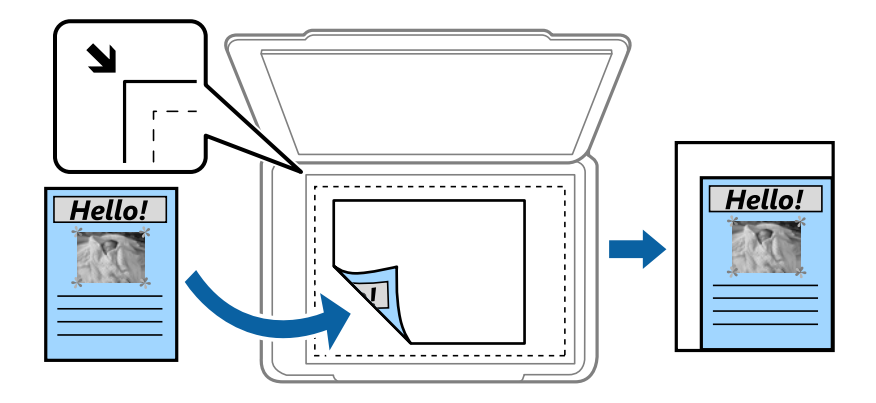

❏ 용지에 맞게 축소

스캔한 이미지를 확대/축소 값보다 작은 크기로 복사하여 용지 크기 내에 맞춥니다. 확대/축소 값이 용지 크기보 다 클 경우 데이터가 용지 가장자리를 벗어나 인쇄될 수 있습니다.

❏ 실제 크기

100 % 배율로 복사합니다.

❏ A3→A4 및 기타

원본을 특정 용지 크기에 맞게 자동으로 확대 또는 축소합니다.

원본 크기:

원본의 크기 및 방향을 선택합니다. 자동 감지를 선택하면 원본의 크기가 자동으로 감지됩니다. 표준 크기 이외의 원 본을 복사할 경우 원본에 가장 가까운 크기를 선택하십시오.

양면:

양면 레이아웃을 선택합니다.

❏ 1→단면

원본의 한 면을 용지의 한 면에 복사합니다.

❏ 2→양면

양면 인쇄된 원본 양면이 한 장의 용지 양면에 인쇄됩니다. 원본의 방향과 원본 및 용지의 바인딩 위치를 선택합 니다.

❏ 1→양면

용지 한 장의 양면에 두 개의 단면 원본을 복사합니다. 원본의 방향과 용지의 바인딩 위치를 선택합니다.

❏ 2→단면

양면 인쇄된 원본 양면이 두 장의 용지 단면에 인쇄됩니다. 원본의 방향과 바인딩 위치를 선택합니다.

다중 페이지:

복사 레이아웃을 선택합니다.

❏ 단일 페이지

단면 원본을 한 장에 복사합니다.

❏ 2-up

용지 한 장에 두 개의 단면 원본을 2-up 레이아웃으로 복사합니다. 원본을 배치할 레이아웃 순서 및 원본 방향을 선택합니다.

❏ 4-up

용지 한 장에 네 개의 단면 원본을 4-up 레이아웃으로 복사합니다. 원본을 배치할 레이아웃 순서 및 원본 방향을 선택합니다.

분류 방식:

여러 원본의 여러 사본으로 용지를 배출하는 방법을 선택합니다.

여러 페이지로 된 문서를 한 부씩 세트로 정렬하여 인쇄하려면 한 부씩 **(**페이지 순서**)**을 선택합니다.

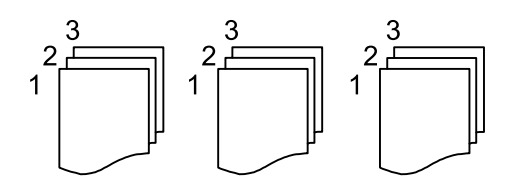

같은 번호의 페이지를 그룹으로 지정하여 여러 페이지로 된 문서를 인쇄하려면 그룹 **(**같은 페이지**)**을 선택합니다.

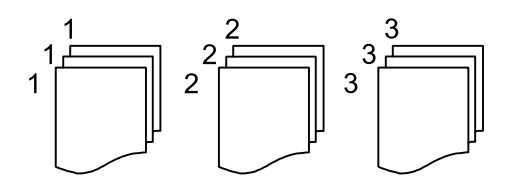

관련 정보

참고**:**

<span id="page-52-0"></span>❏ 용지 배출

❏ 스테이플\*

\* 피니셔 유닛이 장착된 경우 표시됩니다.

**→ "옵션 품목의 유형 및 코드[" p.184](#page-183-0)** 

복사 고급 메뉴 옵션

원본 종류:

혼합 크기 원본:

방향 (원본):

책 →2페이지:

❏ 회전 정렬

세로 및 가로 방향으로 번갈아 출력합니다. 이 기능을 사용할 때는 **용지 설정**을 **자동**으로 선택하십시오.

- 
- 
- 

스테이플 위치를 선택합니다.

◆ "피니셔 유닛을 [사용하여](#page-183-0) 용지 배출 및 스테이플" p.184

적용한 기타 설정에 따라 해당 항목을 사용하지 못할 수 있습니다.

사본을 1부씩 번갈아 가며 어긋나게 정렬합니다.

원본의 종류를 선택합니다. 원본 종류에 맞는 최적의 품질로 복사합니다.

크기의 용지에 인쇄합니다. 원본의 폭을 아래 그림과 같이 정렬하여 원본을 올려 놓습니다.

❏ 시프트 정렬\*

용지 너비가 같은 원고는 혼합하여 ADF에 넣을 수 있습니다. A3 와 A4, B4 와 B5 를 혼합하여 복사하면 원본과 같은

**53**

일괄로 ADF에 대량의 원본을 놓고 단일 스캔 작업으로 스캔할 수 있습니다.

이미지 품질:

연속 스캔:

이미지 설정을 조정합니다.

원본의 방향을 선택합니다.

소책자 등 양면 원고를 한 페이지씩 복사합니다.

스캔할 소책자 페이지를 선택합니다.

❏ 대비

밝은 부분과 어두운 부분 사이의 차이를 조정합니다.

❏ 채도

컬러의 생생함을 조정합니다.

- ❏ 레드 밸런스, 그린 밸런스, 블루 밸런스 각 컬러의 농도를 조정합니다.
- ❏ 선명도

이미지의 외곽선을 조정합니다.

❏ 색상 조절

피부의 색조를 조정합니다. 차갑게 하려면 + 를 누르고 (녹색 증가) 따듯하게 하려면 - 를 누릅니다 (빨강 증가).

❏ 배경 제거

배경의 암도를 선택합니다. 배경을 밝게 하려면 (하얗게) + 를 누르고 어둡게 하려면 (검게) - 를 누릅니다. 자동을 선택할 경우 원본의 배경색이 감지되어 자동으로 제거 또는 밝게 됩니다. 배경색이 너무 어둡거나 감지되 지 않은 경우 제대로 적용되지 않습니다.

#### 제본 여백:

양면 복사를 위한 원본의 바인딩 위치, 여백 및 방향을 선택합니다.

용지에 맞게 축소:

스캔한 이미지를 확대/축소 값보다 작은 크기로 복사하여 용지 크기 내에 맞춥니다. 확대/축소 값이 용지 크기보다 클 경우 데이터가 용지 가장자리를 벗어나 인쇄될 수 있습니다.

#### 그림자 제거:

두꺼운 용지 복사 시 사본 주변 또는 소책자 복사 시 사본 중앙에 나타나는 그림자를 제거합니다.

#### 펀치 구멍 제거:

펀치 구멍을 제거하고 복사합니다.

ID 카드 복사:

ID 카드의 양면을 스캔하고, 용지의 한 면에 복사합니다.

배출 트레이:

복사용 배출 트레이를 선택합니다.

페이지 번호 매기기:

❏ 페이지 번호 매기기

복사본에 페이지 번호를 인쇄하려면 켜기를 선택합니다.

❏ 형식

페이지 번호 매기기 형식을 선택합니다.

- ❏ 스탬프 위치 페이지 번호 매기기 위치를 선택합니다.
- ❏ 번호 매기기 변경

페이지 번호를 인쇄하려는 페이지를 선택합니다. **시작 페이지 번호**를 선택하여 페이지 번호 인쇄를 시작할 페이 지를 지정합니다. 번호 시작 페이지는 첫 인쇄 번호에서도 지정할 수 있습니다.

❏ 크기

번호의 크기를 선택합니다.

❏ 배경

페이지 번호의 배경의 흰색 지정 여부를 선택합니다. 원본 배경이 흰색이 아닌 경우 **흰색**을 선택하면 페이지 번 호를 선명하게 확인할 수 있습니다.

<span id="page-55-0"></span>팩스

# 팩스 준비 중

## 전화선 연결

### 호환되는 전화선

표준 아날로그 전화 라인(PSTN = Public Switched Telephone Network) 및 PBX(Private Branch Exchange) 전화 시스템을 통해 프린터를 사용할 수 있습니다.

다음과 같은 전화 회선이나 시스템은 프린터에 사용하지 못할 수 있습니다.

❏ DSL 또는 광섬유 디지털 서비스와 같은 VoIP 전화 라인

❏ 디지털 전화 라인(ISDN)

- ❏ 일부 PBX 전화 시스템
- ❏ 터미널 어댑터, VoIP 어댑터, 스플리터 또는 DSL 라우터와 같은 어댑터가 전화기 벽면 잭과 프린터 사이에 연결된 경우

## 프린터에 전화선 연결

RJ-11(6P2C) 전화 케이블을 사용하여 전화기 벽면 잭과 프린터를 연결합니다. 프린터에 전화기를 연결할 때는 다른 RJ-11(6P2C) 전화 케이블을 사용합니다.

구입한 나라에 따라 전화 케이블이 프린터에 포함되어 있을 수 있습니다. 포함되어 있으면 포함된 케이블을 사용하십시오.

나라 또는 지역에 따라 전화 케이블에 어댑터 연결이 필요할 수 있습니다.

#### 참고**:**

프린터에 전화기를 연결할 때만 프린터의 EXT. 포트에서 캡을 제거합니다. 전화기를 연결하지 않는 경우 캡을 제거하지 마십시오.

낙뢰가 자주 발생하는 지역에서는 서지 보호 장치 사용을 권장합니다.

### 일반 전화선**(PSTN)** 또는 **PBX** 연결

전화기 벽면 잭 또는 PBX 포트와 프린터 뒷면에 있는 LINE 포트를 전화 케이블로 연결합니다.

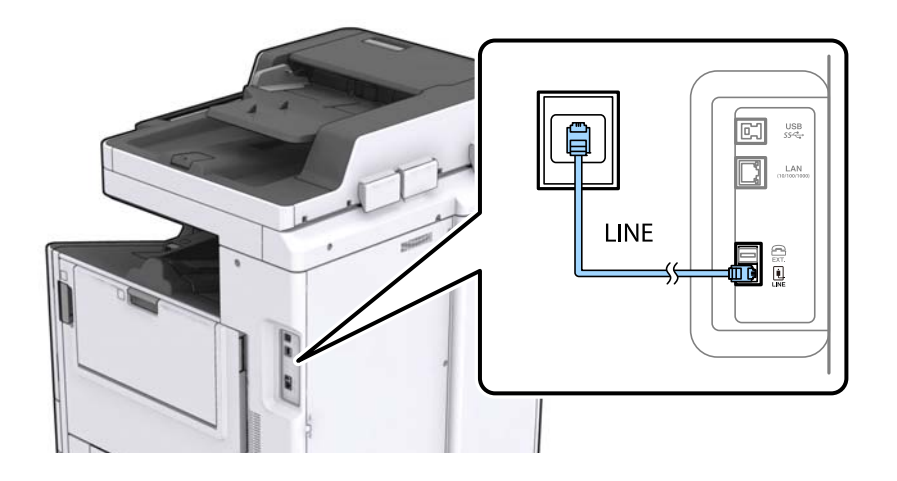

#### 관련 정보

◆ "PBX 전화 [시스템](#page-59-0) 설정" p.60

### **DSL** 또는 **ISDN** 연결

DSL 모뎀 또는 ISDN 터미널 어댑터와 프린터 뒷면에 있는 LINE 포트를 전화 케이블로 연결합니다. 자세한 내용은 모뎀 또는 어댑 터와 함께 제공되는 설명서를 참조하십시오.

#### 참고**:**

DSL 모뎀에 내장된 DSL 필터가 장착되어 있지 않은 경우 별도의 DSL 필터를 연결합니다.

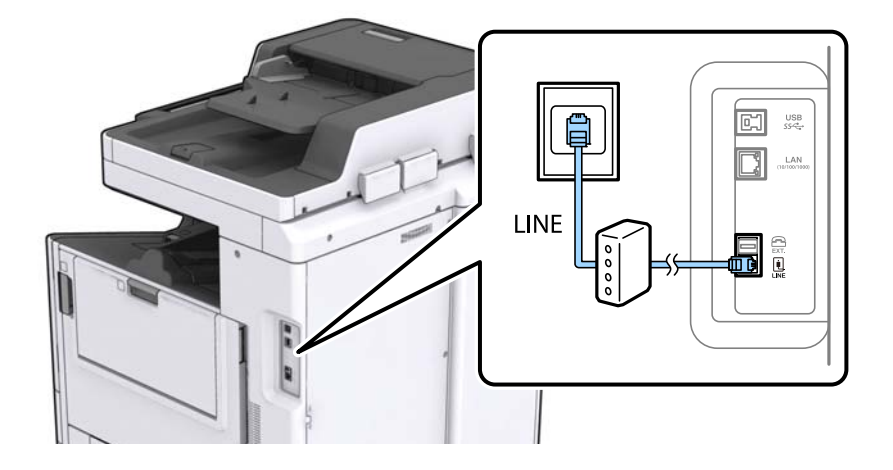

## 프린터에 전화기 연결

프린터와 전화기를 하나의 전화선으로 사용하는 경우, 프린터에 전화기를 연결합니다.

#### 참고**:**

- ❏ 전화기에 팩스 기능이 있는 경우, 연결하기 전에 팩스 기능을 비활성화합니다. 자세한 내용은 전화기와 함께 제공된 설명서를 참조 하십시오.
- ❏ 자동 응답기가 연결된 경우, 프린터의 응답 벨소리 설정을 자동 응답기가 전화에 응답하는 벨소리 수보다 높게 설정하십시오.

1. 프린터 후면의 EXT. 포트에서 캡을 제거합니다.

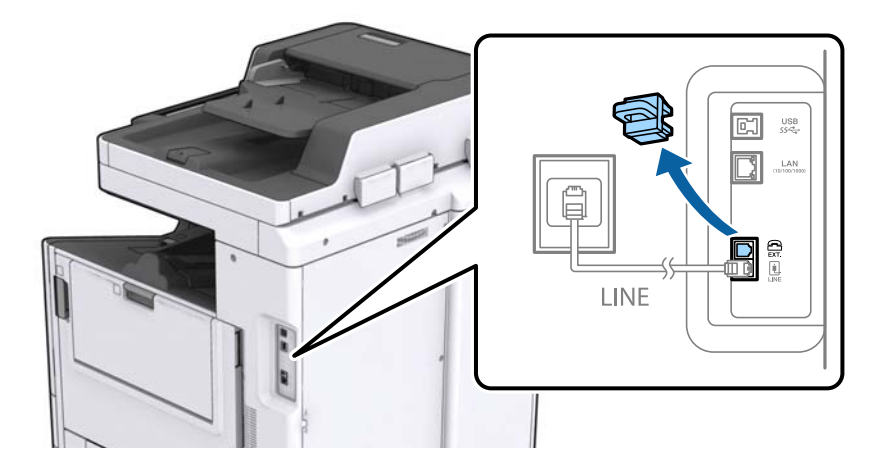

2. 전화기와 EXT. 포트를 전화선으로 연결합니다.

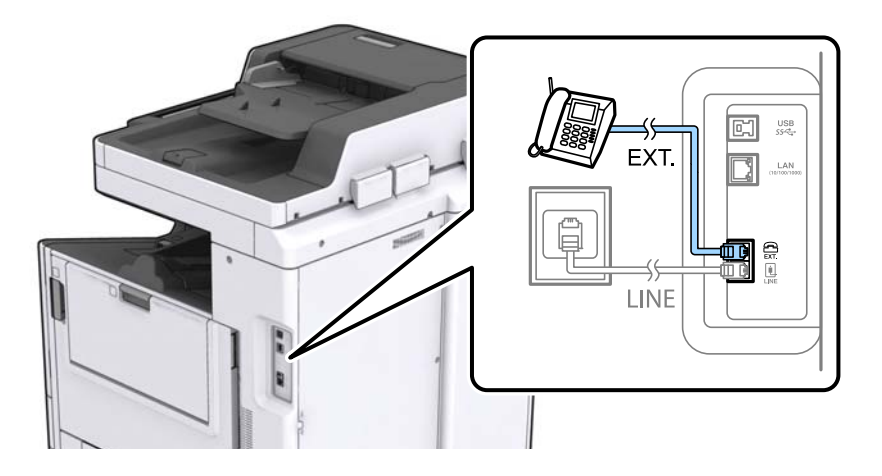

#### 참고**:**

하나의 전화선을 공유하는 경우 프린터의 EXT. 포트에 전화기를 연결하십시오. 전화기와 프린터에 연결된 라인이 별도로 구분되 어 있는 경우, 전화기와 프린터는 올바르게 작동하지 않습니다.

- 3. 홈 화면에서 팩스를 누릅니다.
- 4. 송수화기를 듭니다.

다음 화면처럼 x(송신)<sup>가</sup> 활성화되면 연결된 것입니다.

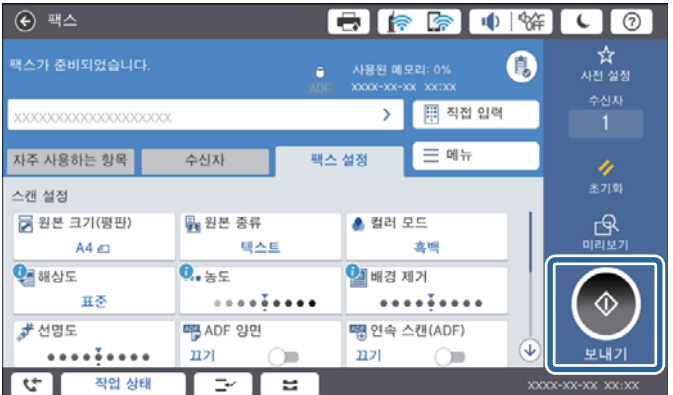

#### <span id="page-58-0"></span>관련 정보

◆ "자동 [응답기](#page-71-0) 설정" p.72

## 기본 팩스 설정

팩스 설정 마법사를 사용하여 수신 모드와 같은 기본 팩스 설정을 한 후 필요한 다른 설정을 구성합니다.

팩스 설정 마법사는 프린터의 전원을 처음 켤 때 자동으로 표시됩니다. 한 번 설정하면 연결 환경이 변경되지 않는 한 다시 설정 할 필요가 없습니다.

관리자가 설정을 잠근 경우에는 관리자만 설정할 수 있습니다.

### 팩스 설정 마법사를 사용하여 기본 팩스 설정

화면의 지시에 따라 기본 설정을 합니다.

1. 프린터에 전화선을 연결합니다.

참고**:**

자동 팩스 연결 확인이 마법사의 끝에서 실행되기 때문에 마법사를 시작하기 전에 프린터에 전화선을 연결하십시오.

- 2. 홈 화면에서 설정을 누릅니다.
- 3. 일반 설정 > 팩스 설정 > 팩스 설정 마법사를 누릅니다.
- 4. 확인 화면에서 계속을 누릅니다.

마법사가 시작됩니다.

5. 팩스 머리글 입력 화면에서 회사 이름과 같은 보낸 사람 이름을 입력한 다음 확인을 누릅니다.

```
참고:
```
입력한 보낸 사람 이름과 팩스 번호가 송신된 팩스의 머리글에 나타납니다.

- 6. 전화 번호 입력 화면에서 팩스 번호를 입력하고 확인을 누릅니다.
- 7. **Distinctive Ring Detection(DRD)** 설정 화면에서 다음 설정을 지정합니다.
	- ❏ 통신 회사의 특별한 링 서비스에 가입되어 있는 경우: 계속을 누른 후 수신 팩스에 사용할 링 패턴을 선택합니다. - 모두를 선택한 경우 8 단계로 이동합니다.
		- 다른 설정을 선택한 경우 수신 모드가 자동으로 설정됩니다. 10 단계로 이동합니다.
	- ❏ 이 옵션을 설정할 필요가 없는 경우: 건너뛰기를 누른 다음 10 단계로 이동합니다.

#### 참고**:**

- ❏ 통신 회사(서비스 이름은 회사마다 다름)에서 제공하는 특별한 링 서비스는 하나의 전화 회선에 여러 개의 전화 번호를 사용할 수 있습니다. 전화 번호마다 다른 링 패턴이 할당됩니다. 하나의 번호는 음성 통화로, 다른 하나는 팩스 통화에 사용할 수 있습 니다. 팩스 통화에 할당할 링 패턴을 **DRD**에서 선택합니다.
- ❏ 국가 및 지역에 따라 **DRD** 옵션이 켜기 및 끄기로 표시됩니다. 특별한 링 서비스를 사용하려면 켜기를 선택하십시오.
- 8. 수신 모드 설정 화면에서 프린터에 전화기를 연결하여 사용할지를 선택합니다.
	- ❏ 연결하는 경우: 예를 누른 후 다음 단계로 이동합니다.
	- ❏ 연결하지 않는 경우: 아니오를 누른 후 10 단계로 이동합니다. 수신 모드가 자동으로 설정됩니다.

팩스

- <span id="page-59-0"></span>9. 수신 모드 설정 화면에서 팩스를 자동으로 수신할지를 선택합니다.
	- ❏ 자동 수신하려는 경우: 예를 누릅니다. 수신 모드가 자동으로 설정됩니다.
	- ❏ 수동 수신하려는 경우: 아니오를 누릅니다. 수신 모드가 수동으로 설정됩니다.
- 10. 계속 화면에서 지정한 설정을 확인한 후 계속을 누릅니다.

설정을 수정 또는 변경하려면 를 누릅니다.

11. 확인 시작을 눌러 팩스 연결 확인을 실행하고, 검사 결과를 인쇄하는 화면이 표시되면 인쇄 시작을 누릅니다.

연결 상태를 보여주는 확인 결과의 리포트가 인쇄됩니다.

#### 참고**:**

- ❏ 오류가 있는 경우 리포트의 지시에 따라 문제를 해결합니다.
- ❏ 회선 종류 선택 화면이 표시되면 회선 종류를 선택합니다.

- 프린터가 PBX 전화 시스템 또는 터미널 어댑터에 연결되어 있으면, **PBX**를 선택합니다.

- 프린터를 일반 전화선 (**PSTN**)에 연결하는 경우, 표시된 확인 화면에서 사용 안 함을 선택합니다. 이 설정이 사용 안 함으로 설 정되어 있으면 전화를 걸 때 첫 번째 숫자가 생략되어 잘못된 번호로 팩스를 송신하는 원인이 될 수 있습니다.

#### 관련 정보

- $\rightarrow$  "[프린터에](#page-55-0) 전화선 연결" p.56
- ◆ "수신 모드 설정[" p.71](#page-70-0)
- ◆ "PBX 전화 시스템 설정" p.60
- ◆ "팩스 설정 메뉴 옵션[" p.104](#page-103-0)

## 기본 팩스 수동 설정

팩스 설정 마법사를 사용하지 않고, 수동으로 각각의 설정 메뉴를 선택하여 팩스 설정을 할 수 있습니다. 마법사를 사용하여 구성 한 설정도 변경할 수 있습니다. 자세한 내용은 팩스 설정에서 메뉴의 목록을 참조하십시오.

#### 관련 정보

**→ "팩스 설정 메뉴 옴션[" p.104](#page-103-0)** 

#### **PBX** 전화 시스템 설정

확장 기능을 사용하여 외부 회선을 얻기 위해 0 이나 9 와 같은 외부 액세스 코드가 필요한 사무실에서 프린터를 사용하는 경우 다음 설정을 확인합니다.

- 1. 홈 화면에서 설정을 선택합니다.
- 2. 일반 설정 > 팩스 설정 > 기본 설정을 선택합니다.
- 3. 회선 종류를 선택한 다음 **PBX**를 선택합니다.
- 4. 실제 외부 액세스 코드 대신 # (우물 정자)를 사용하는 외부 팩스 번호로 팩스를 송신할 때는 액세스 코드 상자를 선택한 후 사용을 선택하십시오.

실제 액세스 코드 대신 입력된 # 는 전화를 걸 때 저장된 액세스 코드로 바뀝니다. # 를 사용하여 외부 회선에 연결할 때 연결 문제를 방지할 수 있습니다.

참고**:**

연락처에 0 또는 9와 같은 외부 액세스 코드가 설정된 수신자에게는 팩스를 송신할 수 없습니다.

연락처에 0 또는 9와 같은 외부 액세스 코드를 사용하는 등록된 사용자가 있는 경우 액세스 코드를 사용 안 함으로 설정하십시오. 그렇지 않으면, 이 코드를 연락처에서 # 로 변경해야 합니다.

- 5. 액세스 코드 입력 상자를 누르고 전화 시스템에서 사용하는 외부 액세스 코드를 입력한 후 확인을 누릅니다.
- 6. 확인을 선택하여 설정을 적용합니다.

액세스 코드가 프린터에 저장됩니다.

#### 수신 팩스의 용지 공급 장치 설정 지정

수신 문서 및 팩스 보고서를 인쇄하는 데 특정 용지 공급 장치가 사용되지 않도록 프린터를 설정할 수 있습니다. 기본적으로 모든 용지 공급 장치를 팩스 인쇄에 사용할 수 있습니다. 이 기능은 특정 용지 공급 장치의 용지를 팩스 인쇄에 사용하지 않으려는 경 우에 사용하십시오.

- 1. 홈 화면에서 설정을 누릅니다.
- 2. 일반 설정 > 프린터 설정 > 용지 급지 설정 > 자동 선택 설정 > 팩스를 선택합니다.
- 3. 팩스 인쇄에 사용하지 않으려는 용지 급지 상자의 각 확인란을 누릅니다. 용지 급지 설정은 끄기로 변경되고 팩스 인쇄가 비활성화됩니다.

## 팩스 송신 작업 시간 저장

빠른 메모리 송신 기능은 프린터가 첫 페이지 스캔을 마치면 팩스 송신을 시작합니다. 이 기능을 활성화하지 않으면 프린터는 모 든 스캔 이미지를 메모리에 저장한 후 송신을 시작합니다. 이 기능을 사용하여 스캔과 송신을 나란히 수행함에 따라 전체 작동 시 간을 단축할 수 있습니다.

- 1. 홈 화면에서 설정을 누릅니다.
- 2. 일반 설정 > 팩스 설정 > 송신 설정을 누릅니다.
- 3. 빠른 메모리 송신 상자를 눌러 켜기로 설정합니다.

#### 관련 정보

**◆ "송신 설정[" p.105](#page-104-0)** 

## 수신 팩스에 대한 정보 인쇄

보낸 사람이 머리말 정보를 설정하지 않은 경우에도 수신 팩스의 꼬리말에 수신 정보를 인쇄하도록 설정할 수 있습니다. 수신 정 보에는 수신 날짜 및 시간, 보낸 사람의 ID, 수신 ID (예: "#001") 및 페이지 번호 (예: "P1")가 포함되어 있습니다. 페이지 분할 설정 이 활성화되어 있는 경우 페이지 분할 번호도 포함됩니다.

- 1. 홈 화면에서 설정을 누릅니다.
- 2. 일반 설정 > 팩스 설정 > 수신 설정을 누릅니다.
- 3. 인쇄 설정을 누른 다음 수신 정보 추가 상자를 눌러 켜기로 설정합니다.

#### 관련 정보

◆ "인쇄 설정[" p.108](#page-107-0)

### 수신 팩스 양면 인쇄

용지 양면에 여러 페이지로 된 수신 문서를 인쇄할 수 있습니다.

- 1. 홈 화면에서 설정을 누릅니다.
- 2. 일반 설정 > 팩스 설정 > 수신 설정을 누릅니다.
- 3. 인쇄 설정을 누른 다음 양면을 누릅니다.
- 4. 양면 박스를 눌러 켜기로 설정합니다.
- 5. 바인딩 위치에서 짧은 면 또는 긴 면을 선택하십시오.
- 6. 확인을 누릅니다.

#### 관련 정보

**→ "인쇄 설정[" p.108](#page-107-0)** 

### 페이지를 분할하여 수신 팩스 인쇄

수신 문서의 크기가 프린터에 급지된 용지 크기보다 큰 경우 분할 페이지 설정을 지정합니다.

- 1. 홈 화면에서 설정을 누릅니다.
- 2. 일반 설정 > 팩스 설정 > 수신 설정을 누릅니다.
- 3. 인쇄 설정 > 페이지 분할 설정 > 분할 후 인쇄 데이터 삭제를 누릅니다.
- 4. 분할 후 인쇄 데이터 삭제 옵션을 선택합니다. ❏ 끄기를 선택할 경우 확인을 눌러 6 단계로 이동하십시오. □ 상단 삭제 또는 하단 삭제를 선택할 경우 다음 단계로 이동하십시오.
- 5. 임계값에서 임계값을 설정한 다음 확인을 누릅니다.
- 6. 분할할 때 겹침을 누릅니다.
- 7. 분할할 때 겹침을 눌러 켜기로 설정합니다.
- 8. 겹침 폭에서 폭을 설정한 다음 확인을 누릅니다.

#### 관련 정보

◆ "인쇄 설정[" p.108](#page-107-0)

## <span id="page-62-0"></span>축소 또는 분할 팩스 수신 인쇄 설정 지정 **(**인쇄 실행**)**

수신 문서의 크기가 프린터에 급지된 용지 크기보다 큰 경우 인쇄 설정을 지정합니다.

- 1. 홈 화면에서 설정을 누릅니다.
- $2.$  일반 설정 > 팩스 설정 > 수신 설정을 누릅니다.
- 3. 인쇄 설정 > 인쇄 실행을 누른 다음 옵션을 선택합니다.
	- ❏ 끄기: 이 기능을 사용하지 않으려면 이 옵션을 선택합니다.
	- ❏ 켜기 (페이지로 분할): 수신 문서를 다른 용지 크기로 분할하여 인쇄하려면 선택합니다. 예를 들어, 수신 팩스가 A3 크기 인 경우 이 팩스는 이미지를 축소하지 않고 A4 크기로 두 페이지에 인쇄됩니다.
	- ❏ 켜기 (용지에 맞게 축소): 수신 문서를 축소하여 인쇄하려면 선택합니다. 예를 들어, 수신 팩스가 A3 크기인 경우 이 팩스 는 이미지를 축소하여 A4 크기로 인쇄됩니다.

# 프린터를 사용하여 팩스 송신

## 기본 팩스 송신 방법

컬러 또는 모노 (흑백)로 팩스를 보낼 수 있습니다.

#### 참고**:**

- ❏ 팩스를 흑백으로 송신할 때는 송신하기 전에 LCD 화면에서 스캔한 이미지를 미리보기할 수 있습니다.
- □ 실패 데이터 저장 기능을 활성화하면 실패한 팩스가 저장되고 작업 상태에서 재전송할 수 있습니다.

## 제어판을 사용하여 팩스 송신

제어판을 사용하여 수신자의 팩스 번호를 입력하고 팩스를 송신할 수 있습니다. 프린터는 수신자에게 자동으로 전화를 걸고 팩 스를 송신합니다.

참고**:**

- ❏ 팩스를 흑백으로 송신할 때는 송신하기 전에 LCD 화면에서 스캔한 이미지를 미리보기할 수 있습니다.
- ❏ 전화선이 통화, 팩스 송수신으로 사용 중이어도 흑백 문서를 최대 50 개까지 예약할 수 있습니다. 작업 상태에서 예약 팩스 작업을 확인 또는 취소할 수 있습니다.
- ❏ 팩스 번호가 통화 중이거나 몇 가지 문제가 발생한 경우에는 1 분 후 자동으로 재다이얼합니다.
- 1. 원본을 놓습니다.

참고**:**

최대 100 페이지를 한 번에 송신할 수 있지만, 메모리의 남은 용량에 따라 송신할 수 있는 팩스가 100 페이지보다 적을 수 있습니 다.

2. 홈 화면에서 팩스를 누릅니다.

참고**:**

수신자가 연락처에 등록되면 홈 화면의 단축 다이얼에 등록 번호를 입력하여 팩스 모드 디스플레이에 액세스할 수 있습니다.

3. 수신자를 지정합니다.

동일한 흑백 팩스를 최대 200 개의 수신자에게 송신할 수 있습니다. 단, 컬러 팩스는 한 번에 한 수신자에게만 송신할 수 있 습니다.

- □ 수동 입력: 직접 입력을 누르고 화면 키패드를 사용하여 번호를 입력한 다음 확인을 누릅니다.
	- 일시 정지(전화를 거는 동안 3 초간 일시 정지)를 추가하려면 하이픈(-)을 입력합니다.
	- 회선 종류에서 외부 액세스 코드를 설정한 경우, 팩스 번호 앞에 외부 액세스 코드 대신에 "#"(우물 정자)를 입력합니다.
- **□ 연락처 목록에서 선택: 수신자** 탭과 송신하려는 수신자를 누릅니다. 수신자가 표시되지 않을 경우 █████ 놀러 연락처 목록에 수신자를 등록하십시오.
- ❏ 팩스 송신 작업 기록에서 선택: 수신자 탭에서 을 누른 다음 표시된 목록에서 수신자를 선택합니다.
- □ 자주 사용하는 항목 목록에서 선택: 자주 사용하는 항목 탭과 송신하려는 수신자를 누릅니다.

참고**:**

- ❏ 보안 설정의 직접 전화 걸기 제한이 활성화되어 있으면 연락처 목록 또는 송신 팩스 기록에 있는 팩스 수신자만 선택할 수 있습 니다. 팩스 번호를 직접 입력할 수 없습니다.
- ❏ 입력한 수신자를 삭제하려면 LCD 화면에서 선택한 팩스 번호 또는 수신자 디스플레이의 필드를 누르고 목록에서 수신자를 선 택한 다음 제거를 누르십시오.
- 4. 팩스 설정 탭을 누른 후 보내는 데 필요한 해상도 및 송신 방법 등의 설정을 지정합니다.

컬러 모드를 컬러로 설정하면 6 단계로 진행하십시오.

참고**:**

- ❏ 양면 원본을 송신할 때는 **ADF** 양면을 활성화합니다. 그러나 이 설정에서는 컬러로 송신할 수 없습니다.
- ❏ 팩스 메뉴의 맨 처음 화면에서 (사전 설정)을 누르면 현재 설정과 수신자를 사전 설정에 저장할 수 있습니다. 입력 방식에 따라 수신자가 저장되지 않을 수 있습니다.
- 5. 흑백으로 팩스를 전송하는 경우에 스캔한 문서를 확인하려면 팩스 메뉴의 맨 처음 화면에서 다우 을 누릅니다.

팩스를 있는 그대로 송신하려면 송신 시작을 누른 다음 7 단계로 이동하십시오. 그렇지 않으면, 취소를 눌러 미리보기를 취 소하십시오.

- $\Box$   $\odot$   $\odot$   $\odot$   $\odot$   $\odot$  : 화살표 방향으로 화면을 이동합니다.
- $\Box$   $\Theta$  : 축소 또는 확대합니다.
- $\begin{array}{|c|c|c|c|}\hline \textbf{q} & \textbf{q} & \textbf{q} \\ \hline \textbf{q} & \textbf{q} & \textbf{q} \\ \hline \textbf{q} & \textbf{q} & \textbf{q} \\ \hline \textbf{q} & \textbf{q} & \textbf{q} \\ \hline \textbf{q} & \textbf{q} & \textbf{q} \\ \hline \textbf{q} & \textbf{q} & \textbf{q} \\ \hline \textbf{q} & \textbf{q} & \textbf{q} \\ \hline \textbf{q} & \textbf{q} & \textbf{q} \\ \hline \textbf{q} & \text$

#### 참고**:**

- ❏ 미리보기 후 컬러로 팩스를 송신할 수 없습니다.
- □ 직접 송신이 활성화되어 있으면 미리보기를 할 수 없습니다.
- ❏ 미리보기 화면을 20 초 동안 터치하지 않고 두면 자동으로 팩스가 송신됩니다.
- ❏ 송신되는 팩스의 이미지 품질은 수신자의 기기 성능에 따라 미리보기한 것과 다를 수 있습니다.
- 6. x<sup>를</sup> 누릅니다.

#### 참고**:**

□ 송신을 취소하려면 ⊙를 누르십시오.

- ❏ 컬러 팩스는 프린터가 스캔과 송신을 동시에 진행하기 때문에 송신 시간이 더 오래 걸립니다. 프린터에서 컬러 팩스를 송신하 는 동안 다른 기능을 사용할 수 없습니다.
- 7. 송신이 완료되면 원본을 제거하십시오.

#### 관련 정보

- ◆ "송신 설정[" p.105](#page-104-0)
- **→ "원본 [올려놓기](#page-31-0)" p.32**
- **◆ "팩스 모드의 메뉴 옵션[" p.100](#page-99-0)**
- **→ "팩스 작업 확인[" p.98](#page-97-0)**
- **→ "[연락처](#page-22-0) 관리" p.23**
- **◆ "[즐겨찾는](#page-24-0) 설정 등록" p.25**

### 외부 전화로 팩스 다이얼 송신

팩스를 보내기 전에 전화로 통화를 원하거나, 또는 수신자의 팩스기가 자동으로 팩스로 전환되지 않는 경우 연결된 전화기를 사 용하여 다이얼하여 팩스를 보낼 수 있습니다.

1. 원본을 놓습니다.

#### 참고**:**

한 번의 전송으로 최대 100 장을 송신할 수 있습니다.

- 2. 연결된 전화기의 송수신기를 들고 전화기를 사용하여 수신자의 팩스 번호로 전화를 겁니다.
- 3. 홈 화면에서 팩스를 누릅니다.
- 4. 팩스 설정 탭을 누른 후 보내는 데 필요한 해상도 및 송신 방법 등의 설정을 지정합니다.
- 5. 팩스 톤이 들릴 때 ◇를 누른 후 송수화기를 내려놓습니다.

#### 참고**:**

연결된 전화기를 사용하여 숫자로 전화를 걸 때, 프린터는 스캔과 동시에 송신하기 때문에 팩스를 전송하는데 시간이 더 소요됩니 다. 팩스를 송신하는 동안 다른 기능을 사용할 수 없습니다.

6. 송신이 완료되면 원본을 제거하십시오.

#### 관련 정보

- **→ "원본 [올려놓기](#page-31-0)" p.32**
- **→ "팩스 설정[" p.101](#page-100-0)**

### 수신처의 상태 확인 후 팩스 송신

프린터의 스피커로 통화 중, 통신 중, 전송 중의 소리 또는 음성을 들으면서 송신할 수 있습니다. 이 기능은 음성 안내에 따라 팩스 정보 서비스에서 팩스를 수신하려는 경우에도 사용할 수 있습니다.

- 1. 원본을 놓습니다.
- 2. 홈 화면에서 팩스를 선택합니다.
- 3. **팩스 설정** 탭을 선택한 후 해상도 및 송신 방법 등의 설정을 필요에 따라 지정합니다. 설정을 모두 마치면 **수신자** 탭을 선택 하십시오.

 $4.$   $\&$   $\&$  을 누른 다음 수신자를 지정합니다.

참고**:**

스피커의 볼륨을 조정할 수 있습니다.

- 5. 팩스 신호음이 들리면 LCD 화면 오른쪽 상단에서 송신**/**수신을 선택한 후 송신을 선택합니다. 참고**:** 팩스 정보 서비스에서 팩스를 수신할 때 음성 안내가 들리면 지시에 따르십시오.
- 6. x<sup>를</sup> 누릅니다.
- 7. 송신이 완료되면 원본을 제거하십시오.

#### 관련 정보

- $\rightarrow$  "[제어판을](#page-62-0) 사용하여 팩스 송신" p.63
- ◆ "[폴링하여](#page-72-0) 팩스 수신(폴링 수신)" p.73
- **→ "원본 [올려놓기](#page-31-0)" p.32**
- ◆ "팩스 모드의 메뉴 옵션[" p.100](#page-99-0)

## 팩스를 송신하는 다양한 방법

### 흑백 문서 여러 장 송신**(**직접 송신**)**

흑백으로 팩스를 송신하는 경우, 스캔한 문서를 프린터 메모리에 임시로 저장합니다. 많은 페이지를 송신하는 경우에는 메모리 가 부족하거나 팩스 송신이 멈추는 일이 있습니다. **직접 송신** 기능을 사용하면 이런 현상을 피할 수 있지만, 프린터가 스캔과 송 신을 동시에 진행하기 때문에 시간이 더 소요될 수 있습니다. 이 기능은 수신처가 한 곳일 때 유용합니다.

홈 화면에서 팩스, 팩스 설정 탭을 차례로 누른 다음, 직접 송신 박스를 눌러 켜기로 설정합니다.

## 팩스 우선 송신 **(**우선순위 송신**)**

송신 대기 문서가 있는 경우에도 급한 문서를 우선하여 송신할 수 있습니다.

홈 화면에서 팩스, 팩스 설정 탭을 차례로 누른 다음, 우선순위 송신 상자를 눌러 켜기로 설정합니다.

참고**:**

다음과 같은 경우에는 다른 팩스를 중단할 수 없기 때문에 우선 송신할 수 없습니다.

- □ 직접 송신이 활성화된 상태로 흑백 팩스 송신
- ❏ 컬러 팩스 송신 중
- ❏ 연결된 전화기를 사용하여 팩스 송신 중
- ❏ 컴퓨터에서 보낸 팩스 송신 중

### 지정한 시간에 팩스 송신**(**나중에 팩스 전송**)**

지정한 시간에 팩스를 송신하도록 설정할 수 있습니다. 흑백 팩스만 지정한 시간에 송신하도록 설정할 수 있습니다.

- 1. 홈 화면에서 팩스를 누릅니다.
- 2. 수신자를 지정합니다.
- 3. 팩스 설정 탭을 누릅니다.
- 4. 나중에 팩스 전송 상자를 눌러 켜기로 설정합니다.
- 5. 시간 상자를 누르고 팩스를 송신하려는 시간을 입력한 다음 확인을 누릅니다.
- 6. 확인을 눌러 설정을 적용합니다.
	- 참고**:**

팩스를 취소하려면 작업 상태에서 취소하십시오.

#### 관련 정보

- **→ "[제어판을](#page-62-0) 사용하여 팩스 송신" p.63**
- ◆ "원본 [올려놓기](#page-31-0)" p.32
- → "팩스 설정[" p.101](#page-100-0)
- **→ "팩스 작업 확인[" p.98](#page-97-0)**

### 선택한 머리글로 팩스 송신

수신자에 적합한 보낸 사람 정보가 포함된 팩스를 송신할 수 있습니다. 아래 단계에 따라 보낸 사람 정보의 여러 머리말을 프린터 에 사전 등록해야 합니다.

#### 팩스 송신에 여러 머리말 등록

보낸 사람 정보로 최대 21 개의 팩스 머리말을 등록할 수 있습니다.

- 1. 홈 화면에서 설정을 누릅니다.
- 2. 일반 설정 > 팩스 설정 > 기본 설정을 누릅니다.
- 3. 머리말을 누르고 전화번호 상자를 눌러 전화번호를 입력한 다음 확인을 누릅니다.
- 4. 팩스 머리말 목록에 있는 상자 중 하나를 누르고, 팩스 머리말 정보를 입력한 다음 확인을 누릅니다.

#### 관련 정보

◆ "기본 설정[" p.104](#page-103-0)

#### 선택한 머리글로 팩스 송신

팩스 송신 시 수신자에 대한 머리말 정보를 선택할 수 있습니다. 이 기능을 사용하려면 사전에 여러 머리말을 등록해야 합니다.

- 1. 홈 화면에서 팩스를 누릅니다.
- 2. 팩스 설정 > 송신자 정보 추가를 누릅니다.
- 3. 보낸 사람 정보를 추가할 위치를 선택합니다.
	- ❏ 끄기: 머리글 정보가 없는 팩스를 송신합니다.
	- ❏ 이미지 외: 팩스의 상단 흰색 여백에 머리글 정보를 넣어 팩스를 송신합니다. 이렇게 하면 머리글이 스캔한 이미지와 겹 치지 않지만, 수신자가 수신한 팩스가 원본의 크기에 따라 2 장에 걸쳐 인쇄될 수 있습니다.
	- ❏ 이미지 내: 스캔된 이미지 상단에서 약 7 mm 아래에 머리글 정보를 넣은 팩스를 송신합니다. 머리글이 이미지와 겹칠 수 있지만, 수신자가 수신한 팩스가 2 장의 문서로 나뉘지 않습니다.
- 4. 팩스 머리말 상자를 누른 다음 사용하려는 머리말을 선택합니다.
- 5. 필요에 따라 추가 정보 옵션 중 하나를 누릅니다.
- 6. 확인을 눌러 설정을 적용합니다.

#### 관련 정보

→ "팩스 설정[" p.101](#page-100-0)

### 팩스 알림 전송

팩스 송신 결과에 대한 정보가 포함된 이메일을 전송할 수 있습니다.

참고**:**

- 이 기능을 사용하려면 사전에 다음을 수행해야 합니다.
- ❏ 프린터에서 메일 서버 설정을 지정합니다.
- ❏ 결과를 전송할 이메일 주소를 등록합니다.
- 1. 홈 화면에서 팩스를 누릅니다.
- 2. 팩스 설정 > 송신 결과 알림을 누릅니다.
- 3. 송신 결과 알림 상자를 눌러 켜기로 설정합니다.
- 4. 수신자를 누른 다음 알림을 수신할 수신자를 선택합니다.

## 팩스 송신 및 데이터 백업

팩스 스캔 시 스캔된 이미지를 프린터의 메모리에 자동으로 저장할 수 있습니다. 이 기능은 다음과 같은 경우에 사용할 수 있습니 다.

- ❏ 흑백으로 팩스 송신
- □ 나중에 팩스 전송 기능을 사용하여 팩스 송신
- □ 일괄 전송 기능을 사용하여 팩스 송신
- ❏ 팩스 데이터 저장 기능을 사용하여 팩스 송신

#### 참고**:**

또한, 송신에 실패한 문서를 백업하여 나중에 송신할 수도 있습니다.

- 1. 홈 화면에서 팩스를 선택합니다.
- 2. 팩스 설정 > 백업을 선택합니다.
- 3. 백업을 누르면 켜기로 설정됩니다.
- 4. 백업 대상을 선택한 후 수신자를 지정합니다.

#### 관련 정보

**→ "팩스 설정[" p.101](#page-100-0)** 

### 하위 주소**(SUB)** 및 비밀번호**(SID)** 포함 팩스 전송

수신자 팩스기의 중계 보관함 또는 기밀 보관함으로 팩스를 전송할 수 있습니다. 수신자는 팩스를 기밀로 수신하거나 해당 팩스 를 지정된 전달 대상으로 송신할 수 있습니다.

이 기능을 사용하려면 팩스를 송신하기 전에 하위 주소 및 비밀번호가 있는 수신자를 연락처에 등록해야 합니다.

홈 화면에서 팩스를 누릅니다. 수신자 탭을 누른 다음 하위 주소 및 비밀번호가 등록되어 있는 수신자를 선택합니다. 또한, 하위 주소 및 비밀번호로 전송된 수신자를 수신자탭의 최근에서 선택할 수도 있습니다.

### 온 디맨드 팩스 송신 **(**폴링 송신**/**게시판 보관함 사용**)**

폴링 송신 기능을 사용하여 100 페이지까지 하나의 흑백 문서를 폴링 팩스를 위해 저장할 수 있습니다. 저장된 문서는 폴링 수신 기능이 있는 다른 팩스 기계의 조작으로 송신할 수 있습니다.

최대 10 개의 게시판을 사용할 수도 있습니다. 수신자의 팩스기가 하위 주소/비밀번호 기능을 지원해야 합니다.

#### 폴링 송신**/**게시판 보관함 등록

- 1. 홈 화면의 팩스 보관함을 누른 다음 폴링 송신**/**게시판을 누릅니다.
- 2. 폴링 송신 보관함 또는 등록되지 않은 게시판 보관함 중 하나를 누릅니다.
- 3. 비밀번호 입력 화면이 표시되는 경우, 비밀번호를 입력하십시오.
- 4. 게시판을 등록하려는 경우 다음 단계를 모두 수행하십시오.

❏ 이름 **(**필수**)**을 누르고 이름을 입력한 다음 확인을 누릅니다.

❏ 하위 주소 **(SEP)**를 누르고 하위 주소를 입력한 다음 확인을 누릅니다.

❏ 비밀번호 **(PWD)**를 누르고 비밀번호를 입력한 다음 확인을 누릅니다.

5. 아래에 있는 송신 결과 알림과 같은 항목을 눌러 필요에 따라 알맞은 설정을 지정합니다.

#### 참고**:**

보관함 열기 비밀번호에 비밀번호를 설정한 경우 다음에 보관함을 열면 비밀번호을 입력하라는 메시지가 표시됩니다.

6. **OK**를 누릅니다.

변경 또는 추가하려면 홈 화면의 팩스 보관함을 누른 다음 폴링 송신**/**게시판 보관함을 누릅니다. 다음으로 변경 또는 삭제하려는 보관함과 설정을 차례로 누른 다음 화면의 지침에 따르십시오.

### 폴링 송신**/**게시판 보관함에 문서 저장

1. 홈 화면의 팩스 보관함을 누른 다음 폴링 송신**/**게시판을 누릅니다.

팩스

- 2. 폴링 송신 보관함 또는 이미 등록된 게시판 보관함 중 하나를 누릅니다. 비밀번호 입력 화면이 표시되면 비밀번호를 입력하여 보관함을 여십시오.
- 3. 문서 추가를 누릅니다.
- 4. 표시된 팩스 메뉴의 맨 처음 화면에서 팩스 설정을 확인한 다음 <br 출러 문서를 스캔하고 저장합니다.

저장한 문서를 확인하려면 문서 확인을 누르십시오. 표시된 화면에서 스캔 문서를 보거나 인쇄 또는 삭제할 수 있습니다.

#### 관련 정보

- **◆ "[제어판을](#page-62-0) 사용하여 팩스 송신" p.63**
- ◆ "원본 [올려놓기](#page-31-0)" p.32
- **→ "추가 기능[" p.103](#page-102-0)**
- ◆ "팩스 작업 확인[" p.98](#page-97-0)

## 대상처 지정없이 팩스 저장 **(**팩스 데이터 저장**)**

100 페이지까지 하나의 흑백 문서를 저장할 수 있습니다. 같은 문서를 자주 전송하는 경우 전송할 때마다 소요되는 스캔 시간을 줄일 수 있습니다.

- 1. 홈 화면에서 팩스를 누릅니다.
- 2. 메뉴를 누릅니다.
- 3. 팩스 데이터 저장을 눌러 켜기로 설정합니다.
- 4. x<sup>를</sup> 눌러 문서를 저장합니다.

저장된 문서를 볼 수 있습니다. 홈 화면에서 **팩스 보관함**을 누르고 **저장된 문서**를 누른 다음 보려는 문서가 포함된 보관함을 누릅  $L$ 니다. 문서를 삭제하려면  $\overline{10}$ 를 누른 다음 화면의 지시에 따르십시오.

#### 관련 정보

- **◆ "[제어판을](#page-62-0) 사용하여 팩스 송신" p.63**
- ◆ "원본 [올려놓기](#page-31-0)" p.32
- **→ "추가 기능[" p.103](#page-102-0)**
- ◆ "팩스 작업 확인[" p.98](#page-97-0)

### 같은 수신처로 한 번에 여러 팩스 송신 **(**일괄 전송**)**

같은 수신처에 송신할 여러 팩스가 있으면 자동으로 묶어 송신할 수 있습니다. 최대 5 개의 문서 (총 100 페이지)까지 보낼 수 있 습니다. 통신 횟수가 줄어들기 때문에 통신 비용을 절감할 수 있습니다.

홈 화면에서 설정을 누르고 일반 설정 > 팩스 설정 > 송신 설정을 누른 후 일괄 전송 박스를 눌러 켜기로 설정합니다.

#### <span id="page-70-0"></span>참고**:**

❏ 시간이 지정된 송신 팩스는 수신처와 시간이 같을 때에 유효합니다.

- □ 다음 팩스 작업은 일괄 전송 대상에서 제외됩니다.
	- ❏ 우선순위 송신을 활성화한 흑백 팩스
	- □ 직접 송신을 활성화한 흑백 팩스
	- ❏ 컬러 팩스
	- ❏ 컴퓨터에서 보낸 팩스

## **ADF**를 사용하여 다른 크기의 문서 송신**(**연속 스캔**(ADF))**

ADF에 서로 다른 크기의 원본을 동시에 설정하면 모든 문서가 가장 큰 원본 크기로 보내집니다. 크기마다 또는 한 장씩 설정하여 원본 크기로 보낼 수 있습니다.

원본을 올려 놓기 전에 다음 사항을 설정하십시오.

홈 화면에서 팩스를 누르고 팩스 설정 탭을 선택한 다음 연속 스캔 **(ADF)** 상자를 선택하여 켜기로 설정합니다.

스캔된 문서는 저장되어 하나의 문서로 전송됩니다.

참고**:**

다음 원본을 설정하는 정보가 표시되고 20 초 이상 조작이 없으면 저장을 종료하고 전송을 시작합니다.

# 프린터에서 팩스 수신

## 수신 모드 설정

팩스 설정 마법사를 사용하여 수신 모드를 설정할 수 있습니다. 처음으로 팩스 설정을 하는 경우에는 팩스 설정 마법사를 사용하 는 것이 좋습니다. 수신 모드만 변경하려면 다음 지침을 따르십시오.

- 1. 홈 화면에서 설정을 선택합니다.
- 2. 일반 설정 > 팩스 설정 > 기본 설정 > 수신 모드를 선택합니다.
- 3. 사용에 따라 수신 모드를 선택합니다.

### c 중요**:**

전화가 연결되어 있는 경우 자동을 선택해야 합니다.

❏ 팩스 전용으로 전화 회선 사용:

자동을 선택합니다.

응답 벨소리에 설정한 벨 울림 횟수가 완료되면 팩스 수신으로 자동 전환됩니다.

참고**:**

응답 벨소리 횟수를 가능한 적게 설정하는 것이 좋습니다.

팩스

<span id="page-71-0"></span>❏ 전화 통화와 팩스에 하나의 전화 회선 사용 (주로 팩스용):

자동을 선택합니다.

응답 벨소리에 설정한 벨 울림 횟수에 도달하면 팩스 수신으로 자동 전환됩니다.

참고**:**

응답 벨소리에 설정한 벨 울림 횟수 이내에 전화를 받으면 음성 통화를 할 수 있습니다.

❏ 전화 통화와 팩스에 하나의 전화 회선 사용 (주로 전화 통화용):

수동을 선택합니다.

외부 전화기로 전화 통화를 받습니다. 팩스 이용 시 프린터 제어판을 사용하여 팩스를 수신할 수 있습니다.

참고**:**

원격 수신 설정을 지정하면 연결된 전화기의 조작을 통해서만 팩스 수신을 시작할 수 있습니다.

관련 정보

- ◆ "팩스 설정 [마법사를](#page-58-0) 사용하여 기본 팩스 설정" p.59
- ◆ "수동으로 팩스 수신" p.72
- ◆ "연결된 [전화기를](#page-72-0) 사용하여 팩스 수신 (원격 수신)" p.73

## 자동 응답기 설정

자동 응답기를 사용하려면 설정이 필요합니다.

- ❏ 프린터의 수신 모드를 자동으로 설정합니다.
- ❏ 자동 응답기에 설정된 수보다 더 높은 수로 프린터의 응답 벨소리 설정을 합니다. 그렇지 않으면 자동 응답기가 음성 통화를 수신할 수 없어 음성 메시지를 녹음할 수 없습니다. 자동 응답기 설정은 자동 응답기 설명서를 참조하십시오. 응답 벨소리 설정은 나라 또는 지역에 따라 표시되지 않을 수 있습니다.

관련 정보

**→ "기**본 설정[" p.104](#page-103-0)

## 팩스를 수신하는 다양한 방법

## 수동으로 팩스 수신

전화기가 연결되어 있는 경우, 프린터의 수신 모드 설정을 수동으로 설정하고, 다음 단계에 따라 팩스를 수신합니다.

- 1. 전화벨이 울리면 수화기를 들어 올립니다.
- 2. 팩스 톤이 들리면 프린터의 홈 화면에서 팩스를 누릅니다.

참고**:** 원격 수신 기능을 활성화하면 연결된 전화기만 사용하여 팩스 수신을 시작할 수 있습니다.

- 3. 송신**/**수신을 누릅니다.
- 4. 수신을 누릅니다.
5. x<sup>를</sup> 누른 다음 송수화기를 내려놓습니다.

#### 관련 정보

- ◆ "연결된 전화기를 사용하여 팩스 수신 (원격 수신)" p.73
- ◆ "받은 [편지함에](#page-74-0) 수신 팩스 저장 (무조건 저장/전달)" p.75
- ◆ "수신 [팩스의](#page-60-0) 용지 공급 장치 설정 지정" p.61

### 연결된 전화기를 사용하여 팩스 수신 **(**원격 수신**)**

수동으로 팩스를 수신하려면 전화기의 수화기를 든 후 프린터를 작동시켜야 합니다. 원격 수신 기능을 사용하면 전화기를 조작 하는 것만으로도 팩스 수신을 실행할 수 있습니다.

원격 수신 기능은 톤 다이얼을 지원하는 전화기로 사용할 수 있습니다.

#### 관련 정보

**→ "[수동으로](#page-71-0) 팩스 수신" p.72** 

### 원격 수신 설정

- 1. 홈 화면에서 설정을 누릅니다.
- 2. 일반 설정 > 팩스 설정 > 기본 설정 > 원격 수신을 누릅니다.
- 3. 원격 수신을 사용하도록 설정한 후 시작 코드에 2 자리 코드를 입력합니다. (0~9, \*, # 입력 가능)
- 4. 확인을 누른 다음 확인을 다시 누릅니다.

### 원격 수신 사용

- 1. 전화벨이 울리면 수화기를 들어 올립니다.
- 2. 팩스 톤이 들리면 전화기를 사용하여 시작 코드를 입력합니다.
- 3. 프린터가 팩스 수신을 시작하는 것을 확인한 후 수화기를 내려놓습니다.

### 폴링하여 팩스 수신**(**폴링 수신**)**

팩스 번호로 전화를 걸어 다른 팩스기에 저장된 팩스를 수신할 수 있습니다. 팩스 정보 서비스로부터 문서를 수신할 때 이 기능을 사용합니다.

참고**:**

- ❏ 팩스 정보 서비스에 문서 수신에 필요한 음성 안내 기능이 있는 경우에는 이 기능을 사용할 수 없습니다.
- ❏ 음성 안내를 사용하는 팩스 정보 서비스로부터 문서를 수신하려면 온 훅 기능 또는 연결된 전화기를 사용하여 팩스 번호로 전화를 걸고 음성 안내를 따라 전화기와 프린터를 조작합니다.
- 1. 홈 화면에서 팩스를 누릅니다.
- 2. 메뉴를 누릅니다.
- 3. 폴링 수신 박스를 눌러 켜기로 설정합니다.
- 4. 닫기를 누릅니다.
- 5. 팩스 번호를 입력합니다.

참고**:**

보안 설정의 직접 전화 걸기 제한이 켜기로 설정되어 있으면 연락처 목록 및 전송 팩스 기록에서 팩스 수신자를 선택할 수 있습니 다. 팩스 번호를 직접 입력할 수 없습니다.

6. x<sup>를</sup> 누릅니다.

### 관련 정보

- **→ "[수신처의](#page-64-0) 상태 확인 후 팩스 송신" p.65**
- **→ "외부 [전화로](#page-64-0) 팩스 다이얼 송신" p.65**

### 게시판에서 하위 주소**(SEP)** 및 비밀번호**(PWD)**로 팩스 수신 **(**폴링 수신**)**

하위 주소 (SEP) 및 비밀번호 (PWD) 기능을 사용하여 다른 팩스기에 저장된 게시판에서 팩스를 수신할 수 있습니다. 이 기능을 사용하려면 연락처 목록에서 하위 주소 (SEP) 및 비밀번호 (PWD)로 해당 연락처를 사전에 등록해야 합니다.

- 1. 홈 화면에서 팩스를 누릅니다.
- 2. 메뉴를 누릅니다.
- 3. 폴링 수신 박스를 눌러 켜기로 설정합니다.
- 4. 닫기를 누릅니다.
- 5. 수신자 탭을 누른 다음 대상 게시판과 일치하는 등록된 하위 주소 (SEP) 및 비밀번호 (PWD)가 있는 연락처를 선택합니다.
- 6. x<sup>를</sup> 누릅니다.

### 관련 정보

**→ "[연락처](#page-22-0) 관리" p.23** 

### 정크 팩스 차단 설정 지정

정크 팩스를 차단할 수 있습니다.

- 1. 홈 화면에서 설정을 누릅니다.
- 2. 일반 설정 > 팩스 설정 > 기본 설정 > 수신 거부 팩스를 누릅니다.
- 3. 수신 거부 팩스를 누른 후 다음 옵션을 활성화합니다.
	- ❏ 차단 번호 목록: 수신 거부 번호 목록에 있는 팩스를 거부합니다.
	- ❏ 팩스 머리글이 없으면 차단: 머리말 정보가 비어 있는 팩스를 거부합니다.

팩스

<span id="page-74-0"></span>❏ 등록되지 않은 연락처: 연락처 목록에 등록되지 않은 팩스를 거부합니다.

4. 차단 번호 목록을 사용할 경우 < 을 누른 다음 차단 번호 목록 편집을 누르고 목록을 편집하십시오.

### 관련 정보

**→ "기본 설정[" p.104](#page-103-0)** 

## 수신 팩스 저장 및 전달 **(**무조건 저장**/**전달**)**

지정하지 않은 보낸 사람으로부터 수신한 팩스를 저장 및 전달하도록 설정할 수 있습니다.

참고**:**

조건 저장**/**전달 기능을 사용하여 지정한 보낸 사람 또는 지정한 시간에 수신한 팩스를 저장 또는 전달할 수 있습니다.

프린터에서의 수신 팩스 저장 및 전달과 관련하여 다음 기능을 사용할 수 있습니다.

- ❏ 프린터의 받은 편지함에 저장
- ❏ 외장 메모리 장치에 저장
- ❏ 컴퓨터에 저장
- ❏ 다른 팩스 기기, 이메일 주소, 네트워크의 공유 폴더에 전달

참고**:**

- ❏ 위 기능을 동시에 사용할 수 있습니다. 동시에 모든 기능을 사용하면 수신 문서는 받은 편지함, 외장 메모리 장치, 컴퓨터에 저장되 고 지정한 대상에 전달됩니다.
- ❏ 읽거나 저장 또는 전달되지 않은 수신 문서가 있는 경우에는 홈 화면의 에 처리되지 않은 작업의 수가 표시됩니다.

### 관련 정보

- ◆ "받은 편지함에 수신 팩스 저장 (무조건 저장/전달)" p.75
- ◆ "외장 [메모리](#page-76-0) 장치에 수신 팩스 저장 (무조건 저장/전달)" p.77
- **→ "수신 팩스 전달 ([무조건](#page-76-0) 저장/전달)" p.77**
- & "수신 [팩스의](#page-78-0) 처리 결과에 대한 이메일 알림 전송 (무조건 저장/전달)" p.79
- **→ "[처리되지](#page-97-0) 않은 수신 팩스 알림" p.98**

## 받은 편지함에 수신 팩스 저장 **(**무조건 저장**/**전달**)**

프린터의 받은 편지함에 수신 팩스를 저장할 수 있습니다. 최대 200 개의 문서를 저장할 수 있습니다. 이 기능을 사용하면 수신 문서는 자동으로 인쇄되지 않습니다. 수신 문서를 프린터의 LCD 화면에서 볼 수 있고 필요한 경우에만 인쇄할 수 있습니다.

참고**:**

저장된 문서의 파일 크기와 한 번에 여러 팩스 저장 기능과 같은 사용 환경에 따라 200 개의 문서를 저장하지 못할 수 있습니다.

### 관련 정보

- & "받은 [편지함에](#page-75-0) 수신 팩스 저장 설정 (무조건 저장/전달)" p.76
- **→ "LCD [화면에서](#page-75-0) 수신 팩스 확인 (무조건 저장/전달)" p.76**

<span id="page-75-0"></span>**→ "받은 [편지함](#page-91-0) 사용" p.92** 

### 받은 편지함에 수신 팩스 저장 설정 **(**무조건 저장**/**전달**)**

- 1. 홈 화면에서 설정을 누릅니다.
- 2. 일반 설정 > 팩스 설정 > 수신 설정 > 저장**/**전달 설정 > 무조건 저장**/**전달을 누릅니다. 메시지가 표시되면 내용을 확인한 다음 확인을 누르십시오.
- 3. 받은 편지함에 저장 상자를 눌러 켜기로 설정합니다. 메시지가 표시되면 내용을 확인한 다음 확인을 누르십시오.
- 4. 닫기를 누릅니다.
- 5. 일반 설정을 누릅니다.
- 6. 메모리가 가득 찬 경우의 옵션을 누른 다음 받은 편지함이 가득 찼을 때 사용할 옵션을 선택합니다. ❏ 팩스 수신 후 인쇄: 프린터가 받은 편지함에 저장할 수 없는 수신 문서 모두를 인쇄합니다. ❏ 팩스 수신 거부: 프린터가 팩스 수신 호출에 응답하지 않습니다.
- 7. 받은 편지함에 비밀번호를 설정할 수 있습니다. 받은 편지함 비밀번호 설정을 누르고 비밀번호를 설정합니다. 비밀번호를 설정한 후 닫기를 누릅니다.

참고**:**

팩스 수신 후 인쇄를 선택한 경우에는 비밀번호를 설정할 수 없습니다.

### **LCD** 화면에서 수신 팩스 확인 **(**무조건 저장**/**전달**)**

1. 홈 화면에서 팩스 보관함을 누릅니다.

### 참고**:**

읽지 않은 수신 팩스가 있으면 홈 화면의 ┗━ 에 읽지 않은 문서의 수가 표시됩니다.

- 2. 받은 편지함**/**기밀 > 받은 편지함을 누릅니다.
- 3. 받은 편지함이 비밀번호로 보호되어 있으면 받은 편지함의 비밀번호 또는 관리자 비밀번호를 입력합니다.
- 4. 목록에서 보려는 팩스를 선택합니다.

팩스 내용이 표시됩니다.

- ❏ : 이미지를 오른쪽으로 90 도 회전합니다.
- $\Box$   $\odot$   $\odot$   $\odot$   $\odot$   $\odot$  : 화살표 방향으로 화면을 이동합니다.
- $□ ① ④ : ⑤  **②**  \n **②**  \n **②**  \n **②**  \n **②**  \n **②**  \n **②**  \n **②**  \n **②**  \n **②**  \n **②**  \n **②**  \n **②**  \n **②**  \n **②**  \n **②**  \n **②**  \n$
- $\Box$  <  $\Box$  : 이전 또는 다음 페이지로 이동합니다.
- ❏ : 저장 및 전달과 같은 메뉴를 표시합니다.
- ❏ 작동 아이콘을 숨기려면 해당 아이콘을 제외하고 미리보기 화면의 아무 곳이나 누르십시오. 다시 누르면 아이콘이 표시 됩니다.

<span id="page-76-0"></span>5. 확인한 문서를 인쇄 또는 삭제할지 선택한 후 화면의 지시에 따릅니다.

## c 중요**:**

프린터의 메모리가 부족해지면 팩스 수신 및 전송이 비활성화됩니다. 이미 읽은 문서 또는 인쇄한 문서를 삭제하십시오.

### 관련 정보

- **→ "[처리되지](#page-97-0) 않은 수신 팩스 알림" p.98**
- **→ "팩스 설정 메뉴 옴션[" p.104](#page-103-0)**

## 외장 메모리 장치에 수신 팩스 저장 **(**무조건 저장**/**전달**)**

수신 문서를 PDF 형식으로 변환하여 프린터에 연결된 외장 메모리 장치에 저장할 수 있도록 설정할 수 있습니다. 메모리 장치에 저장되는 동안 문서를 자동으로 인쇄할 수 있도록 설정할 수도 있습니다.

### c 중요**:**

수신 문서는 먼저 프린터의 메모리에 임시로 저장된 후 프린터에 연결된 메모리 장치에 저장됩니다. 메모리 가득 참 오류가 발 생하면 팩스 송수신이 비활성화되므로 메모리 장치를 프린터에 연결하십시오. 프린터의 메모리에 임시로 저장된 문서 수는 호 화면의 <u>ს 에 표시됩</u>니다.

- 1. 프린터에 외장 메모리 장치를 연결합니다.
- 2. 홈 화면에서 설정을 누릅니다.
- 3. 일반 설정 > 팩스 설정 > 수신 설정 > 저장**/**전달 설정 > 무조건 저장**/**전달을 누릅니다. 메시지가 표시되면 내용을 확인한 다음 확인을 누르십시오.
- 4. 메모리 장치에 저장을 누릅니다.
- 5. 예를 선택합니다. 저장과 동시에 인쇄하고 싶은 경우에는 예를 선택하여 인쇄를 선택합니다.
- 6. 표시된 메시지를 확인한 후 만들기를 누릅니다. 메모리 장치에 수신 문서를 저장하는 폴더가 생성됩니다.

### 관련 정보

◆ "[처리되지](#page-97-0) 않은 수신 팩스 알림" p.98

## 수신 팩스 전달 **(**무조건 저장**/**전달**)**

수신된 문서를 다른 팩스에 그대로 전송하거나 문서를 PDF 형식으로 변환하여 네트워크의 공유 폴더 또는 이메일 주소로 전송 합니다. 전송된 문서는 프린터에서 삭제됩니다. 먼저 연락처 목록에 전송 대상을 등록합니다. 이메일 주소로 전달할 때는 이메일 서버 설정을 구성하십시오.

참고**:**

- ❏ 컬러 문서는 다른 팩스 기계로 전달할 수 없습니다. 전달을 실패한 문서로 처리됩니다.
- ❏ 이 기능을 사용하기 전에 프린터의 날짜**/**시간과 시차 설정을 올바르게 지정하십시오. 설정 > 일반 설정 > 기본 설정 > 날짜**/**시간 설 정의 메뉴에 액세스합니다.
- 1. 홈 화면에서 설정을 누릅니다.
- 2. 일반 설정 > 팩스 설정 > 수신 설정 > 저장**/**전달 설정 > 무조건 저장**/**전달을 누릅니다. 메시지가 표시되면 내용을 확인한 다음 확인을 누르십시오.
- 3. 전달을 누릅니다.
- 4. 예를 선택합니다. 전달과 동시에 자동으로 인쇄하려면 예를 선택하여 인쇄를 선택합니다.
- 5. 항목 추가를 누릅니다.
- 6. 연락처 목록에서 전달할 대상을 선택합니다.

참고**:**

전달 대상은 5 개까지 지정할 수 있습니다.

- 7. 전달 대상 선택을 마치면 닫기를 누르십시오.
- 8. 전달 실패 시 옵션에서 전달 실패 시 수신 문서를 인쇄하거나 프린터의 받은 편지함에 저장할지 선택합니다.

### c 중요**:**

받은 편지함이 꽉 차면 팩스를 보내고 받을 수 없게 됩니다. 따라서 문서를 확인한 후에는 받은 편지함에서 삭제해야 합 니다. 전달에 실패한 문서의 수는 홈 화면의 SH M 처리되지 않은 다른 작업과 더불어 표시됩니다.

9. 확인을 누릅니다.

메시지가 표시되면 내용을 확인한 다음 확인을 누르십시오.

- 10. 닫기를 누릅니다.
- 11. 이메일 주소로 전달할 때는 이메일 제목을 지정할 수 있습니다. 일반 설정을 누르고 전달 설정에서 상자를 누른 다음 제목을 입력합니다.
	- 참고**:**
	- ❏ 전달 대상을 네트워크에 있는 공유 폴더 또는 이메일 주소로 선택한 경우, 스캔 모드의 대상에서 스캔한 이미지를 전송할 수 있 는지 테스트할 것을 권장합니다. 홈 화면에서 스캔 > 이메일 또는 스캔 > 네트워크 폴더**/FTP**를 선택하고, 대상을 선택한 후 스 캔을 시작합니다.
	- ❏ 수신 문서가 네트워크에 있는 공유 폴더에 저장될 때 Windows 컴퓨터에서 새 팩스 수신 알림을 설정할 수 있습니다. FAX Utility를 이용하여 설정하십시오. 자세한 내용은 FAX Utility의 도움말을 참조하십시오.

#### 관련 정보

- ◆ "수신 설정[" p.106](#page-105-0)
- ➡ "[연락처](#page-22-0) 관리" p.23
- ◆ "LCD [화면에서](#page-75-0) 수신 팩스 확인 (무조건 저장/전달)" p.76
- **◆ "[처리되지](#page-97-0) 않은 수신 팩스 알림" p.98**
- ◆ "[이메일로](#page-119-0) 스캔" p.120
- ◆ "[이메일로](#page-120-0) 스캔 메뉴 옵션" p.121
- ◆ "[네트워크](#page-116-0) 폴더 또는 FTP 서버로 스캔" p.117
- ◆ "팩스 작업 구성 및 팩스 송신용 응용 프로그램[\(FAX Utility\)" p.196](#page-195-0)

## <span id="page-78-0"></span>수신 팩스의 처리 결과에 대한 이메일 알림 전송 **(**무조건 저장**/**전달**)**

수신 팩스의 처리 결과가 포함된 이메일을 전송할 수 있습니다.

- 1. 홈 화면에서 설정을 선택합니다.
- 2. 일반 설정 > 팩스 설정 > 수신 설정 > 저장**/**전달 설정 > 무조건 저장**/**전달을 선택합니다. 메시지가 표시되면 내용을 확인한 후 **OK**를 선택합니다.
- 3. 이메일 알림을 선택합니다.
- 4. 필요한 경우 다음 옵션을 활성화합니다.
	- 참고**:**

다음 옵션은 동시에 사용할 수 있습니다.

❏ 수신 완료 시 알림: 프린터가 팩스 수신을 완료하면 수신자에게 이메일을 전송합니다.

❏ 인쇄 완료 시 알림: 프린터가 수신 팩스 인쇄를 완료하면 수신자에게 이메일을 전송합니다.

❏ 메모리 장치 저장 완료 시 알림: 프린터가 메모리 장치에 수신 문서 저장을 완료하면 수신자에게 이메일을 전송합니다.

❏ 전달 완료 시 알림: 프린터가 수신 팩스 전달을 완료하면 수신자에게 이메일을 전송합니다.

- 5. 수신자에 있는 상자를 누릅니다.
- 6. 연락처 목록에서 수신자를 선택합니다.

#### 참고**:**

한 명의 수신자만 지정할 수 있습니다. 수신자를 선택하려면 목록에서 수신자의 이름을 누릅니다. 선택을 취소하려면 이름을 다시 누릅니다.

- 7. 수신자 선택을 마치면 닫기를 누르십시오.
- 8. 확인을 선택하여 설정을 적용합니다.

## 지정한 보낸 사람 또는 지정한 시간에 수신 팩스 저장 및 전달 **(**조건 저장**/**전달**)**

지정한 보낸 사람 또는 지정한 시간에 수신 팩스를 저장 및 전달하도록 설정할 수 있습니다. 수신 팩스를 저장 및 전달하려면 수 신 팩스 저장 및 전달에 대한 조건을 사전에 설정하십시오.

#### 참고**:**

무조건 저장**/**전달 기능을 사용하여 지정하지 않은 보낸 사람으로부터 수신한 팩스를 저장 또는 전달할 수 있습니다.

- ❏ 받은 편지함 또는 기밀 보관함에 저장
- ❏ 외장 메모리 장치에 저장
- ❏ 다른 팩스 기기, 이메일 주소, 네트워크의 공유 폴더에 전달

#### 참고**:**

- ❏ 위 기능을 동시에 사용할 수 있습니다. 동시에 모든 기능을 사용하면 수신 문서는 받은 편지함 또는 기밀 보관함, 외장 메모리 장치 에 저장되고 지정한 대상에 전달됩니다.
- ❏ 읽거나 저장 또는 전달되지 않은 수신 문서가 있는 경우에는 에 처리되지 않은 작업의 수가 표시됩니다.

### <span id="page-79-0"></span>관련 정보

- & "받은 편지함 또는 기밀 보관함에 수신 팩스 저장 (조건 저장/전달)" p.80
- ◆ "외장 [메모리](#page-81-0) 장치에 수신 팩스 저장 (조건 저장/전달)" p.82
- ◆ "수신 팩스 전달 (조건 저장/전달[\)" p.83](#page-82-0)
- **→ "[처리되지](#page-97-0) 않은 수신 팩스 알림" p.98**

### 받은 편지함 또는 기밀 보관함에 수신 팩스 저장 **(**조건 저장**/**전달**)**

프린터의 받은 편지함 및 기밀 보관함에 수신 팩스를 저장하도록 설정할 수 있습니다. 합해서 최대 200 개의 문서를 저장할 수 있 습니다.

#### 참고**:**

저장된 문서의 파일 크기와 한 번에 여러 팩스 저장 기능과 같은 사용 환경에 따라 200 개의 문서를 저장하지 못할 수 있습니다.

### 관련 정보

- & "받은 편지함 또는 기밀 보관함에 수신 팩스 저장 설정 (조건 저장/전달)" p.80
- ◆ "LCD [화면에서](#page-80-0) 수신 팩스 확인 (조건 저장/전달)" p.81
- ◆ "받은 [편지함](#page-91-0) 사용" p.92
- **→ "기밀 [보관함](#page-92-0) 사용" p.93**

### 받은 편지함 또는 기밀 보관함에 수신 팩스 저장 설정 **(**조건 저장**/**전달**)**

- 1. 홈 화면에서 설정을 선택합니다.
- 2. 일반 설정 > 팩스 설정 > 수신 설정 > 저장**/**전달 설정을 선택합니다.
- 3. **조건 저장/전달** 하위의 미등록 보관함에서 <sup>▶</sup> 를 누릅니다.
- 4. 이름 상자를 선택하여 등록하려는 이름을 입력합니다.
- 5. 조건 상자를 선택하여 조건 설정을 지정합니다.
	- ❏ 보낸 사람 팩스 번호 일치: 들어오는 팩스 번호가 이 항목에서 선택한 조건과 일치하는 경우 프린터가 수신 팩스를 저장 및 전달합니다.

송신자 팩스 번호 일치 조건을 선택하고 팩스 번호 상자를 선택하여 팩스 번호 (최대 20 자릿수)를 입력합니다.

- ❏ 하위 주소(SUB) 일치: 하위 주소 (SUB)가 완벽하게 일치하는 경우 프린터가 수신 팩스를 저장 및 전달합니다. 하위 주소(SUB) 일치 설정을 활성화하고 하위 주소**(SUB)** 상자를 선택하여 비밀번호를 입력합니다.
- ❏ 비밀번호(SID) 일치: 비밀번호 (SID)가 완벽하게 일치하는 경우 프린터가 수신 팩스를 저장 및 전달합니다. 비밀번호(SID) 일치 설정을 활성화하고 비밀번호**(SID)** 상자를 선택하여 비밀번호를 입력합니다.
- ❏ 수신 시간: 프린터는 지정한 시간 동안 수신된 팩스를 저장 및 전달합니다. 수신 시간 설정을 활성화한 다음 시작 시간 및 종료 시간에 시간을 설정합니다.
- 6. 저장**/**전달 대상 상자를 선택합니다.
- 7. 팩스 보관함에 저장을 선택합니다.
- <span id="page-80-0"></span>8. 팩스 보관함에 저장을 눌러 켜기로 설정합니다.
- 9. 문서를 저장할 보관함을 선택합니다.
- 10. **OK**를 3 회 선택하여 저장/전달 설정 화면으로 돌아갑니다.
- 11. 조건을 설정한 등록 보관함을 선택한 후 사용을 누릅니다.
- 12. 일반 설정을 선택합니다.
- 13. 메모리가 가득 찬 경우의 옵션을 선택한 다음 받은 편지함이 가득 찼을 때 사용할 옵션을 선택합니다.

❏ 팩스 수신 후 인쇄: 프린터가 받은 편지함에 저장할 수 없는 수신 문서 모두를 인쇄합니다.

❏ 팩스 수신 거부: 프린터가 팩스 수신 호출을 거부합니다.

14. 필요한 경우 받은 편지함에 비밀번호를 설정할 수 있습니다. **받은 편지함 비밀번호 설정**을 선택하여 비밀번호를 설정합니 다. 비밀번호를 설정한 후 닫기를 누릅니다.

참고**:**

팩스 수신 후 인쇄를 선택한 경우에는 비밀번호를 설정할 수 없습니다.

### **LCD** 화면에서 수신 팩스 확인 **(**조건 저장**/**전달**)**

1. 홈 화면에서 팩스 보관함을 누릅니다.

### 참고**:**

읽지 않은 수신 팩스가 있으면 홈 화면의 에 읽지 않은 문서의 수가 표시됩니다.

- 2. 받은 편지함**/**기밀을 누릅니다.
- 3. 보려는 받은 편지함 또는 기밀 보관함을 선택합니다.
- 4. 받은 편지함, 또는 기밀 보관함이 비밀번호로 보호되어 있으면 받은 편지함 비밀번호, 기밀 보관함 비밀번호 또는 관리자 비 밀번호를 입력합니다.
- 5. 목록에서 보려는 팩스를 선택합니다.

팩스 내용이 표시됩니다.

- ❏ : 이미지를 오른쪽으로 90 도 회전합니다.
- $\Box$   $\bigodot$   $\bigodot$   $\bigcirc$   $\bigcirc$   $\bigcirc$   $\Diamond$  : 화살표 방향으로 화면을 이동합니다.
- $\Box$   $\Theta$  : 축소 또는 확대합니다.
- $\Box$  <  $\Box$ : 이전 또는 다음 페이지로 이동합니다.
- ❏ : 저장 및 전달과 같은 메뉴를 표시합니다.
- ❏ 작동 아이콘을 숨기려면 해당 아이콘을 제외하고 미리보기 화면의 아무 곳이나 누르십시오. 다시 누르면 아이콘이 표시 됩니다.

<span id="page-81-0"></span>6. 확인한 문서를 인쇄 또는 삭제할지 선택한 후 화면의 지시에 따릅니다.

### c 중요**:**

프린터의 메모리가 부족해지면 팩스 수신 및 전송이 비활성화됩니다. 이미 읽은 문서 또는 인쇄한 문서를 삭제하십시오.

### 관련 정보

- ◆ "[처리되지](#page-97-0) 않은 수신 팩스 알림" p.98
- **→ "팩스 설정 메뉴 옴션[" p.104](#page-103-0)**

### 외장 메모리 장치에 수신 팩스 저장 **(**조건 저장**/**전달**)**

수신 문서를 PDF 형식으로 변환하여 프린터에 연결된 외장 메모리 장치에 저장할 수 있도록 설정할 수 있습니다.

## $\mathbf{R}$  &  $\mathbf{S}$  &  $\mathbf{S}$

수신 문서는 먼저 프린터의 메모리에 임시로 저장된 후 프린터에 연결된 메모리 장치에 저장됩니다. 메모리 가득 참 오류가 발 생하면 팩스 송수신이 비활성화되므로 메모리 장치를 프린터에 연결하십시오. 프린터의 메모리에 임시로 저장된 문서 수는 호 한면의 S M 표시됩니다.

- 1. 프린터에 외장 메모리 장치를 연결합니다.
- 2. 홈 화면에서 설정을 누릅니다.
- 3. 일반 설정 > 팩스 설정 > 수신 설정 > 저장**/**전달 설정을 누릅니다.
- 4. 조건 저장**/**전달 하위의 미등록 보관함에서
- 5. 이름 상자를 누르고 등록하려는 이름을 입력합니다.
- 6. 조건을 눌러 조건 설정을 지정합니다.
	- ❏ 보낸 사람 팩스 번호 일치: 들어오는 팩스 번호가 이 항목에서 선택한 조건과 일치하는 경우 프린터가 수신 팩스를 저장 및 전달합니다.

보낸 사람 팩스 번호 일치 조건을 선택하고 팩스 번호 상자를 눌러 팩스 번호 (최대 20 자릿수)를 입력합니다.

- ❏ 하위 주소(SUB) 일치: 하위 주소 (SUB)가 완벽하게 일치하는 경우 프린터가 수신 팩스를 저장 및 전달합니다. 하위 주소 (SUB) 완벽 일치 설정을 활성화하고 하위 주소 **(SUB)** 상자를 눌러 비밀번호를 입력합니다.
- ❏ 비밀번호(SID) 일치: 비밀번호 (SID)가 완벽하게 일치하는 경우 프린터가 수신 팩스를 저장 및 전달합니다. 비밀번호 (SID) 완벽 일치 설정을 활성화하고 비밀번호 **(SID)** 상자를 눌러 비밀번호를 입력합니다.
- ❏ 수신 시간: 프린터는 지정한 시간 동안 수신된 팩스를 저장 및 전달합니다. 수신 시간 설정을 활성화한 다음 시작 시간 및 종료 시간에 시간을 설정합니다.
- 7. 저장**/**전달 대상 상자를 누릅니다.
- 8. 메모리 장치에 저장을 누릅니다.
- 9. 메모리 장치에 저장 상자를 눌러 켜기로 설정합니다.
- <span id="page-82-0"></span>10. 화면에 표시된 메시지를 확인한 후 만들기를 누릅니다. 메모리 장치에 수신 문서를 저장하는 폴더가 생성됩니다.
- 11. 확인을 3 회 눌러 저장/전달 설정 화면으로 돌아갑니다.
- 12. 조건을 설정한 등록 보관함을 누른 다음 활성화를 누릅니다.

### 관련 정보

**→ "[처리되지](#page-97-0) 않은 수신 팩스 알림" p.98** 

## 수신 팩스 전달 **(**조건 저장**/**전달**)**

수신된 문서를 다른 팩스에 그대로 전송하거나 문서를 PDF 형식으로 변환하여 네트워크의 공유 폴더 또는 이메일 주소로 전송 합니다. 전송된 문서는 프린터에서 삭제됩니다. 먼저 연락처 목록에 전송 대상을 등록합니다. 이메일 주소로 전달할 때는 이메일 서버 설정을 구성하십시오.

### 참고**:**

- ❏ 컬러 문서는 다른 팩스 기계로 전달할 수 없습니다. 전달을 실패한 문서로 처리됩니다.
- ❏ 이 기능을 사용하기 전에 프린터의 날짜**/**시간과 시차 설정을 올바르게 지정하십시오. 설정 > 일반 설정 > 기본 설정 > 날짜**/**시간 설 정의 메뉴에 액세스합니다.
- 1. 홈 화면에서 설정을 누릅니다.
- 2. 일반 설정 > 팩스 설정 > 수신 설정 > 저장**/**전달 설정을 누릅니다.
- 3. 조건 저장**/**전달 하위의 미등록 보관함에서
- 4. 이름 상자를 누르고 등록하려는 이름을 입력합니다.
- 5. 조건 상자를 눌러 조건 설정을 지정합니다.
	- ❏ 보낸 사람 팩스 번호 일치: 들어오는 팩스 번호가 이 항목에서 선택한 조건과 일치하는 경우 프린터가 수신 팩스를 저장 및 전달합니다.

보낸 사람 팩스 번호 일치 조건을 선택하고 팩스 번호 상자를 눌러 팩스 번호 (최대 20 자릿수)를 입력합니다.

- ❏ 하위 주소(SUB) 일치: 하위 주소 (SUB)가 완벽하게 일치하는 경우 프린터가 수신 팩스를 저장 및 전달합니다. 하위 주소 (SUB) 완벽 일치 설정을 활성화하고 하위 주소 **(SUB)** 상자를 눌러 비밀번호를 입력합니다.
- ❏ 비밀번호(SID) 일치: 비밀번호 (SID)가 완벽하게 일치하는 경우 프린터가 수신 팩스를 저장 및 전달합니다. 비밀번호 (SID) 완벽 일치 설정을 활성화하고 비밀번호 **(SID)** 상자를 눌러 비밀번호를 입력합니다.
- ❏ 수신 시간: 프린터는 지정한 시간 동안 수신된 팩스를 저장 및 전달합니다. 수신 시간 설정을 활성화한 다음 시작 시간 및 종료 시간에 시간을 설정합니다.
- 6. 저장**/**전달 대상 상자를 누릅니다.
- 7. 전달을 누릅니다.
- 8. 전달을 눌러 켜기로 설정합니다.
- 9. 항목 추가를 누릅니다.

10. 연락처 목록에서 전달할 대상을 선택합니다.

### 참고**:**

한 명의 전달 대상만 지정할 수 있습니다.

- 11. 전달 대상 선택을 마치면 닫기를 누르십시오.
- 12. 선택한 전달 대상이 올바른지 확인한 후 닫기를 누릅니다.
- 13. 전달 실패 시 옵션에서 전달 실패 시 수신 문서를 인쇄하거나 프린터의 받은 편지함에 저장할지 선택합니다.

### c 중요**:** 받은 편지함이 꽉 차면 팩스를 보내고 받을 수 없게 됩니다. 따라서 문서를 확인한 후에는 받은 편지함에서 삭제해야 합 니다. 전달에 실패한 무서의 수는 홈 화면의 <u>있습니</u>까 처리되지 않은 다른 작업과 더불어 표시됩니다.

- 14. 확인을 3 회 눌러 저장/전달 설정 화면으로 돌아갑니다.
- 15. 조건을 설정한 등록 보관함을 누른 다음 활성화를 누릅니다.
- 16. 이메일 주소로 전달할 때는 이메일 제목을 지정할 수 있습니다. 일반 설정을 누르고 전달 설정에서 상자를 누른 다음 제목을 입력합니다.

### 참고**:**

- ❏ 전달 대상을 네트워크에 있는 공유 폴더 또는 이메일 주소로 선택한 경우, 스캔 모드의 대상에서 스캔한 이미지를 전송할 수 있 는지 테스트할 것을 권장합니다. 홈 화면에서 스캔 > 이메일 또는 스캔 > 네트워크 폴더**/FTP**를 선택하고, 대상을 선택한 후 스 캔을 시작합니다.
- ❏ 수신 문서가 네트워크에 있는 공유 폴더에 저장될 때 Windows 컴퓨터에서 새 팩스 수신 알림을 설정할 수 있습니다. FAX Utility를 이용하여 설정하십시오. 자세한 내용은 FAX Utility의 도움말을 참조하십시오.

### 관련 정보

- ◆ "수신 설정[" p.106](#page-105-0)
- **→ "[연락처](#page-22-0) 관리" p.23**
- ◆ "LCD [화면에서](#page-80-0) 수신 팩스 확인 (조건 저장/전달)" p.81
- **→ "[처리되지](#page-97-0) 않은 수신 팩스 알림" p.98**
- ◆ "[이메일로](#page-119-0) 스캔" p.120
- ◆ "[네트워크](#page-116-0) 폴더 또는 FTP 서버로 스캔" p.117
- ◆ "팩스 작업 구성 및 팩스 송신용 응용 프로그램[\(FAX Utility\)" p.196](#page-195-0)

## 수신 팩스 인쇄 **(**조건 저장**/**전달**)**

저장 또는 전달 조건을 충족하는 수신 문서를 인쇄하도록 설정할 수 있습니다.

- 1. 홈 화면에서 **설정**을 누릅니다.
- 2. 일반 설정 > 팩스 설정 > 수신 설정 > 저장**/**전달 설정을 누릅니다.
- 3. 조건 저장**/**전달 하위의 미등록 보관함에서
- 4. 이름 상자를 누르고 등록하려는 이름을 입력합니다.
- 5. 조건 상자를 눌러 조건 설정을 지정합니다.
	- ❏ 보낸 사람 팩스 번호 일치: 들어오는 팩스 번호가 이 항목에서 선택한 조건과 일치하는 경우 프린터가 수신 팩스를 저장 및 전달합니다.
		- 보낸 사람 팩스 번호 일치 조건을 선택하고 팩스 번호 상자를 눌러 팩스 번호 (최대 20 자릿수)를 입력합니다.
	- ❏ 하위 주소(SUB) 일치: 하위 주소 (SUB)가 완벽하게 일치하는 경우 프린터가 수신 팩스를 저장 및 전달합니다. 하위 주소 (SUB) 완벽 일치 설정을 활성화하고 하위 주소 **(SUB)** 상자를 눌러 비밀번호를 입력합니다.
	- ❏ 비밀번호(SID) 일치: 비밀번호 (SID)가 완벽하게 일치하는 경우 프린터가 수신 팩스를 저장 및 전달합니다. 비밀번호 (SID) 완벽 일치 설정을 활성화하고 비밀번호 **(SID)** 상자를 눌러 비밀번호를 입력합니다.
	- ❏ 수신 시간: 프린터는 지정한 시간 동안 수신된 팩스를 저장 및 전달합니다. 수신 시간 설정을 활성화한 다음 시작 시간 및 종료 시간에 시간을 설정합니다.
- 6. 저장/전달 대상 상자를 누릅니다.
- 7. 인쇄 상자를 눌러 켜기로 설정합니다.
- 8. 확인을 2 회 눌러 저장/전달 설정 화면으로 돌아갑니다.
- 9. 조건을 설정한 등록 보관함을 누른 다음 활성화를 누릅니다.

#### 관련 정보

◆ "인쇄 설정[" p.108](#page-107-0)

### 수신 팩스의 처리 결과에 대한 이메일 알림 전송 **(**조건 저장**/**전달**)**

수신 팩스의 처리 결과가 포함된 이메일을 전송할 수 있습니다.

- 1. 홈 화면에서 설정을 누릅니다.
- 2. 일반 설정 > 팩스 설정 > 수신 설정 > 저장**/**전달 설정을 누릅니다.
- 3. **조건 저장/전달**에서 <mark>≧</mark> 늘러 등록된 보관함을 선택합니다.
- 4. 이메일 알림에서 상자를 누릅니다.
- 5. 필요한 경우 다음 옵션을 활성화합니다.

#### 참고**:**

다음 옵션은 동시에 선택할 수 있습니다.

- ❏ 수신 시 알림: 프린터가 팩스 수신을 완료하면 수신자에게 이메일을 전송합니다.
- ❏ 인쇄 시 알림: 프린터가 수신 팩스 인쇄를 완료하면 수신자에게 이메일을 전송합니다.
- ❏ 저장 시 알림: 프린터가 메모리 장치로 수신 문서 저장을 완료하면 수신자에게 이메일을 전송합니다.
- ❏ 전달 시 알림: 프린터가 수신 팩스 전달을 완료하면 수신자에게 이메일을 전송합니다.
- 6. 수신자에 있는 상자를 누릅니다.

7. 연락처 목록에서 수신자를 선택합니다.

참고**:** 한 명의 수신자만 지정할 수 있습니다.

- 
- 8. 수신자 선택을 마치면 닫기를 누르십시오.
- 9. 확인을 2 회 눌러 저장/전달 설정 화면으로 돌아갑니다.

# 컴퓨터에서 팩스 송신

FAX Utility와 PC-FAX 드라이버를 사용하여 컴퓨터에서 팩스를 송신할 수 있습니다.

### 참고**:**

FAX Utility를 설치하려면 EPSON Software Updater를 사용하십시오. 자세한 내용은 아래의 관련 정보를 참조하십시오. Windows 사 용자는 프린터와 함께 제공된 소프트웨어 디스크를 사용하여 설치할 수 있습니다.

### 관련 정보

- ◆ "소프트웨어 업데이트 도구 [\(Software Updater\)" p.199](#page-198-0)
- ◆ "최신 응용 [프로그램](#page-199-0) 설치" p.200

## 응용 프로그램을 사용하여 생성된 문서 송신**(Windows)**

Microsoft Word 또는 Excel과 같은 응용 프로그램의 인쇄 메뉴에서 프린터 팩스를 선택하면 사용자가 생성한 문서, 도면 및 표 등과 같은 데이터를 표지와 함께 직접 송신할 수 있습니다.

### 참고**:**

다음 설명에서는 Microsoft Word를 예로 들어 설명합니다. 실제 작동은 사용 중인 응용 프로그램에 따라 달라질 수 있습니다. 자세한 내용은 응용 프로그램의 도움말을 참조하십시오.

- 1. 응용 프로그램을 사용하여 팩스로 송신할 문서를 작성합니다.
- 2. 파일 메뉴에서 인쇄를 클릭합니다.

응용 프로그램의 인쇄 창이 나타납니다.

3. 프린터에서 **XXXXX (**팩스**)** (XXXXX는 프린터 이름)를 선택한 후 팩스 송신 설정을 확인합니다. 다음으로, 인쇄를 클릭합니 다.

Fax Utility의 수신자 설정 화면이 표시됩니다.

- ❏ 인쇄 매수에서 **1**을 지정합니다. **2** 이상을 지정할 경우 팩스가 제대로 송신되지 않을 수 있습니다.
- ❏ 파일로 인쇄와 같이 출력 포트를 변경하는 기능은 사용할 수 없습니다.
- ❏ 한 번의 팩스 송신으로 표지를 포함하여 최대 100 페이지를 송신할 수 있습니다.

참고**:**

- □ 용지 크기, 방향, 컬러, 이미지 품질 또는 문자 농도를 지정하려는 경우 프린터 속성을 클릭합니다. 자세한 내용은 PC-FAX 드라 이버 도움말을 참조하십시오.
- □ 처음 송신할 경우 정보 등록 창이 표시됩니다. 필요한 정보를 입력하고 확인을 클릭합니다.
- ❏ FAX Utility에서는 별칭을 사용하여 팩스 작업을 내부에서 관리합니다. 커버 시트에는 표시되지 않습니다.
- 4. 수신자를 지정하고 다음을 클릭합니다.
	- ❏ 수신자 직접 지정(이름, 팩스 번호 등):

수동 다이얼 탭을 클릭하고 필요한 정보를 입력한 후 추가를 클릭합니다. 수신자가 창 상단에 표시된 수신자 목록에 추가 됩니다.

참고**:**

- ❏ 프린터의 회선 종류가 **PBX**로 설정되어 있고 액세스 코드가 정확한 접두어 코드를 입력하는 대신 #(우물 정자)를 사용하도록 설정된 경우 #(우물 정자)를 입력하십시오. 자세한 내용은 아래의 관련 정보 링크에서 기본 설정의 회선 종류를 참조하십시오.
- ❏ Fax Utility 주메뉴 화면의 옵션 설정에서 "팩스 번호 두 번 입력"을 선택한 경우 추가 또는 다음을 클릭할 때 동일한 번호를 다 시 입력해야 합니다.
- ❏ 전화번호부에서 수신자 선택 (이름, 팩스 번호 등):

수신자가 전화번호부에 저장되어 있는 경우 **전화번호부** 탭을 클릭하십시오. 목록에서 수신자를 선택하고 **추가**를 클릭 합니다. 수신자가 창 상단에 표시된 수신자 목록에 추가됩니다.

참고**:**

프린터의 회선 종류가 **PBX**로 설정되어 있고 액세스 코드가 정확한 접두어 코드를 입력하는 대신 #(우물 정자)를 사용하도록 설정 된 경우 #(우물 정자)를 입력하십시오. 자세한 내용은 아래의 관련 정보 링크에서 기본 설정의 회선 종류를 참조하십시오.

5. 팩스 표지의 내용을 지정합니다.

커버 시트를 첨부하려면 커버 시트에서 샘플 중 하나를 선택하십시오. 제목과 메시지를 입력한 후 다음을 클릭합니다. 원본 팩스 표지를 생성하거나 목록에 원본 팩스 표지를 추가하는 기능은 없습니다.

표지를 첨부하지 않으려면 팩스 표지에서 팩스 표지 없음을 선택하십시오.

참고**:**

- ❏ 팩스 표지의 항목 순서를 변경하려면 팩스 표지 형식 설정을 클릭합니다. 용지 크기에서 커버 시트 크기를 선택할 수 있습니다. 또한, 송신하려는 문서에 맞게 다른 크기의 커버 시트를 선택할 수도 있습니다.
- ❏ 팩스 표지의 글자에 사용된 글꼴을 변경하려면 글꼴을 클릭합니다.
- □ 보낸 사람 정보를 변경하려는 경우 보낸 사람 설정을 클릭합니다.
- ❏ 입력한 제목 및 메시지가 적용된 팩스 표지를 확인하려면 자세히 미리보기를 클릭합니다.
- 6. 송신 내용을 확인하고 보내기를 클릭합니다.

송신 전에 수신자의 이름 및 팩스 번호가 올바른지 확인합니다. 송신할 커버 시트 및 문서를 미리 보려면 미리보기를 클릭하 십시오.

송신이 시작되면 송신 상태를 표시하는 창이 나타납니다.

참고**:**

- ❏ 송신을 중지하려면 데이터를 클릭한 후 취소 를 클릭합니다. 또한, 프린터 제어판을 사용하여 취소할 수도 있습니다.
- ❏ 송신 중 오류가 발생할 경우 통신 오류 창이 나타납니다. 오류 정보를 확인한 후 다시 송신합니다.
- ❏ 팩스 상태 모니터 화면 (송신 상태를 확인할 수 있는 위에 언급된 화면)은 Fax Utility 주메뉴 화면의 원본 설정에서 송신 중 팩스 상태 모니터 표시가 선택되지 않은 경우 표시되지 않습니다.

### 관련 정보

→ "기본 설정[" p.104](#page-103-0)

## 응용 프로그램을 사용하여 생성된 문서 송신**(Mac OS)**

시판 중인 응용 프로그램의 인쇄 메뉴에서 팩스 지원 프린터를 선택하면 사용자가 생성한 문서, 도면 및 표 등의 데이터를 송신할 수 있습니다.

#### 참고**:**

다음 설명에서는 표준 Mac OS 응용 프로그램인 텍스트 편집기를 예로 들어 사용하고 있습니다.

- 1. 응용 프로그램에서 팩스로 전송하려는 문서를 생성합니다.
- 2. 파일 메뉴에서 인쇄를 클릭합니다. 응용 프로그램의 인쇄 창이 표시됩니다.
- 3. 이름에서 프린터(팩스 이름)을 선택하고, ▼를 클릭하여 상세 설정을 표시한 다음 인쇄 설정을 확인한 후 확인을 클릭합니 다.
- 4. 각 항목에 대한 설정을 지정합니다.
	- ❏ 인쇄 매수에서 **1**을 지정합니다. **2** 이상을 지정하더라도 1개 사본만 전송됩니다.

❏ 한 번의 팩스 송신으로 최대 100 페이지를 송신할 수 있습니다.

#### 참고**:**

송신할 수 있는 문서의 용지 크기는 프린터에서 팩스로 보낼 수 있는 용지 크기와 동일합니다.

5. 팝업 메뉴에서 팩스 설정을 선택한 다음 각 항목에 대한 설정을 지정합니다.

각 설정 항목에 대한 설명은 PC-FAX 드라이버 도움말을 참조하십시오.

창의 왼쪽 하단에서 를 클릭하여 PC-FAX 드라이버의 도움말을 엽니다.

6. 수신 설정 메뉴를 선택한 다음 수신자를 지정합니다.

❏ 수신자 직접 지정(이름, 팩스 번호 등):

추가 항목을 클릭하고 필요한 정보를 입력한 다음 를 클릭합니다. 수신자가 창 상단에 표시된 수신자 목록에 추가됩 니다.

PC-FAX 드라이버 설정에서 "팩스 번호 두 번 입력"을 선택한 경우 <u>하지를</u> 클릭할 때 동일한 번호를 다시 눌러야 합니다. 팩스 연결 회선에 접두어 코드를 입력해야 할 경우에는 외부 액세스 접두어를 입력하십시오.

#### 참고**:**

프린터의 회선 종류가 **PBX**로 설정되어 있고 액세스 코드가 정확한 접두어 코드를 입력하는 대신 #(우물 정자)를 사용하도록 설정 된 경우 #(우물 정자)를 입력하십시오. 자세한 내용은 아래의 관련 정보 링크에서 기본 설정의 회선 종류를 참조하십시오.

❏ 전화번호부에서 수신자 선택(이름, 팩스 번호 등):

수신자가 전화번호부에 저장되어 있는 경우 을 클릭하십시오. 목록에서 수신자를 선택한 다음 추가 > 확인을 클릭 합니다.

팩스 연결 회선에 접두어 코드를 입력해야 할 경우에는 외부 액세스 접두어를 입력하십시오.

#### 참고**:**

프린터의 회선 종류가 **PBX**로 설정되어 있고 액세스 코드가 정확한 접두어 코드를 입력하는 대신 #(우물 정자)를 사용하도록 설정 된 경우 #(우물 정자)를 입력하십시오. 자세한 내용은 아래의 관련 정보 링크에서 기본 설정의 회선 종류를 참조하십시오.

7. 수신자 설정을 확인한 후 팩스를 클릭합니다.

송신이 시작됩니다.

송신 전에 수신자의 이름 및 팩스 번호가 올바른지 확인합니다.

<span id="page-88-0"></span>참고**:**

- ❏ Dock에서 프린터 아이콘을 클릭할 경우 송신 상태 확인 화면이 표시됩니다. 송신을 중지하려면 데이터를 클릭한 후 삭제를 클 릭합니다.
- ❏ 송신 중 오류가 발생할 경우 송신 실패 메시지가 표시됩니다. 팩스 송신 레코드 화면에서 송신 레코드를 확인합니다.
- ❏ 용지 크기가 혼합된 문서는 제대로 송신되지 않을 수 있습니다.

### 관련 정보

**→ "기본 설정[" p.104](#page-103-0)** 

# 컴퓨터에서 팩스 수신

프린터에 연결된 컴퓨터에서 팩스를 수신한 다음 PDF 파일로 저장할 수 있습니다. FAX Utility에는 팩스 저장 폴더 지정 방법을 포함한 기능이 기본 제공됩니다. 이 기능을 사용하려면 FAX Utility를 설치하십시오.

참고**:**

다음 중 한 가지 방법으로 FAX Utility를 설치할 수 있습니다.

- ❏ EPSON Software Updater(소프트웨어 업데이트용 응용 프로그램) 사용
- ❏ 프린터에 기본 제공된 디스크 사용 (Windows 사용자만 해당)

## $\mathbf{a}$  &  $\mathbf{c}$ :

- □ 컴퓨터에서 팩스 수신 시 프린터의 팩스 수신 설정에서 자동을 선택하십시오.
- ❏ 팩스를 수신하도록 설정된 컴퓨터는 항상 켜져 있어야 합니다. 수신 문서는 먼저 프린터의 메모리에 임시로 저장된 후 컴 퓨터에 저장됩니다. 컴퓨터를 끄면 컴퓨터로 문서를 전송할 수 없으므로, 프린터의 메모리가 꽉 찰 수 있습니다.
- ❏ 프린터의 메모리에 임시로 저장된 문서 수는 홈 화면의 에 표시됩니다.
- ❏ 수신 팩스를 읽으려면 컴퓨터에 Acrobat Reader와 같은 PDF 뷰어를 설치해야 합니다.

### 관련 정보

◆ "소프트웨어 업데이트 도구 [\(Software Updater\)" p.199](#page-198-0)

## 컴퓨터에 수신 팩스 저장 설정

수신 팩스 설정은 FAX Utility를 사용하여 변경할 수도 있습니다. 먼저 컴퓨터에 FAX Utility를 설치합니다.

자세한 내용은 FAX Utility 도움말(주메뉴 창에서 표시)에서 기본 동작을 참조하십시오.

참고**:**

팩스 수신 및 인쇄를 동시에 수행할 수 있습니다.

### 관련 정보

◆ "팩스 작업 구성 및 팩스 송신용 응용 프로그램[\(FAX Utility\)" p.196](#page-195-0)

## 컴퓨터에서 팩스 수신 및 인쇄

프린터에서 이 설정을 지정할 수 있습니다.

- 1. 설정 > 일반 설정 > 팩스 설정 > 수신 설정을 누릅니다.
- 2. 저장**/**전달 설정 > 무조건 저장**/**전달 > 컴퓨터에 저장 > 예를 선택하여 인쇄를 선택합니다.

### 관련 정보

- **→ "[컴퓨터에](#page-88-0) 수신 팩스 저장 설정" p.89**
- ◆ "수신 설정[" p.106](#page-105-0)

## 컴퓨터에서 수신 팩스 취소

컴퓨터에서 팩스 저장을 취소하려면 프린터에서 설정을 변경하십시오.

#### 참고**:**

설정은 FAX Utility를 사용하여 변경할 수도 있습니다. 하지만, 컴퓨터에 저장되지 않은 팩스가 있을 경우 이 기능은 작동하지 않습니다.

- 1. 설정 > 일반 설정 > 팩스 설정 > 수신 설정을 누릅니다.
- 2. 저장**/**전달 설정 > 무조건 저장**/**전달 > 컴퓨터에 저장 > 아니요를 선택합니다.

### 관련 정보

- ◆ "팩스 작업 구성 및 팩스 송신용 응용 프로그램[\(FAX Utility\)" p.196](#page-195-0)
- ◆ "수신 설정[" p.106](#page-105-0)

## 새 팩스 확인**(Windows)**

프린터에서 수신하는 팩스를 저장할 컴퓨터를 설정하면 수신 팩스의 처리 상태는 물론, Windows 작업 표시줄의 팩스 아이콘을 사용하여 새 팩스가 있는지 여부를 확인할 수 있습니다. 새 팩스 수신 시 알림을 표시하도록 컴퓨터를 설정하면 Windows 시스템 트레이 근처에서 알림 화면이 팝업되어 새 팩스를 확인할 수 있습니다.

### 참고**:**

- ❏ 컴퓨터에 저장된 수신 팩스 데이터는 프린터 메모리에서 제거됩니다.
- ❏ PDF 파일로 저장되므로 수신 팩스를 보려면 Adobe Reader가 필요합니다.

### **Windows** 작업 표시줄의 팩스 아이콘 사용

Windows 작업 표시줄에 표시된 팩스 아이콘을 사용하여 새 팩스 및 작업 상태를 확인할 수 있습니다.

- 1. 아이콘을 확인합니다.
	- $\nabla \mathbf{u} = \mathbf{u}$ : 대기 중
	- ❏ : 새 팩스 확인 중
	- □ □ : 새 팩스 가져오기 완료됨
- 2. 아이콘을 마우스 오른쪽 버튼으로 클릭한 다음 수신 팩스 폴더 열기를 클릭합니다. 수신 팩스 폴더가 표시됩니다. 파일 이름에서 날짜와 보낸 사람을 확인한 다음 PDF 파일을 엽니다.

팩스

팩스 아이콘이 대기 중임을 나타내는 동안에는 지금 새 팩스 확인을 선택하여 즉시 새 팩스를 확인할 수 있습니다.

### 참고**:**

수신 팩스는 다음 명명 형식을 사용하여 자동으로 이름이 변경됩니다.

YYYYMMDDHHMMSS\_xxxxxxxxxx\_nnnnn(연/월/일/시/분/초\_보낸 사람의 번호)

## 알림 창 사용

새 팩스가 있음을 알리도록 설정하면 각 팩스에 대해 작업 표시줄 옆에 알림 창이 표시됩니다.

1. 컴퓨터 화면에 표시된 알림 화면을 확인합니다.

참고**:**

일정한 기간에 수행한 작업이 없을 경우 알림 화면이 사라집니다. 표시 시간 등의 알림 설정을 변경할 수 있습니다.

2. **X** 버튼을 제외하고 알림 화면의 아무 곳이나 클릭합니다.

새 팩스를 저장하기 위해 지정한 폴더가 열립니다. 파일 이름에서 날짜와 보낸 사람을 확인한 다음 PDF 파일을 엽니다.

참고**:**

수신 팩스는 다음 명명 형식을 사용하여 자동으로 이름이 변경됩니다.

YYYYMMDDHHMMSS\_xxxxxxxxxx\_nnnnn(연/월/일/시/분/초\_보낸 사람의 번호)

## 새 팩스 확인**(Mac OS)**

다음 방법 중 하나로 새 팩스를 확인할 수 있습니다. **"**저장**" (**이 컴퓨터에 팩스 저장**)**으로 설정된 컴퓨터에서만 사용 가능합니다.

- ❏ 수신 팩스 폴더(수신 팩스 출력 설정에서 지정)를 엽니다.
- □ 팩스 수신 모니터를 열고 지금 새 팩스 확인을 클릭합니다.
- ❏ 새 팩스가 수신되었다는 알림

FAX Utility에서 팩스 수신 모니터 > 환경설정의 **Dock** 아이콘을 통해 새 팩스 알림 수신을 선택하면 Dock의 팩스 수신 모니터 아이콘이 점프하여 새 팩스가 도착했음을 알려 줍니다.

## 수신 팩스 모니터에서 수신 팩스 폴더 열기

**"**저장**" (**이 컴퓨터에 팩스 저장**)** 선택 시 팩스를 수신하기 위해 지정한 컴퓨터에서 저장 폴더를 열 수 있습니다.

- 1. Dock의 수신 팩스 모니터를 클릭하여 팩스 수신 모니터를 엽니다.
- 2. 프린터를 선택하고 폴더 열기를 클릭하거나 프린터를 더블 클릭합니다.
- 3. 파일 이름에서 날짜와 보낸 사람을 확인한 다음 PDF 파일을 엽니다.

#### 참고**:**

수신 팩스는 다음 명명 형식을 사용하여 자동으로 이름이 변경됩니다.

YYYYMMDDHHMMSS\_xxxxxxxxxx\_nnnnn(연/월/일/시/분/초\_보낸 사람의 번호)

보낸 사람이 전송한 정보는 보낸 사람의 번호로 표시됩니다. 이 번호는 보낸 사람에 따라 표시되지 않을 수 있습니다.

# <span id="page-91-0"></span>팩스 보관함 기능 사용

팩스 보관함은 5 개의 보관함으로 구성되어 있습니다.

- ❏ 받은 편지함: 수신 문서를 저장합니다.
- ❏ 기밀 보관함: 수신 문서를 저장합니다. 조건 저장/전달 설정을 사용하여 문서 저장 대상을 지정하여 기밀 팩스를 수신할 수 있 습니다.
- ❏ 저장된 문서 보관함: 송신할 문서를 저장합니다.
- ❏ 폴링 송신 보관함: 폴링 송신에 사용할 문서를 저장합니다.
- ❏ 게시판 보관함: 선택적 폴링 송신에 사용할 문서를 저장합니다.

### 관련 정보

- **→ "받은 편지함 사용" p.92**
- **→ "기밀 [보관함](#page-92-0) 사용" p.93**
- **→ "[저장된](#page-93-0) 문서 보관함 사용" p.94**
- **→ "폴링 송신 [보관함](#page-93-0) 사용" p.94**
- **◆ "[게시판](#page-94-0) 보관함 사용" p.95**

## 받은 편지함 사용

프린터의 받은 편지함에 수신 팩스를 저장할 수 있습니다. 합하여 최대 200 개의 문서를 받은 편지함과 기밀 보관함에 저장할 수 있습니다. 이 기능을 사용하면 수신 문서는 자동으로 인쇄되지 않습니다. 수신 문서를 프린터의 LCD 화면에서 볼 수 있고 필요한 경우에만 인쇄할 수 있습니다.

### 참고**:**

저장된 문서의 파일 크기와 한 번에 여러 팩스 저장 기능과 같은 사용 환경에 따라 200 개의 문서를 저장하지 못할 수 있습니다.

### 관련 정보

- **→ "받은 [편지함에](#page-74-0) 수신 팩스 저장 (무조건 저장/전달)" p.75**
- **→ "받은 편지함에서 수신 문서 확인" p.92**
- **→ "받은 [편지함](#page-92-0) 설정 지정" p.93**

### 받은 편지함에서 수신 문서 확인

프린터의 받은 편지함에서 수신 문서를 확인할 수 있습니다.

- 1. 홈 화면에서 팩스 보관함을 누릅니다.
- 2. 받은 편지함**/**기밀을 누릅니다.
- 3. 받은 편지함 보관함을 누릅니다.
- 4. 확인하려는 팩스를 선택합니다. 문서 내용이 표시됩니다.

## <span id="page-92-0"></span>받은 편지함 설정 지정

받은 보관함에 수신 문서가 있을 경우에는 인쇄, 메모리 장치에 저장, 문서 삭제 또는 보관함 비밀번호 설정을 수행할 수 있습니 다. 받은 편지함에 문서가 없을 경우에는 비밀번호 설정만 수행할 수 있습니다.

- 1. 홈 화면에서 팩스 보관함을 누릅니다.
- 2. 받은 편지함**/**기밀을 누릅니다.
- 3. 받은 편지함 보관함을 누릅니다.
- 4.  $\equiv$  를 누릅니다.
- 5. 편집하려는 메뉴를 선택한 다음 화면의 지시에 따릅니다.

## 기밀 보관함 사용

프린터의 기밀 보관함에 수신 팩스를 저장하도록 설정할 수 있습니다. 합하여 최대 200 개의 문서를 받은 편지함과 기밀 보관함 에 저장할 수 있습니다.

참고**:**

저장된 문서의 파일 크기와 한 번에 여러 팩스 저장 기능과 같은 사용 환경에 따라 200 개의 문서를 저장하지 못할 수 있습니다.

### 관련 정보

- & "받은 편지함 또는 기밀 [보관함에](#page-79-0) 수신 팩스 저장 (조건 저장/전달)" p.80
- **→ "기밀 보관함에서 수신 문서 확인" p.93**
- **◆ "기밀 보관함 설정 지정" p.93**

## 기밀 보관함에서 수신 문서 확인

프린터의 기밀 문서함에 저장된 수신 문서를 확인할 수 있습니다.

- 1. 홈 화면에서 팩스 보관함을 누릅니다.
- 2. 받은 편지함**/**기밀을 누릅니다.
- 3. 확인하려는 기밀 보관함을 누릅니다.
- 4. 확인하려는 팩스를 선택합니다.

문서 내용이 표시됩니다.

## 기밀 보관함 설정 지정

기밀 보관함에 문서가 있는 경우에는 인쇄, 메모리 장치에 저장, 문서 삭제, 비밀번호 설정 또는 기밀 보관함 설정 지우기를 수행 할 수 있습니다. 기밀 보관함에 문서가 없는 경우에는 비밀번호 설정 및 기밀 보관함 설정만 수행할 수 있습니다.

1. 홈 화면에서 **팩스 보관함**을 누릅니다.

- <span id="page-93-0"></span>2. 받은 편지함**/**기밀을 누릅니다.
- 3. 설정하려는 기밀 보관함을 누릅니다.
- 4.  $\equiv$   $\equiv$   $\equiv$   $\equiv$   $\equiv$   $\equiv$   $\equiv$
- 5. 사용하려는 항목을 선택한 다음 화면의 지시에 따릅니다.

## 저장된 문서 보관함 사용

프린터의 저장된 문서 보관함에 10 개의 문서 (흑백으로 문서당 최대 100 페이지)를 저장할 수 있습니다.

참고**:** 보관된 문서의 파일 크기와 같은 사용 환경에 따라 10 개의 문서를 저장하지 못할 수 있습니다.

### 관련 정보

- ◆ "대상처 [지정없이](#page-69-0) 팩스 저장 (팩스 데이터 저장)" p.70
- ◆ "저장된 문서 보관함에서 문서 확인" p.94
- $\rightarrow$  "저장된 문서 보관함 설정 지정" p.94

## 저장된 문서 보관함에서 문서 확인

프린터의 저장된 문서 보관함에 저장된 문서를 확인할 수 있습니다.

- 1. 홈 화면에서 팩스 보관함을 누릅니다.
- 2. 저장된 문서를 누릅니다.
- 3. 확인할 문서를 선택합니다. 문서 내용이 표시됩니다.

## 저장된 문서 보관함 설정 지정

또한, 저장된 문서 보관함에 저장된 문서를 인쇄, 메모리에 저장 또는 삭제하고 보관함을 열기 위한 비밀번호를 설정할 수도 있습 니다.

- 1. 홈 화면에서 **팩스 보관함**을 누릅니다.
- 2. 저장된 문서를 누릅니다.
- 3.  $\equiv$  를 누릅니다.
- 4. 편집하려는 메뉴를 선택한 다음 화면의 지시에 따릅니다.

## 폴링 송신 보관함 사용

프린터의 폴링 송신 보관함에 100 페이지까지 하나의 흑백 문서를 저장할 수 있습니다.

### <span id="page-94-0"></span>관련 정보

- **→ "폴링 송신/[게시판](#page-68-0) 보관함 등록" p.69**
- $\rightarrow$  "폴링 송신/게시판 [보관함에](#page-68-0) 문서 저장" p.69
- $\rightarrow$  "폴링 송신 보관함에서 문서 확인" p.95
- **→ "폴링 송신 보관함 설정 지정" p.95**

## 폴링 송신 보관함에서 문서 확인

프린터의 폴링 송신 보관함에 저장된 문서를 확인할 수 있습니다.

- 1. 홈 화면에서 **팩스 보관함**을 누릅니다.
- 2. 폴링 송신**/**게시판을 누릅니다.
- 3. 폴링 송신 보관함을 누릅니다.
- 4. 문서 확인을 누릅니다.

문서 내용이 표시됩니다.

### 폴링 송신 보관함 설정 지정

폴링 송신 보관함에 저장된 문서를 삭제할 수 있습니다. 또한, 보관함을 열기 위한 비밀번호를 설정하고 폴링 송신 후 문서 설정 을 자동으로 삭제하며 문서 처리 결과의 이메일 알림을 전송할 수도 있습니다.

- 1. 홈 화면에서 팩스 보관함을 누릅니다.
- 2. 폴링 송신**/**게시판을 누릅니다.
- 3. 폴링 송신 보관함을 누릅니다.
- 4. 설정을 누릅니다.
- 5. 편집하려는 메뉴를 선택한 다음 화면의 지시에 따릅니다.

## 게시판 보관함 사용

프린터의 게시판 보관함 중 하나에 단일 문서 (흑백으로 최대 100 페이지)를 저장할 수 있습니다. 프린터에는 최대 10 개 문서까 지 저장할 수 있는 10 개의 게시판 보관함이 있습니다.

### 참고**:**

보관된 문서의 파일 크기와 같은 사용 환경에 따라 10 개의 문서를 저장하지 못할 수 있습니다.

### 관련 정보

- **→ "폴링 송신/[게시판](#page-68-0) 보관함 등록" p.69**
- $\rightarrow$  "폴링 송신/게시판 [보관함에](#page-68-0) 문서 저장" p.69
- $\rightarrow$  "폴링 송신 보관함에서 문서 확인" p.95

**→ "게시판 보관함 설정 지정" p.96** 

### 게시판 보관함에서 문서 확인

프린터의 게시판 보관함에 저장된 문서를 확인할 수 있습니다.

- 1. 홈 화면에서 팩스 보관함을 누릅니다.
- 2. 폴링 송신**/**게시판을 누릅니다.
- 3. 확인하려는 게시판 보관함을 누릅니다.
- 4. 문서 확인을 누릅니다. 문서 내용이 표시됩니다.

### 게시판 보관함 설정 지정

게시판 보관함에 대한 하위 주소 및 비밀번호 설정을 지정할 수 있습니다. 또한, 보관함을 열기 위한 비밀번호를 설정하고 폴링 송신 후 문서 설정을 삭제하며 문서 처리 결과의 이메일 알림을 전송하고 문서를 삭제하며 보관함 설정을 지울 수도 있습니다.

- 1. 홈 화면에서 팩스 보관함을 누릅니다.
- 2. 폴링 송신**/**게시판을 누릅니다.
- 3. 설정하려는 게시판 보관함을 누릅니다.
- 4. 사용하려는 항목을 선택한 다음 화면의 지시에 따릅니다.

# 다른 팩스 기능 사용

## 팩스 보고서 및 목록 인쇄

### 팩스 보고서 수동 인쇄

- 1. 홈 화면에서 팩스를 누릅니다.
- 2. 메뉴를 누릅니다.
- 3. 팩스 보고서를 누릅니다.
- 4. 인쇄하려는 보고서를 선택한 다음 화면의 지시에 따릅니다.

#### 참고**:**

보고서 형식을 변경할 수 있습니다. 홈 화면에서 설정 > 일반 설정 > 팩스 설정 > 보고서 설정을 선택한 다음 보고서에 팩스 이미지 첨부 또는 보고서 형식 설정을 변경합니다.

### 관련 정보

### ◆ "추가 기능[" p.103](#page-102-0)

### ◆ "보고서 설정[" p.109](#page-108-0)

### 자동 팩스 보고서 인쇄 설정

팩스 보고서를 자동으로 인쇄하도록 설정할 수 있습니다.

### 전송 보고서

홈화면에서 팩스 > 팩스 설정 > 전송 보고서를 누른 다음 인쇄 또는 오류 인쇄를 선택합니다.

### 보고서 전달

홈 화면에서 설정 > 일반 설정 > 팩스 설정 > 보고서 설정 > 보고서 전달을 누른 다음 인쇄 또는 오류 인쇄를 선택합니다.

### 팩스 기록 자동 인쇄

홈 화면에서 설정 > 일반 설정 > 팩스 설정 > 보고서 설정 > 팩스 로그 자동 인쇄를 누른 다음 켜기 **(30**건마다**)** 또는 켜기 **(**시간**)**를 선택합니다.

### 관련 정보

- **→ "[사용자](#page-45-0) 설정 메뉴 옵션" p.46**
- ◆ "보고서 설정[" p.109](#page-108-0)

## 팩스 보안 설정

팩스를 잘못 송신하거나 수신 팩스 분실 또는 유출을 방지하기 위한 보안을 설정할 수 있습니다. 백업된 팩스 데이터를 삭제할 수 도 있습니다.

- 1. 홈 화면에서 설정을 누릅니다.
- 2. 일반 설정 > 팩스 설정 > 보안 설정을 누릅니다.
- 3. 메뉴를 선택한 후 설정을 지정합니다.

### 관련 정보

◆ "보안 설정[" p.110](#page-109-0)

## <span id="page-97-0"></span>팩스 작업 확인

## 처리되지 않은 수신 팩스 알림

처리되지 않은 수신 팩스가 있으면 홈 화면의 ┗Ë 에 처리되지 않은 작업의 수가 표시됩니다. "처리되지 않은"의 정의는 다음 표 를 참조하십시오.

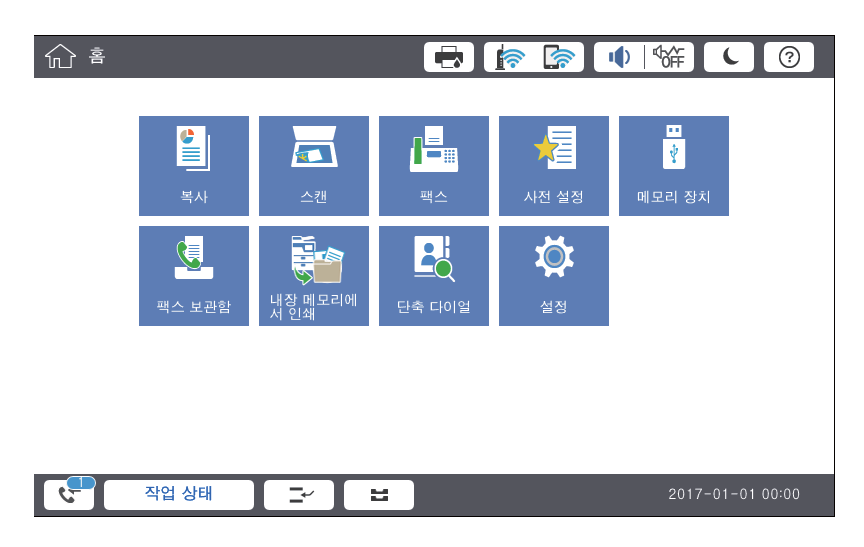

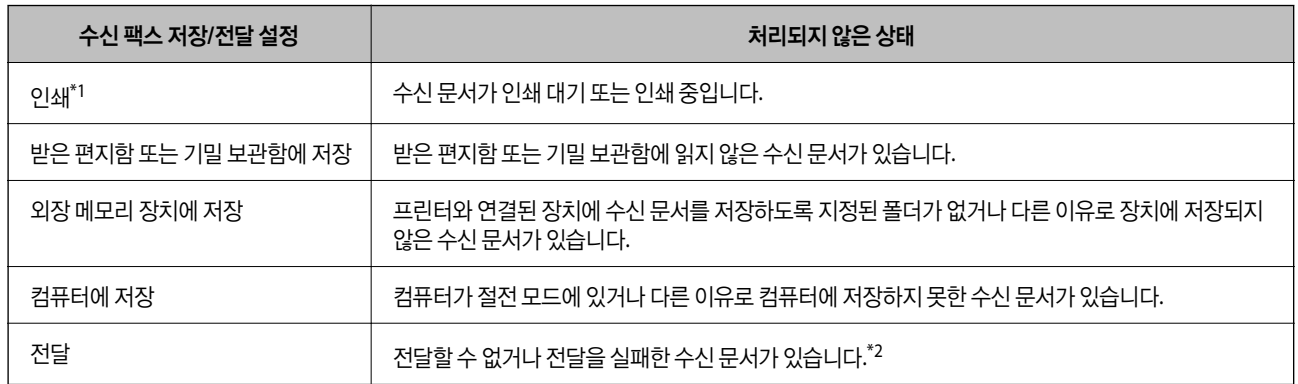

\*1 : 팩스 저장/전달 설정이 설정되어 있지 않거나, 외장 메모리 장치 또는 컴퓨터에 저장하는 동안 수신 문서를 인쇄하도록 설정되어 있는 경우입 니다.

\*2 : 받은 편지함에 전달하지 못한 문서를 저장하도록 설정되어 있거나, 받은 편지함에 전달을 실패한 읽지 않은 문서가 있습니다. 전달을 실패한 문서를 인쇄하도록 설정한 경우에는 인쇄가 완료되지 않습니다.

### 참고**:**

팩스 저장/전달 설정을 하나 이상 사용하는 경우에는 하나의 팩스를 수신한 경우에도 처리되지 않은 작업의 수는 "2" 또는 "3"으로 표시 될 수 있습니다. 예를 들어, 받은 편지함과 컴퓨터에 저장되도록 설정되어 있고, 하나의 팩스를 수신하여 받은 편지함과 컴퓨터에 저장 되지 않은 경우에 처리되지 않은 작업의 수는 "2"로 표시됩니다.

### 관련 정보

- ◆ "받은 [편지함에](#page-74-0) 수신 팩스 저장 (무조건 저장/전달)" p.75
- & "받은 편지함 또는 기밀 [보관함에](#page-79-0) 수신 팩스 저장 (조건 저장/전달)" p.80
- ◆ "외장 [메모리](#page-76-0) 장치에 수신 팩스 저장 (무조건 저장/전달)" p.77
- ◆ "외장 [메모리](#page-81-0) 장치에 수신 팩스 저장 (조건 저장/전달)" p.82
- **→ "수신 팩스 전달 ([무조건](#page-76-0) 저장/전달)" p.77**
- ◆ "수신 팩스 전달 (조건 저장/전달[\)" p.83](#page-82-0)
- **→ "LCD [화면에서](#page-75-0) 수신 팩스 확인 (무조건 저장/전달)" p.76**
- ◆ "LCD [화면에서](#page-80-0) 수신 팩스 확인 (조건 저장/전달)" p.81
- ◆ "팩스 작업 진행 확인" p.99

## 팩스 작업 진행 확인

처리가 불완전한 팩스 작업을 확인하는 화면을 표시할 수 있습니다. 검사 화면에는 다음 작업이 표시됩니다. 이 화면에서 아직 인 쇄되지 않은 문서를 인쇄하거나 송신이 실패한 문서를 재송신할 수 있습니다.

- ❏ 수신된 팩스 작업
	- ❏ 아직 인쇄되지 않음 (작업이 인쇄되도록 설정된 경우)
	- ❏ 아직 저장되지 않음 (작업이 저장되도록 설정된 경우)
	- ❏ 아직 전달되지 않음 (작업이 전달되도록 설정된 경우)
- ❏ 전송에 실패한 팩스 작업 (실패 데이터 저장을 활성화한 경우)

확인 화면 표시하는 방법은 다음과 같습니다.

- 1. 홈 화면에서 작업 상태를 누릅니다.
- 2. 작업 상태 탭을 누른 다음 활성을 누릅니다.
- 3. 확인할 작업을 선택합니다.

### 팩스 작업 기록 확인

각 작업 날짜, 시간 및 결과와 같이 송신 또는 수신한 팩스 작업 기록을 확인할 수 있습니다.

- 1. 홈 화면에서 작업 상태를 누릅니다.
- 2. 작업 상태 탭의 로그를 선택합니다.
- 3. 오른쪽의 >를 누른 다음 송신 또는 수신을 선택합니다.

송신 또는 수신된 팩스 작업에 대한 로그는 시간 순서의 역순으로 표시됩니다. 세부 사항을 표시하려면 확인하려는 작업을 누릅니다.

또한, 팩스 >  $\equiv$  (메뉴) > 팩스 기록을 선택하여 팩스 기록을 인쇄하면 팩스 기록을 확인할 수 있습니다.

## 수신 문서 재인쇄

인쇄된 팩스 작업 로그에서 수신 문서를 재인쇄할 수 있습니다. 프린터의 메모리가 부족하면 인쇄 된 수신 문서는 시간 순서대로 삭제된다는 점을 참고하십시오.

1. 홈 화면에서 작업 상태를 누릅니다.

- 2. 작업 상태 탭의 로그를 선택합니다.
- 3. 오른쪽의  $>$  를 누른 다음 인쇄를 선택합니다. 송신 또는 수신된 팩스 작업에 대한 기록은 시간 순서의 역순으로 표시됩니다.
- 4. 기록 목록에서 '<sup>동</sup>'로 작업을 선택하십시오. 날짜,시간,그리고 결과를 확인하여 인쇄할 문서인지 확인하십시오.
- 5. 인쇄를 눌러 문서를 인쇄합니다.

# 팩스 모드의 메뉴 옵션

## 자주 사용하는 항목

아래의 설명대로 제어판에서 메뉴를 선택합니다.

### 팩스 > 자주 사용하는 항목

등록된 자주 사용하는 연락처 또는 최근 송신 팩스 이력을 사용하여 팩스를 송신할 수 있습니다.

 $\left(\mathbb{Q}^{23}\right)$ 

표시된 단축 다이얼 목록에서 수신자를 선택합니다.

### $\circledcirc$

송신 팩스 기록에서 수신자를 선택합니다. 연락처 목록에 해당 수신자를 추가할 수도 있습니다.

### 상용 연락처

설정 > 연락처 관리자 > 자주 연락에 등록된 연락처를 표시합니다.

### 단축 조작 버튼

전송 기록 및 원본 종류 등 4 가지 팩스 설정 항목을 표시합니다. 빠르고 쉽게 설정을 지정할 수 있으므로 자주 사용 하는 항목을 지정하는 데 유용합니다. 사용 안 함이 표시된 항목은 팩스 설정 항목이 지정되지 않은 것입니다. 설정 > 일반 설정 > 팩스 설정 > 사용자 설정 > 단축 조작 버튼에서 미리 항목을 지정해야 합니다.

## 수신자

아래의 설명대로 제어판에서 메뉴를 선택합니다.

### 팩스 > 수신자

연락처

목록에서 수신자를 연락처로 선택할 수 있도록 등록된 연락처 목록을 알파벳 순서로 표시합니다.

# 요!<br>르<del>이</del> 새로 추가

새 수신자 또는 그룹을 연락처 목록에 등록할 수 있습니다.

 $\left(\mathbf{Q}^{23}\right)$ 

표시된 단축 다이얼 목록에서 수신자를 선택합니다.

 $\circledcirc$ 

송신 팩스 기록에서 수신자를 선택합니다. 연락처 목록에 해당 수신자를 추가할 수도 있습니다.

## 팩스 설정

아래의 설명대로 제어판에서 메뉴를 선택합니다.

팩스 > 팩스 설정

단축 조작 버튼:

전송 기록 및 원본 종류와 같이 자주 사용하는 항목을 최대 4 개 표시합니다. 이를 통해 빠르고 쉽게 설정을 지정할 수 있습니다.

설정 > 일반 설정 > 팩스 설정 > 사용자 설정 > 빠른 작동 버튼에서 미리 항목을 지정해야 합니다.

□ 빠른 작동 버튼으로 사용 가능한 4 개의 버튼이 있습니다.

스캔 설정:

- ❏ 원본 크기(평판) 스캐너 평판에 놓은 원본의 크기와 방향을 선택합니다.
- ❏ 원본 종류 원본의 종류를 선택합니다.
- ❏ 컬러 모드

컬러 또는 흑백으로 스캔할지 선택합니다.

❏ 해상도

보내는 팩스의 해상도를 선택합니다. 높은 해상도를 선택하면 데이터 크기가 커지고 팩스를 송신하는 데 시간이 걸립니다.

❏ 농도

보내는 팩스의 농도를 설정합니다. + 는 농도를 어둡게 하고 - 는 밝게 합니다.

❏ 배경 제거

배경의 암도를 선택합니다. 배경을 밝게 하려면 (하얗게) + 를 누르고 어둡게 하려면 (검게) - 를 누릅니다. 자동을 선택할 경우 원본의 배경색이 감지되어 자동으로 제거 또는 밝게 됩니다. 배경색이 너무 어둡거나 감지되 지 않은 경우 제대로 적용되지 않습니다.

❏ 선명도

이미지의 아웃라인을 선명하거나 흐릿하게 합니다. + 는 선명도를 높이고 - 는 선명도를 흐릿하게 합니다.

❏ ADF 양면

ADF에 놓인 원본의 양면을 스캔하여 흑백 팩스를 송신합니다.

❏ 연속 스캔(ADF)

ADF에서 팩스를 송신할 때는 스캔이 시작된 후 ADF에 원본을 추가할 수 없습니다. ADF에 서로 다른 크기의 원 본을 동시에 설정하면 모든 문서가 가장 큰 원본 크기로 보내집니다. 프린터에서 ADF의 원본 스캔을 끝마친 후 다른 페이지를 스캔할 것인지 물어볼 수 있도록 이 옵션을 활성화하십시오. 그러면 원본을 크기별로 정렬하여 스 캔한 후 단일 팩스로 송신할 수 있습니다.

### 팩스 송신 설정:

❏ 직접 송신

스캔한 이미지를 메모리에 저장하지 않고, 연결되는 즉시 흑백 팩스를 단일 수신자에게 송신합니다. 이 옵션을 사용하지 않는 경우에는 프린터가 스캔한 이미지를 메모리에 저장한 후 송신을 시작하므로 많은 페이지를 송신 하면 메모리 가득 참 오류가 발생할 수 있습니다. 이 옵션을 사용하면 오류를 피할 수 있지만 팩스를 보내는 시간 이 길어집니다. ADF 양면 옵션을 사용하는 경우와 여러 수신자에게 팩스를 송신하는 경우는 이 옵션을 사용할 수 없습니다.

❏ 우선순위 송신

다른 팩스가 송신되기를 기다리지 않고 현재 팩스를 송신합니다.

❏ 나중에 팩스 보내기

지정된 시간에 팩스를 송신합니다. 흑백 팩스에서만 이 옵션을 사용할 수 있습니다.

- ❏ 송신자 정보 추가
	- ❏ 송신자 정보 추가

보내는 팩스에서 머리글 정보(보낸 사람 이름 및 팩스 번호)를 포함하거나 정보를 포함하지 않을 위치를 선택 합니다.

머리말 정보가 없는 팩스를 송신하려면 끄기를 선택합니다.

팩스의 상단 흰색 여백에 머리말 정보를 넣어 팩스를 송신하려면 이미지 외를 선택합니다. 이렇게 하면 머리 글이 스캔한 이미지와 겹치지 않지만, 수신자가 수신한 팩스가 원본의 크기에 따라 2 장에 걸쳐 인쇄될 수 있 습니다.

스캔한 이미지 상단에서 약 7 mm 아래에 머리말 정보를 넣어 팩스를 송신하려면 이미지 내를 선택합니다. 머 리글이 이미지와 겹칠 수 있지만, 수신자가 수신한 팩스가 2 장의 문서로 나뉘지 않습니다.

❏ 팩스 머리글

수신자에 사용할 머리글을 선택합니다. 이 기능을 사용하려면 사전에 여러 머리글을 등록해야 합니다.

❏ 추가 정보

추가하려는 정보를 선택합니다. 전화번호 및 대상 목록 중에서 하나를 선택할 수 있습니다.

❏ 송신 결과 알림

팩스 송신 후 알림을 전송합니다.

❏ 전송 보고서

팩스를 송신한 후 자동으로 전송 보고서를 인쇄합니다. 오류가 발생한 경우에만 보고서를 인쇄하려면 오류 시 인 쇄를 선택합니다.

❏ 백업

프린터의 메모리에 스캔하여 저장된 송신 팩스의 백업본을 자동으로 저장합니다.

## <span id="page-102-0"></span>추가 기능

아래의 설명대로 제어판에서 메뉴를 선택합니다.

팩스 > 메뉴

### 전송 로그:

송신 또는 수신한 팩스 작업 기록을 확인할 수 있습니다.

팩스 보고서:

❏ 마지막 송신

전송 또는 폴링을 통해 수신된 이전 팩스에 대한 보고서를 인쇄합니다.

❏ 팩스 기록

전송 보고서를 인쇄합니다. 다음 메뉴를 사용하여 자동으로 보고서를 인쇄하도록 설정할 수 있습니다.

설정 > 일반 설정 > 팩스 설정 > 보고서 설정 > 팩스 로그

❏ 저장된 팩스 문서

끝나지 않은 작업과 같은 프린터 메모리에 저장된 팩스 문서의 목록을 인쇄합니다.

- ❏ 팩스 설정 목록 현재 팩스 설정을 인쇄합니다.
- ❏ 조건 저장/전달 목록 조건 저장/전달 목록을 인쇄합니다.
- ❏ 프로토콜 추적

전송 또는 수신된 이전 팩스의 상세 보고서를 인쇄합니다.

확장된 팩스 기능:

❏ 폴링 수신

사용자가 입력한 팩스 번호로 연결하여 팩스 기기에 저장된 팩스를 수신합니다. 팩스 정보 서비스로부터 팩스를 수신할 때 이 옵션을 사용할 수 있습니다.

❏ 폴링 송신/게시판

1 개의 팩스 송신 보관함과 10 개의 게시판 보관함으로 구성되어 있습니다. 폴링 송신 보관함은 스캔 문서 (흑백 으로 최대 100 페이지) 하나를 폴링용으로 저장한 후 다른 팩스기에서 장치의 폴링 수신 기능을 사용하여 해당 문서를 요청할 때 자동으로 송신합니다. 각 게시판 보관함은 스캔 문서 하나를 폴링용으로 저장한 후 다른 팩스 기에서 장치의 폴링 수신 기능을 사용하여 해당 문서를 요청할 때 자동으로 송신합니다.

❏ 팩스 데이터 저장

스캔한 문서 (흑백으로 최대 100 페이지) 10 개를 저장한 후 필요할 때 송신할 수 있습니다.

팩스 보관함:

팩스 보관함 기능에 액세스합니다. 자세한 내용은 팩스 보관함을 설명하는 페이지를 참조하십시오.

팩스 설정:

팩스 설정 기능에 액세스합니다. 자세한 내용은 팩스 설정을 설명하는 페이지를 참조하십시오.

### 관련 정보

◆ "팩스 [보관함의](#page-109-0) 메뉴 옵션" p.110

<span id="page-103-0"></span>◆ "팩스 설정 메뉴 옵션" p.104

# 팩스 설정 메뉴 옵션

아래의 설명대로 제어판에서 메뉴를 선택합니다. 설정 > 일반 설정 > 팩스 설정

## 사용자 설정

아래의 설명대로 제어판에서 메뉴를 선택합니다.

### 설정 > 일반 설정 > 팩스 설정 > 사용자 설정

초기 탭

팩스 메뉴의 맨 처음 화면에서 팩스를 누를 때마다 표시할 탭을 선택합니다.

단축 조작 버튼

팩스 > 자주 사용하는 항목 및 팩스 설정에 표시되는 최대 4 개 항목을 등록할 수 있습니다. 자주 사용하는 설정에 유 용합니다.

## 기본 설정

아래의 설명대로 제어판에서 메뉴를 선택합니다.

### 설정 > 일반 설정 > 팩스 설정 > 기본 설정

팩스 속도:

팩스 전송 속도를 선택합니다. 통신 오류가 자주 발생하는 경우, 해외로 팩스를 송수신하는 경우, IP(VoIP) 전화 서비 스를 사용하는 경우에는 느리게**(9,600bps)**로 설정하는 것을 권장합니다.

ECM:

주로 전화 회선이 원인이 되어 발생하는 팩스 전송 오류를 자동으로 보정합니다. (오류 보정 모드) 이 기능을 비활성 화하면 컬러로 문서를 송신 또는 수신할 수 없습니다.

신호음 감지:

전화를 걸기 전에 신호음을 감지합니다. 프린터가 PBX(Private Branch Exchange) 또는 디지털 전화 회선에 연결되 어 있는 경우, 프린터에서 전화를 걸지 못할 수 있습니다. 이런 경우에는 회선 종류 설정을 **PBX**로 설정합니다. 문제 가 해결되지 않으면 이 기능을 비활성화합니다. 이 기능을 비활성화하면 팩스 번호의 첫 번째 자리가 누락되어 팩스 가 잘못된 번호로 송신될 수 있습니다.

다이얼 모드:

프린터를 연결한 전화 시스템 유형을 선택합니다. 펄스로 설정하면, 팩스 상단 화면에 번호를 입력하는 동안 \*("T"가 입력됨)를 누르면 펄스에서 톤으로 다이얼 모드를 임시로 전환할 수 있습니다. 이 설정은 나라에 따라 표시되지 않 을 수도 있습니다.

#### 회선 종류:

프린터를 연결한 회선 종류를 선택합니다. 내선을 사용하고 0, 9 등의 외부 액세스 코드가 필요한 환경에서 프린터 를 사용하는 경우, **PBX**를 선택하고 액세스 코드를 등록합니다. 액세스 코드를 등록하고 나면 외부 팩스 번호로 팩스 를 전송할 때 액세스 코드 대신 #(우물 정자)를 입력하십시오. DSL 모뎀이나 터미널 어댑터를 사용하는 환경에서는 **PBX**로 설정하는 것도 권장됩니다.

머리말:

보낸 사람 이름과 팩스 번호를 입력합니다. 송신 팩스의 머리글에 나타납니다. 이름은 최대 40 자를 입력할 수 있으 며, 팩스 번호는 최대 20 자를 입력할 수 있습니다.

수신 모드:

수신 모드를 선택합니다.

#### DRD:

통신 회사의 특별한 링 서비스에 가입되어 있는 경우, 팩스 수신에 사용될 링 패턴을 선택합니다. 통신 회사(서비스 이름은 회사마다 다름)에서 제공하는 특별한 링 서비스는 하나의 전화 회선에 여러 개의 전화 번호를 사용할 수 있 습니다. 전화 번호마다 다른 링 패턴이 할당됩니다. 하나의 번호는 음성 통화로, 다른 하나는 팩스 통화에 사용할 수 있습니다. 이 옵션은 지역에 따라 켜기 또는 끄기로 설정될 수 있습니다.

#### 응답 벨소리:

프린터가 자동으로 팩스를 수신하기 전 울리는 응답 벨소리의 횟수를 선택합니다.

원격 수신:

프린터에 연결된 전화에서 팩스 수신 호출에 응답할 때, 전화기로 코드를 입력하여 수신을 시작할 수 있습니다.

#### 수신 거부 팩스:

정크 팩스를 수신 거부하는 옵션을 선택합니다.

수신 용지 크기:

프린터가 수신할 수 있는 팩스의 최대 용지 크기를 선택합니다.

## 송신 설정

아래의 설명대로 제어판에서 메뉴를 선택합니다.

### 설정 > 일반 설정 > 팩스 설정 > 송신 설정

자동 회전:

ADF 또는 스캐너 평판에 용지의 긴 면을 왼쪽(세로 방향)으로 놓은 A4 원본은 보통 A3 크기 팩스로 보냅니다. 이 옵 션을 사용하면 스캔한 이미지를 회전하여 A4 크기로 보냅니다.

빠른 메모리 송신:

빠른 메모리 송신 기능은 프린터가 첫 페이지 스캔을 마치면 팩스 송신을 시작합니다. 이 기능을 활성화하지 않으면 프린터는 모든 스캔 이미지를 메모리에 저장한 후 송신을 시작합니다. 이 기능을 사용하여 스캔과 송신을 나란히 수 행함에 따라 전체 작동 시간을 단축할 수 있습니다.

일괄 전송:

같은 수신처에 송신할 여러 팩스가 있으면 자동으로 묶어 송신합니다. 최대 5 개의 문서 (총 100 페이지)까지 보낼 수 있습니다. 통신 횟수가 줄어들기 때문에 통신 비용을 절감할 수 있습니다.

<span id="page-105-0"></span>자동 다시 걸기 수:

팩스 번호가 통화 중이거나 문제가 발생한 경우 프린터가 자동으로 다시 전화를 거는 횟수를 선택합니다.

자동 다시 걸기 간격:

팩스 번호가 통화 중이거나 문제가 발생한 경우 프린터가 자동으로 다시 전화를 거는 시간을 선택합니다.

실패 데이터 저장:

송신에 실패한 문서를 프린터 메모리에 저장합니다. 작업 상태에서 문서를 다시 송신할 수 있습니다.

## 수신 설정

아래의 설명대로 제어판에서 메뉴를 선택합니다.

### 설정 > 일반 설정 > 팩스 설정 > 수신 설정

### 저장**/**전달 설정

아래의 설명대로 제어판에서 메뉴를 선택합니다.

### 설정 > 일반 설정 > 팩스 설정 > 수신 설정 > 저장**/**전달 설정

### 무조건 저장**/**전달

수신 문서를 컴퓨터, 메모리 장치의 받은 편지함에 저장하거나 문서를 전달하도록 설정할 수 있습니다.

받은 편지함에 저장:

수신한 팩스를 프린터의 받은 편지함에 저장합니다.

### 컴퓨터에 저장:

수신 문서를 PDF 형식으로 변환하여 프린터에 연결된 컴퓨터에 저장합니다.

메모리 장치에 저장:

수신 문서를 PDF 형식으로 변환하여 프린터에 연결된 외부 메모리 장치에 저장합니다.

전달:

수신된 문서를 다른 팩스에 그대로 전송하거나 문서를 PDF 형식으로 변환하여 네트워크의 공유 폴더 또는 이메일 주소로 전송합니다. 전송된 문서는 프린터에서 삭제됩니다. 먼저 연락처 목록에 전송 대상을 등록합니다. 이메일 주 소로 전달할 때는 이메일 서버 설정을 구성하십시오.

### 이메일 알림:

팩스의 수신, 인쇄, 메모리 장치에 저장 또는 전달이 완료되면 지정된 대상처로 이메일 알림을 전송합니다.

#### 조건 저장**/**전달

사전에 설정한 조건에 따라 수신 문서를 메모리 장치의 받은 편지함 또는 기밀 보관함에 저장하거나 문서를 전달 또는 인쇄하도 록 설정할 수 있습니다.

조건 활성화 또는 비활성화를 전환하려면 <u>È l을</u> 제외하고 상자의 아무 곳이나 누르십시오.

조건을 등록하려면 $\left| \cdot \right|$ 을 누르십시오.

이름:

조건의 이름을 입력합니다.

조건:

조건을 선택하고 설정을 지정합니다.

- ❏ 보낸 사람 팩스 번호 일치 보낸 사람 팩스 번호가 일치하면 수신 문서가 저장 및 전달됩니다.
- ❏ 하위 주소 (SUB) 완벽 일치 하위 주소 (SUB)가 완벽하게 일치하면 수신 문서가 저장 및 전달됩니다.
- ❏ 비밀번호 (SID) 완벽 일치 비밀번호 (SID)가 완벽하게 일치하면 수신 문서가 저장 및 전달됩니다.
- ❏ 수신 시간

지정한 시간 동안 수신된 문서를 저장 및 전달합니다.

저장/전달 대상:

조건과 일치하는 수신 문서를 저장 및 전달할 대상을 선택합니다.

❏ 팩스 보관함에 저장

수신 문서를 프린터의 받은 편지함 또는 기밀 보관함에 저장합니다.

❏ 메모리 장치에 저장

수신 문서를 PDF 형식으로 변환하여 프린터에 연결된 외부 메모리 장치에 저장합니다.

❏ 전달

수신된 문서를 다른 팩스에 그대로 전송하거나 문서를 PDF 형식으로 변환하여 네트워크의 공유 폴더 또는 이메 일 주소로 전송합니다. 전송된 문서는 프린터에서 삭제됩니다. 먼저 연락처 목록에 전송 대상을 등록합니다. 이 메일 주소로 전달할 때는 이메일 서버 설정을 구성하십시오.

❏ 인쇄

인쇄할지 여부를 선택합니다.

이메일 알림:

수신, 인쇄, 메모리 장치에 저장 또는 팩스 전달이 완료될 때 이메일을 전송합니다.

전송 보고서:

- 오류 인쇄: 오류가 발생한 경우에만 보고서를 인쇄합니다.

- 인쇄: 팩스를 송신한 후 자동으로 전송 보고서를 인쇄합니다.
- 인쇄하지 않음: 전송 보고서를 자동으로 인쇄하지 않습니다.

### 일반 설정

받은 편지함 설정:

❏ 메모리가 꽉 찬 경우 옵션

받은 편지함이 가득 찼을 때 수행할 작업을 선택합니다. 받은 편지함에 저장할 수 없는 수신 문서를 모두 인쇄하 려면 팩스 수신 후 인쇄를 선택합니다. 수신 팩스 호출을 거부하려면 수신 팩스 거부를 선택합니다.

<span id="page-107-0"></span>❏ 받은 편지함 비밀번호 설정

수신된 팩스를 보는 사용자를 제한하기 위해 받은 편지함을 비밀번호로 보호합니다. 비밀번호를 변경하려면 변 경을 선택하고, 비밀번호 보호를 취소하려면 초기화를 선택합니다. 비밀번호를 변경 또는 초기화하려면 현재 비 밀번호가 필요합니다.

전달 설정:

이메일 주소로 전달할 때는 이메일 제목을 지정할 수 있습니다.

 $\equiv$ 

**(**메뉴**)**

조건 저장/전달 목록 인쇄

<u>하면 오른쪽 상단에서  $\mathbb{E}$ 음 누름니다. 조건 저장/전달 목록을 인쇄합니다.</u>

### 인쇄 설정

아래의 설명대로 제어판에서 메뉴를 선택합니다.

### 설정 > 일반 설정 > 팩스 설정 > 수신 설정 > 인쇄 설정

자동 축소:

용지 급지 장치에 있는 용지에 맞게 큰 수신 문서를 줄입니다. 수신된 데이터에 따라 줄이지 못할 수도 있습니다. 이 기능이 꺼져 있으면 큰 문서가 여러 장에 원본 크기로 인쇄되거나 또는 두 번째 페이지가 빈 페이지로 배출될 수 있 습니다.

분할 페이지 설정:

수신 문서의 크기가 프린터에 급지된 용지 크기보다 큰 경우 분할 페이지 설정을 지정합니다.

인쇄 실행:

수신 문서의 크기가 프린터에 급지된 용지 크기보다 큰 경우 인쇄 설정을 지정합니다.

자동 회전:

A5, B5, A4 또는 Letter 크기의 가로 문서를 수신할 때 자동으로 회전하여 적합한 용지 크기에 인쇄합니다. 이 설정은 용지 급지 설정 > 자동 선택 설정에서 팩스 인쇄로 설정된 용지 공급 장치가 2 개 이상이고, A3 와 A4, B4 와 B5 또는 A4 와 A5로 용지 공급 장치의 용지 크기가 설정되어 있을 때 적용됩니다.

수신 정보 추가:

보낸 사람이 머리글 정보를 설정하지 않은 경우에도 수신 팩스의 수신 정보를 인쇄합니다. 수신 정보에는 수신 날짜 및 시간, 보낸 사람의 ID, 수신 ID (예: "#001") 및 페이지 번호 (예: "P1")가 포함되어 있습니다. 페이지 분할 설정이 활 성화되어 있는 경우 페이지 분할 번호도 포함됩니다.

양면:

용지 양면에 여러 페이지로 된 수신 문서를 인쇄할 수 있습니다.

인쇄 시작 시간:

수신 문서의 인쇄 시작 옵션을 선택합니다.
모든 페이지 수신: 모든 페이지를 수신한 후, 첫 페이지부터 인쇄가 시작합니다. 자동페이지분리 스택 기능이 활성화 된 경우 마지막 페이지부터 인쇄가 시작한 다음 페이지가 올바른 순서로 정렬됩니다.

첫 페이지 수신: 첫 페이지가 수신되면 인쇄를 시작한 다음 페이지 수신 순서대로 인쇄합니다. 다른 작업을 인쇄하고 있을 때와 같이 프린터가 인쇄를 시작할 수 없는 경우 프린터는 수신 페이지를 사용 가능할 때 일괄로 인쇄하기 시 작합니다.

자동페이지분리 스택:

수신된 문서를 마지막 페이지부터 인쇄하여 페이지 순서가 올바르게 되도록 인쇄합니다. (내림차순으로 인쇄) 프린 터 메모리가 부족한 상태에서는 이 기능을 사용하지 못할 수 있습니다.

인쇄 일시 중지 시간:

지정된 시간 동안 프린터의 메모리에 수신된 문서를 인쇄하지 않고 저장합니다. 인쇄를 다시 시작하도록 지정된 시 간에 자동으로 문서가 인쇄됩니다. 이 기능은 야간에 소음 방지를 위해 사용하거나, 자리를 비운 사이 비밀문서가 노 출되는 것을 방지하는 데 사용할 수 있습니다. 이 기능을 사용하기 전에 메모리 여유 공간이 충분한지 확인하십시오. 다시 시작 시간 전에도 작업 상태에서 수신 문서를 개별적으로 확인하고 인쇄할 수 있습니다.

저소음 모드:

팩스 인쇄 시 프린터에서 발생하는 소음은 감소하지만 인쇄 속도가 느려질 수 있습니다.

# 보고서 설정

아래의 설명대로 제어판에서 메뉴를 선택합니다.

## 설정 > 일반 설정 > 팩스 설정 > 보고서 설정

보고서 전달:

수신한 문서를 전달한 후 보고서를 인쇄합니다.

백업 오류 보고서:

전송된 팩스를 백업 대상으로 전달 시 백업 오류가 발생하는 경우 보고서를 인쇄합니다. 팩스 > 팩스 설정 > 백업에 서 설정할 수 있습니다.

팩스 기록 자동 인쇄:

팩스 기록을 자동으로 인쇄합니다. 켜기**(30**건마다**)**를 선택하여 30 개의 팩스 작업을 완료할 때마다 기록을 인쇄합 니다. 켜기**(**시간**)**를 선택하여 지정한 시간에 기록을 인쇄합니다. 팩스 작업의 수가 30 개를 넘는 경우에는 지정한 시 간 전에 기록이 인쇄됩니다.

보고서에 팩스 이미지 첨부:

송신 문서의 첫 페이지 이미지와 함께 전송 보고서를 인쇄합니다. 켜기**(**대형 이미지**)**를 선택하여 줄이지 않고 페이 지의 상단 부분에 인쇄합니다. 켜기**(**소형 이미지**)**를 선택하여 보고서에 맞도록 줄여 전체 페이지를 인쇄합니다.

보고서 형식:

프로토콜 추적 이외의 팩스 보고서 형식을 선택합니다. 오류 코드를 인쇄하려면 자세히를 선택합니다.

출력 방법:

팩스 보고서의 출력 방법을 선택합니다.

# 보안 설정

아래의 설명대로 제어판에서 메뉴를 선택합니다.

# 설정 > 일반 설정 > 팩스 설정 > 보안 설정

직접 전화 걸기 제한

이 옵션을 사용하면 조작자가 연락처 목록 또는 송신 기록에서만 수신자를 선택하도록 하기 위해 수신자의 팩스 번 호를 직접 입력하지 못하게 합니다. 두 번 입력을 선택하면 팩스 번호를 입력할 때에 확인을 위해 다시 입력해야 합 니다.

주소 목록 확인:

송신을 시작하기 전에 수신자 확인 화면을 표시합니다.

백업 데이터 자동 지우기:

정전이나 잘못된 조작으로 인해 예기치 않게 전원이 차단되는 경우를 대비하기 위해 프린터에서는 송수신 문서의 백업을 임시로 메모리에 저장합니다. 이 옵션을 사용하면 문서 송수신이 성공적으로 완료되어 백업이 불필요하게 되었을 때 해당 백업을 자동으로 지웁니다.

백업 데이터 지우기:

프린터의 메모리에 임시로 저장된 모든 백업 사본을 지웁니다. 프린터를 다른 사람에게 주거나 폐기하기 전에 실행 합니다.

# 팩스 연결 확인

아래의 설명대로 제어판에서 메뉴를 선택합니다.

#### 설정 > 일반 설정 > 팩스 설정 > 팩스 연결 확인

프린터가 전화 회선에 연결되어 있는지, 팩스 전송 준비가 되어 있는지 확인하고, A4 크기 일반 용지에 확인 결과를 인쇄합니다.

# 팩스 설정 마법사

아래의 설명대로 제어판에서 메뉴를 선택합니다.

## 설정 > 일반 설정 > 팩스 설정 > 팩스 설정 마법사

화면의 지시에 따라 기본 팩스 설정을 선택합니다. 자세한 내용은 기본 팩스 설정을 설명하는 페이지를 참조하십시오.

# 팩스 보관함의 메뉴 옵션

다음 메뉴에 액세스하려면 제어판의 홈 화면에서 팩스 보관함을 누릅니다.

- ❏ 수신함/비밀보관함
- ❏ 저장된 문서
- ❏ 폴링 송신/게시판

각 보관함에 대한 자세한 내용은 팩스 보관함 설정에 대한 해당 페이지를 참조하십시오.

# 관련 정보

**→ "팩스 [보관함](#page-91-0) 기능 사용" p.92** 

스캔

# 제어판에서 스캔

프린터 제어판에서 스캔 이미지를 다음 대상으로 전송할 수 있습니다.

#### 네트워크 폴더/FTP

스캔한 이미지를 네트워크의 폴더에 저장할 수 있습니다. 컴퓨터에서 SMB 프로토콜을 사용하여 만든 공유 폴더를 지정하거나 FTP 서버에 폴더를 지정할 수 있습니다. 스캔하기 전 공유 폴더 또는 FTP 서버에 설정할 수 있습니다.

## 이메일

미리 이메일 서버가 구성되어 있으면 스캔한 이미지를 프린터에서 직접 이메일로 보낼 수 있습니다. 스캔하기 전 이 메일 서버 구성이 필요합니다.

#### Document Capture Pro

네트워크를 통해 프린터에 연결된 컴퓨터에 스캔한 이미지를 저장할 수 있습니다. 스캔하기 전에 컴퓨터에 Document Capture Pro 및 Epson Scan 2를 설치하십시오.

#### 메모리 장치

메모리 장치에 스캔한 이미지를 저장할 수 있습니다. 스캔하기 전에 어떤 설정도 할 필요가 없습니다.

# 클라우드

스캔한 이미지를 클라우드 서비스로 전송할 수 있습니다. 스캔하기 전에 Epson Connect에서 설정을 지정하십시오.

# 컴퓨터 (WSD)

WSD 기능을 사용하여 프린터와 연결된 컴퓨터에 스캔 이미지를 저장할 수 있습니다. Windows 7/Windows Vista 를 사용 중인 경우에는 스캔하기 전에 컴퓨터에서 WSD 설정을 지정해야 합니다.

## 관련 정보

- ◆ "스캔한 이미지를 공유 폴더 또는 FTP 서버에 저장" p.112
- ◆ "[이메일로](#page-119-0) 스캔" p.120
- & "컴퓨터에 등록된 설정을 사용하여 스캔 [\(Document Capture Pro\)" p.123](#page-122-0)
- ◆ "메모리 장치로 스캔[" p.126](#page-125-0)
- **→ "[클라우드로](#page-128-0) 스캔" p.129**
- ◆ "WSD를 [사용하여](#page-130-0) 스캔" p.131

# 스캔한 이미지를 공유 폴더 또는 **FTP** 서버에 저장

스캔한 이미지를 네트워크 상의 지정 폴더에 저장할 수 있습니다. 컴퓨터에서 SMB 프로토콜을 사용하여 만든 공유 폴더를 지정 하거나 FTP 서버에 폴더를 지정할 수 있습니다.

## 참고**:**

❏ 스캐너와 컴퓨터는 같은 네트워크에 연결되어 있어야 합니다. 네트워크 설정에 관한 사항은 관리자에게 문의하십시오.

❏ 스캔한 이미지를 FTP 서버에 저장하려면 FTP 서버 관리자에게 문의하여 서버 정보를 확인하십시오.

스캔한 이미지를 공유 폴더에 저장하기 위하여 다음을 준비합니다.

- ❏ 준비 1: 컴퓨터 이름 확인
- ❏ 준비 2: 컴퓨터에 공유 폴더 생성
- ❏ 준비 3: 프린터 연락처에 공유 폴더 등록

## 참고**:**

공유 폴더를 설정하는 방법은 운영 체제와 사용자 환경에 따라 다릅니다. 본 설명서에서 사용된 예는 Windows 10/Windows 8.1/ Windows 8/Windows 7에 해당합니다. 사용자 컴퓨터에서 공유 폴더를 설정하는 방법에 대한 자세한 내용은 사용 중인 컴퓨터의 설명 서를 참조하십시오.

# 관련 정보

**→ "준비 1: 컴퓨터 이름 확인" p.113** 공유 폴더를 만들려는 컴퓨터 이름을 확인합니다.

**→ "준비 2: [컴퓨터에](#page-113-0) 공유 폴더 생성" p.114** 컴퓨터에 폴더를 생성한 다음 해당 폴더를 네트워크에서 공유하도록 설정합니다.

**→ "준비 3: 프린터 [연락처에](#page-114-0) 공유 폴더 등록" p.115** 프린터의 제어판에서 공유 폴더 경로를 등록하면 연락처에서 선택하여 폴더 경로를 지정할 수 있습니다.

# 준비 **1:** 컴퓨터 이름 확인

공유 폴더를 만들려는 컴퓨터 이름을 확인합니다.

컴퓨터 이름에 영숫자 문자를 사용하십시오. 다른 문자를 사용할 경우 프린터에서 컴퓨터를 찾을 수 없습니다.

참고**:**

공유 폴더를 설정하는 방법은 운영 체제와 사용자 환경에 따라 다릅니다. 본 설명서에서 사용된 예는 Windows 10/Windows 8.1/ Windows 8/Windows 7에 해당합니다. 사용자 컴퓨터에서 공유 폴더를 설정하는 방법에 대한 자세한 내용은 사용 중인 컴퓨터의 설명 서를 참조하십시오.

- 1. 컴퓨터의 시스템 창을 엽니다.
	- ❏ Windows 10/Windows 8.1/Windows 8:

키보드에서 Windows 키를 누른 상태에서 X 키를 누른 다음 목록에서 시스템을 선택합니다.

❏ Windows 7:

시작 버튼을 클릭하고 컴퓨터를 마우스 오른쪽 버튼으로 클릭한 다음, 속성을 선택합니다.

2. 시스템 창에서 컴퓨터 이름을 확인합니다.

## 참고**:**

컴퓨터 이름에 영숫자 문자를 사용하십시오. 컴퓨터 이름에 다른 문자가 사용된 경우 이름을 변경합니다. 컴퓨터 이름 변경이 필 요한 경우 관리자에게 문의하십시오.

"준비 1: 컴퓨터 이름 확인"이 완료됩니다.

다음으로 "준비 2: 컴퓨터에 공유 폴더 생성"으로 이동합니다.

#### <span id="page-113-0"></span>관련 정보

**→ "준비 2: 컴퓨터에 공유 폴더 생성" p.114** 컴퓨터에 폴더를 생성한 다음 해당 폴더를 네트워크에서 공유하도록 설정합니다.

# 준비 **2:** 컴퓨터에 공유 폴더 생성

컴퓨터에 폴더를 생성한 다음 해당 폴더를 네트워크에서 공유하도록 설정합니다.

비밀번호가 설정된 컴퓨터의 바탕 화면에 "scan" 폴더를 만들 때는 다음 절차에 따르십시오.

컴퓨터에 로그인하고, 관리자의 권한을 지닌 사용자는 User 폴더의 하위에 있는 바탕 화면 폴더 및 내 문서 폴더에 액세스할 수 있습니다.

- 1. 탐색기를 실행합니다.
- 2. 바탕 화면에 폴더를 생성한 후 "scan"으로 이름을 변경합니다. 폴더 이름은 12자 이하여야 합니다. 이름이 12자를 초과할 경우 해당 환경에 따라 프린터가 폴더에 액세스하지 못할 수 있 습니다.
- 3. 생성된 폴더를 마우스 오른쪽 버튼으로 클릭한 후 속성을 선택합니다. 변경 액세스 권한을 부여하여 사용자 계정의 액세스 권한을 공유합니다. 이는 사용자가 네트워크를 통해 폴더에 액세스하 는 경우에 적용됩니다.
- 4. 속성 창에서 공유 탭을 선택합니다.
- 5. 공유 탭에서 고급 공유를 클릭합니다.
- 6. 고급 공유 창에서 이 폴더 공유를 활성화한 다음 권한을 클릭합니다.
- 7. 권한 공유 탭의 그룹 또는 사용자 이름에서 **Everyone**을 선택하고 변경을 허용한 다음 확인을 클릭합니다.
- 8. 확인을 클릭합니다.
- 9. 보안 탭을 선택합니다.
- 10. 그룹 또는 사용자 이름에서 그룹 또는 사용자를 확인합니다.

이 때 표시된 그룹 또는 사용자가 공유 폴더에 액세스 할 수 있습니다.

예시의 경우 컴퓨터에 로그인한 사용자 및 관리자가 공유 폴더에 액세스할 수 있습니다.

- 11. 공유 탭을 선택합니다. 공유 폴더의 네트워크 경로가 표시됩니다. 이 경로는 프린터에 연락처를 등록할 때 필요합니다. 메모 해 놓거나 복사하고 저장하십시오.
- 12. 확인 또는 닫기를 클릭하여 화면을 닫습니다.

#### 참고**:**

공유 후 폴더 아이콘은 변경되지 않습니다. 폴더 창에 상태가 공유로 표시됩니다.

"준비 2: 컴퓨터에 공유 폴더 생성"이 완료됩니다.

다음으로 "준비 3: 프린터 연락처에 공유 폴더 등록"으로 이동합니다.

#### 관련 정보

**→ "준비 3: 프린터 [연락처에](#page-114-0) 공유 폴더 등록" p.115** 

<span id="page-114-0"></span>프린터의 제어판에서 공유 폴더 경로를 등록하면 연락처에서 선택하여 폴더 경로를 지정할 수 있습니다.

# 준비 **3:** 프린터 연락처에 공유 폴더 등록

프린터의 제어판에서 공유 폴더 경로를 등록하면 연락처에서 선택하여 폴더 경로를 지정할 수 있습니다.

연락처에 등록하려면 다음 정보가 필요합니다.

- ❏ 컴퓨터에 로그온할 사용자 이름 및 비밀번호
- ❏ 공유 폴더의 네트워크 경로
- ❏ 프린터의 IP 주소 또는 프린터 이름 (컴퓨터에서 등록하는 경우만 해당)

연락처에 폴더 경로를 등록하는 방법에는 여러 가지가 있습니다. 각 방법으로 같은 내용을 등록할 수 있습니다. 자세한 내용은 다 음의 관련 정보를 참조하십시오.

#### 참고**:**

공유 폴더를 설정하는 방법은 운영 체제와 사용자 환경에 따라 다릅니다. 본 설명서에서 사용된 예는 Windows 10/Windows 8.1/ Windows 8/Windows 7에 해당합니다. 사용자 컴퓨터에서 공유 폴더를 설정하는 방법에 대한 자세한 내용은 사용 중인 컴퓨터의 설명 서를 참조하십시오.

#### 관련 정보

 $\rightarrow$  "프린터의 제어판에서 등록" p.115 프린터의 제어판에서 연락처를 등록할 수 있습니다.

#### $\rightarrow$  "컴퓨터에서 웹 [브라우저를](#page-115-0) 사용하여 등록" p.116

컴퓨터에서 웹 브라우저를 사용하여 프린터 환경 설정 화면(Web Config)에 액세스하면 연락처를 등록할 수 있습니다. 공유 폴더 를 생성하여 컴퓨터에서 작업을 계속할 수 있습니다.

## 프린터의 제어판에서 등록

프린터의 제어판에서 연락처를 등록할 수 있습니다.

- 1. 홈 화면에서 설정을 선택합니다.
- 2. 연락처 관리자를 선택한 후 추가**/**편집**/**삭제를 선택합니다.
- 3. 새로 추가를 선택한 후 연락처 추가를 선택합니다.
- 4. 네트워크 폴더**/FTP**를 선택합니다.
- 5. 필요한 정보를 지정합니다.
	- ❏ 등록 번호: 주소의 등록 번호를 설정합니다.
	- ❏ 이름: 연락처 목록에 표시할 이름을 입력합니다.
	- ❏ 색인어: 연락처 목록에서 검색 시 사용할 색인어를 입력합니다.
	- ❏ 통신 모드: SMB를 선택합니다.
	- ❏ 위치 (필수): 공유 폴더의 네트워크 경로를 입력합니다. 찾아보기를 선택하여 네트워크에 연결된 컴퓨터의 폴더를 탐색할 수 있습니다.
	- ❏ 사용자 이름: 컴퓨터에 로그온할 사용자 이름을 입력합니다. (컴퓨터에 비밀번호가 설정된 경우만 해당)
	- ❏ 비밀번호: 사용자 이름에 알맞는 비밀번호를 입력합니다.

<span id="page-115-0"></span>❏ 자주 연락으로 지정: 주소를 자주 사용하는 주소로 설정합니다. 주소를 지정하면 맨 처음 화면에 그룹이 표시됩니다.

6. **OK**를 누릅니다. 연락처 목록에 연락처 등록이 완료됩니다.

"준비 3: 프린터 연락처에 공유 폴더 등록"이 완료됩니다. 공유 폴더에 스캔한 이미지를 저장하기 위한 모든 준비가 완료됩니다.

#### 관련 정보

**→ "[네트워크](#page-116-0) 폴더 또는 FTP 서버로 스캔" p.117** 

## 컴퓨터에서 웹 브라우저를 사용하여 등록

컴퓨터에서 웹 브라우저를 사용하여 프린터 환경 설정 화면(Web Config)에 액세스하면 연락처를 등록할 수 있습니다. 공유 폴더 를 생성하여 컴퓨터에서 작업을 계속할 수 있습니다.

컴퓨터에는 응용 프로그램을 설치할 필요가 없습니다.

다음은 Internet Explorer를 사용한 동작을 예로 든 것입니다.

- 1. Internet Explorer를 실행합니다.
- 2. Internet Explorer의 주소 입력창에 프린터의 IP 주소를 입력한 후 Enter 키를 누릅니다.
- 3. 이 웹 사이트를 계속 탐색합니다 **(**권장하지 않음**).**.를 클릭합니다.

#### 참고**:**

Web Config에 액세스할 수 없는 경우에는 관리자에게 문의하십시오.

- 4. 프린터에 관리자 비밀번호가 설정되어 있는 경우 관리자 로그온을 클릭한 후 비밀번호를 입력하여 관리자로 로그온합니다. 프린터에 관리자 비밀번호가 설정되지 않은 경우에는 이 동작을 수행할 필요가 없습니다. 5 단계로 이동합니다.
- 5. 스캔**/**복사를 클릭합니다.
- 6. 연락처를 클릭합니다.
- 7. 사용하고 있지 않은 번호를 선택한 후 편집을 클릭합니다.
- 8. 필요한 정보를 입력한 후 적용을 클릭합니다.
	- ❏ 이름: 연락처 목록에 표시할 이름을 입력합니다.
	- ❏ 색인어: 연락처 목록에서 검색 시 사용할 색인어를 입력합니다.
	- ❏ 종류: 네트워크 폴더**(SMB)**를 선택합니다.
	- ❏ 자주 연락으로 지정: 주소를 자주 사용하는 주소로 설정합니다. 주소를 지정하면 맨 처음 화면에 그룹이 표시됩니다.
	- ❏ 저장 위치: 공유 폴더의 네트워크 경로를 입력합니다.
	- ❏ 사용자 이름: 컴퓨터에 로그온할 사용자 이름을 입력합니다. (컴퓨터에 비밀번호가 설정된 경우만 해당)
	- ❏ 비밀번호: 사용자 이름에 알맞는 비밀번호를 입력합니다.

9. 등록이 완료되었다는 메시지가 표시됩니다. 웹 브라우저를 종료합니다.

"준비 3: 프린터 연락처에 공유 폴더 등록"이 완료됩니다. 공유 폴더에 스캔한 이미지를 저장하기 위한 모든 준비가 완료됩니다.

#### 관련 정보

◆ "[네트워크](#page-116-0) 폴더 또는 FTP 서버로 스캔" p.117

# <span id="page-116-0"></span>네트워크 폴더 또는 **FTP** 서버로 스캔

스캔한 이미지를 네트워크 상의 지정 폴더에 저장할 수 있습니다. 폴더 경로를 직접 지정할 수 있지만, 미리 연락처 목록에 폴더 정보를 등록해 두면 편리합니다.

참고**:**

- ❏ 이 기능을 사용하기 전에 프린터의 날짜**/**시간과 시차 설정을 올바르게 지정하십시오. 설정 > 일반 설정 > 기본 설정 > 날짜**/**시간 설 정의 메뉴에 액세스합니다.
- ❏ 스캔하기 전에 대상을 확인할 수 있습니다. 설정 > 일반 설정 > 스캔 설정을 선택한 다음 수신자 확인을 활성화합니다.
- 1. 원본을 놓습니다.

#### 참고**:**

여러 원본을 스캔하거나 양면 스캔하려는 경우에는 모든 원본을 ADF에 놓습니다.

- 2. 홈 화면에서 스캔을 누릅니다.
- 3. 네트워크 폴더**/FTP**를 누릅니다.
- 4. 폴더를 지정합니다.
	- ❏ 자주 사용하는 주소에서 선택: 자주 사용하는 항목 탭에서 연락처를 선택합니다.
	- ❏ 폴더 경로 직접 입력: 키보드를 누릅니다. 통신 모드를 선택하고 위치 **(**필수**)**에 폴더 경로를 입력한 후 다른 폴더 설정을 지정합니다.
		- 다음 형식으로 폴더 경로를 입력하십시오.
		- 통신 모드로 SMB를 사용하는 경우: \\호스트 이름\폴더 이름
		- 통신 모드로 FTP를 사용하는 경우: ftp://호스트 이름/폴더 이름
	- ❏ 연락처 목록에서 선택: 대상 탭을 누르고 연락처를 선택합니다.

연락처 목록에서 폴더를 검색하려면 <sup>Q</sup> 을 누르십시오.

참고**:**

메뉴를 누르면 문서가 저장된 폴더의 이력을 인쇄할 수 있습니다.

5. 스캔 설정을 누른 다음 저장 형식 등의 설정을 확인하고 필요한 경우 변경합니다.

참고**:**

 $\overleftrightarrow{\Delta}$ 을 눌러 설정을 사전 설정으로 저장합니다.

6. x<sup>를</sup> 누릅니다.

## 관련 정보

- **→ "[연락처](#page-22-0) 관리" p.23**
- **→ "원본 [올려놓기](#page-31-0)" p.32**
- **→ "사용 방법[" p.26](#page-25-0)**

# 폴더로 스캔 메뉴 옵션

참고**:**

적용한 기타 설정에 따라 해당 항목을 사용하지 못할 수 있습니다.

위치 편집:

❏ 통신 모드

통신 모드를 선택합니다.

- ❏ 위치 (필수) 스캔한 이미지를 저장하려는 폴더 경로를 입력합니다.
- ❏ 사용자 이름 지정한 폴더의 사용자 이름을 입력합니다.
- ❏ 비밀번호 지정한 폴더의 비밀번호를 입력합니다.
- ❏ 연결 모드 연결 모드를 선택합니다.
- ❏ 포트 번호 포트 번호를 입력합니다.

# 흑백/컬러:

컬러 또는 흑백으로 스캔할지 선택합니다.

File Format:

❏ 파일 형식

스캔한 이미지의 저장 형식을 선택합니다.

❏ 압축비

스캔 이미지를 얼마나 압축할지를 선택합니다.

❏ PDF 설정

저장 형식 설정을 **PDF**로 선택하면 PDF 보안을 설정할 수 있습니다.

PDF 파일을 열 때 비밀번호가 필요한 PDF 파일을 생성하려면 문서 열기 비밀번호를 설정하십시오. 인쇄 또는 편 집할 때 비밀번호가 필요한 PDF를 만들려면 권한 비밀번호를 설정하십시오.

해상도:

스캔 해상도를 선택합니다.

# 양면:

원본의 양면을 스캔합니다.

❏ 방향 (원본)

원본의 방향을 선택합니다.

❏ 바인딩 (원본)

원본의 철하는 방향을 선택합니다.

스캔 영역:

스캔 영역을 선택합니다. 스캔 시 텍스트 또는 이미지 주변의 공백을 잘라내려면 자동 감지를 선택합니다. 스캐너 평 판의 최대 영역으로 스캔하려면 최대 영역을 선택합니다.

❏ 방향 (원본) 원본의 방향을 선택합니다. 원본 종류:

원본의 종류를 선택합니다.

혼합 크기 원본:

용지 너비가 같은 원고는 혼합하여 ADF에 넣을 수 있습니다. A3 와 A4, B4 와 B5 를 혼합하여 스캔하면 원본과 같은 크기의 용지에 인쇄합니다. 원본의 폭을 아래 그림과 같이 정렬하여 원본을 올려 놓습니다.

농도:

스캔 이미지의 콘트라스트를 선택합니다.

배경 제거:

배경의 암도를 선택합니다. 배경을 밝게 하려면 (하얗게) + 를 누르고 어둡게 하려면 (검게) - 를 누릅니다.

자동을 선택할 경우 원본의 배경색이 감지되어 자동으로 제거 또는 밝게 됩니다. 배경색이 너무 어둡거나 감지되지 않은 경우 제대로 적용되지 않습니다.

그림자 제거:

스캔된 이미지에 나타나는 원본의 그림자를 제거합니다.

- ❏ 주변부 원본 가장자리에서 그림자를 제거합니다.
- ❏ 가운데

소책자의 바인딩 여백의 그림자를 제거합니다.

펀치 구멍 제거:

스캔된 이미지에 나타나는 펀치 구멍을 제거합니다. 오른쪽 상자에 값을 입력하여 펀치 구멍을 삭제할 영역을 지정 할 수 있습니다.

❏ 삭제 위치

펀치 구멍을 제거할 위치를 선택합니다.

❏ 방향 (원본) 원본의 방향을 선택합니다.

연속 스캔 (ADF):

일괄로 ADF에 대량의 원본을 놓고 단일 스캔 작업으로 스캔할 수 있습니다.

파일 이름:

❏ 파일 이름 접두어:

이미지 이름의 접두어를 영숫자와 기호로 입력합니다.

- ❏ 날짜 추가: 파일 이름에 날짜를 추가합니다.
- ❏ 시간 추가: 파일 이름에 시간을 추가합니다.

# <span id="page-119-0"></span>이메일로 스캔

미리 구성된 이메일 서버를 통해 스캔한 이미지를 프린터에서 직접 이메일로 보낼 수 있습니다. 이 기능을 사용하기 전에 이메일 서버 구성이 필요합니다.

자세한 내용은 관리자 가이드를 참조하십시오.

이메일 주소를 직접 입력할 수 있지만, 미리 연락처 목록에 이메일 주소를 등록해 두면 쉽게 지정할 수 있습니다.

참고**:**

- ❏ 이 기능을 사용하기 전에 프린터의 날짜**/**시간과 시차 설정을 올바르게 지정하십시오. 설정 > 일반 설정 > 기본 설정 > 날짜**/**시간 설 정의 메뉴에 액세스합니다.
- ❏ 이 기능 대신 제어판의 **Document Capture Pro** 기능도 프린터에서 직접 이메일로 보낼 수 있습니다. 이 기능을 사용하기 전에 Document Capture Pro 소프트웨어에서 이메일을 송신할 작업을 등록하고 컴퓨터를 시작해야 합니다.
- ❏ 스캔하기 전에 대상을 확인할 수 있습니다. 설정 > 일반 설정 > 스캔 설정을 선택한 다음 수신자 확인을 활성화합니다.
- 1. 원본을 놓습니다.

#### 참고**:**

여러 원본을 스캔하거나 양면 스캔하려는 경우에는 모든 원본을 ADF에 놓습니다.

- 2. 홈 화면에서 스캔을 누릅니다.
- 3. 이메일을 누릅니다.
- 4. 주소를 지정합니다.
	- □ 자주 사용하는 주소에서 선택: 자주 사용하는 항목 탭에서 연락처를 선택합니다.
	- ❏ 직접 입력: 키보드를 누르고 이메일 주소를 입력한 다음 확인을 누릅니다.
	- ❏ 연락처 목록에서 선택: 수신자 탭을 누르고 연락처를 선택합니다.

연락처 목록에서 폴더를 검색하려면 <sup>Q</sup> 을 누르십시오.

❏ 기록 목록에서 선택: 자주 사용하는 항목 탭에서 를 누른 후 표시된 목록에서 수신자를 선택합니다.

## 참고**:**

- ❏ 선택한 수신자 수가 화면 오른쪽에 표시됩니다. 이메일은 최대 10 개의 주소 및 그룹에 보낼 수 있습니다. 그룹이 수신자에 포함된 경우 그룹의 주소를 고려하여 최대 총 200 개의 개인 주소를 선택할 수 있습니다.
- ❏ 화면 상단의 주소 입력란을 눌러 선택한 주소 목록을 표시합니다.
- ❏ 메뉴를 눌러 전송 이력을 표시 또는 인쇄하거나, 이메일 서버 설정을 변경합니다.
- 5. 스캔 설정을 누른 다음 저장 형식 등의 설정을 확인하고 필요한 경우 변경합니다.

# 참고**:**

- □ ☆ 을 눌러 설정을 사전 설정으로 저장합니다.
- ❏ 을 눌러 설정을 기본값으로 초기화합니다.
- 6. x<sup>를</sup> 누릅니다.

# 관련 정보

- **→ "[연락처](#page-22-0) 관리" p.23**
- & "컴퓨터에 등록된 설정을 사용하여 스캔 [\(Document Capture Pro\)" p.123](#page-122-0)

## ◆ "원본 [올려놓기](#page-31-0)" p.32

# **→ "사용 방법[" p.26](#page-25-0)**

# 이메일로 스캔 메뉴 옵션

#### 참고**:**

적용한 기타 설정에 따라 해당 항목을 사용하지 못할 수 있습니다.

컬러 모드:

컬러 또는 흑백으로 스캔할지 선택합니다.

File Format:

❏ 파일 형식

스캔한 이미지의 저장 형식을 선택합니다.

❏ 압축비

스캔 이미지를 얼마나 압축할지를 선택합니다.

❏ PDF 설정

저장 형식 설정을 **PDF**로 선택하면 PDF 보안을 설정할 수 있습니다. PDF 파일을 열 때 비밀번호가 필요한 PDF 파일을 생성하려면 문서 열기 비밀번호를 설정하십시오. 인쇄 또는 편 집할 때 비밀번호가 필요한 PDF를 만들려면 권한 비밀번호를 설정하십시오.

## 해상도:

스캔 해상도를 선택합니다.

#### 양면:

원본의 양면을 스캔합니다.

❏ 방향 (원본)

원본의 방향을 선택합니다.

❏ 바인딩 (원본)

원본의 철하는 방향을 선택합니다.

스캐 영역:

스캔 영역을 선택합니다. 스캔 시 텍스트 또는 이미지 주변의 공백을 잘라내려면 자동 잘라내기를 선택합니다. 스캐 너 평판의 최대 영역으로 스캔하려면 최대 영역을 선택합니다.

❏ 방향 (원본)

원본의 방향을 선택합니다.

## 원본 종류:

원본의 종류를 선택합니다.

혼합 크기 원본:

용지 너비가 같은 원고는 혼합하여 ADF에 넣을 수 있습니다. A3 와 A4, B4 와 B5 를 혼합하여 스캔하면 원본과 같은 크기의 용지에 인쇄합니다. 원본의 폭을 아래 그림과 같이 정렬하여 원본을 올려 놓습니다.

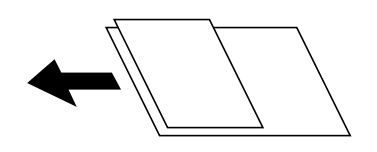

농도:

스캔 이미지의 콘트라스트를 선택합니다.

배경 제거:

배경의 암도를 선택합니다. 배경을 밝게 하려면 (하얗게) + 를 누르고 어둡게 하려면 (검게) - 를 누릅니다.

자동을 선택할 경우 원본의 배경색이 감지되어 자동으로 제거 또는 밝게 됩니다. 배경색이 너무 어둡거나 감지되지 않은 경우 제대로 적용되지 않습니다.

그림자 제거:

스캔된 이미지에 나타나는 원본의 그림자를 제거합니다.

❏ 주변부

원본 가장자리에서 그림자를 제거합니다.

❏ 가운데

소책자의 바인딩 여백의 그림자를 제거합니다.

펀치 구멍 제거:

스캔된 이미지에 나타나는 펀치 구멍을 제거합니다. 오른쪽 상자에 값을 입력하여 펀치 구멍을 삭제할 영역을 지정 할 수 있습니다.

❏ 삭제 위치

펀치 구멍을 제거할 위치를 선택합니다.

❏ 방향 (원본) 원본의 방향을 선택합니다.

연속 스캔 (ADF):

일괄로 ADF에 대량의 원본을 놓고 단일 스캔 작업으로 스캔할 수 있습니다.

제목:

이메일 제목을 영숫자와 기호로 입력합니다.

첨부 파일 최대 크기:

이메일에 첨부할 최대 파일 크기를 선택합니다.

파일 이름:

❏ 파일 이름 접두어:

이미지 이름의 접두어를 영숫자와 기호로 입력합니다.

❏ 날짜 추가: 파일 이름에 날짜를 추가합니다. <span id="page-122-0"></span>❏ 시간 추가: 파일 이름에 시간을 추가합니다.

# 컴퓨터에 등록된 설정을 사용하여 스캔 **(Document Capture Pro)**

스캔한 이미지를 네트워크로 연결된 컴퓨터에 저장할 수 있습니다.

사용자의 컴퓨터에 설치된 Document Capture Pro에서 이미지 저장 방법이 작업으로 등록됩니다. 스캔한 이미지를 컴퓨터에 저장할 수 있게 하는 사전 설정 작업을 이용할 수 있습니다. 또한, 컴퓨터에서 Document Capture Pro를 사용하여 새 작업을 생 성하고 등록할 수 있습니다.

스캔

# 스캔 전 준비 사항

- ❏ 컴퓨터에 다음 응용 프로그램을 설치하십시오.
	- ❏ Document Capture Pro
	- ❏ Epson Scan 2 (스캐너 기능 사용을 위해 필요한 응용 프로그램)
- ❏ 네트워크를 통해 프린터와 컴퓨터를 연결합니다.

# 참고**:**

Document Capture Pro를 사용하여 제어판에 표시할 컴퓨터의 이름을 설정할 수 있습니다.

# 관련 정보

- **◆ "최신 응용 [프로그램](#page-199-0) 설치" p.200**
- → "컴퓨터에서 스캔 구성용 응용 프로그램 [\(Document Capture Pro\)" p.196](#page-195-0)
- **→ "작업 설정" p.123**
- ◆ "프린터 [제어판에](#page-124-0) 표시할 컴퓨터 이름 설정" p.125
- ◆ "작동 모드 설정[" p.125](#page-124-0)
- ◆ ["Document Capture Pro](#page-125-0) 설정으로 스캔" p.126

# 작업 설정

Document Capture Pro를 사용하여 컴퓨터에서 작업을 설정하십시오.

참고**:**

- ❏ 스캔한 이미지를 컴퓨터에 저장할 수 있게 하는 사전 설정 작업을 이용할 수 있습니다.
- ❏ 운영 체제 및 소프트웨어 버전에 따라 동작이 다를 수 있습니다. 기능 사용에 대한 자세한 내용은 소프트웨어 도움말을 참조하십시 오.

# 관련 정보

- & "작업 생성 및 등록 [\(Windows\)" p.124](#page-123-0)
- ◆ "작업 생성 및 등록 [\(Mac OS\)" p.124](#page-123-0)

# <span id="page-123-0"></span>작업 생성 및 등록 **(Windows)**

## 참고**:**

운영 체제 및 소프트웨어 버전에 따라 동작이 다를 수 있습니다. 기능 사용에 대한 자세한 내용은 소프트웨어 도움말을 참조하십시오.

- 1. Document Capture Pro를 시작합니다.
- 2. 맨 처음 화면에서 작업 설정을 클릭합니다. 작업 목록 화면이 표시됩니다.
- 3. 작업 추가를 클릭합니다. 작업 설정 화면이 표시됩니다.
- 4. 작업 설정 화면에서 작업 설정을 지정합니다. ❏ 작업 이름: 등록하려는 작업 이름을 입력합니다. ❏ **1.** 스캔: 원본의 크기 또는 해상도와 같은 스캔 설정을 지정합니다. ❏ **2.** 저장: 저장 위치, 저장 형식, 파일명 규칙 등을 설정합니다. ❏ **3.** 전송: 스캔한 이미지를 전송할 대상을 선택합니다.
- 5. 확인을 클릭하여 작업 목록 화면으로 돌아갑니다. 생성된 작업은 작업 목록에 등록됩니다. 다음으로, 프린터의 제어판에서 작업을 사용할 수 있도록 작업을 할당합니다.
- 6. 버튼 지정을 클릭합니다.
- 7. 아직 사용하고 있지 않은 번호의 풀다운 목록을 펼친 후 작업을 선택합니다.
- 8. 확인을 클릭하여 작업 목록 화면으로 돌아갑니다. 프린터의 제어판에 작업이 할당됩니다.
- 9. 확인을 클릭하여 맨 처음 화면으로 돌아갑니다.

# 작업 생성 및 등록 **(Mac OS)**

# 참고**:**

운영 체제 및 소프트웨어 버전에 따라 동작이 다를 수 있습니다. 기능 사용에 대한 자세한 내용은 소프트웨어 도움말을 참조하십시오.

- 1. Document Capture를 시작합니다.
- 2. 메인 화면에서  $\bar{B}$  아이콘을 클릭합니다. 작업 목록 화면이 표시됩니다.
- 3. + 아이콘을 클릭합니다. 작업 설정 화면이 표시됩니다.
- 4. 화면에서 작업 설정을 지정합니다.
	- ❏ 작업 이름: 등록하려는 작업 이름을 입력합니다.
	- □ 스캔: 원본의 크기 또는 해상도와 같은 스캔 설정을 지정합니다.
- <span id="page-124-0"></span>❏ 출력: 저장 위치, 저장 형식, 파일명 규칙 등을 설정합니다.
- ❏ 대상: 스캔한 이미지를 전송할 대상을 선택합니다.
- 5. 확인을 클릭하여 작업 목록 화면으로 돌아갑니다. 생성된 작업**은 작업 목록**에 등록됩니다. 다음으로, 프린터의 제어판에서 작업을 사용할 수 있도록 작업을 할당합니다.
- $6.$   $\overline{\mathbf{R}}$   $\mathbf{V}$  아이콘을 클릭한 후 이벤트 설정을 선택합니다.
- 7. 아직 사용하고 있지 않은 번호의 풀다운 목록을 펼친 후 작업을 선택합니다.
- 8. 확인을 클릭하여 작업 목록 화면으로 돌아갑니다. 프린터의 제어판에 작업이 할당됩니다.
- 9. **OK**를 클릭하여 주메뉴 화면으로 돌아갑니다.

# 프린터 제어판에 표시할 컴퓨터 이름 설정

Document Capture Pro를 사용하여 프린터 제어판에 표시할 컴퓨터 이름 (영숫자)을 설정할 수 있습니다.

참고**:**

운영 체제 및 소프트웨어 버전에 따라 동작이 다를 수 있습니다. 기능 사용에 대한 자세한 내용은 소프트웨어 도움말을 참조하십시오.

- 1. Document Capture Pro를 시작합니다.
- 2. 메인 화면의 메뉴 모음에서 옵션 **(Option)** > 네트워크 스캔 설정 **(Network Scanning Settings)**를 선택합니다.
	- 참고**:**

창에서 옵션 **(Option)**은 표준 보기로만 표시됩니다. 간단한 보기의 경우 표준 보기로 전환 **(Switch to Standard View)**을 클릭하 십시오.

- 3. 네트워크 스캔 설정 **(Network Scanning Settings)** 화면에서 **PC** 이름**(**영숫자**) (Your PC Name (alphanumeric))**에 컴퓨 터 이름을 입력하십시오.
- 4. 확인을 클릭합니다.

# 작동 모드 설정

스캔하기 전에 제어판의 작동 모드를 Document Capture Pro가 설치된 컴퓨터에 맞춰 설정하십시오.

- 1. 홈 화면에서 설정을 선택합니다.
- 2. 일반 설정 > 스캔 설정 > **Document Capture Pro**를 선택합니다.
- 3. 작동 모드를 선택합니다.
	- ❏ 클라이언트 모드: Document Capture Pro가 Windows 또는 Mac OS에 설치된 경우 선택합니다.
	- ❏ 서버 모드: Document Capture Pro가 Windows Server에 설치된 경우 선택합니다. 다음으로, 서버 주소를 입력합니다.
- 4. 작동 모드를 변경했다면 설정이 올바른지 확인한 다음 **OK**을 선택합니다.

# <span id="page-125-0"></span>**Document Capture Pro** 설정으로 스캔

1. 원본을 놓습니다.

참고**:** 여러 원본을 스캔하거나 양면 스캔하려는 경우에는 모든 원본을 ADF에 놓습니다.

- 2. 홈 화면에서 스캔을 선택합니다.
- 3. **Document Capture Pro**를 선택합니다.
- 4. 컴퓨터 선택을 선택한 다음 Document Capture Pro에서 작업을 생성한 컴퓨터를 선택합니다.

참고**:**

- ❏ 프린터의 제어판은 Document Capture Pro가 설치된 최대 100 대의 컴퓨터를 표시합니다.
- ❏ Document Capture Pro 또는 Document Capture에서 옵션 > 네트워크 스캔 설정을 선택하고 비밀번호로 보호를 활성화한 경 우 비밀번호를 입력하십시오.
- □ 서버 모드가 작동 모드로 설정되어 있는 경우에는 이 단계를 수행할 필요가 없습니다.
- 5. 작업 선택을 선택한 다음 해당 작업을 선택합니다.

# 참고**:**

- ❏ Document Capture Pro Server의 설정에서 비밀번호로 보호를 선택한 경우 비밀번호를 입력하십시오.
- ❏ 하나의 작업만 선택했다면 해당 작업을 선택할 필요가 없습니다. 다음 단계로 진행합니다.
- 6. 작업 내용이 표시되어 있는 영역을 선택한 다음 작업 세부 정보를 확인합니다.
- 7. x<sup>를</sup> 누릅니다.

# 관련 정보

◆ "원본 [올려놓기](#page-31-0)" p.32

# 메모리 장치로 스캔

메모리 장치에 스캔한 이미지를 저장할 수 있습니다.

- 1. 프린터의 외부 인터페이스 USB 포트에 메모리 장치를 연결합니다.
- 2. 원본을 놓습니다.
	- 참고**:**

여러 원본을 스캔하거나 양면 스캔하려는 경우에는 모든 원본을 ADF에 놓습니다.

- 3. 홈 화면에서 스캔을 누릅니다.
- 4. 메모리 장치를 누릅니다.
- 5. 저장 형식과 같은 항목을 설정합니다.
- 6. 기타 설정을 확인하고 필요한 경우 변경합니다.

참고**:**

- $\Box$   $\overleftrightarrow{\Delta}$ 을 눌러 설정을 사전 설정으로 저장합니다.
- ❏ 을 눌러 설정을 기본값으로 초기화합니다.
- 7. < 소를 누릅니다.

# 관련 정보

- ◆ "각 부분 명칭 및 기능[" p.13](#page-12-0)
- ◆ "[외장형](#page-35-0) USB 장치 삽입 및 제거" p.36
- **→ "원본 [올려놓기](#page-31-0)" p.32**
- ◆ "사용 방법[" p.26](#page-25-0)

# 메모리 장치로 스캔 메뉴 옵션

참고**:**

적용한 기타 설정에 따라 해당 항목을 사용하지 못할 수 있습니다.

흑백/컬러:

컬러 또는 흑백으로 스캔할지 선택합니다.

File Format:

❏ 파일 형식

스캔한 이미지의 저장 형식을 선택합니다.

❏ 압축비

스캔 이미지를 얼마나 압축할지를 선택합니다.

❏ PDF 설정

저장 형식 설정을 **PDF**로 선택하면 PDF 보안을 설정할 수 있습니다.

PDF 파일을 열 때 비밀번호가 필요한 PDF 파일을 생성하려면 문서 열기 비밀번호를 설정하십시오. 인쇄 또는 편 집할 때 비밀번호가 필요한 PDF를 만들려면 권한 비밀번호를 설정하십시오.

## 해상도:

스캔 해상도를 선택합니다.

양면:

원본의 양면을 스캔합니다.

❏ 방향 (원본)

원본의 방향을 선택합니다.

❏ 바인딩 (원본) 원본의 철하는 방향을 선택합니다. 스캔 영역:

스캔 영역을 선택합니다. 스캔 시 텍스트 또는 이미지 주변의 공백을 잘라내려면 **자동 잘라내기**를 선택합니다. 스캐 너 평판의 최대 영역으로 스캔하려면 최대 영역을 선택합니다.

❏ 방향 (원본)

원본의 방향을 선택합니다.

#### 원본 종류:

원본의 종류를 선택합니다.

혼합 크기 원본:

용지 너비가 같은 원고는 혼합하여 ADF에 넣을 수 있습니다. A3 와 A4, B4 와 B5 를 혼합하여 스캔하면 원본과 같은 크기의 용지에 인쇄합니다. 원본의 폭을 아래 그림과 같이 정렬하여 원본을 올려 놓습니다.

농도:

스캔 이미지의 콘트라스트를 선택합니다.

배경 제거:

배경의 암도를 선택합니다. 배경을 밝게 하려면 (하얗게) + 를 누르고 어둡게 하려면 (검게) - 를 누릅니다.

자동을 선택할 경우 원본의 배경색이 감지되어 자동으로 제거 또는 밝게 됩니다. 배경색이 너무 어둡거나 감지되지 않은 경우 제대로 적용되지 않습니다.

그림자 제거:

스캔된 이미지에 나타나는 원본의 그림자를 제거합니다.

❏ 주변부

원본 가장자리에서 그림자를 제거합니다.

❏ 가운데

소책자의 바인딩 여백의 그림자를 제거합니다.

펀치 구멍 제거:

스캔된 이미지에 나타나는 펀치 구멍을 제거합니다. 오른쪽 상자에 값을 입력하여 펀치 구멍을 삭제할 영역을 지정 할 수 있습니다.

❏ 삭제 위치

펀치 구멍을 제거할 위치를 선택합니다.

❏ 방향 (원본)

원본의 방향을 선택합니다.

연속 스캔 (ADF):

일괄로 ADF에 대량의 원본을 놓고 단일 스캔 작업으로 스캔할 수 있습니다.

<span id="page-128-0"></span>파일 이름:

- ❏ 파일 이름 접두어: 이미지 이름의 접두어를 영숫자와 기호로 입력합니다.
- ❏ 날짜 추가: 파일 이름에 날짜를 추가합니다.
- ❏ 시간 추가: 파일 이름에 시간을 추가합니다.

# 클라우드로 스캔

스캔한 이미지를 클라우드 서비스로 전송할 수 있습니다. 이 기능을 사용하기 전에, Epson Connect를 사용하여 설정을 수행하 십시오. 자세한 내용은 다음 Epson Connect 포털 웹사이트를 참조하십시오.

<https://www.epsonconnect.com/>

- 1. Epson Connect를 사용하여 설정했는지 확인하십시오.
- 2. 원본을 놓습니다.

# 참고**:**

여러 원본을 스캔하거나 양면 스캔하려는 경우에는 모든 원본을 ADF에 놓습니다.

- 3. 홈 화면에서 스캔을 누릅니다.
- 4. 클라우드를 누릅니다.
- $5.$  화면 상단에서  $\bigoplus$ 을 누른 다음 대상을 선택합니다.
- 6. 저장 형식과 같은 항목을 설정합니다.
- 7. 기타 설정을 확인하고 필요한 경우 변경합니다.

참고**:**

<mark>□ ☆</mark>을 눌러 설정을 사전 설정으로 저장합니다.

- □ <del>/ 을</del> 눌러 설정을 기본값으로 초기화합니다.
- 8. x<sup>를</sup> 누릅니다.

## 관련 정보

◆ "원본 [올려놓기](#page-31-0)" p.32

# 클라우드로 스캔 메뉴 옵션

## 참고**:**

적용한 기타 설정에 따라 해당 항목을 사용하지 못할 수 있습니다.

흑백/컬러:

컬러 또는 흑백으로 스캔할지 선택합니다.

JPEG/PDF:

스캔한 이미지의 저장 형식을 선택합니다.

## 양면:

원본의 양면을 스캔합니다.

❏ 방향 (원본)

원본의 방향을 선택합니다.

❏ 바인딩 (원본)

원본의 철하는 방향을 선택합니다.

스캔 영역:

스캔 영역을 선택합니다. 스캔 시 텍스트 또는 이미지 주변의 공백을 잘라내려면 자동 잘라내기를 선택합니다. 스캐 너 평판의 최대 영역으로 스캔하려면 최대 영역을 선택합니다.

❏ 방향 (원본)

원본의 방향을 선택합니다.

## 원본 종류:

원본의 종류를 선택합니다.

농도:

스캔 이미지의 콘트라스트를 선택합니다.

배경 제거:

배경의 암도를 선택합니다. 배경을 밝게 하려면 (하얗게) + 를 누르고 어둡게 하려면 (검게) - 를 누릅니다.

자동을 선택할 경우 원본의 배경색이 감지되어 자동으로 제거 또는 밝게 됩니다. 배경색이 너무 어둡거나 감지되지 않은 경우 제대로 적용되지 않습니다.

# 그림자 제거:

스캔된 이미지에 나타나는 원본의 그림자를 제거합니다.

❏ 주변부

원본 가장자리에서 그림자를 제거합니다.

❏ 가운데

소책자의 바인딩 여백의 그림자를 제거합니다.

펀치 구멍 제거:

스캔된 이미지에 나타나는 펀치 구멍을 제거합니다. 오른쪽 상자에 값을 입력하여 펀치 구멍을 삭제할 영역을 지정 할 수 있습니다.

❏ 삭제 위치

펀치 구멍을 제거할 위치를 선택합니다.

❏ 방향 (원본) 원본의 방향을 선택합니다.

# 연속 스캔 (ADF):

일괄로 ADF에 대량의 원본을 놓고 단일 스캔 작업으로 스캔할 수 있습니다.

# <span id="page-130-0"></span>**WSD**를 사용하여 스캔

참고**:**

❏ 이 기능은 Windows 10/Windows 8.1/Windows 8/Windows 7/Windows Vista를 운용 중인 컴퓨터에서만 사용할 수 있습니다. ❏ Windows 7/Windows Vista를 사용 중인 경우 이 기능을 사용하려면 사전에 컴퓨터에서 설정이 필요합니다.

1. 원본을 놓습니다.

참고**:**

여러 원본을 스캔하는 경우에는 모든 원본을 ADF에 놓습니다.

- 2. 홈 화면에서 스캔을 선택합니다.
- 3. 컴퓨터 **(WSD)**를 선택합니다.
- 4. 컴퓨터를 선택합니다.
- 5. x<sup>를</sup> 누릅니다.

# 관련 정보

◆ "원본 [올려놓기](#page-31-0)" p.32

# **WSD** 포트 설정

Windows 7/Windows Vista에서 WSD 포트를 설정하는 방법에 대해 설명합니다.

참고**:**

Windows 10/Windows 8.1/Windows 8은 자동으로 WSD 포트가 설정됩니다.

WSD 포트를 설정하려면 다음이 필요합니다.

- ❏ 프린터와 컴퓨터가 네트워크에 연결되어 있어야 합니다.
- ❏ 프린터 드라이버가 컴퓨터에 설치되어 있어야 합니다.
- 1. 프린터의 전원을 켭니다.
- 2. 컴퓨터의 시작을 클릭한 후 네트워크를 클릭합니다.
- 3. 프린터의 아이콘을 마우스 오른쪽 버튼으로 클릭한 후 설치를 클릭합니다. 사용자 계정 컨트롤 화면이 표시되면 계속을 클릭합니다.

제거 화면이 표시되면 제거를 클릭한 후 다시 시도하십시오.

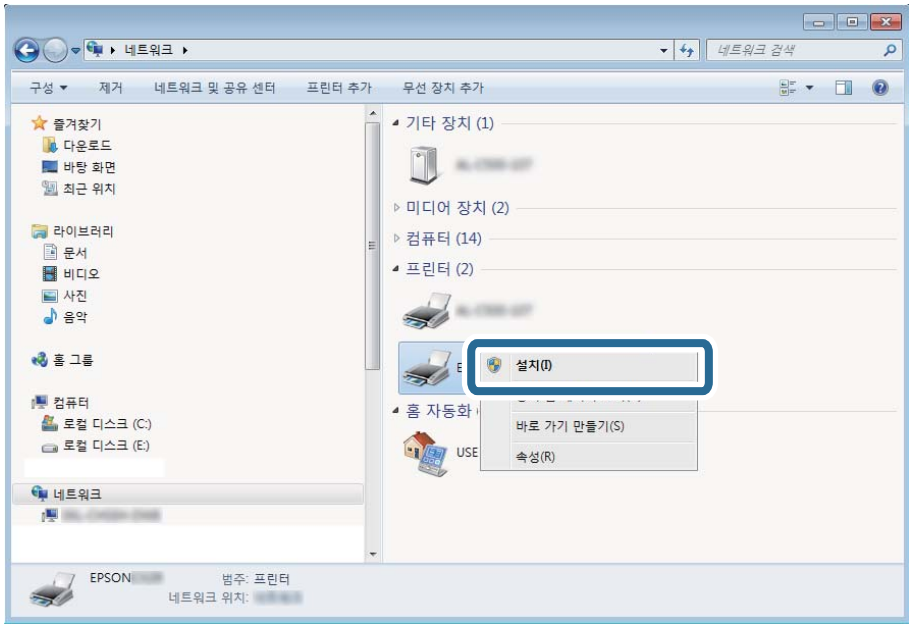

# 참고**:**

네트워크 화면에는 네트워크상의 프린터 이름과 모델명(EPSON XXXXXX(XX-XXXX))이 표시됩니다. 네트워크상의 프린터 이름은 제어판 또는 네트워크 상태 시트에서 확인할 수 있습니다.

4. 장치를 사용할 준비가 되었습니다**.**를 클릭합니다.

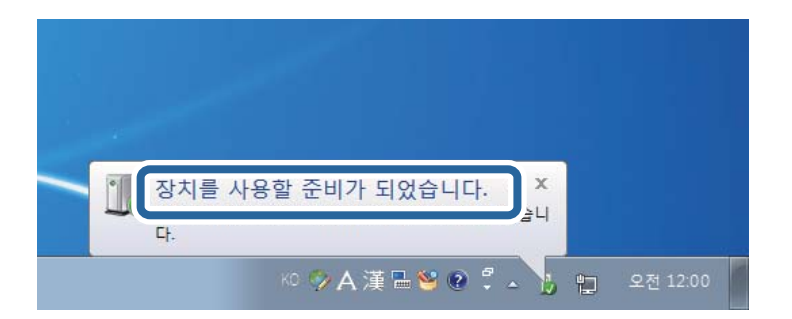

5. 메시지를 확인한 후 닫기를 클릭합니다.

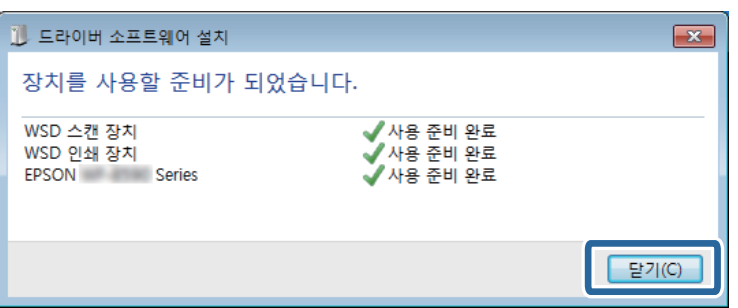

- 6. 장치 및 프린터 화면을 엽니다.
	- ❏ Windows 7

시작 > 제어판 > 하드웨어 및 소리(또는 하드웨어) > 장치 및 프린터를 클릭합니다.

❏ Windows Vista

시작 > 제어판 > 하드웨어 및 소리 > 프린터를 클릭합니다.

7. 네트워크상의 프린터 이름의 아이콘이 표시되어 있는지 확인합니다. WSD로 사용할 때는 프린터 이름을 선택하십시오.

# 관련 정보

**→ "[프린터](#page-44-0) 상태/인쇄 메뉴 옵션" p.45** 

# 컴퓨터에서 스캔

# 액세스 제어 사용 시 **Epson Scan 2**에서 사용자 인증

프린터에 대한 액세스 제어 기능이 활성화되어 있으면 Epson Scan 2를 사용하여 스캔할 때 사용자 이름과 비밀번호를 등록해야 합니다. 비밀번호를 모르는 경우 프린터 관리자에게 문의하십시오.

- 1. Epson Scan 2를 시작합니다.
- 2. Epson Scan 2 화면에서 스캐너 목록에 사용자의 프린터가 선택되었는지 확인하십시오.
- 3. 스캐너 목록에서 설정을 선택하여 스캐너 설정 화면을 엽니다.
- 4. 액세스 제어를 클릭합니다.
- 5. 액세스 제어 화면에서 스캔할 수 있는 권한을 가진 계정의 사용자 이름 및 비밀번호를 입력합니다.
- 6. 확인을 클릭합니다.

# **Epson Scan 2**를 사용하여 스캔

"Epson Scan 2" 스캐너 드라이버를 사용하여 스캔할 수 있습니다. 텍스트 문서에 적합한 상세 설정을 사용하여 원본을 스캔할 수 있습니다.

각 설정 항목에 대한 설명은 Epson Scan 2 도움말을 참조하십시오.

1. 원본을 놓습니다.

참고**:** 여러 원본을 스캔하려면 ADF에 원본을 놓습니다.

2. Epson Scan 2를 시작합니다.

3. 주요 설정 탭에서 다음 설정을 지정합니다.

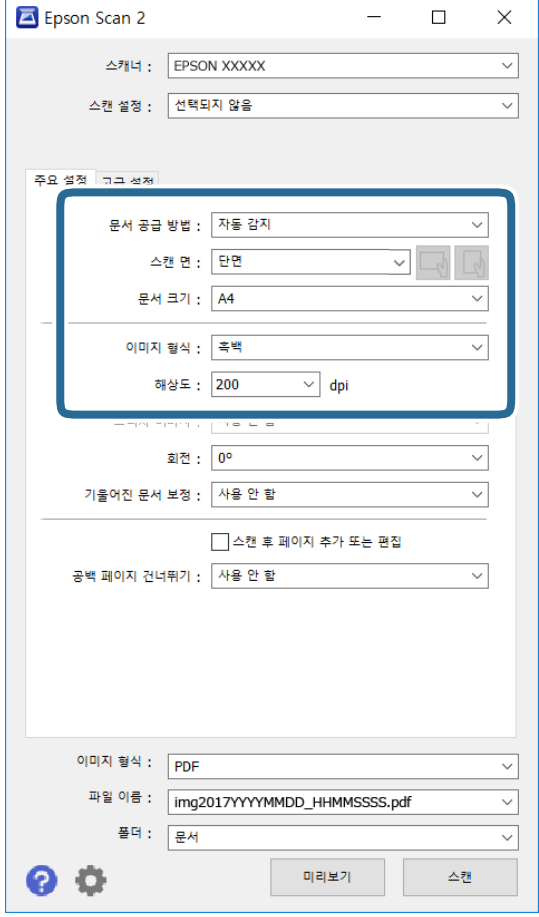

- ❏ 문서 공급 방법: 원본을 놓은 장치를 선택합니다.
- ❏ 스캔 면: ADF에서 스캔할 때 스캔하려는 원본 면을 선택합니다.
- ❏ 문서 크기: 올려 놓은 원본의 크기를 선택합니다.
- ❏ / (원본 방향) 버튼: 올려 놓은 원본의 방향을 선택합니다. 원본의 크기에 따라 항목이 자동으로 선택되어 변경할 수 없는 경우가 있습니다.
- ❏ 이미지 형식: 스캔한 이미지의 저장 컬러를 선택합니다.
- ❏ 해상도: 해상도를 선택합니다.
- 4. 필요한 경우 다른 스캔 설정을 지정하십시오.
	- □ 미리보기 버튼을 클릭하여 스캔한 이미지를 미리 볼 수 있습니다. 미리보기 창이 열리고 미리 본 이미지가 표시됩니다. ADF를 사용하여 미리보기하면 ADF에서 원본이 배출됩니다. 배출된 원본을 다시 놓습니다.

❏ 고급 설정 탭에서 다음과 같이 텍스트 문서에 적합한 세부 이미지 조정 설정을 지정할 수 있습니다.

❏ 배경 제거: 원본의 배경을 제거합니다.

- ❏ 텍스트 향상: 원본의 흐릿한 문자를 깨끗하고 선명하게 할 수 있습니다.
- ❏ 자동 영역 분할: 이미지가 포함된 문서를 흑백으로 스캔 시 문자 부분을 선명한 흑백으로, 이미지 부분은 부드러운 흑 백으로 표현할 수 있습니다.
- ❏ 컬러 향상: 스캔 이미지에서 지정한 컬러를 향상한 후 그레이스케일 또는 흑백으로 저장할 수 있습니다.
- ❏ 임계값: 모노크롬 바이너리(흑백)의 경계를 조정할 수 있습니다.
- ❏ 흐린 영역 보정: 이미지의 윤곽을 보정하거나 선명하게 만들 수 있습니다.
- ❏ 무아레 제거: 잡지와 같은 인쇄물 스캔 시 나타나는 무아레 패턴(평행선 교차 무늬)을 제거할 수 있습니다.
- ❏ 가장자리 보정: 스캔 이미지 가장자리에 생긴 그림자를 보정합니다.
- ❏ 듀얼 이미지 스캔(Windows만 해당): 한 번의 스캔으로 출력 설정이 다른 2 개의 이미지를 동시에 저장합니다.

#### 참고**:**

적용한 기타 설정에 따라 해당 항목을 사용하지 못할 수 있습니다.

5. 파일 저장 설정을 지정합니다.

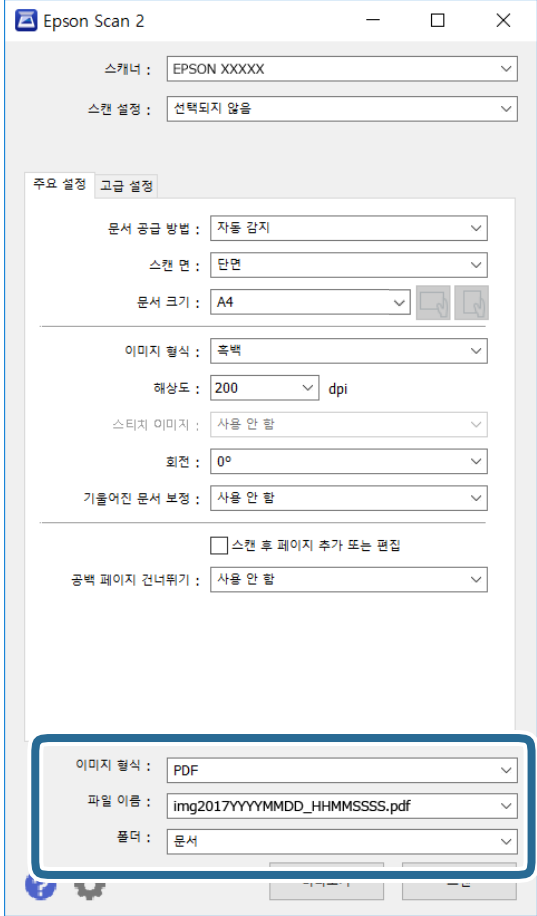

❏ 이미지 형식: 목록에서 저장 형식을 선택합니다.

BITMAP 및 PNG를 제외한 각 저장 형식에 대한 세부 설정을 지정할 수 있습니다. 저장 형식을 선택한 후 목록에서 **옵션**을 선택합니다.

- ❏ 파일 이름: 표시된 저장 파일 이름을 확인합니다. 목록에서 설정을 선택하여 파일 이름에 대한 설정을 변경할 수 있습니다.
- ❏ 폴더: 목록에서 스캔한 이미지를 저장할 폴더를 선택합니다. 다른 폴더를 선택하거나 목록에서 선택을 선택하여 새 폴더를 만들 수 있습니다.
- 6. 스캔을 클릭합니다.

# 관련 정보

- **→ "원본 [올려놓기](#page-31-0)" p.32**
- ◆ "문서 및 이미지 스캔용 응용 프로그램[\(Epson Scan 2\)" p.195](#page-194-0)

# 스마트 장치를 사용한 스캔

Epson iPrint는 프린터와 같은 무선 네트워크에 연결된 스마트폰 또는 태블릿과 같은 스마트 장치에서 사진과 문서를 스캔할 수 있는 응용 프로그램입니다. 스캔한 데이터를 스마트 장치 또는 클라우드 서비스에 저장하거나 이메일로 전송 또는 인쇄할 수 있 습니다.

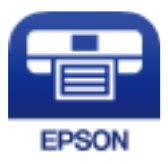

# **Epson iPrint** 설치

다음 URL 또는 QR 코드로 스마트 장치에 Epson iPrint를 설치할 수 있습니다.

<http://ipr.to/c>

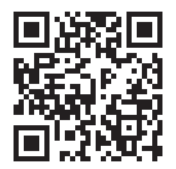

# **Epson iPrint**를 사용하여 스캔

스마트 장치에서 Epson iPrint를 실행하여 사용하려는 항목을 홈 화면에서 선택합니다.

8

Ø

# 다음 화면은 예고 없이 변경될 수 있습니다.

....

**General** 

侄

저장된 문서

圓

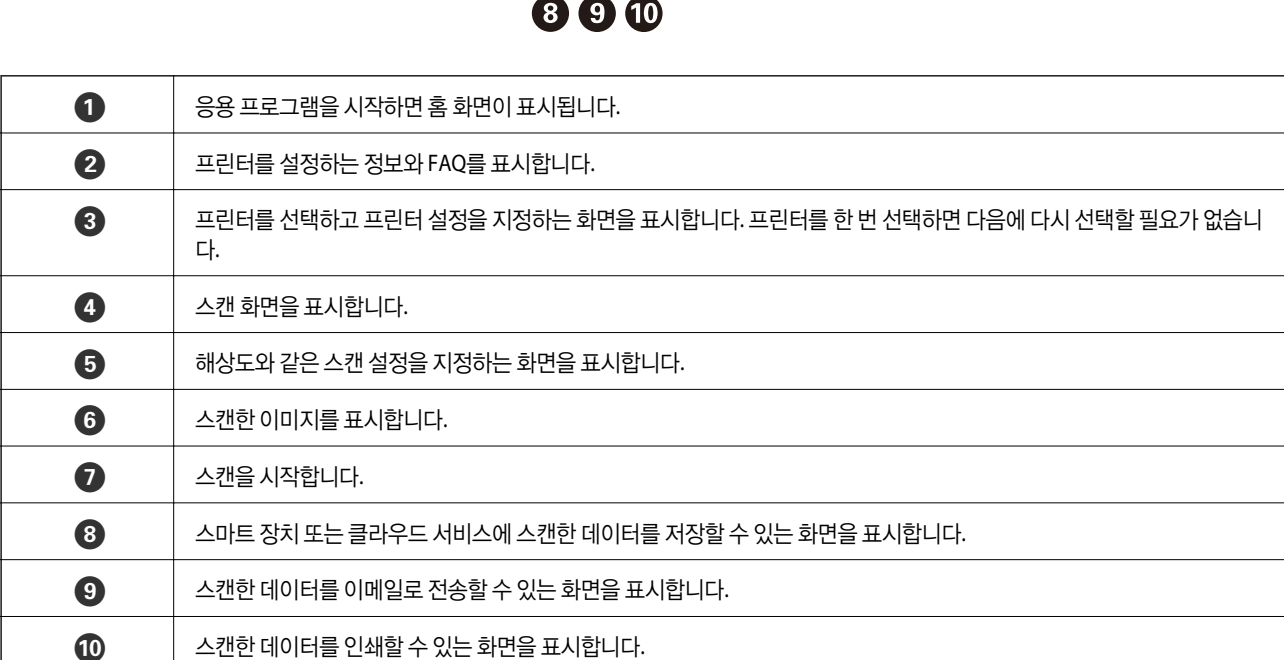

# **N** 마크에 스마트 장치를 터치하여 스캔

프린터의 N-Mark에 스마트 장치를 터치하는 것으로 간단히 연결되어 스캔할 수 있습니다.

이 기능을 사용하기 전에 다음 사항을 준비했는지 확인하십시오.

❏ 스마트 장치에서 NFC 기능을 활성화합니다. NFC(Near Field Communication)는 Android 4.0 이상에서만 지원합니다. 위치 및 NFC 기능은 스마트 장치에 따라 다릅니다. 자세한 내용은 스마트 장치와 함께 제공되는 설명서를 참조하십시오.

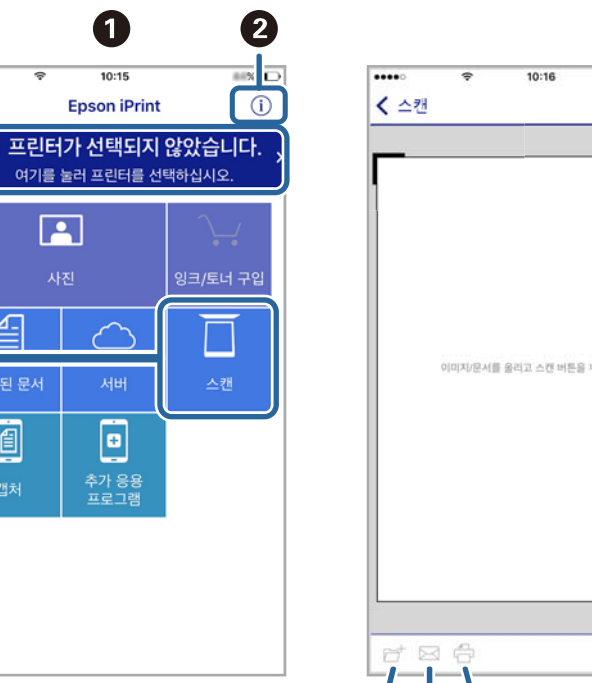

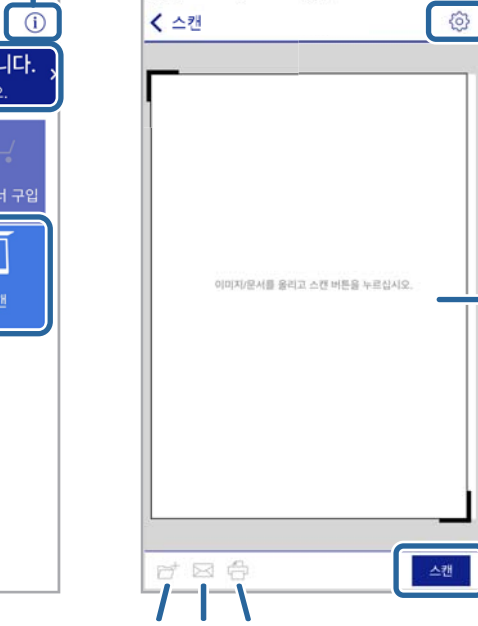

스캔

 $44\%$ 

6

6

0

- ❏ Epson iPrint를 스마트 장치에 설치합니다. 설치하려면 스마트 장치를 프린터의 N 마크에 터치하십시오.
- ❏ 프린터에서 Wi-Fi Direct를 활성화합니다.
- 1. 프린터에 원본을 놓습니다.
- 2. 스마트 장치를 프린터의 N 마크에 터치합니다.

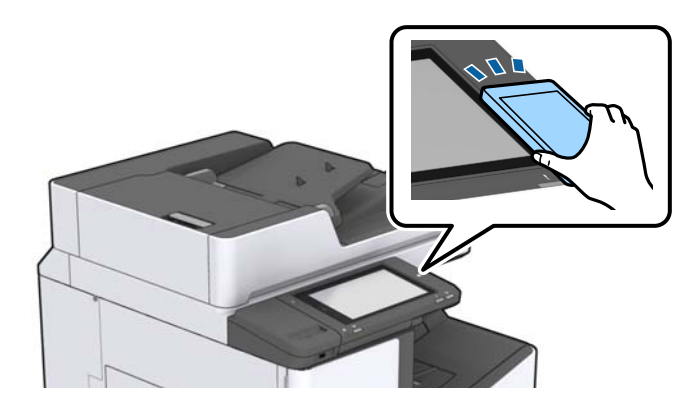

# 참고**:**

프린터의 N 마크와 스마트 장치 사이에 금속 등의 장애물이 있는 경우에는 프린터가 스마트 장치와 통신할 수 없습니다.

Epson iPrint가 시작됩니다.

- 3. Epson iPrint에서 스캔 메뉴를 선택합니다.
- 4. 스마트 장치를 프린터의 N 마크에 다시 터치합니다. 스캔이 시작됩니다.

# 관련 정보

◆ "원본 [올려놓기](#page-31-0)" p.32

# 인쇄

# 메모리 장치에서 파일 인쇄

프린터에 연결된 메모리 장치에서 JPEG, PDF 및 TIFF 파일을 인쇄할 수 있습니다.

# 메모리 장치에서 **JPEG** 파일 인쇄

# 참고**:**

메모리 장치에 999 장 이상의 이미지가 있는 경우 이미지는 자동으로 그룹으로 나누어지고 그룹 선택 화면이 표시됩니다. 촬영된 날짜 를 기준으로 이미지가 정렬됩니다.

- 1. 프린터의 외부 인터페이스 USB 포트에 메모리 장치를 연결합니다.
- 2. 홈 화면에서 메모리 장치를 누릅니다.
- 3. **JPEG**를 누릅니다.

메모리 장치의 이미지가 썸네일로 표시됩니다.

 $\Xi$ 를 눌러 표시 순서를 변경하거나 모든 이미지 선택, 이미지 선택 취소 및 그룹 선택에 대한 설정을 지정합니다.

4. 인쇄하려는 파일을 누릅니다. 선택한 이미지에는 체크 표시가 있습니다.

이미지 하나를 미리 보려면 **단일 보기**를 누르십시오. ۞ 를 눌러 이미지를 확대할 수 있습니다. 이전 또는 다음 이미지를 미리 보려면  $\left| \left\langle \right| \right|$  또는  $\left| \right\rangle$  를 누르십시오.

- 5. 기본 설정 탭에서 사용할 용지 급지 장치와 컬러 모드를 설정합니다.
- 6. 필요한 경우 고급 탭에서 다른 항목을 설정합니다. 상세 설정에 대한 자세한 내용은 메모리 장치의 메뉴를 참조하십시오.
- 7. 값을 눌러 인쇄 매수를 설정합니다.
- 8. 인쇄를 시작하려면  $\bigcirc$ 를 누릅니다.
- 9. 프린터에서 메모리 장치를 분리합니다.

# 관련 정보

- ◆ "[외장형](#page-35-0) USB 장치 삽입 및 제거" p.36
- ◆ "JPEG 설정 기본 메뉴 옵션[" p.140](#page-139-0)
- **→ "JPEG 설정 고급 메뉴 옵션[" p.141](#page-140-0)**

# <span id="page-139-0"></span>메모리 장치에서 **PDF** 또는 **TIFF** 파일 인쇄

- 1. 프린터의 외부 인터페이스 USB 포트에 메모리 장치를 연결합니다.
- 2. 홈 화면에서 메모리 장치를 누릅니다.
- 3. **PDF** 또는 **TIFF**를 누릅니다. 메모리 장치의 파일이 목록으로 표시됩니다.
- 4. 인쇄하려는 파일을 누릅니다.
- 5. 기본 설정 탭에서 사용할 용지 급지 장치와 컬러 모드를 설정합니다.
- 6. 필요한 경우 고급 탭에서 다른 항목을 설정합니다. 자세한 설정 정보는 메모리 장치의 메뉴를 참조하십시오.
- 7. 값을 눌러 인쇄 매수를 설정합니다.
- 8. 인쇄를 시작하려면 <br />
권리 누릅니다.
- 9. 프린터에서 메모리 장치를 분리합니다.

#### 관련 정보

- ◆ "[외장형](#page-35-0) USB 장치 삽입 및 제거" p.36
- **◆ "PDF 설정 기본 메뉴 옴션[" p.141](#page-140-0)**
- ◆ "PDF 설정 고급 메뉴 옵션[" p.142](#page-141-0)
- **→ "TIFF 설정 기본 메뉴 옵션[" p.142](#page-141-0)**
- **→ "TIFF 설정 고급 메뉴 옵션[" p.143](#page-142-0)**

# 메모리 장치의 메뉴 옵션

프린터 홈 화면에서 메모리 장치를 눌러 메모리 장치의 파일에 대한 다양한 인쇄 설정을 지정합니다.

# **JPEG** 설정 기본 메뉴 옵션

(옵션) :

이미지 데이터 주문, 선택 및 선택 취소에 대한 설정을 지정합니다.

용지 설정:

인쇄하려는 용지 급지 장치 설정을 지정합니다.

레이아웃:

JPEG 파일의 레이아웃 방법을 선택합니다. **1-up**은 페이지당 파일 1 개를 인쇄합니다. **20-up**은 페이지당 파일 20 개 를 인쇄합니다. 색인은 정보가 포함된 인덱스를 인쇄합니다.

#### <span id="page-140-0"></span>프레임에 맞춤:

이미지를 선택한 인쇄 레이아웃에 맞게 자동으로 자르려면 켜기를 사용합니다. 이미지 데이터의 가로 세로 비율 및 용지 크기가 다른 경우, 이미지의 짧은 면이 용지의 짧은 면에 맞도록 이미지가 자동으로 확대 또는 축소됩니다. 이 미지의 긴 면이 용지의 긴 면을 벗어나는 경우는 이미지의 긴 면이 잘립니다. 파노라마 사진에서는 이 기능을 사용 하지 못할 수 있습니다.

#### 컬러 모드:

일반적으로 흑백 또는 컬러로 인쇄할지 여부에 대한 컬러 설정을 선택합니다.

# **JPEG** 설정 고급 메뉴 옵션

분류 방식:

❏ 완료 중

여러 페이지로 된 문서를 한 부씩 세트로 정렬하여 인쇄하려면 한 부씩 **(**페이지 순서**)**을 선택합니다. 같은 번호의 페이지를 그룹으로 지정하여 여러 페이지로 된 문서를 인쇄하려면 그룹 **(**같은 페이지**)**을 선택합니다.

#### ❏ 용지 배출

각 사본 세트를 오프셋하려면 시프트 정렬\*을 선택합니다.

#### ❏ 스테이플\*

스테이플 위치를 선택합니다.

피니셔 유닛이 장착된 경우 표시됩니다.

품질:

고품질 인쇄에는 최상을 선택합니다 (단, 인쇄 속도가 느려질 수 있음).

사진 고정:

사진의 밝기, 대비 및 채도를 자동으로 개선하려면 이 모드를 선택합니다. 자동 보정 기능을 해제하려면 화질 향상 끄기를 선택하십시오.

적목현상 보정:

사진의 적목현상을 자동 보정하려면 켜기를 선택합니다. 출력물에만 적용되고 원본 파일에는 적용되지 않습니다. 사진 형식에 따라 이미지에서 눈 이외의 부분이 보정될 수 있습니다.

날짜:

사진 촬영 또는 저장 날짜 표시 형식을 선택합니다. 일부 레이아웃에서는 날짜가 인쇄되지 않습니다.

#### 관련 정보

◆ "옵션 품목의 유형 및 코드[" p.184](#page-183-0)

 $\rightarrow$  "피니셔 유닛을 [사용하여](#page-183-0) 용지 배출 및 스테이플" p.184

# **PDF** 설정 기본 메뉴 옵션

메모리 장치에서 PDF 형식 파일에 대한 인쇄 설정을 지정할 수 있습니다.

<span id="page-141-0"></span>표시 순서 :

LCD 화면에서 파일을 표시할 정렬 설정을 선택합니다.

#### 용지 설정:

인쇄하려는 용지 급지 장치 설정을 지정합니다.

## 양면:

양면 인쇄를 사용하여 PDF 파일을 인쇄하려면 켜기를 선택합니다. 또한, 바인딩 위치 설정에서 철하는 방법을 선택 할 수도 있습니다.

## 인쇄 순서:

여러 페이지로 된 PDF 파일의 인쇄 순서를 선택합니다.

컬러 모드:

일반적으로 흑백 또는 컬러로 인쇄할지 여부에 대한 컬러 설정을 선택합니다.

# **PDF** 설정 고급 메뉴 옵션

완료 중

❏ 분류 방식:

여러 페이지로 된 문서를 한 부씩 세트로 정렬하여 인쇄하려면 한 부씩 **(**페이지 순서**)**을 선택합니다. 같은 번호의 페이지를 그룹으로 지정하여 여러 페이지로 된 문서를 인쇄하려면 그룹 **(**같은 페이지**)**을 선택합니다.

❏ 용지 배출:

한 용지 급지 장치에서 세로 방향, 다른 용지 급지 장치에서 가로 방향으로 번갈아 안쇄하려면 회전 정렬을 선택 합니다. 이 기능을 사용할 때는 **용지 설정**을 자동으로 선택하십시오. 각 사본 세트를 오프셋하려면 시프트 정렬<sup>\*</sup> 을 선택합니다.

❏ 스테이플\*:

스테이플 위치를 선택합니다.

피니셔 유닛이 장착된 경우 표시됩니다.

## 관련 정보

◆ "옵션 품목의 유형 및 코드[" p.184](#page-183-0)

◆ "피니셔 유닛을 [사용하여](#page-183-0) 용지 배출 및 스테이플" p.184

# **TIFF** 설정 기본 메뉴 옵션

메모리 장치에서 TIFF 형식 파일에 대한 인쇄 설정을 지정할 수 있습니다.

표시 순서 :

파일 순서를 변경합니다.

## 용지 설정:

인쇄하려는 용지 급지 장치 설정을 지정합니다.

#### <span id="page-142-0"></span>레이아웃:

Multi-TIFF 파일의 레이아웃 방법을 선택합니다. **1-up**은 한 장에 1 페이지를 인쇄합니다. **20-up**은 한 장에 20 페이 지를 인쇄합니다. 색인은 정보가 포함된 인덱스를 인쇄합니다.

#### 프레임에 맞춤:

사진을 선택한 사진 레이아웃에 맞게 자동으로 자르려면 켜기를 사용합니다. 이미지 데이터의 가로 세로 비율 및 용 지 크기가 다른 경우, 이미지의 짧은 면이 용지의 짧은 면에 맞도록 이미지가 자동으로 확대 또는 축소됩니다. 이미 지의 긴 면이 용지의 긴 면을 벗어나는 경우는 이미지의 긴 면이 잘립니다. 파노라마 사진에서는 이 기능을 사용하 지 못할 수 있습니다.

컬러 모드:

일반적으로 흑백 또는 컬러로 인쇄할지 여부에 대한 컬러 설정을 선택합니다.

# **TIFF** 설정 고급 메뉴 옵션

분류 방식:

❏ 완료 중

여러 페이지로 된 문서를 한 부씩 세트로 정렬하여 인쇄하려면 한 부씩 **(**페이지 순서**)**을 선택합니다. 같은 번호의 페이지를 그룹으로 지정하여 여러 페이지로 된 문서를 인쇄하려면 그룹 **(**같은 페이지**)**을 선택합니다.

❏ 용지 배출

각 사본 세트를 오프셋하려면 **시프트 정렬**<sup>\*</sup>을 선택합니다.

❏ 스테이플\*

스테이플 위치를 선택합니다.

피니셔 유닛이 장착된 경우 표시됩니다.

품질:

고품질 인쇄에는 최상을 선택합니다 (단, 인쇄 속도가 느려질 수 있음).

인쇄 순서:

여러 페이지로 된 TIFF 파일의 인쇄 순서를 선택합니다.

날짜:

사진 촬영 또는 저장 날짜 표시 형식을 선택합니다. 일부 레이아웃에서는 날짜가 인쇄되지 않습니다.

관련 정보

- ◆ "옵션 품목의 유형 및 코드[" p.184](#page-183-0)
- ◆ "피니셔 유닛을 [사용하여](#page-183-0) 용지 배출 및 스테이플" p.184

# **Windows** 프린터 드라이버에서 인쇄

일부 프린터 드라이버 설정을 변경할 수 없으면 관리자가 제한을 설정했을 수 있습니다. 도움이 필요한 경우 프린터 관리자에게 문의하십시오.

# 프린터 드라이버 열기

컴퓨터의 제어판에서 프린터 드라이버에 액세스할 때 해당 설정은 모든 응용 프로그램에 적용됩니다.

# 제어판에서 프린터 드라이버 열기

❏ Windows 10/Windows Server 2019/Windows Server 2016

시작 버튼을 클릭한 후 **Windows** 시스템 > 제어판 > 하드웨어 및 소리 항목에서 장치 및 프린터 보기를 선택합니다. 프린터 아이콘을 마우스 오른쪽 버튼으로 클릭하거나, 프린터 아이콘을 누른 후 인쇄 기본 설정을 선택합니다.

❏ Windows 8.1/Windows 8/Windows Server 2012 R2/Windows Server 2012

데스크톱 > 설정 > 제어판 > 하드웨어 및 소리 항목에서 장치 및 프린터 보기를 선택합니다. 프린터 아이콘을 마우스 오른쪽 버튼으로 클릭하거나, 프린터 아이콘을 누른 후 인쇄 기본 설정을 선택합니다.

❏ Windows 7/Windows Server 2008 R2

시작 버튼을 클릭하고 **제어판 > 하드웨어 및 소리** 항목에서 **장치 및 프린터 보기**를 선택합니다. 프린터를 마우스 오른쪽 버튼 으로 클릭하고 인쇄 기본 설정을 선택합니다.

❏ Windows Vista/Windows Server 2008

시작 버튼을 클릭하고 제어판 > 하드웨어 및 소리 항목에서 프린터를 선택합니다. 프린터를 마우스 오른쪽 버튼으로 클릭하 고 인쇄 기본 설정을 선택합니다.

❏ Windows XP/Windows Server 2003 R2/Windows Server 2003

시작 버튼을 클릭하고 제어판 > 프린터 및 기타 하드웨어 > 프린터 및 팩스를 차례로 선택합니다. 프린터를 마우스 오른쪽 버 튼으로 클릭하고 인쇄 기본 설정을 선택합니다.

# 작업 표시줄에서 프린터 아이콘으로 프린터 드라이버 열기

작업 표시줄의 프린터 아이콘은 프린터 드라이버를 빠르게 열 수 있는 단축 아이콘입니다.

프린터 아이콘을 클릭하고 프린터 설정을 선택합니다. 제어판에서 표시하는 것과 같은 인쇄 기본 설정 창을 열 수 있습니다. 이 아이콘을 더블 클릭하면 프린터의 상태를 확인할 수 있습니다.

참고**:**

작업 표시줄에 해당 프린터 아이콘이 표시되어 있지 않으면 프린터 드라이버 창에서 유지보수 탭의 모니터링 설정을 클릭한 후 작업 표 시줄에 단축 아이콘 등록을 선택합니다.

# 인쇄 기본 사항

참고**:**

응용 프로그램에 따라 조작이 다를 수 있습니다. 자세한 내용은 응용 프로그램의 도움말을 참조하십시오.

1. 인쇄할 파일을 엽니다.

아직 급지되지 않았다면 프린터에 용지를 급지합니다.

- 2. 파일 메뉴에서 인쇄 또는 페이지 설정을 선택합니다.
- 3. 프린터를 선택합니다.
4. 프린터 드라이버 창을 열려면 기본 설정 또는 속성을 선택합니다.

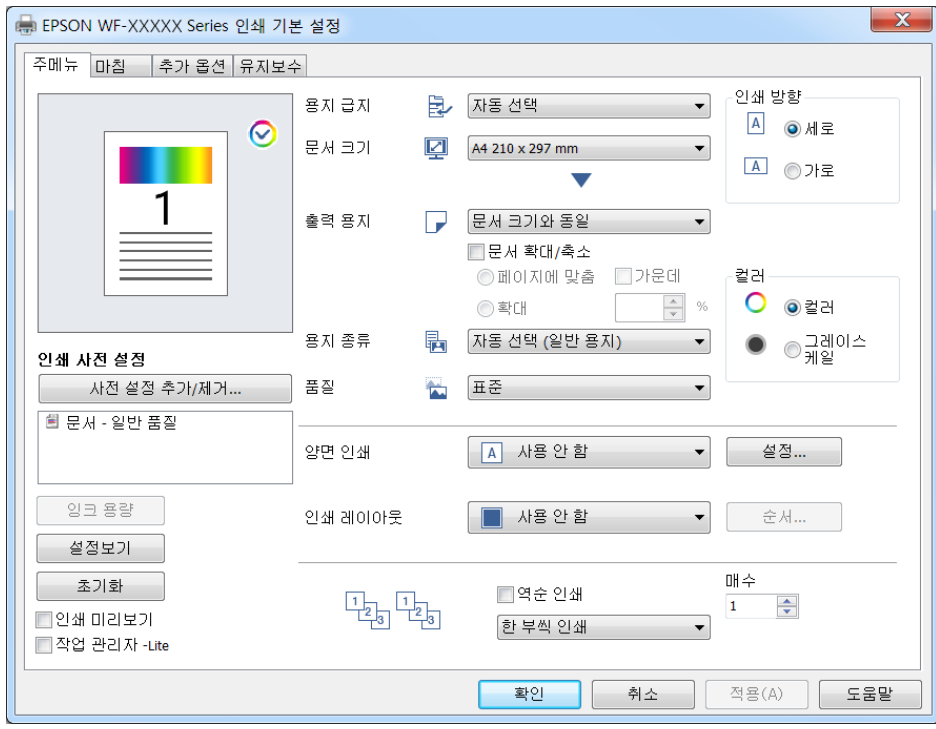

5. 필요할 경우 설정을 변경합니다.

자세한 내용은 프린터 드라이버의 메뉴 옵션을 참조하십시오.

#### 참고**:**

- □ 또한, 설정 항목에 대한 설명은 온라인 도움말을 참조하십시오. 항목을 마우스 오른쪽 버튼으로 클릭하면 도움말이 표시됩니 다.
- □ 인쇄 미리보기를 선택하면 인쇄 전에 문서를 미리 볼 수 있습니다.
- □ 용지의 한 면에만 인쇄하려면 양면 인쇄를 끄기로 설정하십시오.
- 6. 확인을 클릭하여 프린터 드라이버 창을 닫습니다.
- 7. 인쇄를 클릭합니다.

#### 참고**:**

인쇄 미리보기를 선택하면 미리보기 창이 표시됩니다. 설정을 변경하려면 취소를 클릭한 다음 2 단계부터 절차를 반복하십시오.

- ◆ "사용 [가능한](#page-26-0) 용지 종류 및 용량" p.27
- ◆ "용지 급지 방법[" p.30](#page-29-0)
- ◆ "용지 종류 설정[" p.32](#page-31-0)
- ◆ "프린터 [드라이버](#page-160-0) 메뉴 옵션" p.161

# 양면 인쇄

용지의 양쪽 면에 인쇄할 수 있습니다. 페이지를 재정렬하고 출력물을 접어서 만들 수 있는 소책자를 인쇄할 수도 있습니다.

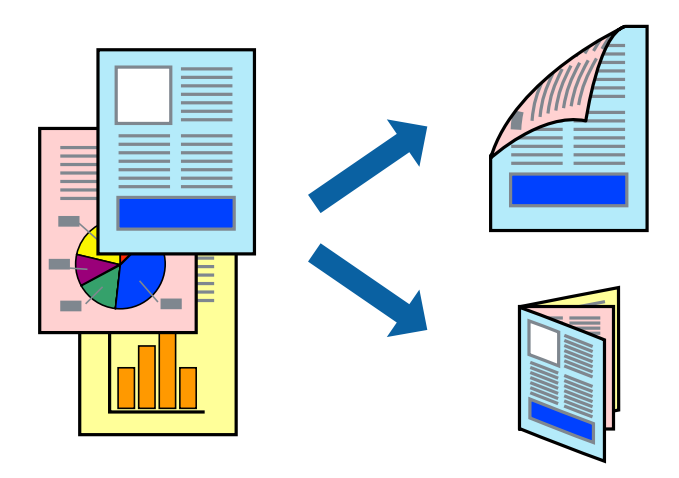

참고**:**

❏ 양면 인쇄가 가능한 용지를 사용하지 않으면 인쇄 품질이 저하되고 용지 걸림이 발생할 수 있습니다.

❏ 용지와 데이터에 따라 용지의 다른 면에 잉크가 배어나올 수 있습니다.

#### 관련 정보

**→ "사용 [가능한](#page-26-0) 용지 종류 및 용량" p.27** 

### 인쇄 설정

- 1. 프린터 드라이버의 주메뉴 탭, 양면 인쇄에서 자동 **(**긴 가장자리 철하기**)** 또는 자동 **(**짧은 가장자리 철하기**)**를 선택합니다.
- 2. 설정을 클릭하여 필요한 설정을 지정한 후 확인을 클릭합니다. 소책자처럼 인쇄하려면 소책자를 선택합니다.
- 3. 인쇄를 클릭합니다.

- ◆ "인쇄 기본 사항[" p.144](#page-143-0)
- ◆ "주메뉴 탭[" p.162](#page-161-0)

# 낱장 용지 한 장에 여러 페이지 인쇄

용지 한 장에 2 페이지 또는 4 페이지의 데이터를 인쇄할 수 있습니다.

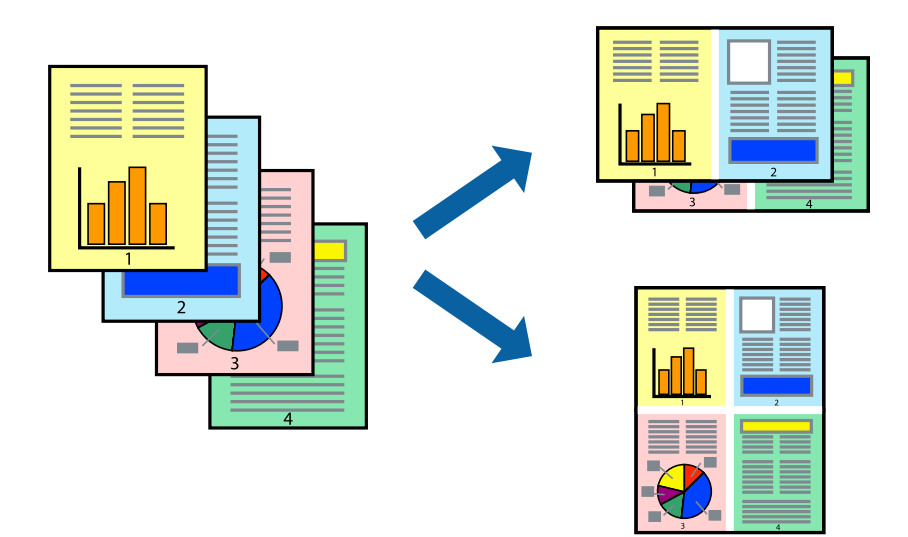

# 인쇄 설정

프린터 드라이버의 주메뉴 탭에서 인쇄 레이아웃 설정으로 **2-Up** 또는 **4-Up**을 선택합니다.

### 관련 정보

- **→ "인쇄 기본 사항[" p.144](#page-143-0)**
- ◆ "주메뉴 탭[" p.162](#page-161-0)

# 페이지 순서대로 인쇄 및 쌓기**(**역순 인쇄**)**

마침 탭에서 배출 트레이 설정으로 페이스 업 트레이 선택 시 이 기능을 사용할 경우 마지막 페이지부터 인쇄하여 문서가 페이지 순서로 쌓입니다.

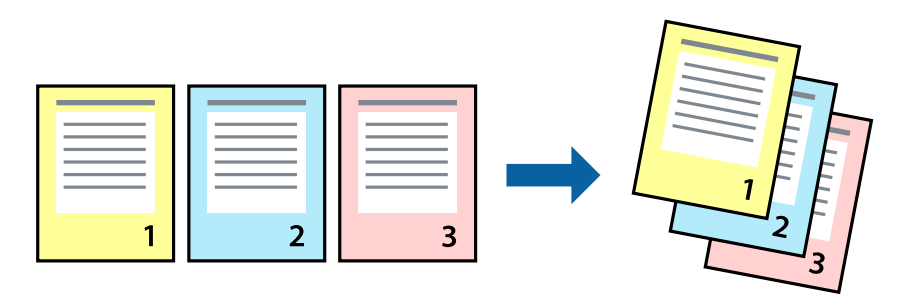

# 인쇄 설정

프린터 드라이버의 주메뉴 탭에서 역순 인쇄를 선택합니다.

#### 관련 정보

- **→ "인쇄 기본 사항[" p.144](#page-143-0)**
- ◆ "주메뉴 탭[" p.162](#page-161-0)

# 문서 확대 또는 축소 인쇄

특정 비율로 또는 프린터에 급지한 용지 크기에 맞게 문서 크기를 축소 또는 확대할 수 있습니다.

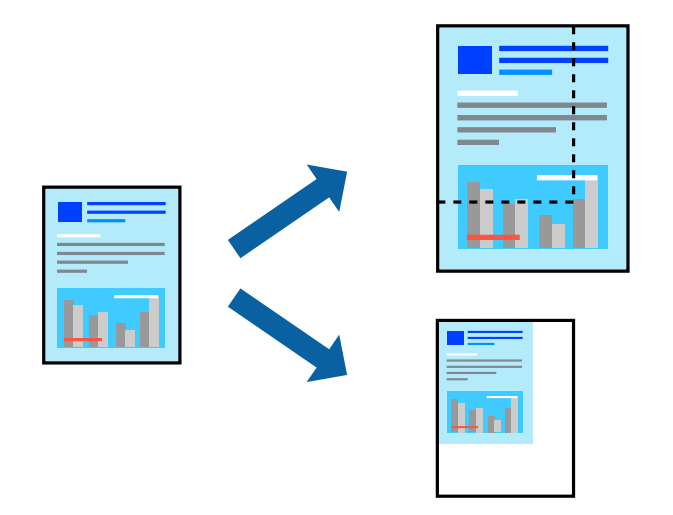

### 인쇄 설정

프린터 드라이버의 **주메뉴**의 **문서 크기** 설정에서 문서의 크기를 선택합니다. **출력 용지** 설정에서 인쇄하려는 용지 크기를 선택 합니다. 문서를 특정 비율로 축소 또는 확대하려는 경우에는 확대를 선택한 다음 비율을 입력하십시오.

페이지 중간에 이미지를 인쇄하려면 가운데를 선택합니다.

#### 관련 정보

- ◆ "인쇄 기본 사항[" p.144](#page-143-0)
- ◆ "주메뉴 탭[" p.162](#page-161-0)

# 일정한 양의 사본을 번갈아 **90** 도 회전하거나 오프셋하여 쌓기

출력물을 세로 방향과 가로 방향으로 번갈아 쌓아 정렬할 수 있습니다. 피니셔 유닛 (옵션)을 장착할 경우 각 사본 세트를 오프셋 하여 정렬하거나 문서를 스테이플할 수도 있습니다.

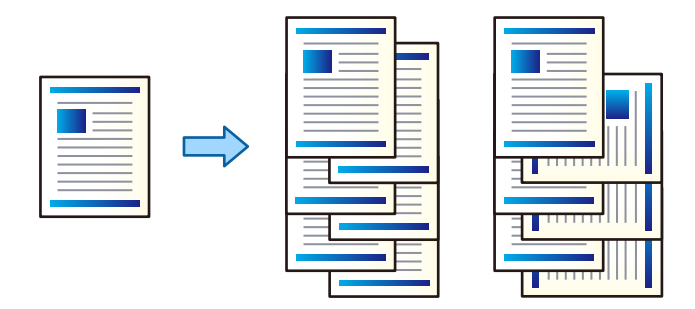

### 인쇄 설정

- 1. 프린터 드라이버의 마침 탭에 있는 정렬 설정에서 복수의 사본을 쌓는 방법을 선택합니다.
	- □ 회전 정렬: 여러 부 인쇄 시 출력물을 세로 방향과 가로 방향으로 번갈아 쌓습니다. 이 기능은 2 개의 용지 급지 장치를 사용합니다. 용지 급지 장치에 세로 방향으로 용지를 급지하고, 다른 용지 급지 장치 에는 가로 방향으로 용지를 급지한 다음 **용지 급지** 설정으로 **자동 선택**을 선택합니다. **배출 트레이** 설정으로 **자동 선택** 또는 페이스 다운 트레이를 선택합니다. 출력물이 페이스 다운 트레이에 쌓입니다.
	- ❏ 시프트 정렬: 여러 부 인쇄 시 각 사본 세트를 오프셋합니다. 이 옵션은 피니셔 유닛 (옵션)이 장착된 경우에 사용할 수 있 습니다.
- 2. 피니셔 유닛 (옵션)이 장착된 경우 필요에 따라 스테이플 위치를 선택하십시오.
- 3. 각 항목을 설정한 후 확인을 클릭합니다.
- 4. 인쇄를 클릭합니다.

#### 관련 정보

- ◆ "인쇄 기본 사항[" p.144](#page-143-0)
- **→ "마침 탭[" p.163](#page-162-0)**

# 간지**(**구분 시트**)** 삽입

인쇄물 또는 작업 사이에 간지(구분 시트)를 삽입할 수 있습니다. 구분 시트로는 두께가 최대 160 g/m² 인 일반 용지, 두꺼운 용지 또는 고품질 용지를 사용하십시오.

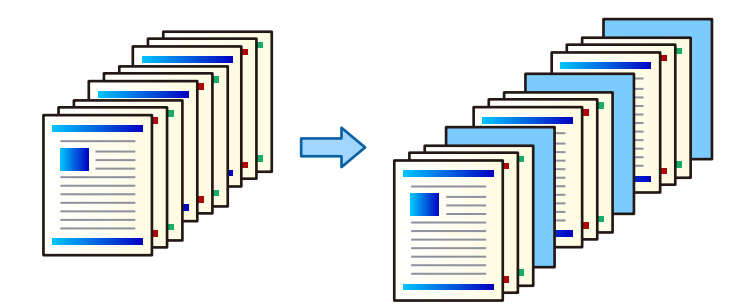

참고**:**

서로 다른 사용자가 컴퓨터에서 인쇄 작업을 전송하는 경우 설정 > 일반 설정 > 프린터 설정 > 유니버설 인쇄 설정 > 사용자별 시트 삽 입에서 사용자 간에 간지(구분 시트)를 삽입할 수도 있습니다.

### 인쇄 설정

- 1. 프린터 드라이버의 마침 탭에서 용지 급지 옆에 있는 간지를 클릭한 후 인쇄물 사이에 간지(구분 시트)를 삽입하는 방법을 선택합니다.
	- ❏ 인쇄물 사이에 간지 삽입: 인쇄물 사이에 간지(구분 시트)를 삽입합니다.
	- ❏ 작업 사이에 간지 삽입: 작업 사이에 간지(구분 시트)를 삽입합니다.
- 2. 간지(구분 시트)에 사용할 용지 급지 장치를 선택합니다.
- 3. 인쇄물 사이에 간지 삽입을 선택하는 경우에는 간지 삽입 간격 설정에서 간지(구분 시트)를 삽입하기 전까지의 인쇄 매수를 선택합니다. 주메뉴 탭의 매수 설정에 복수의 매수를 설정해야 합니다.
- 4. 확인을 클릭하여 간지 설정 창을 닫습니다.
- 5. 각 항목을 설정한 후 확인을 클릭합니다.
- 6. 인쇄를 클릭합니다.

### 프린터의 메모리에 인쇄할 데이터 저장

대량의 문서 인쇄 시 1 부를 인쇄하여 내용을 확인할 수 있습니다. 두 번째 사본을 인쇄한 후 프린터의 제어판을 조작하십시오.

#### 인쇄 설정

- 1. 프린터 드라이버의 **마침** 탭에서 **작업 유형** 설정으로 확인 작업을 선택합니다.
- 2. 설정을 클릭하고 사용자 이름과 작업 이름을 입력한 다음 확인을 클릭합니다. 프린터 제어판에서 작업 이름을 사용하여 해당 작업을 식별할 수 있습니다.
- 3. 기타 항목을 설정한 후 확인을 클릭합니다.
- 4. 인쇄를 클릭합니다. 단 한 부만 인쇄되고 해당 인쇄 작업이 프린터의 메모리에 저장됩니다. 프린터 전원이 꺼지면 저장된 작업은 삭제됩니다.

#### 관련 정보

- ◆ "인쇄 기본 사항[" p.144](#page-143-0)
- ◆ "마침 탭[" p.163](#page-162-0)

#### 저장된 작업 인쇄

- 1. 프린터의 제어판에서 저장된 작업 인쇄를 누릅니다.
- 2. 인쇄하려는 작업을 선택합니다.

목록에서 사용자 이름을 선택한 다음 해당 작업을 선택합니다. 비밀번호 입력 화면이 나타나면 프린터 드라이버에서 설정 한 비밀번호를 입력하십시오.

3. 인쇄를 시작하려면 <br />
권리를 나릅니다.

참고**:** 작업을 삭제하려면 삭제를 누릅니다.

# 확대를 위해 여러 장의 용지에 하나의 이미지 인쇄**(**포스터 만들기**)**

여러 장의 용지에 하나의 이미지를 인쇄할 수 있습니다. 여러 장의 용지를 이어 붙여 큰 포스터를 만들 수 있습니다.

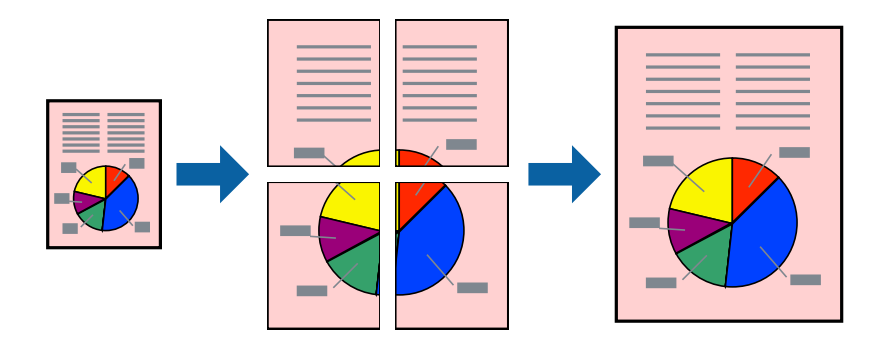

### 인쇄 설정

프린터 드라이버의 주메뉴 탭에서 인쇄 레이아웃 설정으로 **2x1** 분할, **2x2** 분할, **3x3** 분할, 또는 **4x4** 분할을 선택합니다. 설정을 클릭하면 인쇄하지 않으려는 패널을 선택할 수 있으며 절취선 옵션을 선택할 수도 있습니다.

#### 관련 정보

- ◆ "인쇄 기본 사항[" p.144](#page-143-0)
- ◆ "주메뉴 탭[" p.162](#page-161-0)

### 정렬표시 겹침을 사용하여 포스터 만들기

여기에서는 **2x2** 분할을 선택하고, 절취선 인쇄에서 정렬표시 겹침을 선택하여 포스터를 만드는 방법을 예로 설명합니다.

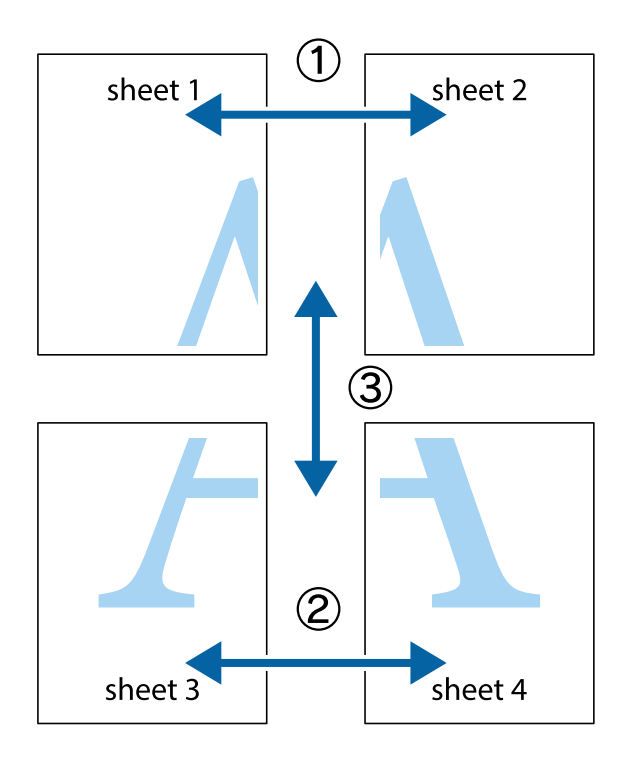

- $\frac{1}{\sqrt{\frac{1}{2}}}$  $\mathbb{Z}$  $\begin{bmatrix} \mathbb{R}^n & \mathbb{R}^n \end{bmatrix}$  $\mathbb{R}^{\mathbb{N}}$  $\mathbb{R}^{\mathbb{N}}$ sheet 1 sheet 1 sheet 2 sheet 2  $\begin{picture}(20,5) \put(0,0){\line(1,0){155}} \put(15,0){\line(1,0){155}} \put(15,0){\line(1,0){155}} \put(15,0){\line(1,0){155}} \put(15,0){\line(1,0){155}} \put(15,0){\line(1,0){155}} \put(15,0){\line(1,0){155}} \put(15,0){\line(1,0){155}} \put(15,0){\line(1,0){155}} \put(15,0){\line(1,0){155}} \put(15,0){\line(1,0){155}} \put$  $\mathbb{R}$ 山  $\mathbb{R}$  $\overline{\mathbf{R}}$ 囻 ⊠ 'œ
- 1. Sheet 1과 Sheet 2를 준비합니다. 위쪽 및 아래쪽 십자선의 중심을 통과하여 파란색 세로선을 따라 Sheet 1의 여백을 잘라 냅니다.

2. Sheet 1을 Sheet 2 위에 겹쳐 놓고 십자선을 맞춘 다음, 두 용지의 뒷면에 임시로 테이프를 붙입니다.

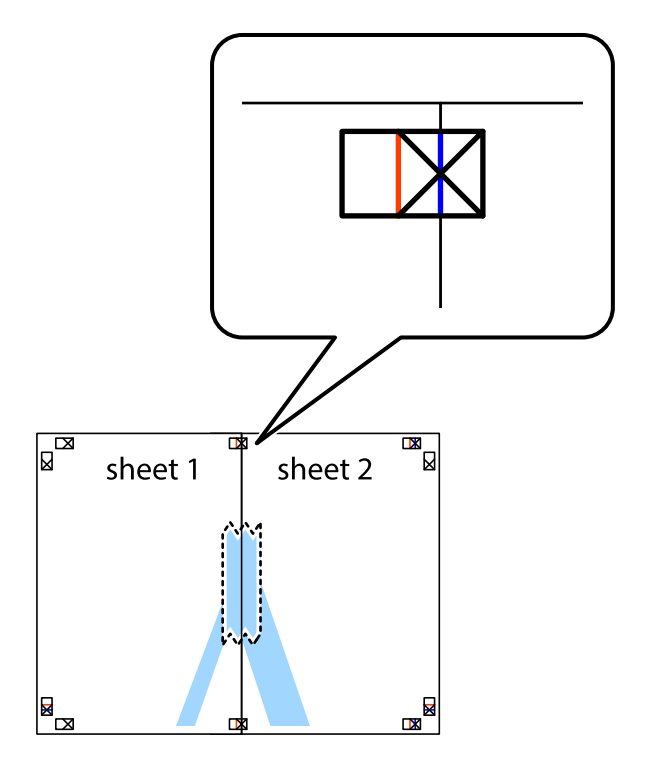

3. 테이프로 붙여진 용지를 정렬표시의 빨간색 세로선(이 경우, 십자선 왼쪽의 선)을 따라 자릅니다.

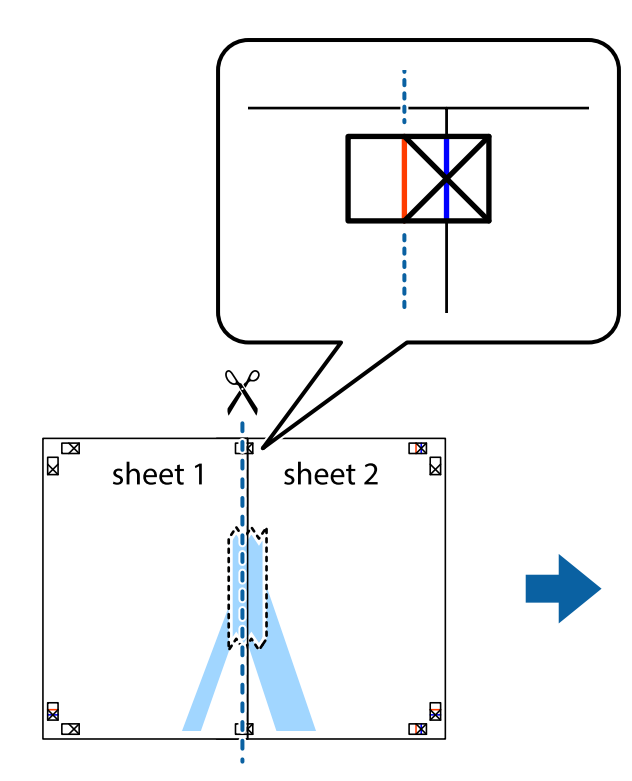

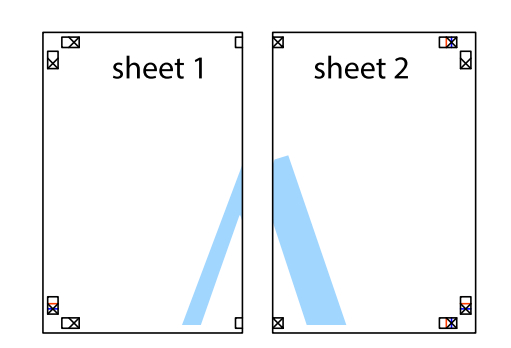

4. 두 용지의 뒷면에 테이프를 붙입니다.

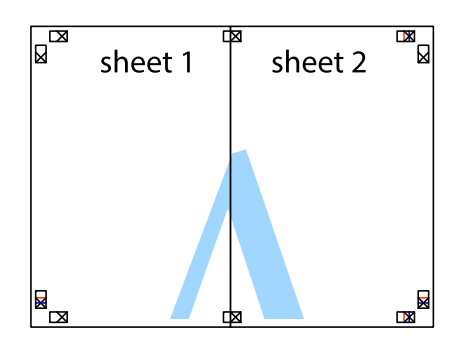

5. 1 ~ 4 단계를 반복하여 Sheet 3과 Sheet 4를 같이 붙입니다.

6. 왼쪽과 오른쪽 십자선의 가운데를 따라 파란색 가로선 Sheet 1과 Sheet 2의 여백을 자릅니다.

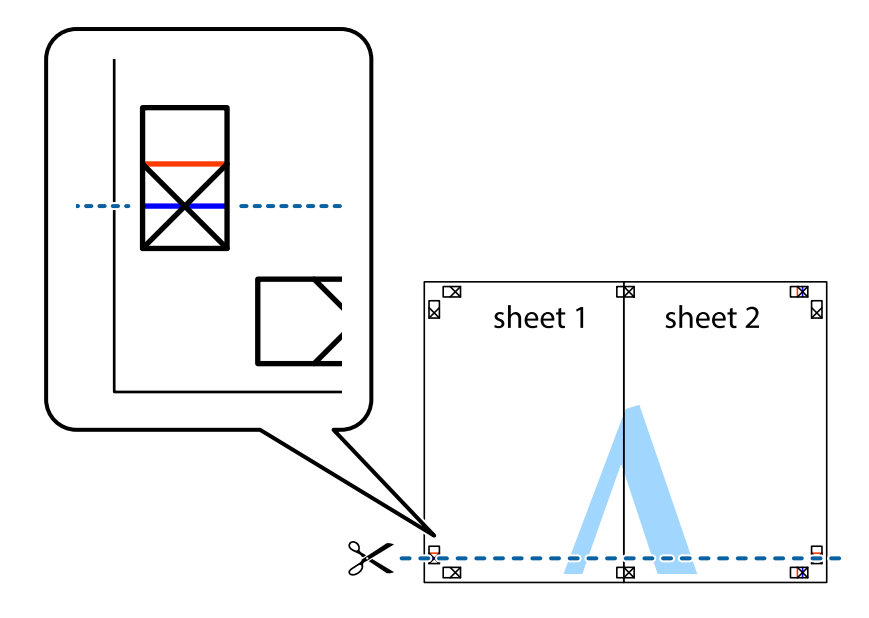

7. Sheet 3과 Sheet 4의 위에 Sheet 1과 Sheet 2의 가장자리를 놓고 십자선을 정렬한 후 두 용지의 뒷면에 임시로 테이프를 붙 입니다.

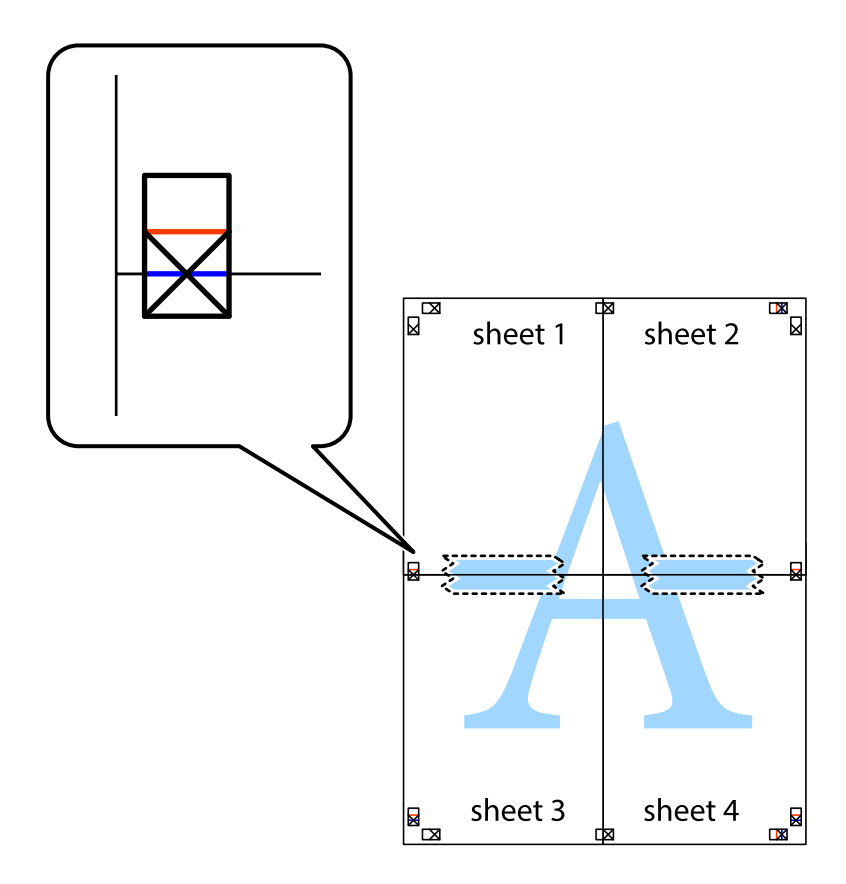

8. 테이프로 붙여진 용지를 정렬표시의 빨간색 가로선(이 경우, 십자선 위의 선)을 따라 자릅니다.

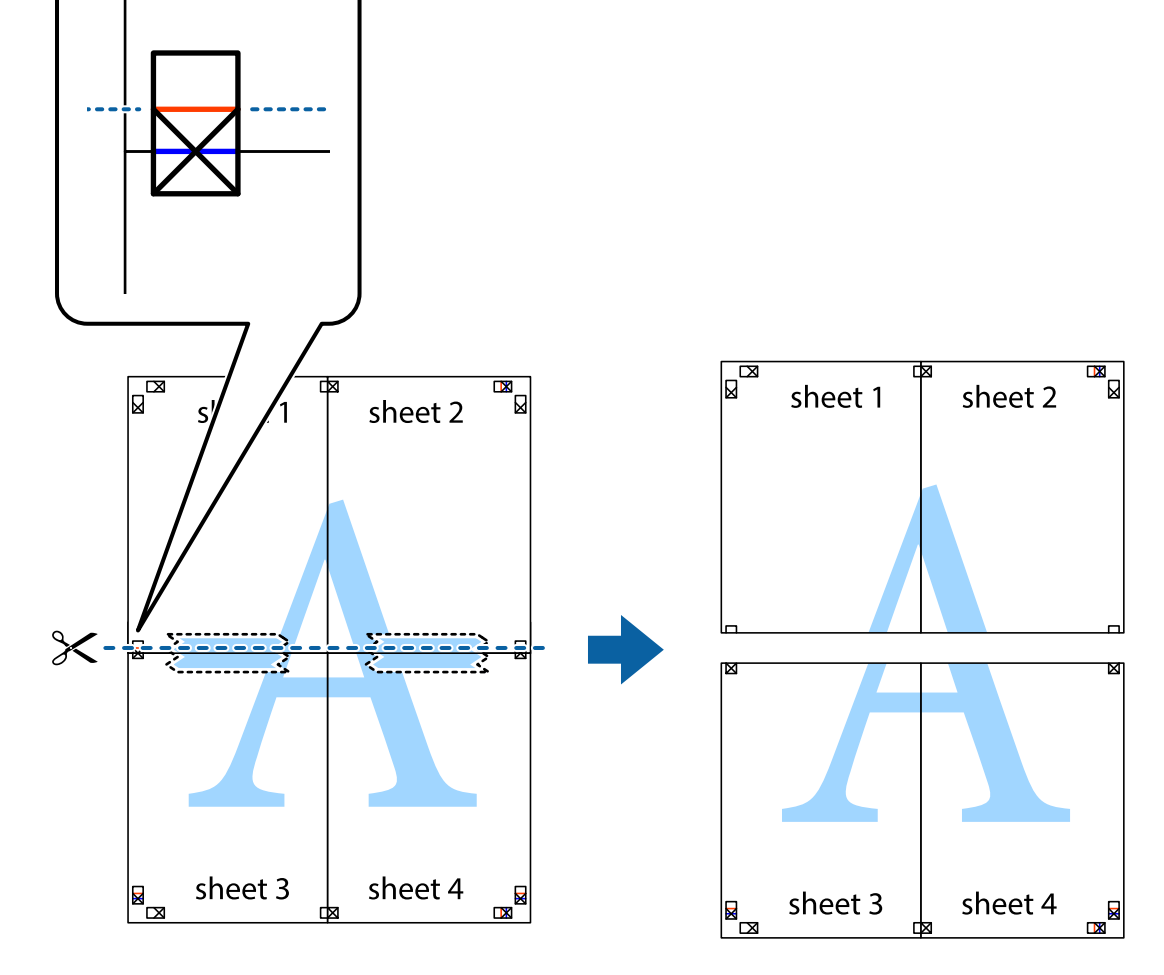

9. 두 용지의 뒷면에 테이프를 붙입니다.

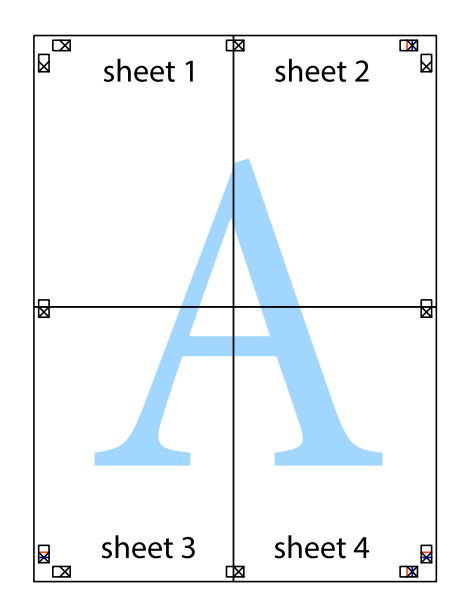

인쇄 설정

프린터 드라이버의 추가 옵션 탭에서 워터마크 기능을 클릭한 다음 머리말**/**꼬리말을 선택합니다. 설정을 클릭한 다음 인쇄하려 는 항목을 선택합니다.

<u>sana</u>

머리말 또는 꼬리말에 사용자 이름과 인쇄 날짜와 같은 정보를 인쇄할 수 있습니다.

# 머리말 및 꼬리말 포함 인쇄

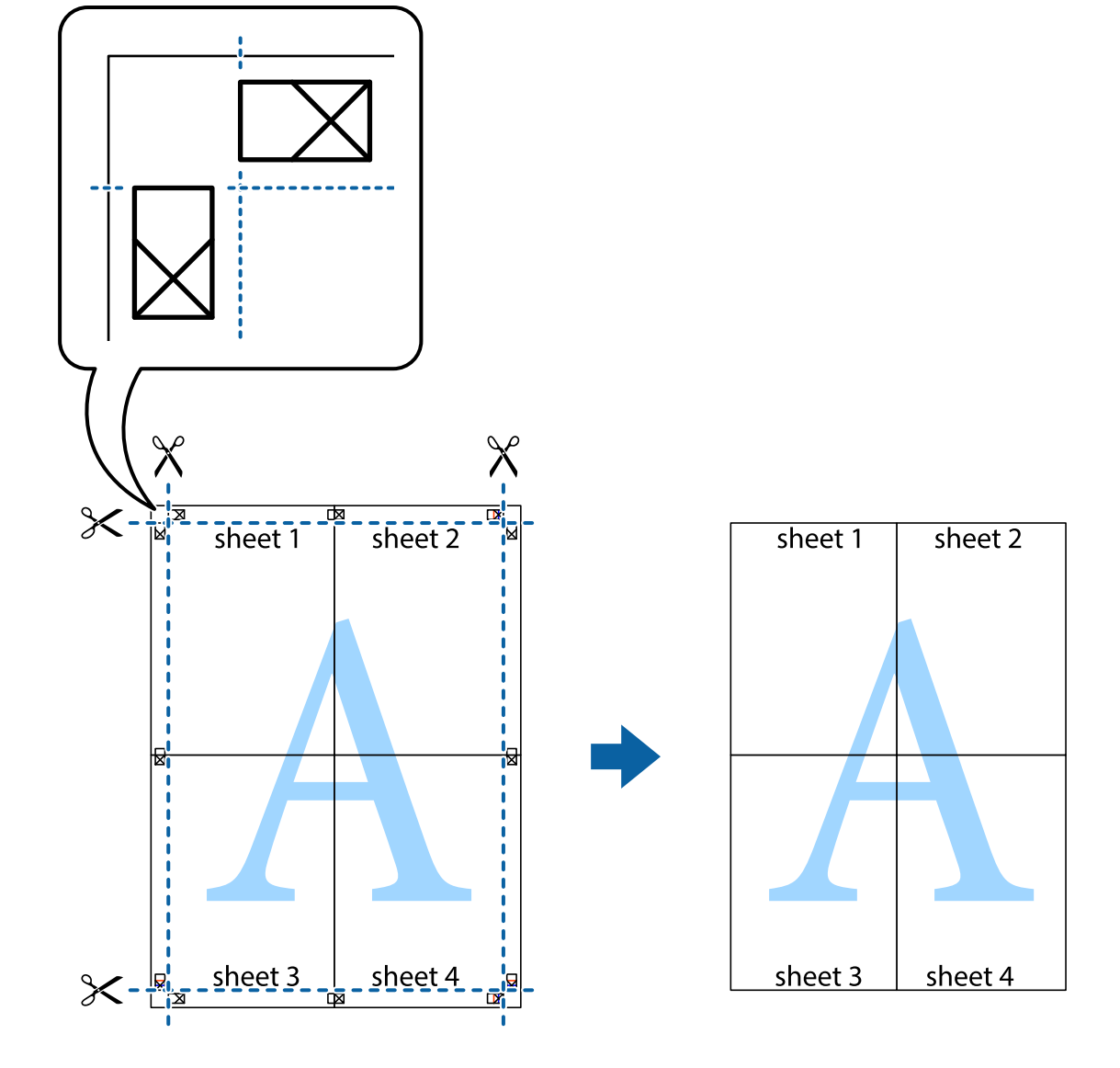

**156**

10. 바깥쪽 가이드를 따라 남은 여백을 자릅니다.

#### 관련 정보

- ◆ "인쇄 기본 사항[" p.144](#page-143-0)
- ◆ "추가 옵션 탭[" p.164](#page-163-0)

# 워터마크 인쇄

출력물에 "Confidential"과 같은 워터마크 또는 복사 방지 패턴을 인쇄할 수 있습니다. 복사 방지 패턴을 포함하여 인쇄하면 원본 을 사본과 구별하기 위해 복사 시 숨겨진 글자가 나타납니다.

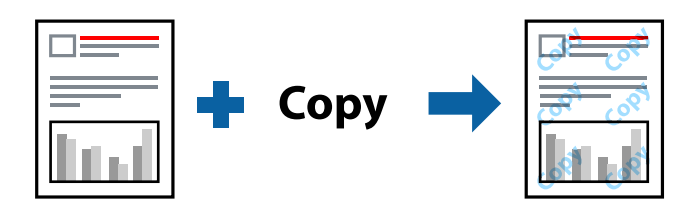

다음 조건에서는 복사 방지 패턴을 사용할 수 있습니다.

- ❏ 용지: 일반 용지, 복사 용지, 레터 헤드, 재활용 용지, 컬러 용지, 미리 인쇄된 용지, 고품질 일반 용지, 두께가 160 g/m² 이하인 두꺼운 용지
- ❏ 품질: 표준
- ❏ 자동 양면 인쇄: 선택 안 함
- ❏ 컬러 보정: 자동

참고**:**

자신만의 워터마크 또는 복사 방지 패턴을 추가할 수도 있습니다.

### 인쇄 설정

프린터 드라이버의 **추가 옵션** 탭에서 **워터마크 기능**을 클릭한 다음 복사 방지 패턴 또는 워터마크를 선택합니다. 패턴 또는 마크 의 크기, 농도 또는 위치와 같은 세부 사항을 변경하려면 설정을 클릭합니다.

- ◆ "인쇄 기본 사항[" p.144](#page-143-0)
- ◆ "추가 옵션 탭[" p.164](#page-163-0)

#### 사용설명서

#### 인쇄

# 인쇄 설정

프린터 드라이버의 **마침** 탭에서 **작업 종류를 보안 작업**으로 선택한 후 비밀번호를 입력합니다. 작업을 인쇄하려면 프린터 제어판의 홈 화면에서 기밀 작업을 누르십시오. 인쇄할 작업을 선택하고 비밀번호를 입력합니다.

작업 관리자 - Lite는 다른 응용 프로그램에서 만들어진 여러 파일을 조합하여 하나의 인쇄 작업처럼 인쇄합니다. 여러 페이지로

관련 정보

**→ "인쇄 기본 사항[" p.144](#page-143-0)** 

여러 파일을 함께 인쇄

**→ "추가 옵션 탭[" p.164](#page-163-0)** 

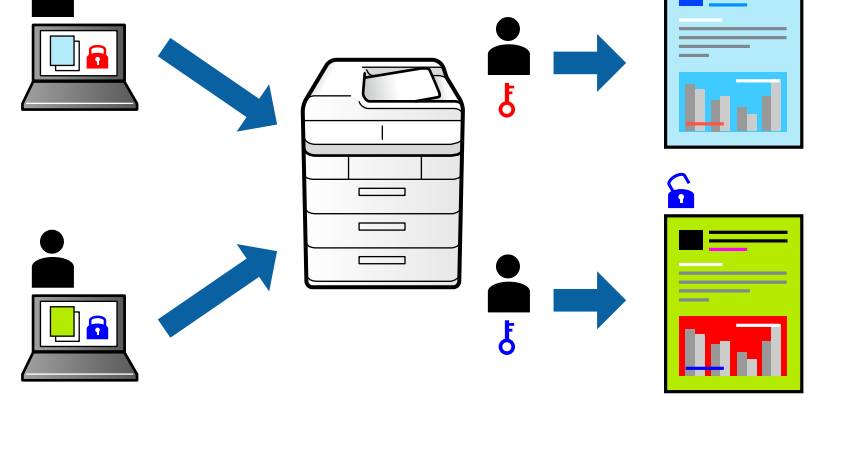

프린터 제어판에서 비밀번호를 입력한 후에만 인쇄를 시작하도록 인쇄 작업에 비밀번호를 설정할 수 있습니다.

# 비밀번호로 보호된 파일 인쇄

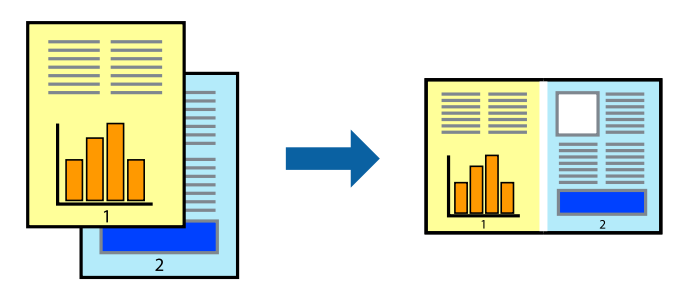

된 레이아웃과 양면 인쇄 등, 통합된 파일의 인쇄 설정을 지정할 수 있습니다.

## 인쇄 설정

프린터 드라이버의 주메뉴 탭에서 작업 관리자 **- Lite**를 선택합니다. 인쇄를 시작하면 작업 관리자 - Lite 창이 표시됩니다. 작업 관리자 - Lite 창이 열리면, 현재 파일과 조합하려는 파일을 연 후 위 단계를 반복합니다.

작업 관리자 - Lite 창에서 프로젝트 인쇄에 추가된 인쇄 작업을 선택하면 페이지 레이아웃을 편집할 수 있습니다.

파일 메뉴에서 인쇄를 클릭하여 인쇄를 시작합니다.

참고**:**

프로젝트 인쇄에 모든 인쇄 데이터를 추가하기 전에 작업 관리자 - Lite를 닫을 경우 현재 작업 중인 인쇄 작업은 취소됩니다. 파일 메뉴 에서 저장을 클릭하여 현재 작업을 저장합니다. 저장된 파일의 확장자는 "ecl"입니다.

프로젝트 인쇄를 열려면 프린터 드라이버의 유지보수 탭에 있는 작업 관리자 **- Lite**를 클릭하여 작업 관리자 - Lite 창을 엽니다. 그런 다 음, 파일을 선택하려면 파일 메뉴에서 열기를 선택합니다.

#### 관련 정보

- ◆ "인쇄 기본 사항[" p.144](#page-143-0)
- ◆ "주메뉴 탭[" p.162](#page-161-0)

# 컬러 범용 인쇄 기능 사용 인쇄

출력물에서 텍스트 및 이미지의 가시성을 개선할 수 있습니다.

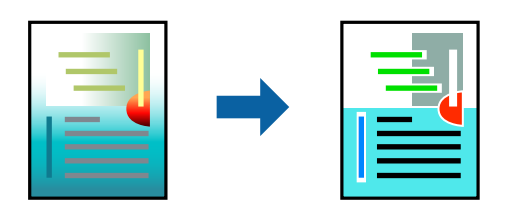

컬러 범용 인쇄는 다음과 같이 설정한 경우에만 사용할 수 있습니다.

❏ 용지: 일반 용지, 복사 용지, 레터 헤드, 재활용 용지, 컬러 용지, 미리 인쇄된 용지, 고품질 일반 용지, 두께가 160 g/m² 이하인 두꺼운 용지

- ❏ 품질: 표준 또는 고품질
- ❏ 인쇄 컬러:컬러
- ❏ 응용 프로그램: Microsoft® Office 2007 이상
- ❏ 텍스트 크기: 96 pts 이하

### 인쇄 설정

프린터 드라이버의 **추가 옵션 탭, 컬러 보정** 설정에서 **이미지 옵션**을 클릭합니다. **컬러 범용 인쇄** 설정에서 옵션을 선택합니다. 추가 설정을 지정하려면 향상 옵션을 클릭합니다.

참고**:**

- ❏ 일부 문자는 "±"로 나타나는 "+"와 같이 패턴으로 바뀔 수 있습니다.
- ❏ 응용 프로그램 특정 패턴 및 밑줄은 이러한 설정을 사용하여 인쇄된 내용을 바꿀 수 있습니다.
- ❏ 컬러 범용 인쇄 설정 사용 시 사진 및 기타 이미지에서 인쇄 품질이 저하될 수 있습니다.
- ❏ 컬러 범용 인쇄 설정 사용 시 인쇄 속도가 느려집니다.

- **→ "인쇄 기본 사항[" p.144](#page-143-0)**
- ◆ "추가 옵션 탭[" p.164](#page-163-0)

## 인쇄 컬러 조정

인쇄 작업에 사용하는 컬러를 조정할 수 있습니다.

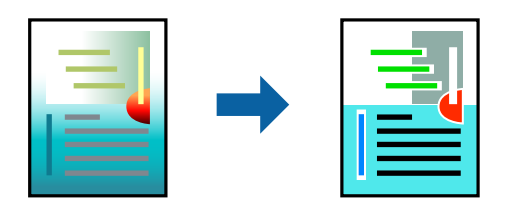

참고**:**

원본 이미지에는 조정값이 적용되지 않습니다.

### 인쇄 설정

프린터 드라이버의 **추가 옵션 탭에서 컬러 보정** 설정으로 **사용자 지정**을 선택합니다. **고급 설정**을 클릭하여 **컬러 보정** 창을 연 다 음 컬러 보정 방법을 선택합니다.

참고**:**

- ❏ 자동은 추가 옵션 탭에서 기본값으로 선택되어 있습니다. 이 설정을 통해 용지 종류와 인쇄 품질 설정에 맞게 컬러가 자동으로 조정 됩니다.
- ❏ 컬러 보정 창의 **PhotoEnhance**는 객체의 위치를 분석하여 컬러를 조정합니다. 이미지의 축소, 확대, 자르기 또는 회전하여 객체를 변경하면 컬러가 예기치 않게 변경될 수도 있습니다. 이미지의 초점이 맞지 않으면 톤이 자연스럽지 않을 수 있습니다. 컬러가 변경 되거나 자연스럽지 않게 되면, **PhotoEnhance** 이외의 모드로 인쇄합니다.

#### 관련 정보

- **→ "인쇄 기본 사항[" p.144](#page-143-0)**
- ◆ "추가 옵션 탭[" p.164](#page-163-0)

# 가는 선 강조 인쇄

너무 가늘어서 인쇄할 수 없는 가는 선을 두껍게 할 수 있습니다.

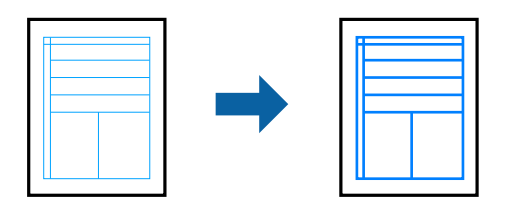

#### 인쇄 설정

프린터 드라이버의 **추가 옵션 탭, 컬러 보정** 설정에서 이미지 옵션을 클릭합니다. 가는 선 강조 설정에서 옵션을 선택합니다.

참고**:**

가는 선을 원래의 굵기로 인쇄하려면 가는 선 강조에서 끄기를 선택합니다.

#### 관련 정보

**→ "인쇄 기본 사항[" p.144](#page-143-0)** 

#### <span id="page-160-0"></span>◆ "추가 옵션 탭[" p.164](#page-163-0)

### 선명한 바코드 인쇄

바코드를 선명하게 인쇄하고 간편하게 스캔할 수 있습니다. 인쇄된 바코드를 스캔할 수 없는 경우에만 이 기능을 활성화하십시 오.

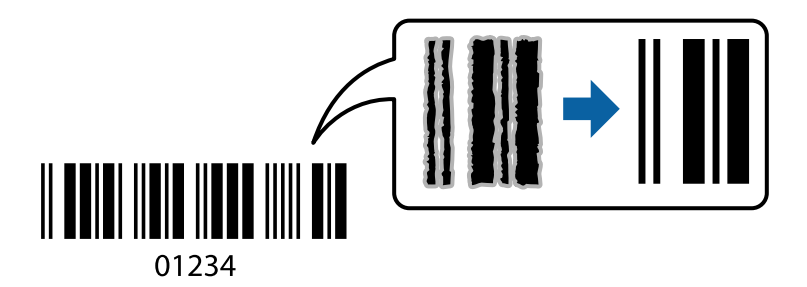

다음과 같은 조건에서 이 기능을 사용할 수 있습니다.

❏ 용지 종류: 일반 용지, 레터 헤드, 재활용, 컬러, 사전 인쇄, 고품질 일반 용지, 두께가 160 g/m² 이하인 두꺼운 용지, 봉투

#### ❏ 품질: 표준

#### 참고**:**

번짐 현상 제거는 상황에 따라 사용하지 못할 수도 있습니다.

#### 인쇄 설정

프린터 드라이버의 유지보수 탭에서 확장 설정을 클릭한 다음 바코드 모드를 선택합니다.

#### 관련 정보

- ◆ "인쇄 기본 사항[" p.144](#page-143-0)
- ◆ "[유지보수](#page-163-0) 탭" p.164

## 인쇄 취소

컴퓨터에서 인쇄 작업을 취소할 수 있습니다. 단, 인쇄 작업이 프린터로 완전히 전송된 이후에는 컴퓨터에서 인쇄 작업을 취소할 수 없습니다. 그러한 경우 프린터 제어판을 이용하여 인쇄 작업을 취소하십시오.

#### 취소

컴퓨터의 장치 및 프린터, 프린터 또는 프린터 및 팩스에서 프린터를 마우스 오른쪽 버튼으로 클릭합니다. 인쇄 작업 목록 보기를 클릭하고 취소하려는 작업을 마우스 오른쪽 버튼으로 클릭한 후 **취소**를 선택합니다.

### 프린터 드라이버 메뉴 옵션

응용 프로그램에서 인쇄 창을 열고 프린터를 선택한 후 프린터 드라이버 창에 액세스합니다.

#### <span id="page-161-0"></span>참고**:**

선택한 옵션에 따라 메뉴가 달라집니다.

# 주메뉴 탭

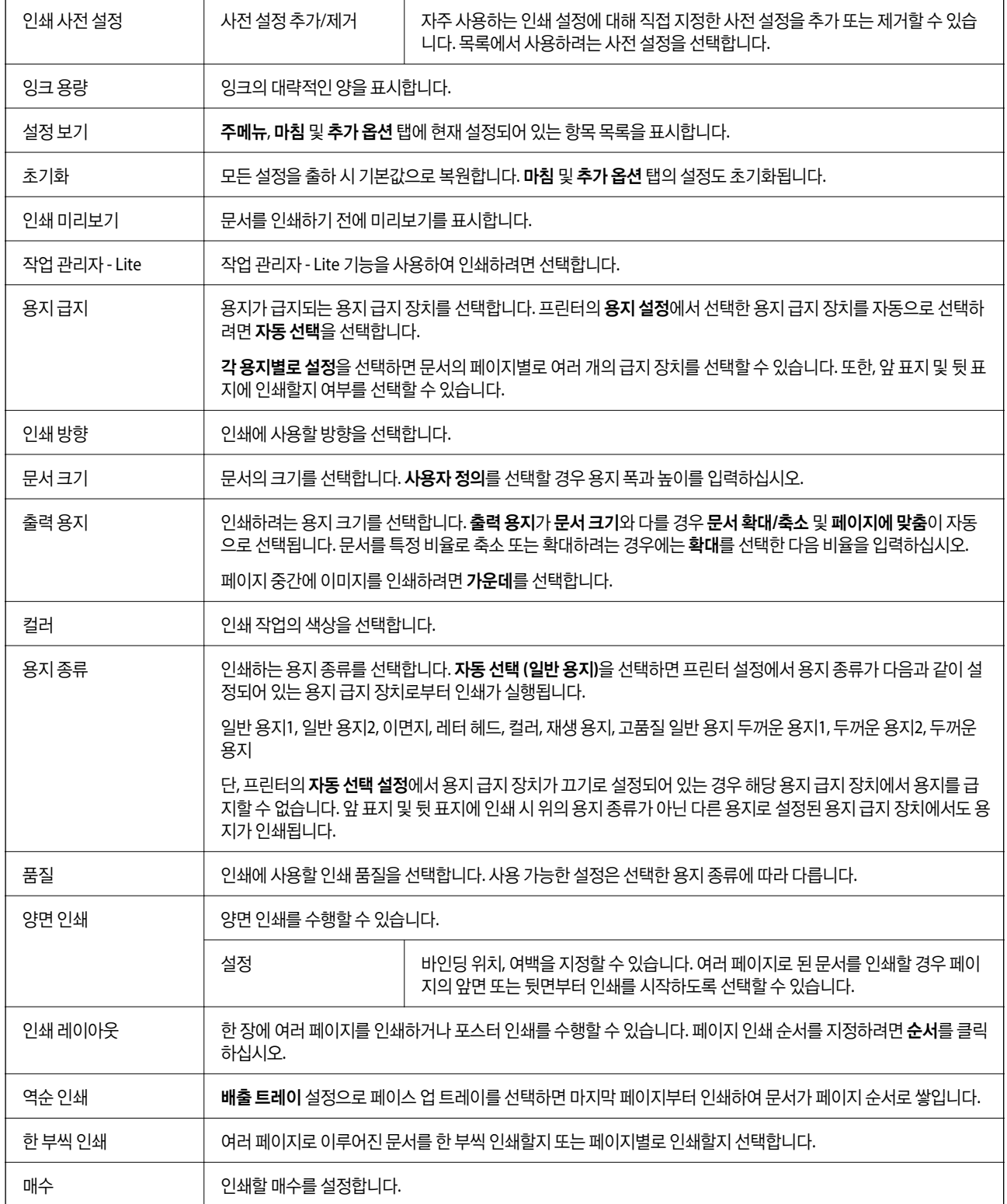

## <span id="page-162-0"></span>마침 탭

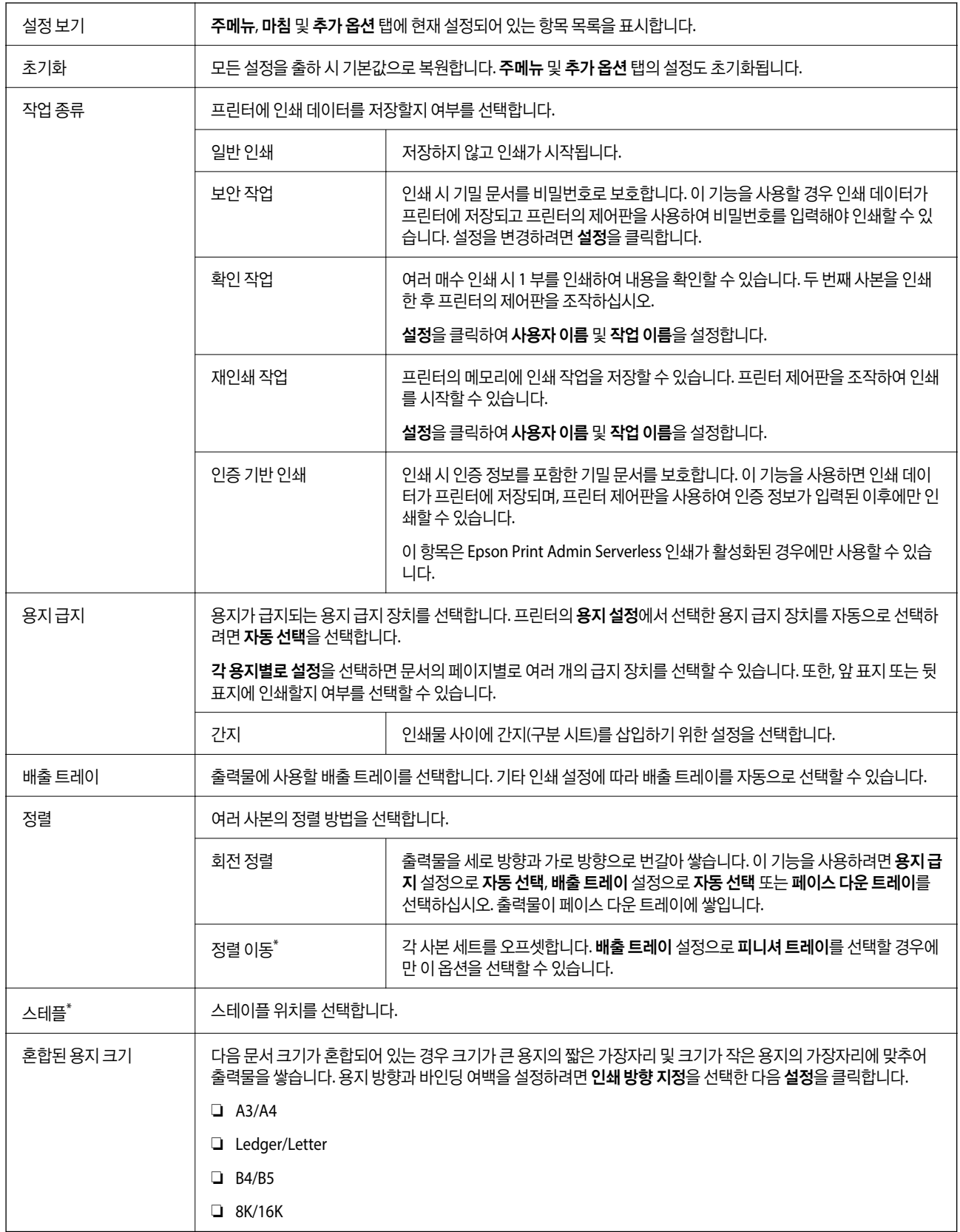

\* 피니셔 유닛 (옵션)이 장착된 경우 사용 가능합니다.

## <span id="page-163-0"></span>추가 옵션 탭

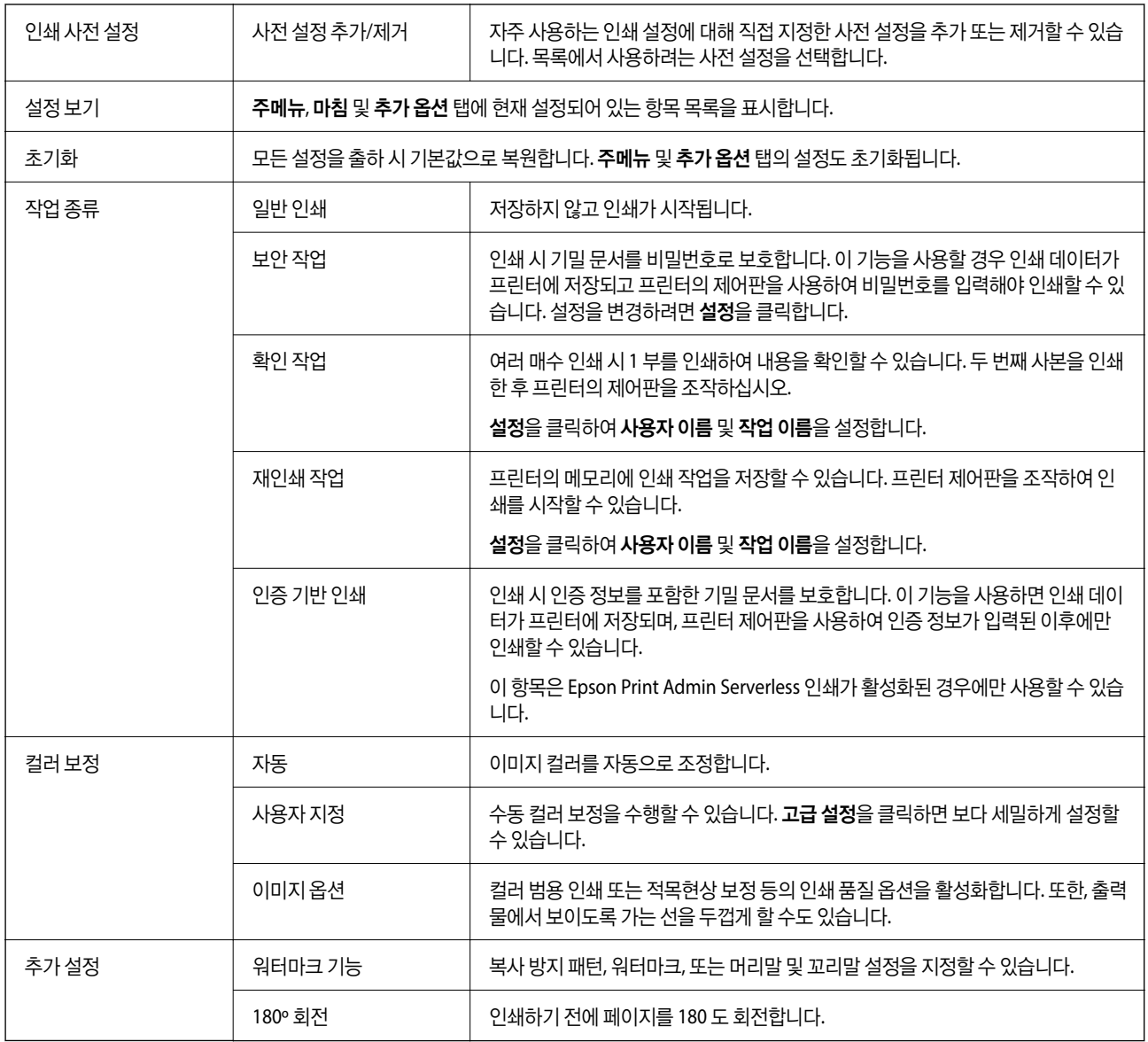

# 유지보수 탭

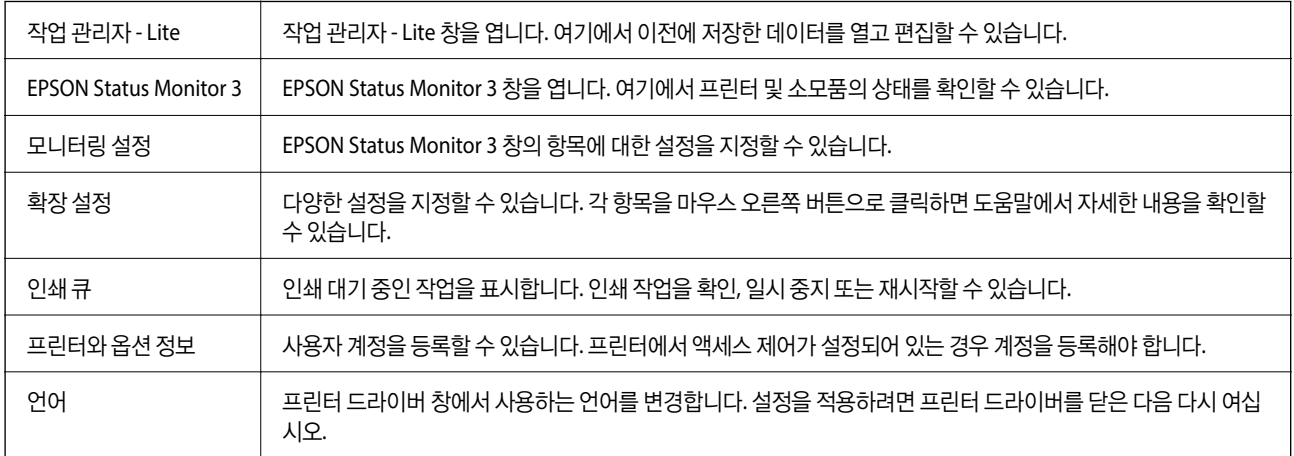

인쇄

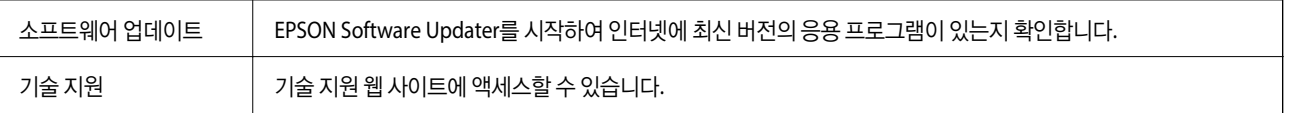

# **Windows**의 **PostScript** 프린터 드라이버에서 인쇄

PostScript 프린터 드라이버는 PostScript 페이지 설명 언어를 사용하는 프린터에 인쇄 명령을 출력하는 드라이버입니다.

- 1. 인쇄할 파일을 엽니다. 아직 급지되지 않았다면 프린터에 용지를 급지합니다.
- 2. 파일 메뉴에서 인쇄 또는 인쇄 설정을 선택합니다.
- 3. 프린터를 선택합니다.
- 4. 프린터 드라이버 창을 열려면 기본 설정 또는 속성을 선택합니다.

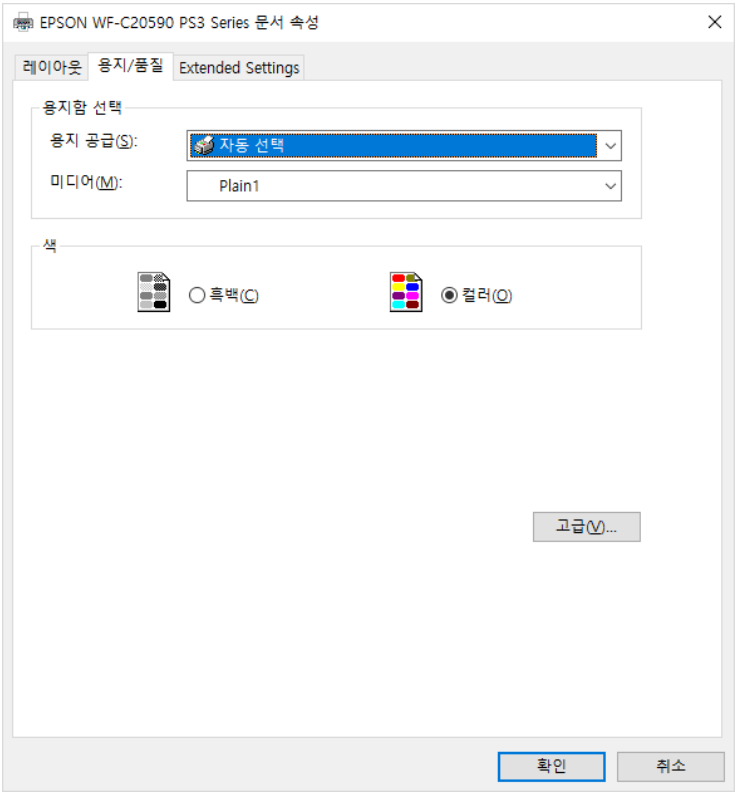

5. 필요할 경우 설정을 변경합니다.

자세한 내용은 프린터 드라이버의 메뉴 옵션을 참조하십시오.

- 6. 확인을 클릭하여 프린터 드라이버의 세부 정보를 닫습니다.
- 7. 인쇄를 클릭합니다.

#### 관련 정보

◆ "사용 [가능한](#page-26-0) 용지 종류 및 용량" p.27

- **→ "용지 급지 방법[" p.30](#page-29-0)**
- ◆ "용지 종류 설정[" p.32](#page-31-0)
- **→ "[레이아웃](#page-166-0) 탭" p.167**
- ◆ "용지/품질 탭[" p.167](#page-166-0)

## **PostScript** 프린터 드라이버로 옵션 장치 사용

PostScript 프린터 드라이버에서 옵션 장치 사용에 대한 설정을 지정해야 합니다.

#### 설정

❏ Windows 10/Windows Server 2019/Windows Server 2016

시작 버튼을 클릭한 후 **Windows** 시스템 > 제어판 > 하드웨어 및 소리 항목에서 장치 및 프린터 보기를 선택합니다. 프린터 아이콘을 마우스 오른쪽 버튼으로 클릭하거나, 프린터 아이콘을 누른 후 프린터 속성을 선택합니다. 장치 설정 탭, 설치 가능 옵션 설정에서 옵션 장치를 선택합니다.

❏ Windows 8.1/Windows 8/Windows Server 2012 R2/Windows Server 2012

데스크톱 > 설정 > 제어판 > 하드웨어 및 소리 항목에서 장치 및 프린터 보기를 선택합니다. 프린터 아이콘을 마우스 오른쪽 버튼으로 클릭하거나, 프린터 아이콘을 누른 후 **프린터 속성**을 선택합니다. **장치 설정 탭, 설치 가능 옵션** 설정에서 옵션 장치 를 선택합니다.

❏ Windows 7/Windows Server 2008 R2

시작 버튼을 클릭하고 **제어판 > 하드웨어 및 소리** 항목에서 **장치 및 프린터 보기**를 선택합니다. 프린터를 마우스 오른쪽 버튼 으로 클릭하고 프린터 속성을 선택합니다. 장치 설정 탭, 설치 가능 옵션 설정에서 옵션 장치를 선택합니다.

❏ Windows Vista/Windows Server 2008

시작 버튼을 클릭하고 **제어판 > 하드웨어 및 소리** 항목에서 **프린터**를 선택합니다. 프린터를 마우스 오른쪽 버튼으로 클릭하 고 속성을 선택합니다. 장치 설정 탭, 설치 가능 옵션 설정에서 옵션 장치를 선택합니다.

❏ Windows XP/Windows Server 2003 R2/Windows Server 2003

시작 버튼을 클릭하고 제어판 > 프린터 및 기타 하드웨어 > 프린터 및 팩스를 차례로 선택합니다. 프린터를 마우스 오른쪽 버 튼으로 클릭하고 속성을 선택합니다. 장치 설정 탭, 설치 가능 옵션 설정에서 옵션 장치를 선택합니다.

### **PostScript** 프린터 드라이버 메뉴 옵션

응용 프로그램에서 인쇄 창을 열고 프린터를 선택한 후 프린터 드라이버 창에 액세스합니다.

참고**:**

선택한 옵션에 따라 메뉴가 달라집니다.

# <span id="page-166-0"></span>용지**/**품질 탭

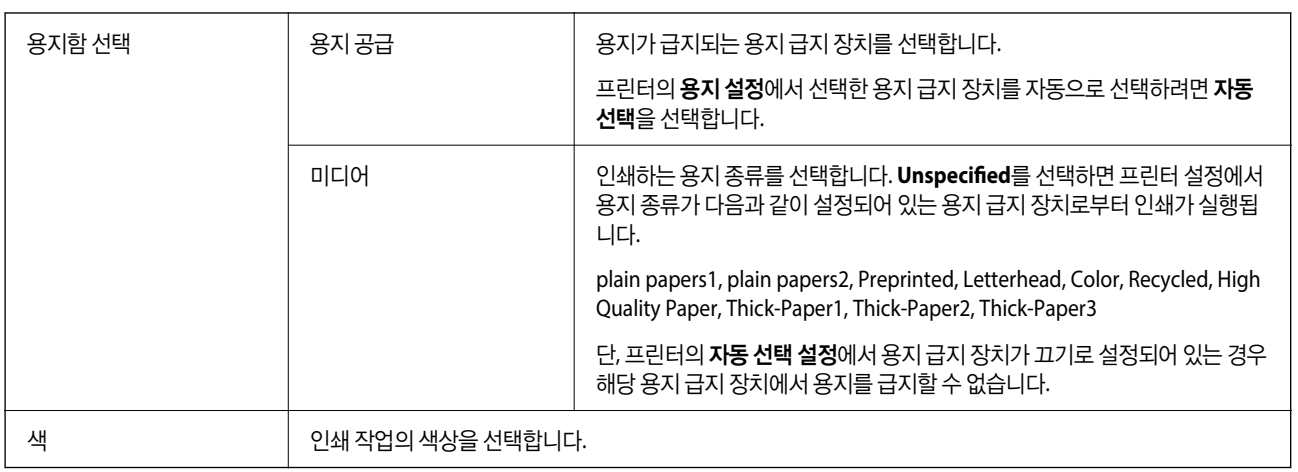

# 레이아웃 탭

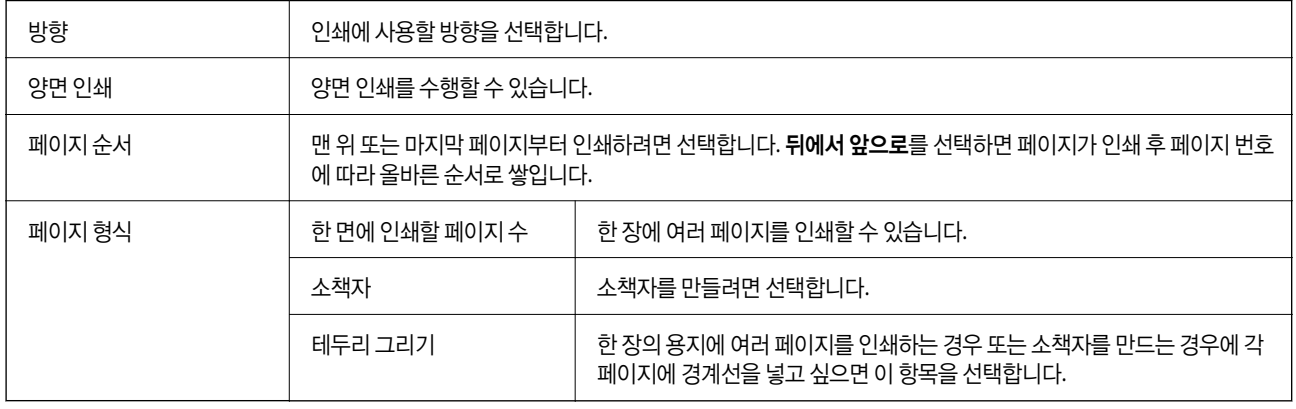

## **Extended Settings** 탭

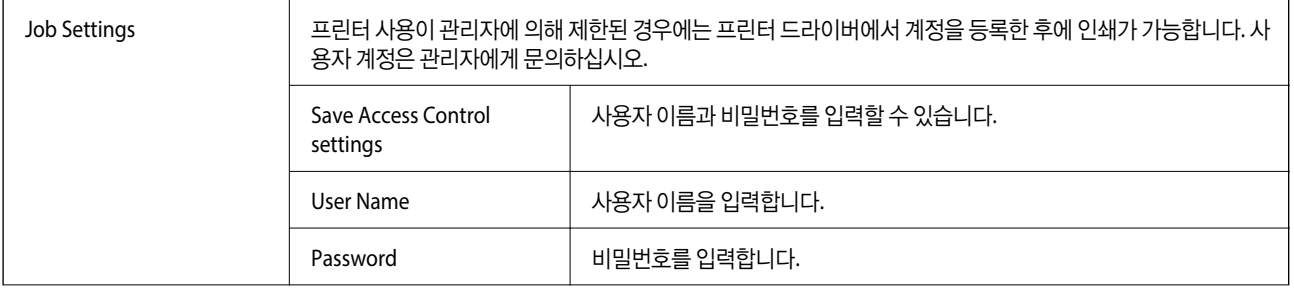

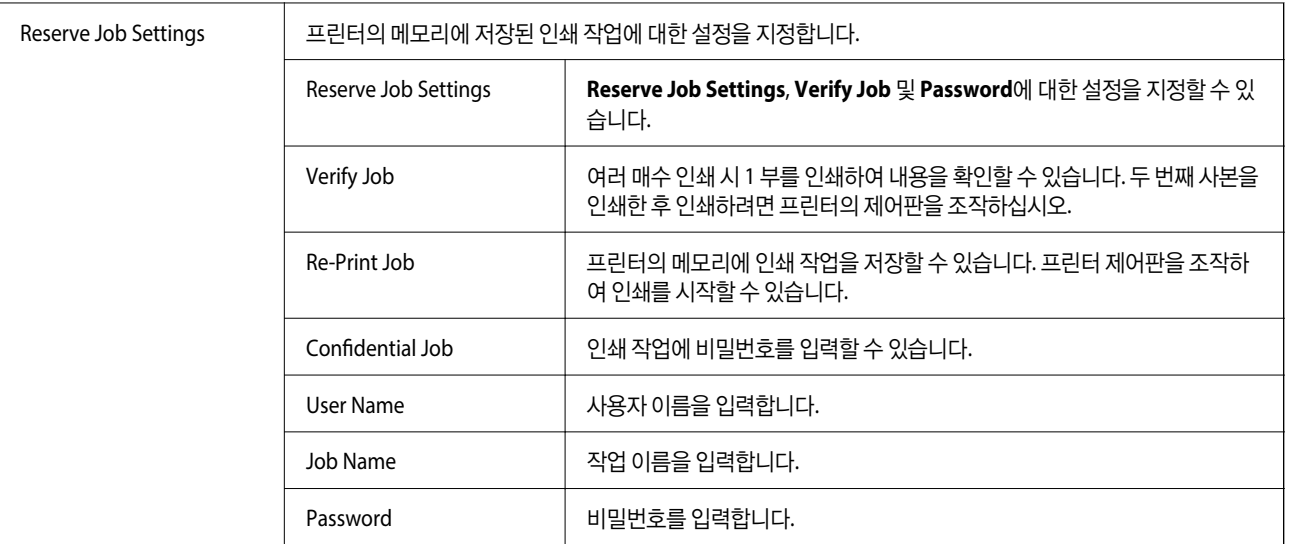

## 고급 옵션

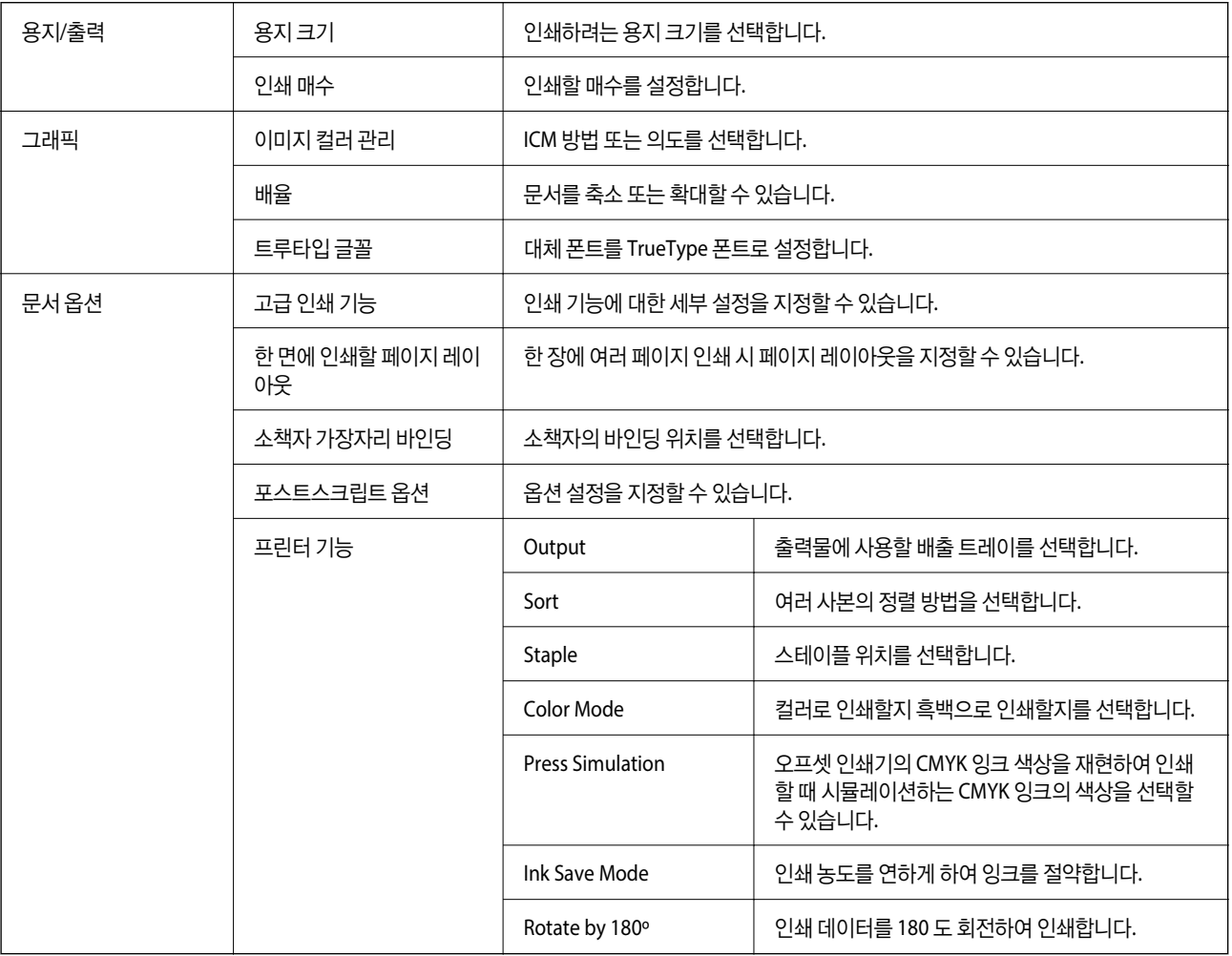

# <span id="page-168-0"></span>인쇄 취소

컴퓨터에서 인쇄 작업을 취소할 수 있습니다. 단, 인쇄 작업이 프린터로 완전히 전송된 이후에는 컴퓨터에서 인쇄 작업을 취소할 수 없습니다. 그러한 경우 프린터 제어판을 이용하여 인쇄 작업을 취소하십시오.

### 취소

컴퓨터의 장치 및 프린터, 프린터 또는 프린터 및 팩스에서 프린터를 마우스 오른쪽 버튼으로 클릭합니다. 인쇄 작업 목록 보기를 클릭하고 취소하려는 작업을 마우스 오른쪽 버튼으로 클릭한 후 취소를 선택합니다.

# **Mac OS**의 프린터 드라이버에서 인쇄

# 인쇄 기본 사항

참고**:**

응용 프로그램에 따라 조작이 다를 수 있습니다. 자세한 내용은 응용 프로그램의 도움말을 참조하십시오.

- 1. 인쇄할 파일을 엽니다. 아직 급지되지 않았다면 프린터에 용지를 급지합니다.
- 2. 파일 메뉴에서 프린트를 선택하거나 프린트 대화상자를 열고 다른 명령을 선택합니다. 필요한 경우 세부사항 보기 또는 ▼를 클릭하여 인쇄 창을 확장합니다.
- 3. 프린터를 선택합니다.

4. 팝업 메뉴에서 인쇄 설정을 선택합니다.

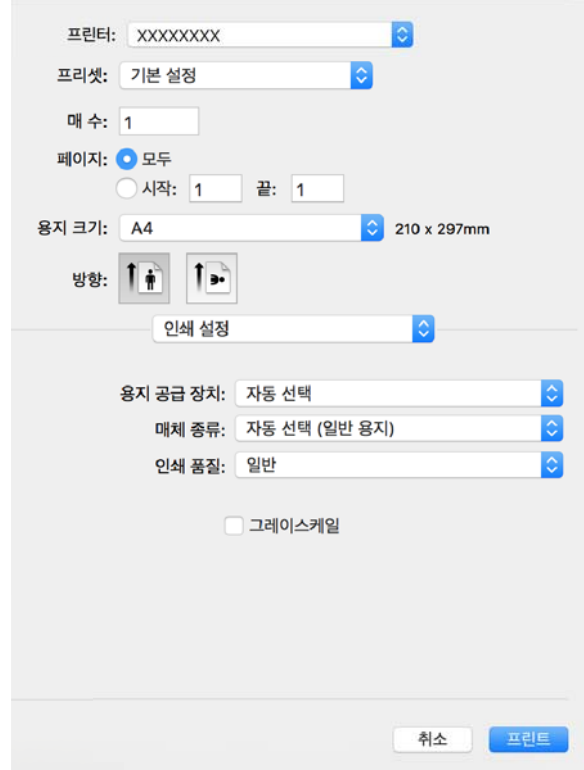

- 5. 필요할 경우 설정을 변경합니다. 자세한 내용은 프린터 드라이버의 메뉴 옵션을 참조하십시오.
- 6. 인쇄를 클릭합니다.

- ◆ "사용 [가능한](#page-26-0) 용지 종류 및 용량" p.27
- ◆ "용지 급지 방법[" p.30](#page-29-0)
- ◆ "용지 종류 설정[" p.32](#page-31-0)
- **→ "프린터 [드라이버](#page-160-0) 메뉴 옵션" p.161**

# 양면 인쇄

용지의 양쪽 면에 인쇄할 수 있습니다.

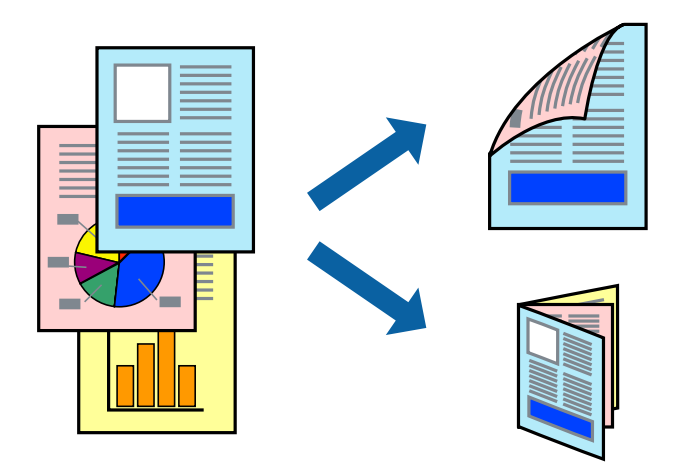

참고**:**

- ❏ 양면 인쇄가 가능한 용지를 사용하지 않으면 인쇄 품질이 저하되고 용지 걸림이 발생할 수 있습니다.
- ❏ 용지와 데이터에 따라 용지의 다른 면에 잉크가 배어나올 수 있습니다.

#### 관련 정보

 $\rightarrow$  "사용 [가능한](#page-26-0) 용지 종류 및 용량" p.27

### 인쇄 설정

팝업 메뉴에서 양면 인쇄 설정을 선택한 다음 바인딩 위치를 선택합니다.

- ◆ "인쇄 기본 사항[" p.169](#page-168-0)
- ◆ "[레이아웃](#page-174-0) 메뉴 옵션" p.175

#### 팝업 메뉴에서 용지 프린트 방식을 선택합니다. 페이지 순서 설정으로 역방향을 선택합니다.

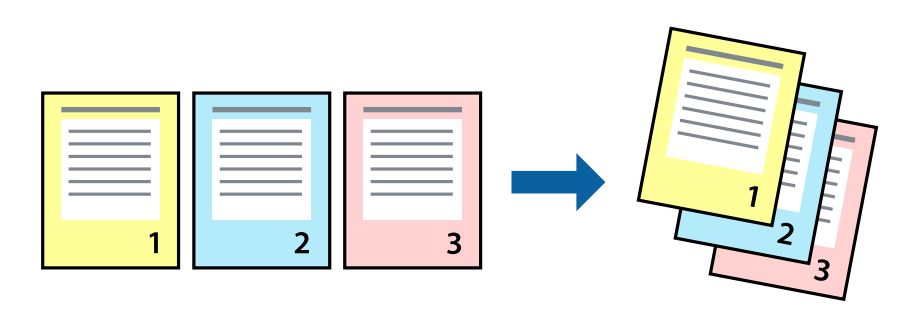

팝업 메뉴에서 마침을 선택한 후 출력 트레이 설정으로 페이스 업 트레이를 선택하여 이 기능을 사용하면 문서가 페이지 순서로 쌓이도록 마지막 페이지부터 인쇄할 수 있습니다.

페이지 순서대로 인쇄 및 쌓기**(**역순 인쇄**)**

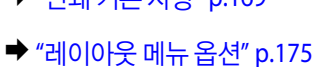

- **◆ "인쇄 기본 사항[" p.169](#page-168-0)**
- 
- 
- 관련 정보
- 
- 
- 

인쇄 설정

인쇄 설정

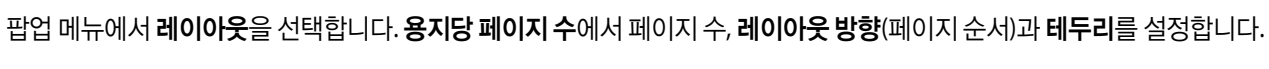

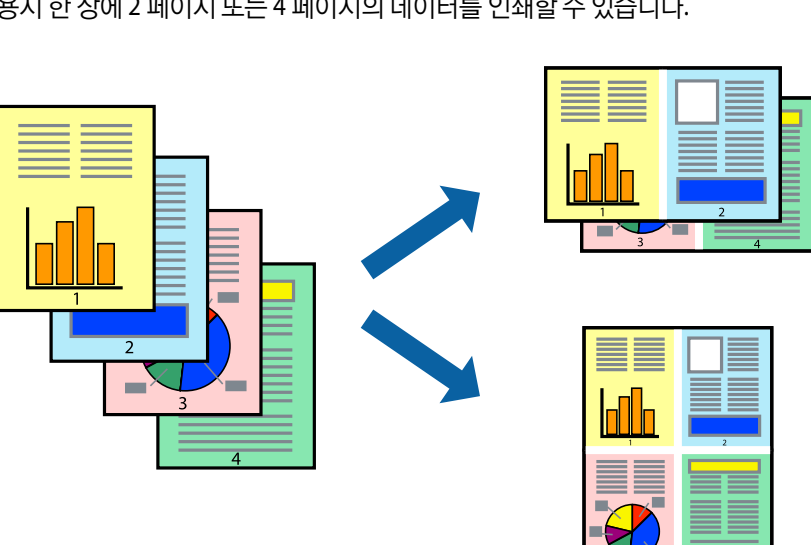

용지 한 장에 2 페이지 또는 4 페이지의 데이터를 인쇄할 수 있습니다.

# 낱장 용지 한 장에 여러 페이지 인쇄

#### 관련 정보

- ◆ "인쇄 기본 사항[" p.169](#page-168-0)
- **→ "용지 프린트 방식 메뉴 옵션[" p.175](#page-174-0)**

# 문서 확대 또는 축소 인쇄

특정 비율로 또는 프린터에 급지한 용지 크기에 맞게 문서 크기를 축소 또는 확대할 수 있습니다.

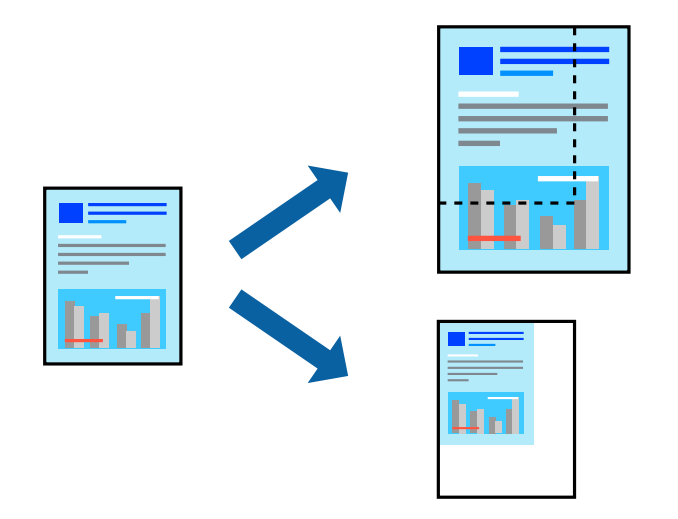

### 인쇄 설정

용지 크기에 맞게 인쇄할 경우 팝업 메뉴에서 용지 프린트 방식을 선택한 다음 용지 크기에 맞게 크기 조정을 선택하십시오. 대상 용지 크기에서 프린터에 급지된 용지 크기를 선택합니다. 문서의 크기를 줄이는 경우 크기 축소만 허용을 선택하십시오.

특정 비율로 인쇄할 경우 응용 프로그램의 파일 메뉴에서 인쇄 또는 페이지 설정을 선택하십시오. 프린터, 용지 크기를 선택하고 배율에 비율을 입력한 다음 확인을 클릭합니다.

참고**:**

응용 프로그램에서 설정한 용지 크기를 용지 크기 설정으로 선택합니다.

- ◆ "인쇄 기본 사항[" p.169](#page-168-0)
- ◆ "용지 프린트 방식 메뉴 옵션[" p.175](#page-174-0)

# 일정한 양의 사본을 번갈아 **90** 도 회전하거나 오프셋하여 쌓기

출력물을 세로 방향과 가로 방향으로 번갈아 쌓아 정렬할 수 있습니다. 피니셔 유닛 (옵션)을 장착할 경우 각 사본 세트를 오프셋 하여 정렬하거나 문서를 스테이플할 수도 있습니다.

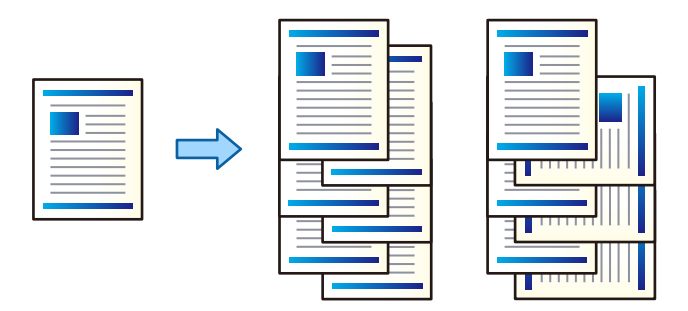

### 인쇄 설정

팝업 메뉴에서 마침을 선택한 다음 정렬 설정에서 옵션을 선택합니다. 피니셔 유닛 (옵션)이 장착된 경우 필요에 따라 스테이플 위치를 선택하십시오.

#### 관련 정보

- ◆ "인쇄 기본 사항[" p.169](#page-168-0)
- **→ "마침 메뉴 옵션[" p.176](#page-175-0)**

# 인쇄 컬러 조정

인쇄 작업에 사용하는 컬러를 조정할 수 있습니다.

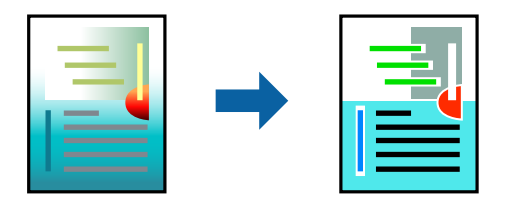

참고**:** 원본 이미지에는 조정값이 적용되지 않습니다.

### 인쇄 설정

팝업 메뉴에서 색상 일치를 선택한 후 **EPSON Color Controls**를 선택합니다. 팝업 메뉴에서 컬러 옵션을 선택한 후 사용 가능한 옵션 중 하나를 선택합니다. 고급 설정 옆에 있는 화살표를 클릭하고 세부 설정을 지정합니다.

- ◆ "인쇄 기본 사항[" p.169](#page-168-0)
- ◆ "색상 일치 메뉴 옵션[" p.175](#page-174-0)
- ◆ "컬러 옵션 메뉴 옵션[" p.176](#page-175-0)

# <span id="page-174-0"></span>인쇄 취소

컴퓨터에서 인쇄 작업을 취소할 수 있습니다. 단, 인쇄 작업이 프린터로 완전히 전송된 이후에는 컴퓨터에서 인쇄 작업을 취소할 수 없습니다. 그러한 경우 프린터 제어판을 이용하여 인쇄 작업을 취소하십시오.

# 취소

**Dock**에서 프린터 아이콘을 클릭합니다. 취소할 작업을 선택하고 다음 중 하나를 수행합니다.

❏ OS X Mountain Lion 이상

진행바에서 를 클릭합니다.

❏ Mac OS X v10.6.8 - v10.7.x

삭제를 클릭합니다.

# 프린터 드라이버 메뉴 옵션

응용 프로그램에서 인쇄 창을 열고 프린터를 선택한 후 프린터 드라이버 창에 액세스합니다.

참고**:**

선택한 옵션에 따라 메뉴가 달라집니다.

### 레이아웃 메뉴 옵션

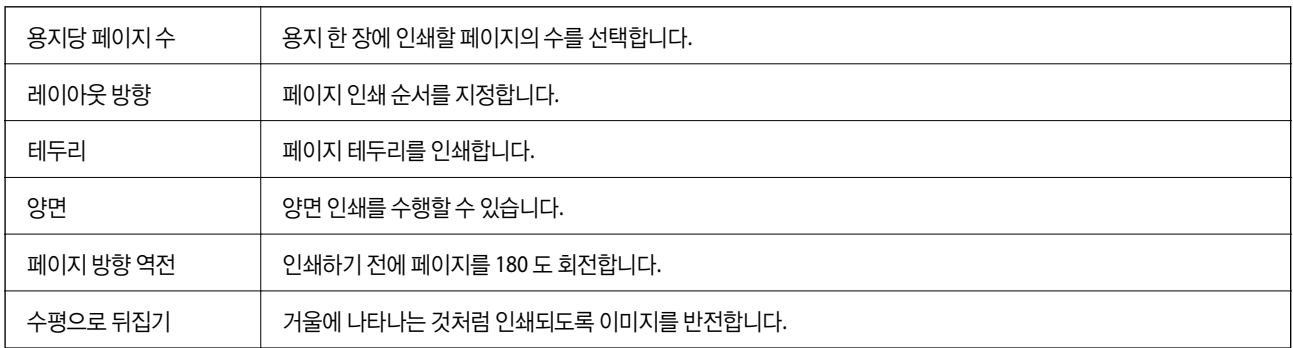

### 색상 일치 메뉴 옵션

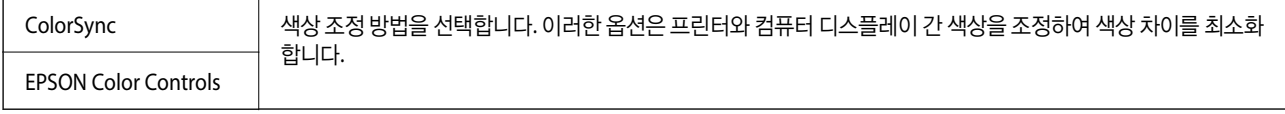

### 용지 프린트 방식 메뉴 옵션

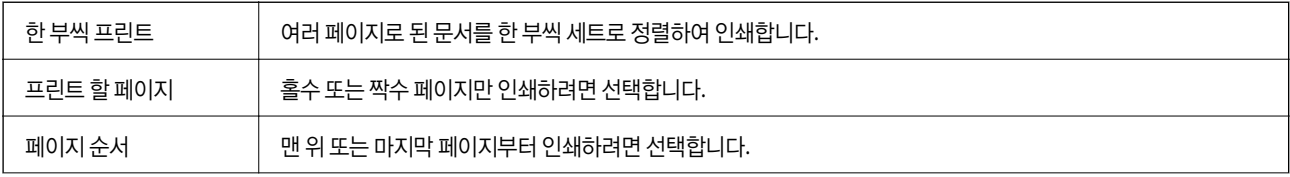

<span id="page-175-0"></span>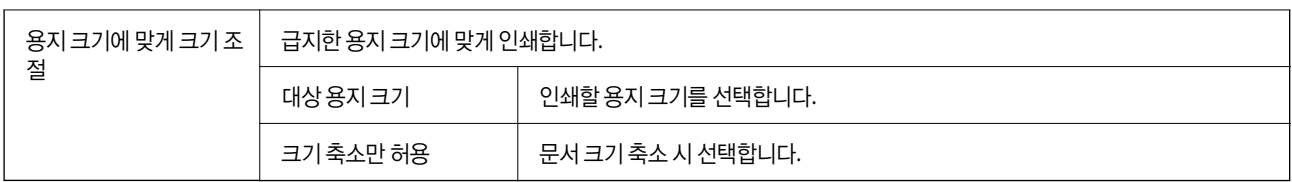

## 표지 메뉴 옵션

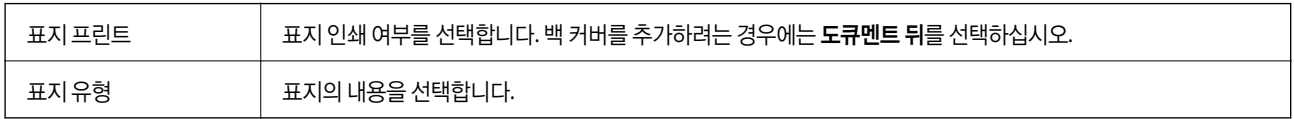

## 인쇄 설정 메뉴 옵션

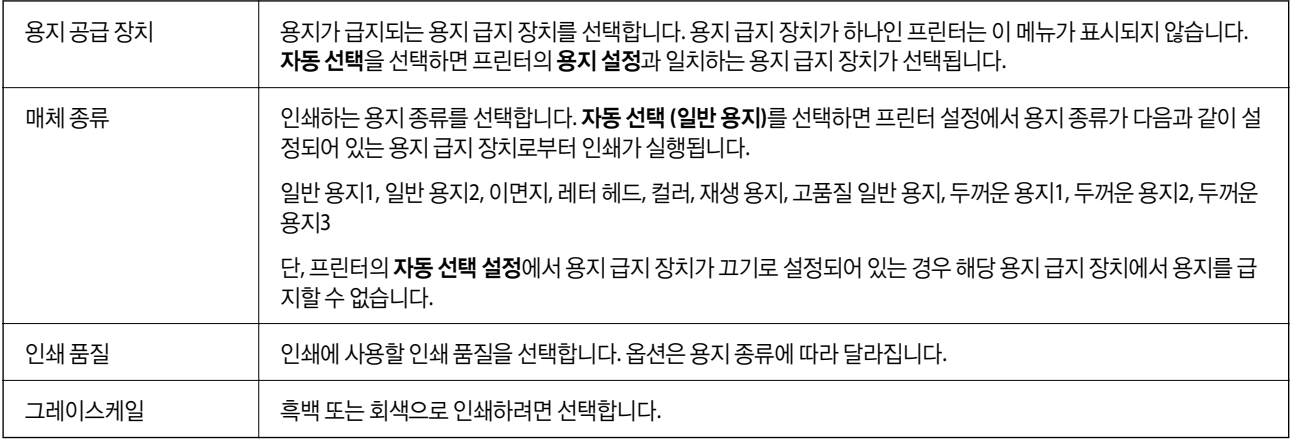

# 컬러 옵션 메뉴 옵션

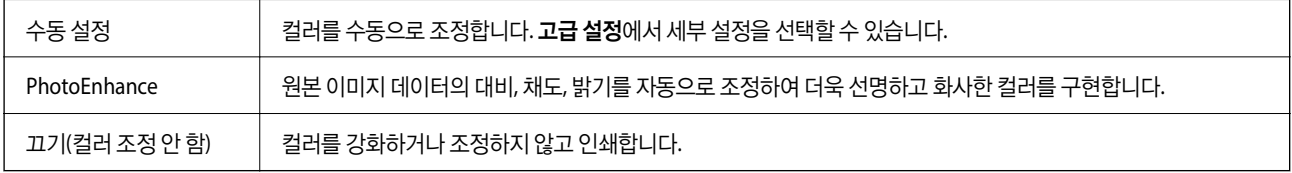

# 마침 메뉴 옵션

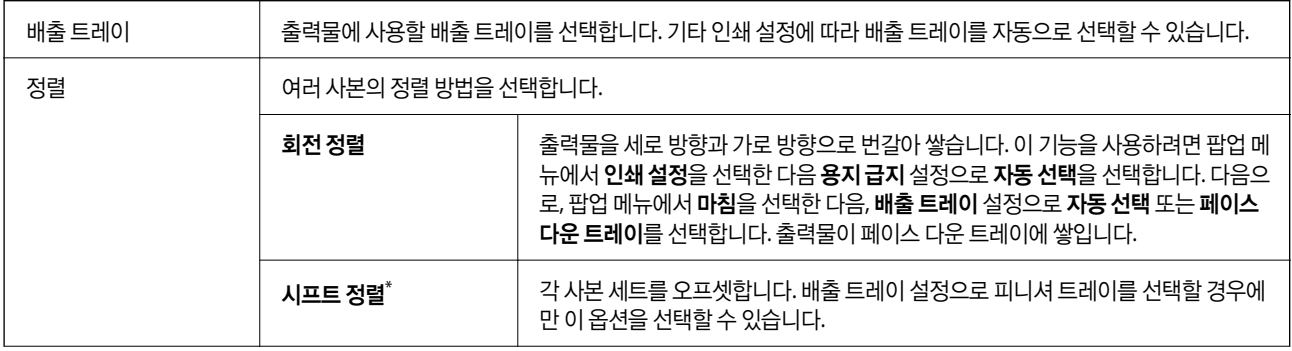

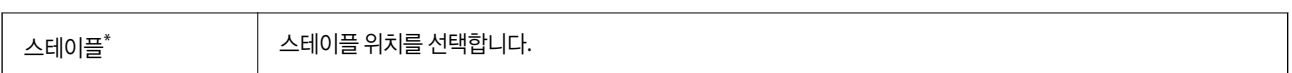

피니셔 유닛 (옵션)이 장착된 경우 사용 가능합니다.

### 용지 구성 메뉴 옵션

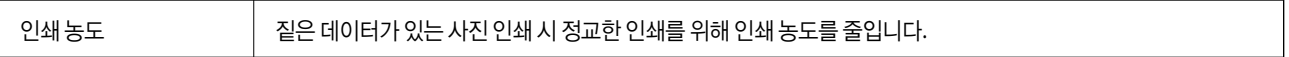

#### 양면 인쇄 설정 메뉴 옵션

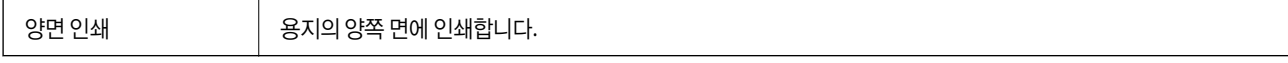

### **Mac OS** 프린터 드라이버 동작 설정

#### **Mac OS** 프린터 드라이버의 동작 설정 화면 열기

메뉴에서 시스템 환경설정 > 프린터 및 스캐너(또는 프린트 및 스캔, 프린트 **&** 팩스)를 선택한 후 프린터를 선택합니다. 옵 션 및 소모품 > 옵션(또는 드라이버)을 클릭합니다.

### **Mac OS** 프린터 드라이버의 동작 설정

- ❏ 두꺼운 용지와 봉투: 두꺼운 용지에 인쇄 시 잉크 얼룩이 발생하는 것을 방지합니다. 단 인쇄 속도가 저하될 수 있습니다. 두꺼 운 용지에 얼룩이 발생하는 것을 줄이려면 모드 **1**을 선택하십시오. 그래도 얼룩이 발생하면 모드 **2**를 사용해 보십시오.
- ❏ 빈 페이지 건너뛰기: 공백 페이지를 인쇄하지 않습니다.
- ❏ 경고 알림: 프린터 드라이버에서 경고 알림을 표시합니다.
- ❏ 양방향 통신 설정: 일반적인 경우 사용으로 설정하여 사용합니다. 프린터를 네트워크의 Windows 컴퓨터와 공유하거나, 다른 이유 등으로 프린터 정보를 획득할 수 없을 때 끄기를 선택합니다.
- □ 옵션 배출 트레이: 옵션 배출 트레이가 장착되어 있지 않은 경우 **옵션 배출 트레이 없음**을 선택합니다. 옵션 배출 트레기가 장 착되어 있는 경우 장착한 배출 트레이 이름을 선택합니다. 옵션 배출 트레이 장착 또는 분리 시 이 항목을 설정해야 합니다.
- ❏ 마무리 최적화: 이 설정을 사용하면 용지 비뚤어짐이 감소하고, 프린터의 용지 스테이플 및 쌓기 기능이 향상됩니다. 이 기능 을 사용하면 인쇄 속도가 저하됩니다.
- □ 옵션 용지 급지 장치: 옵션 용지 급지 장치가 장착되어 있지 않은 경우 **옵션 용지 급지 장치 없음**을 선택합니다. 옵션 용지 급 지 장치가 장착되어 있는 경우 장착한 용지 급지 장치 이름을 선택합니다. 옵션 용지 급지 장치 장착 또는 분리 시 이 항목을 설정해야 합니다.

# **Mac OS**의 **PostScript** 프린터 드라이버에서 인쇄

PostScript 프린터 드라이버는 PostScript 페이지 설명 언어를 사용하는 프린터에 인쇄 명령을 출력하는 드라이버입니다.

- 1. 인쇄할 파일을 엽니다. 아직 급지되지 않았다면 프린터에 용지를 급지합니다.
- 2. 파일 메뉴에서 인쇄 또는 인쇄 설정을 선택합니다. 필요한 경우 세부사항 보기 또는 ▼를 클릭하여 인쇄 창을 확장합니다.

인쇄

- 3. 프린터를 선택합니다.
- 4. 팝업 메뉴에서 **프린터 기능**을 선택합니다.

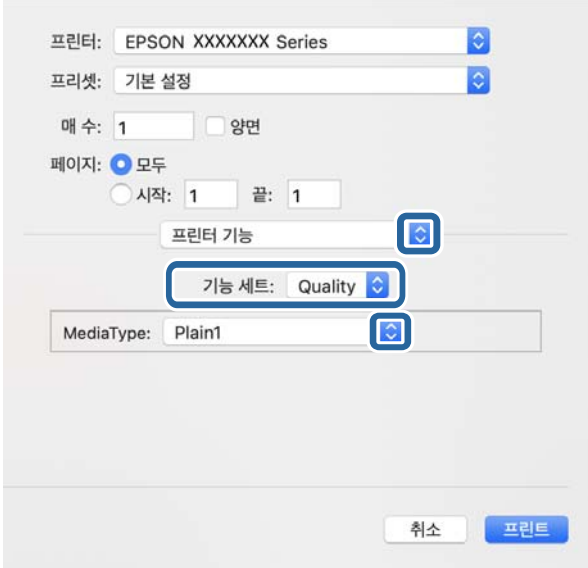

- 5. 필요할 경우 설정을 변경합니다. 자세한 내용은 프린터 드라이버의 메뉴 옵션을 참조하십시오.
- 6. 인쇄를 클릭합니다.

#### 관련 정보

- **→ "사용 [가능한](#page-26-0) 용지 종류 및 용량" p.27**
- ◆ "용지 급지 방법[" p.30](#page-29-0)
- ◆ "용지 종류 설정[" p.32](#page-31-0)
- **→ "프린터 기능 메뉴 옵션[" p.180](#page-179-0)**

## **PostScript** 프린터 드라이버로 옵션 장치 사용

PostScript 프린터 드라이버에서 옵션 장치에 대한 설정을 지정해야 합니다.

메뉴에서 시스템 환경설정 > 프린터 및 스캐너(또는 프린트 및 스캔, 프린트 **&** 팩스)를 선택한 후 프린터를 선택합니다. 옵 션 및 소모품 > 옵션(또는 드라이버)을 클릭합니다. 사용 가능한 옵션에 따라 설정을 지정합니다.

# **PostScript** 프린터 드라이버 메뉴 옵션

응용 프로그램에서 인쇄 창을 열고 프린터를 선택한 후 프린터 드라이버 창에 액세스합니다.

참고**:** 선택한 옵션에 따라 메뉴가 달라집니다.

### 레이아웃 메뉴 옵션

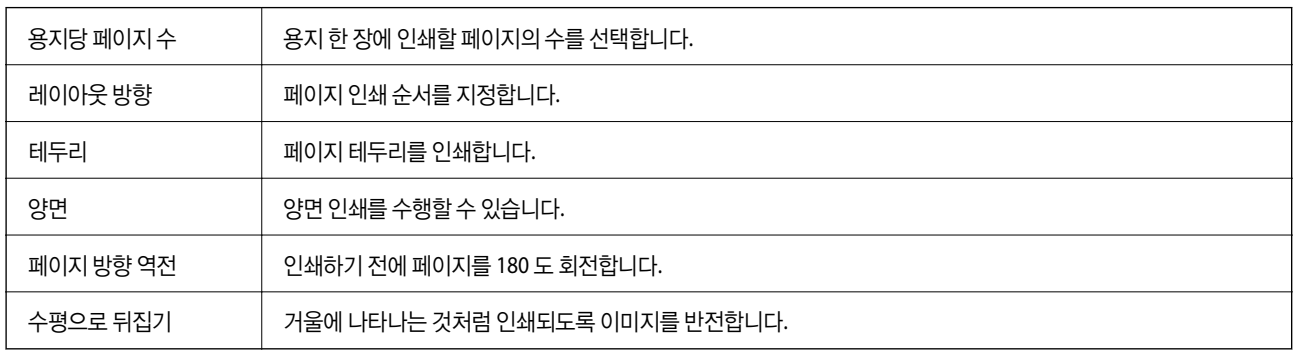

### 색상 일치 메뉴 옵션

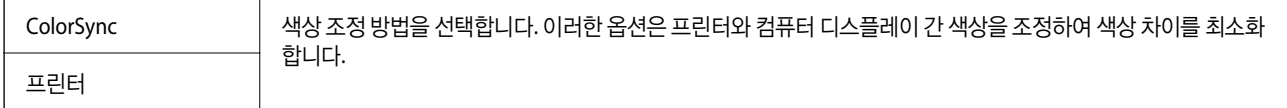

### 용지 프린트 방식 메뉴 옵션

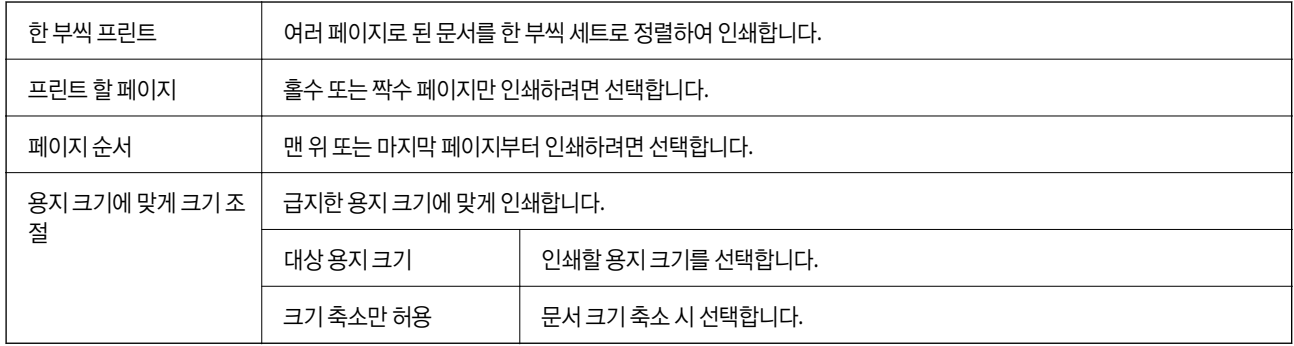

### 용지 급지 메뉴 옵션

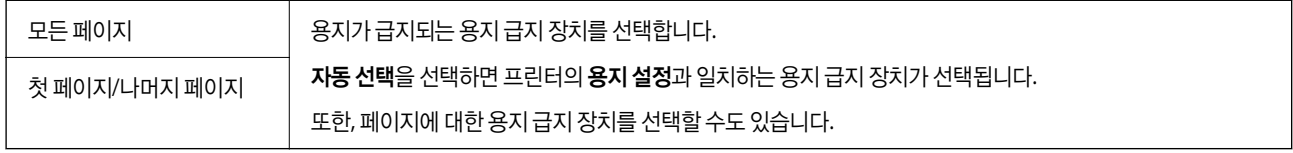

### <span id="page-179-0"></span>표지 메뉴 옵션

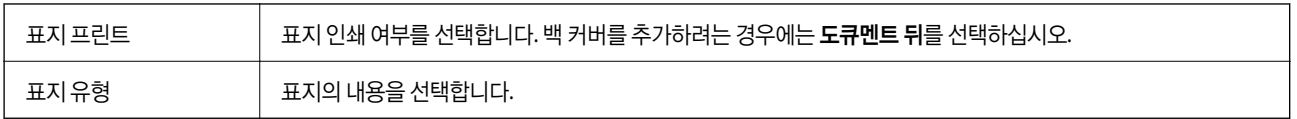

### 프린터 기능 메뉴 옵션

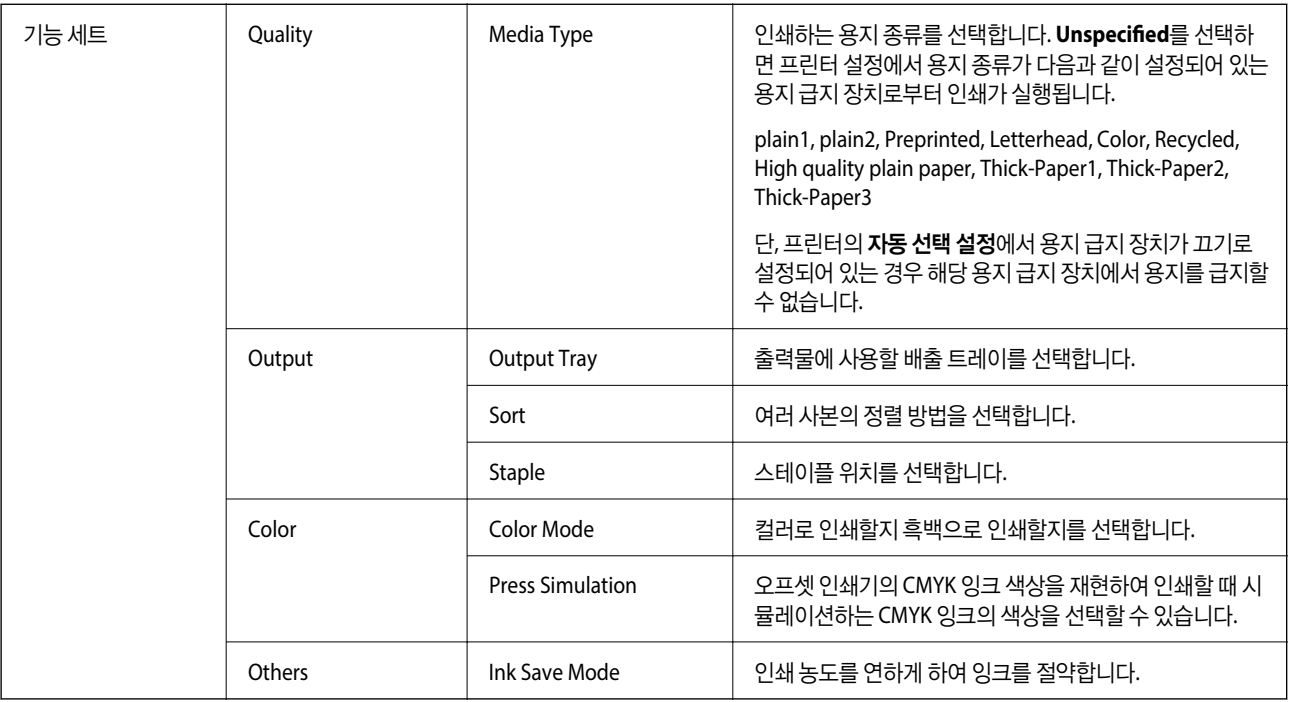

# 인쇄 취소

컴퓨터에서 인쇄 작업을 취소할 수 있습니다. 단, 인쇄 작업이 프린터로 완전히 전송된 이후에는 컴퓨터에서 인쇄 작업을 취소할 수 없습니다. 그러한 경우 프린터 제어판을 이용하여 인쇄 작업을 취소하십시오.

# 취소

**Dock**에서 프린터 아이콘을 클릭합니다. 취소할 작업을 선택하고 다음 중 하나를 수행합니다.

❏ OS X Mountain Lion 이상

진행바에서 를 클릭합니다.

❏ Mac OS X v10.6.8 - v10.7.x 삭제를 클릭합니다.
## <span id="page-180-0"></span>스마트 장치에서 인쇄

### **Epson iPrint** 사용

Epson iPrint는 스마트폰이나 태블릿과 같은 스마트 장치에서 사진, 문서, 웹페이지를 인쇄할 수 있는 응용 프로그램입니다. 프린 터와 같은 무선 네트워크에 연결된 스마트 장치에서 인쇄하는 로컬 인쇄, 인터넷을 통해 원격 위치에서 인쇄하는 원격 인쇄를 할 수 있습니다. 원격 인쇄를 사용하려면 Epson Connect 서비스에 프린터를 등록해야 합니다.

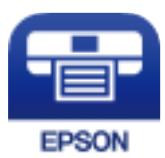

관련 정보 **→ "[네트워크](#page-204-0) 서비스 사용 인쇄" p.205** 

### **Epson iPrint** 설치

다음 URL 또는 QR 코드로 스마트 장치에 Epson iPrint를 설치할 수 있습니다.

<http://ipr.to/c>

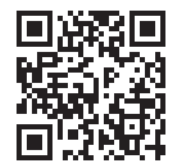

### **Epson iPrint**를 사용하여 사진을 인쇄하는 방법

스마트 장치에서 Epson iPrint를 실행하여 사용하려는 항목을 홈 화면에서 선택합니다.

O 2  $\overline{\phantom{a}}$  $10:16$  $|...$  $10:15$  $44% 1$ 63 くき **Epson iPrint**  $\odot$ 사진 9 x 13 cm (3.5 x 5 in) 프린터가 선택되지 않았습니다. 3 여기를 눌러 프린터를 선택하십시오  $\boxed{2}$ 잉크/토너 구입 Ø **€** △ 저장된 문서 圓 ▣ 추가 응용<br>프로그램  $1/1$ l es  $\bigoplus$ 

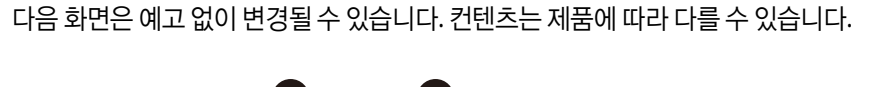

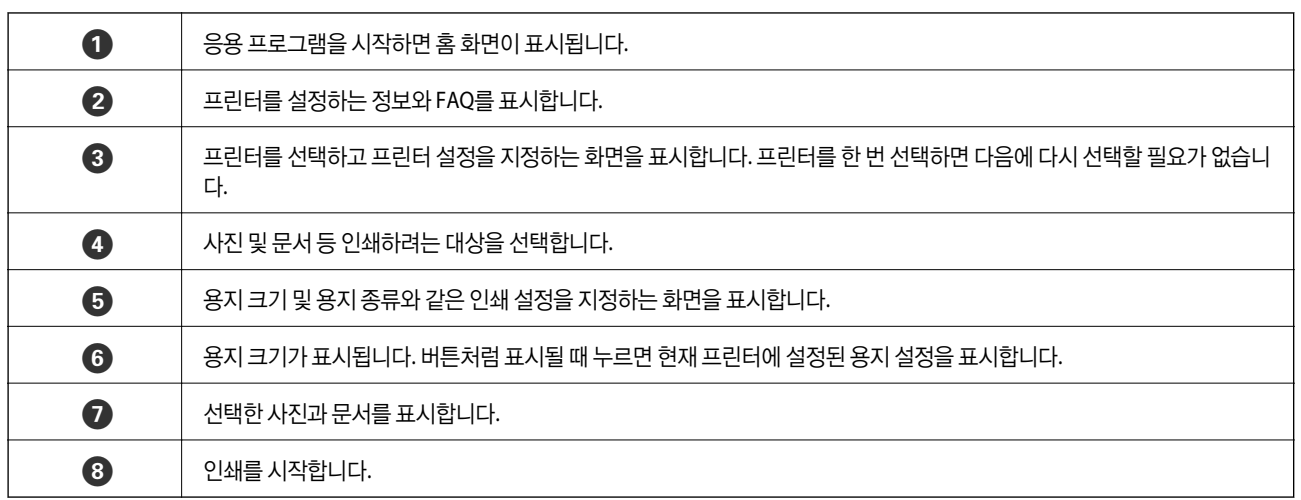

지우기 회전

인쇄

6

6

Ω

8

인쇄

#### 참고**:**

iOS를 실행 중인 iPhone, iPad, iPod touch를 사용하여 문서 메뉴에서 인쇄하려면, iTunes의 파일 공유 기능을 사용하여 인쇄하려는 문 서를 전송한 후 Epson iPrint를 시작합니다.

### **N** 마크에 스마트 장치를 터치하여 인쇄

프린터의 N 마크에 스마트 장치를 터치하면 연결 후 인쇄할 수 있습니다.

이 기능을 사용하기 전에 다음 사항을 준비했는지 확인하십시오.

❏ 스마트 장치에서 NFC 기능을 활성화합니다.

Android 4.0 이상에서만 NFC (Near Field Communication)를 지원합니다.

위치 및 NFC 기능은 스마트 장치에 따라 다릅니다. 자세한 내용은 스마트 장치와 함께 제공되는 설명서를 참조하십시오.

- ❏ Epson iPrint를 스마트 장치에 설치합니다. 설치하려면 스마트 장치를 프린터의 N 마크에 터치하십시오.
- ❏ 프린터에서 Wi-Fi Direct를 활성화합니다. 자세한 내용은 관리자 가이드를 참조하십시오.
- 1. 프린터에 용지를 급지합니다.
- 2. 스마트 장치를 프린터의 N 마크에 터치합니다. Epson iPrint가 시작됩니다.

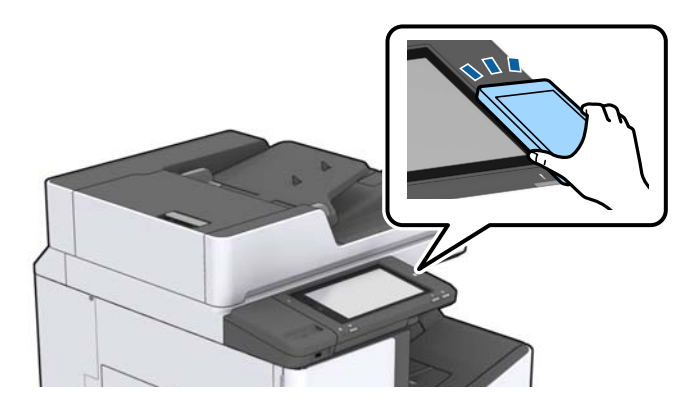

#### 참고**:**

- ❏ 프린터의 N 마크와 스마트 장치 사이에 금속 등의 장애물이 있는 경우에는 프린터가 스마트 장치와 통신할 수 없습니다.
- ❏ 관리자가 이 기능을 차단할 수 있습니다. 이러한 경우에는 스마트 장치를 프린터의 N 마크에 터치해도 응용 프로그램이 시작 되지 않습니다.
- 3. Epson iPrint에서 인쇄하려는 파일을 선택합니다.
- 4. 인쇄 아이콘이 있는 미리보기 화면에서 프린터의 N 마크에 스마트 장치를 터치합니다. 인쇄가 시작됩니다.

## 진행 또는 대기 중인 작업 취소

#### 참고**:**

또한, 프린터의 제어판에서 ⓒ를 눌러 진행 중인 작업을 취소할 수도 있습니다.

- 1. 홈 화면에서 작업 상태를 누릅니다.
- 2. 작업 상태 탭의 활성을 누릅니다. 진행 중인 인쇄 작업 및 대기 중인 작업이 목록에 표시됩니다.
- 3. 취소하려는 작업을 선택합니다.
- 4. 취소 또는 삭제를 누릅니다.

<span id="page-183-0"></span>옵션

피니셔 유닛\*

대용량 트레이

피니셔 브리지 유닛

용지 카세트 잠금 장치

◆ "각 부분 명칭 및 기능[" p.13](#page-12-0)

본 프린터에서는 다음과 같은 옵션을 사용할 수 있습니다.

## 옵션 품목의 유형 및 코드

# 피니셔 유닛 사용시 프린터 설정

피니셔 유닛(옵션)을 사용하려면 프린터에서 설정을 지정해야 합니다.

프린터에 **피니셔 유닛**을 장착할 경우 **피니셔 브리지 유닛**이 필요합니다.

❏ 복사 시

관련 정보

설정 > 일반 설정 > 프린터 설정 > 출력**:** 복사를 누른 다음 마감 트레이를 선택합니다.

❏ 팩스 시

설정 > 일반 설정 > 프린터 설정 > 출력**:** 팩스를 누른 다음 출력 트레이 또는 마감 트레이를 선택합니다.

❏ 컴퓨터, 메모리 장치 등에서 인쇄 시

설정 > 일반 설정 > 프린터 설정 > 출력**:** 기타를 누른 다음 마감 트레이를 선택합니다. 컴퓨터에서 인쇄 시 프린터 드라이버의 배출 트레이 메뉴에서 피니셔 유닛 사용 여부를 지정할 수 있습니다.

# 피니셔 유닛을 사용하여 용지 배출 및 스테이플

피니셔 유닛(옵션)을 사용하면 출력물을 전환하여 배출하거나 스테이플할 수 있습니다. 이 기능은 복사, 메모리 장치 및 프린터 드라이버를 사용한 인쇄에 사용 가능합니다.

❏ 복사

혹 화면의 **복사**를 누른 다음 **기본 설정** 탭의 **완료 중**을 눌러 설정을 지정합니다. 설정 항목에 대한 자세한 내용은 **복사**의 메뉴 옵션에 대한 설명을 참조하십시오.

### ❏ 메모리 장치

홈 화면의 **메모리 장치**를 누른 다음 파일 형식을 선택합니다. **고급** 탭에서 **완료 중**을 눌러 설정을 지정합니다. 설정 항목에 대 한 자세한 내용은 메모리 장치의 메뉴 옵션에 대한 설명을 참조하십시오.

❏ 프린터 드라이버로 인쇄 (Windows)

프린터 드라이버의 **마침** 탭에서 **정렬** 설정 옵션을 선택합니다. 설정 항목에 대한 자세한 내용은 프린터 드라이버의 메뉴 옵션 에 대한 설명을 참조하십시오.

❏ 프린터 드라이버 사용 인쇄 (Mac OS)

팝업 메뉴에서 **마침**을 선택한 다음 **정렬** 설정에서 옵션을 선택합니다. 피니셔 유닛(옵션)을 장착한 경우 필요에 따라 스테이 플 위치를 선택하십시오. 설정 항목에 대한 자세한 내용은 프린터 드라이버의 메뉴 옵션에 대한 설명을 참조하십시오.

### c 중요**:**

피니셔 트레이를 사용 중인 경우에는 인쇄 작업 진행 도중에 인쇄물을 꺼내지 마십시오. 인쇄 위치가 비뚤어지거나 스테이플 위치가 원래의 위치에서 이동할 수 있습니다.

#### 관련 정보

- **→ "복사 메뉴 옵션[" p.50](#page-49-0)**
- **→ "메모리 장치의 메뉴 옵션[" p.140](#page-139-0)**
- **→ "마침 탭[" p.163](#page-162-0)**
- **→ "마침 메뉴 옵션[" p.176](#page-175-0)**

## 수동 스테이플 사용

피니셔 유닛 (옵션)에는 수동으로 스테이플 처리할 수 있는 기능이 있습니다. 이 기능은 인쇄물을 스테이플 처리하는 것을 잊거 나 원본을 스테이플 처리하려는 경우에 유용합니다.

#### 수동으로 스테이플 처리할 수 있는 용지 매수**:**

프린터를 설치하면 사용 가능한 용지 크기가 설정되어 고정됩니다.

- A4 또는 A3
- ❏ 용지 크기: A4
	- $60 90$  q/m<sup>2</sup>: 50 매

```
91 ~105 g/m<sup>2</sup>: 30 매
```
❏ 용지 크기: A3

 $60 - 90$  g/m<sup>2</sup>: 30 매

91 ~105 g/m<sup>2</sup>: 20 매

Letter 또는 Ledger

❏ 용지 크기: Letter

 $60 - 90$  g/m<sup>2</sup>: 50 매

91~105 g/m<sup>2</sup>: 30 매

❏ 용지 크기: Ledger

 $60 - 90$  g/m<sup>2</sup>: 30 매

 $91 - 105$  g/m<sup>2</sup>: 20 매

1. 스테이플 버튼을 누릅니다.

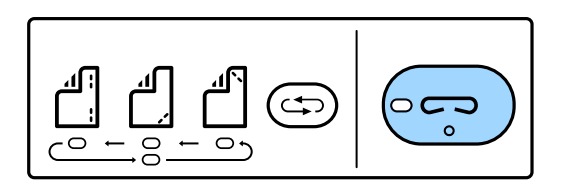

용지 배출 유닛의 셔터가 열리고 수동 스테이플 모드가 설정됩니다.

2. 위치를 스테이플로 설정합니다.

설정을 전환하려면 스테이플 위치 전환 버튼을 여러 차례 누릅니다. 선택한 스테이플 위치 아래에 있는 녹색 등이 켜집니다. 스테이플 위치 전환 버튼을 누르면 선택을 변경할 수 있습니다.

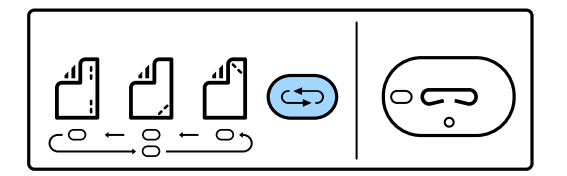

3. 용지를 급지합니다.

인쇄 가능한 면이 아래를 향하게 용지를 급지하면 용지 배출 유닛의 셔터가 열립니다. 스테이플 위치에 따라 용지 급지 위치를 조정합니다.

! 주의**:** 용지 배출 유닛의 입구에 손을 올려 놓지 마십시오.

참고**:**

❏ 급지하기 전에 스테이플 위치 전환 버튼을 누릅니다. 용지가 급지된 경우에는 이 버튼을 사용할 수 없습니다.

❏ 용지가 제대로 급지되면 스테이플 버튼 표시등이 켜집니다. 표시등이 꺼지면 용지를 다시 급지하십시오.

4. 스테이플 처리합니다.

용지에서 손을 뗀 다음 스테이플 버튼을 누릅니다.

수동 스테이플 모드를 종료하려면 스테이플 위치 전환 버튼을 여러 차례 눌러 표시등을 끄십시오.

참고**:**

예기치 않은 현상이 발생하는 경우 프린터 제어판의 오류 표시등이 켜지거나 깜박이며 메시지가 표시됩니다.

관련 정보

- ◆ "옵션 품목의 유형 및 코드[" p.184](#page-183-0)
- **→ "[스테이플](#page-191-0) 카트리지" p.192**

## 용지 카세트 잠금 장치 사용

용지 카세트 잠금 장치를 용지 카세트 1 ~ 4에 장착할 수 있습니다. 관리자가 용지를 관리하려는 경우에 유용합니다. 키를 안전한 곳에 보관하십시오.

용지 카세트 잠금 장치에서 용지 카세트를 분리할 경우 열쇠를 잠금 장치에 끼우십시오. 버튼이 슬롯 중간에 나타난 후에 열쇠를 빼야

1. 용지 카세트 잠금 장치를 장착합니다.

2. 가운데 버튼을 누른 다음 열쇠를 뺍니다. 키를 안전한 곳에 보관하십시오.

관련 정보

참고**:**

합니다.

**→ "옵션 품목의 유형 및 코드[" p.184](#page-183-0)** 

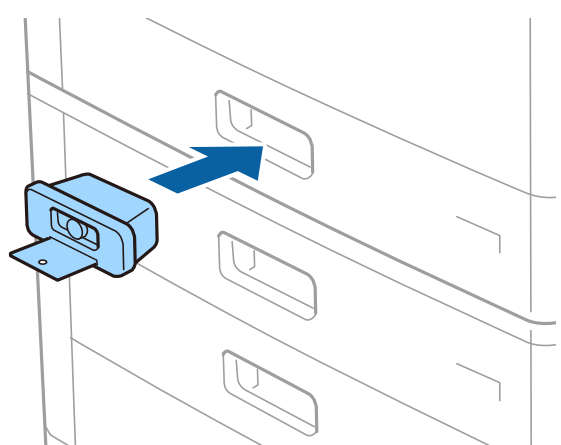

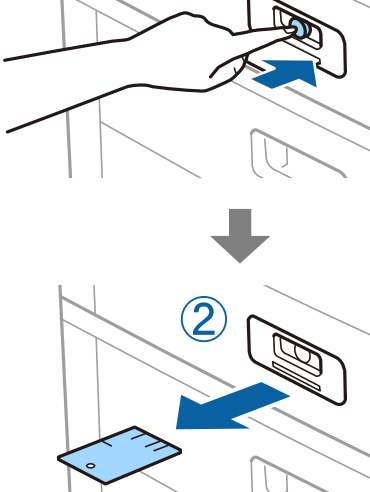

<span id="page-187-0"></span>소모품

## 잉크 카트리지

### 잉크 카트리지 취급 시 주의사항

잉크 카트리지를 교체하기 전에 다음 지시사항을 읽어 주십시오.

#### 취급 시 유의사항

- ❏ 잉크 카트리지는 일반 실내 온도에서 직사광선을 피하여 보관하십시오.
- ❏ Epson은 잉크 카트리지를 패키지에 인쇄된 기한 내에 사용하는 것을 권장합니다.
- ❏ 최상의 결과를 위해 잉크 카트리지 패키지가 아래쪽을 향하도록 보관하십시오.
- ❏ 잉크 카트리지를 차가운 곳에서 보관하다가 실내로 가져온 경우 사용 전에 상온에서 최소 12 시간 이상 두었다가 사용하십시 오.
- ❏ 그림에 표시된 부분은 만지지 마십시오. 정상적으로 작동하지 않거나 인쇄되지 않을 수 있습니다.

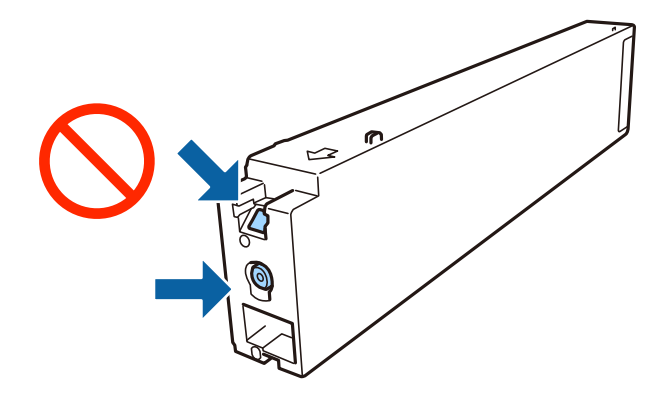

- ❏ 모든 잉크 카트리지를 장착하지 않으면 인쇄할 수 없습니다.
- ❏ 잉크를 공급하는 도중에는 프린터의 전원을 끄지 마십시오. 잉크 공급이 완료되지 않으면 인쇄하지 못할 수 있습니다.
- ❏ 프린터를 잉크 카트리지를 분리한 채로 두거나 잉크 카트리지 교체 도중에 프린터의 전원을 끄지 마십시오. 프린터 헤드 노즐 에 남아 있는 잉크가 말라서 인쇄하지 못할 수 있습니다.
- ❏ 잉크 카트리지를 일시적으로 빼내야 하는 경우에는 잉크 공급 부분에 먼지나 이물질이 끼지 않도록 보호하십시오. 프린터와 같은 보관 환경에서 잉크 카트리지를 보관하고, 잉크 공급 포트가 옆을 향하도록 보관하십시오. 잉크 공급 포트는 잉크가 새 어 나오지 않도록 설계된 밸브가 장착되어 있으므로 덮개 또는 플러그를 장착할 필요가 없습니다.
- ❏ 제거한 잉크 카트리지의 잉크 공급 포트 주위에 잉크가 있을 수 있으므로 카트리지 제거 시 주변에 잉크가 묻지 않도록 주의 하십시오.
- ❏ 프린터에는 각 카트리지의 잉크 잔량 등의 정보를 모니터링하는 녹색 칩이 장착된 잉크 카트리지를 사용하십시오. 카트리지 가 비기 전에 프린터에서 제거한 경우에도 다시 삽입하여 계속 사용할 수 있습니다.
- ❏ 프린터에 카트리지를 교체하라는 표시가 나타날 경우, 우수한 인쇄 품질을 보증하고 프린터 헤드를 보호하기 위해 안전을 대 비한 잉크 예비량이 남아 있게 됩니다. 예비량은 용량에 포함되지 않습니다.
- ❏ 잉크 카트리지는 재활용 소재가 사용될 수 있지만 프린터 기능 또는 성능에는 아무런 영향이 없습니다.
- ❏ 잉크 카트리지의 사양 및 외관은 품질 향상을 위해 사전 예고 없이 변경될 수 있습니다.
- <span id="page-188-0"></span>❏ 잉크 카트리지를 분해하거나 개조하지 마십시오. 정상적으로 인쇄하지 못할 수 있습니다.
- ❏ 사용량은 인쇄하는 이미지, 용지 종류, 인쇄 빈도 및 온도와 같은 작업 환경에 따라 달라집니다.
- ❏ 잉크팩을 바닥에 떨어뜨리거나 단단한 물체에 부딪치지 마십시오. 잉크가 샐 수 있습니다.

### 잉크 사용량

- ❏ 최적의 프린터 헤드 성능을 유지하기 위하여, 인쇄 시뿐만 아니라 프린터 헤드 청소와 같은 유지보수 작업 시에도 모든 카트 리지에서 잉크 일부가 소모됩니다.
- ❏ 프린터와 함께 제공된 잉크 카트리지의 잉크는 초기 설치 과정에서 부분적으로 사용됩니다. 높은 품질의 출력물을 제작하기 위해 프린터 헤드에 잉크가 완전히 채워집니다. 한 번만 수행되는 이 과정에 잉크가 일부 소모되므로 처음에 장착한 잉크 카 트리지는 나중에 장착하는 잉크 카트리지보다 인쇄량이 적을 수 있습니다.

## 잉크 카트리지 코드

다음은 Epson 정품 잉크 카트리지의 코드입니다.

### **WF-C20590**

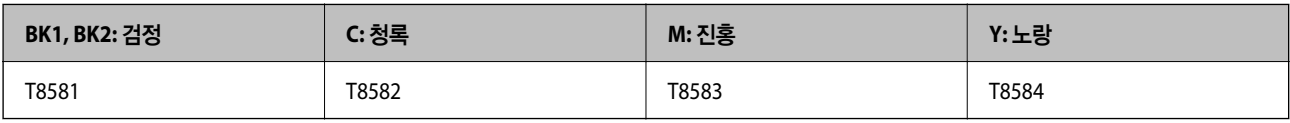

#### **WF-C17590**

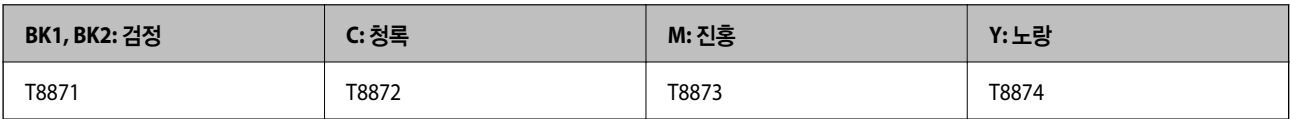

Epson은 Epson 정품 잉크 카트리지 사용을 권장합니다. Epson은 정품이 아닌 잉크의 품질 및 신뢰성을 보증할 수 없습니다. 비 정품 잉크 카트리지 제품 사용으로 인해 프린터 고장이나 손상이 발생하는 경우 Epson의 무상 보증 서비스를 받을 수 없습니다. 비정품 잉크 잔량 정보는 표시되지 않을 수 있습니다.

#### 참고**:**

잉크 카트리지 코드는 나라마다 다릅니다. 해당 지역의 올바른 코드는 고객 지원 센터에 문의하십시오.

#### 관련 정보

**◆ "고객 지원 [웹사이트](#page-261-0)" p.262** 

### <span id="page-189-0"></span>잉크 카트리지 교체 방법

제어판에 교체 안내가 표시되면 절차를 보면서 방법을 눌러 교체하십시오.

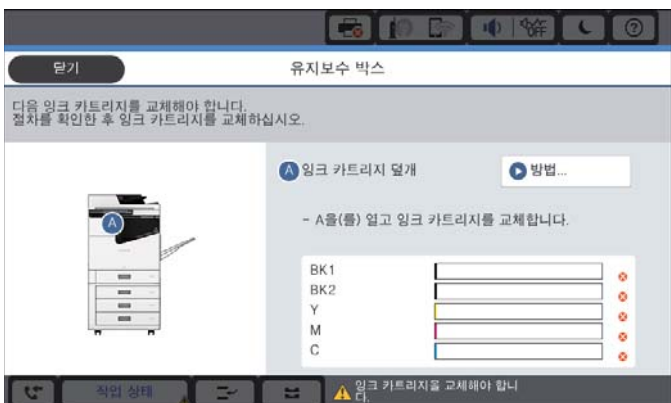

**→ "잉크 [카트리지](#page-187-0) 취급 시 주의사항" p.188** 잉크 잔량 확인

프린터 드라이버 사용 시 컴퓨터에서 확인할 수도 있습니다.

◆ "잉크 [카트리지](#page-188-0) 코드" p.189

도 인쇄를 계속할 수 있습니다.

관련 정보

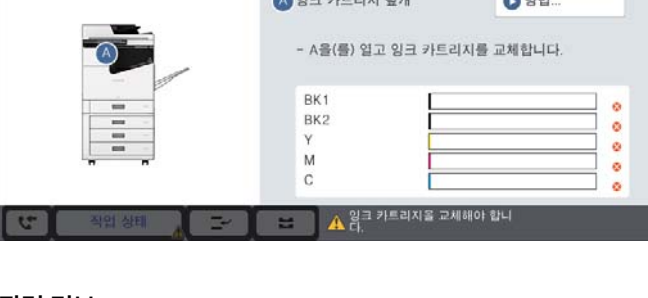

홈 화면에서 을 누르고 소모품**/**기타를 선택하여 대략적인 잉크 잔량을 표시합니다.

- 
- 

제어판에서 확인

참고**:**

관련 정보

◆ "홈 화면 구성[" p.20](#page-19-0)

**→ "프린터 [드라이버](#page-143-0) 열기" p.144** 

유지보수 상자

이 프린터에는 2 개의 검정색 잉크 카트리지가 장착되어 있습니다. 잉크 카트리지는 자동으로 전환되므로 둘 중 하나가 부족해

잉크 부족 메시지가 표시되는 동안에도 인쇄를 계속할 수 있습니다. 잉크 카트리지 교체가 필요할 때 교체하십시오.

유지보수 상자 취급 시 주의사항

유지보수 상자 교체 전에 다음 지시사항을 읽어 주십시오.

소모품

❏ 그림에 표시된 부분은 만지지 마십시오. 정상 작동을 방해하고 잉크로 얼룩질 수 있습니다.

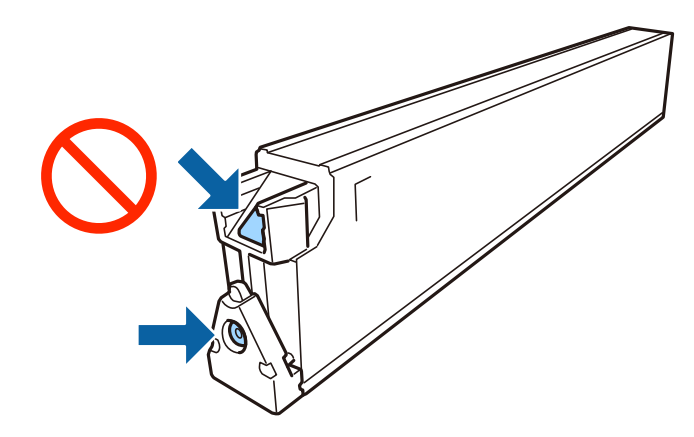

- ❏ 비닐봉지를 밀봉하기 전에는 사용한 유지보수 상자를 기울이지 마십시오. 잉크가 샐 수 있습니다.
- ❏ 직사광선이 비치지 않는 곳에 유지보수 상자를 두십시오.
- ❏ 유지보수 상자를 고온 또는 동결 온도에서 보관하지 마십시오.
- ❏ 오랫동안 제품으로부터 제거 및 분리되어 있었던 유지보수 상자는 재사용하지 마십시오. 상자 안의 잉크가 굳어 더 이상 잉크 를 흡수할 수 없게 되어 잉크가 샐 수 있습니다.
- ❏ 유지보수 상자를 교체할 때를 제외하고는 유지보수 상자와 유지보수 덮개를 제거하지 마십시오. 잉크가 샐 수 있습니다.

### 유지보수 상자 코드

반드시 Epson 정품 유지보수 상자를 사용하십시오. 다음은 Epson 정품 유지보수 상자의 코드입니다. CT13T6713

### 유지보수 상자 교체

인쇄 주기에 따라 잉크가 다소 과잉 배출되어 유지보수 상자에 수집될 수 있습니다. 유지보수 상자에서 잉크가 누출되는 것을 방 지하기 위해 프린터는 유지보수 상자의 용량이 한계에 도달하면 인쇄가 멈추도록 설계되어 있습니다. 교체 여부 및 교체 주기는 인쇄한 페이지 수, 인쇄한 용지 종류 및 프린터가 수행한 청소 횟수에 따라 달라집니다.

유지보수 상자 교체를 알리는 메시지가 표시되면 제어판에 표시되는 애니메이션을 참조하십시오. 유지보수 상자를 교체해야 한 다고 해서 프린터가 제품 사양에 따라 작동이 중단된 것은 아닙니다. 교체 비용은 Epson의 무상 보증 서비스가 적용되지 않습니 다. 사용자가 직접 교체할 수 있습니다.

#### 참고**:**

잉크가 가득 차 넘치는 것을 방지하기 위해 유지보수 상자를 교체할 때까지 인쇄할 수 없습니다. 팩스 전송과 외장 USB 장치에 데이터 저장과 같은 작동은 할 수 있습니다.

#### 관련 정보

- **→ "유지보수 상자 코드" p.191**
- ◆ "[유지보수](#page-189-0) 상자 취급 시 주의사항" p.190

## <span id="page-191-0"></span>유지보수 상자에서 여유 공간 확인

#### 제어판에서 확인

홈 화면에서 을 누르고 소모품**/**기타를 선택하여 유지보수 상자에서 대략적인 여유 공간을 표시합니다. 프린터 드라이버 사용 시 컴퓨터에서 확인할 수도 있습니다.

관련 정보

- ◆ "홈 화면 구성[" p.20](#page-19-0)
- **→ "프린터 [드라이버](#page-143-0) 열기" p.144**

## 스테이플 카트리지

Epson 정품 스테이플 카트리지 사용을 권장합니다.

### 스테이플 카트리지 교체

다음 단계를 따라 스테이플 카트리지를 교체하십시오.

1. 피니셔 유닛의 전면 덮개를 엽니다.

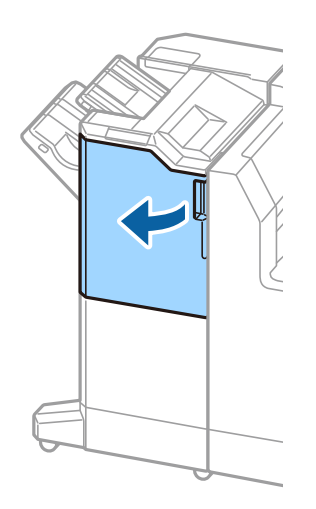

2. 스테이플 카트리지 홀더를 제거합니다.

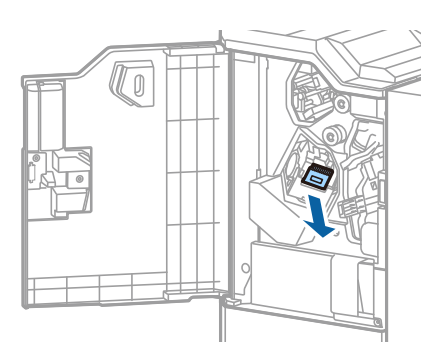

3. 스테이플 카트리지를 교체합니다.

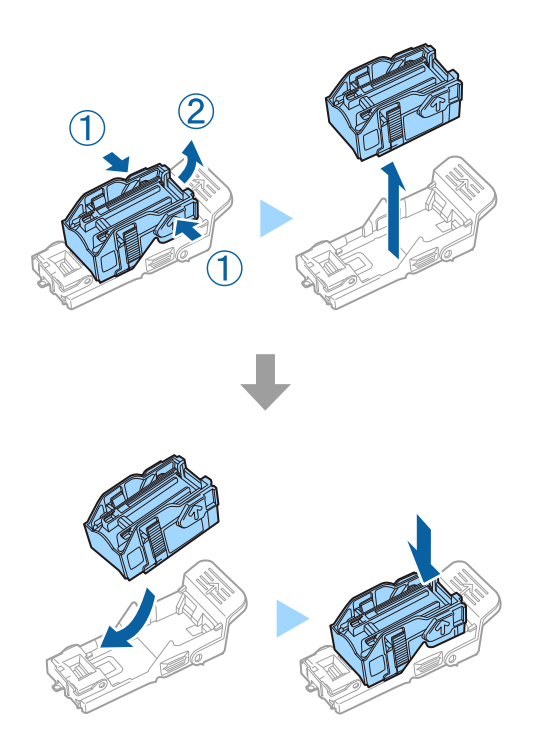

### 참고**:**

카트리지는 비워질 때까지 홀더에서 제거할 수 없습니다.

4. 스테이플 카트리지 홀더를 설치합니다.

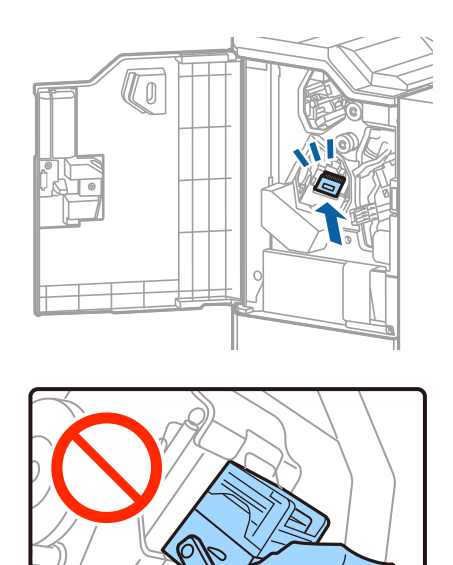

5. 전면 덮개를 닫습니다.

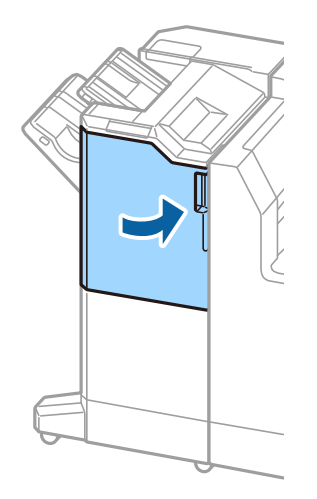

# 네트워크 서비스 및 소프트웨어 정보

프린터가 지원하는 네트워크 서비스 및 소프트웨어를 소개합니다. 소프트웨어는 Epson 웹사이트에서 설치할 수 있습니다.

## 문서 및 이미지 스캔용 응용 프로그램**(Epson Scan 2)**

Epson Scan 2는 스캔 제어용 응용 프로그램입니다. 스캔 이미지의 크기, 해상도, 밝기, 대비, 품질을 조정할 수 있습니다. TWAIN 호환 스캔 응용 프로그램에서 Epson Scan 2를 시작할 수도 있습니다. 자세한 내용은 응용 프로그램의 도움말을 참조하십시오.

#### **Windows**에서 시작

참고**:**

Windows Server 운영 체제는 **데스크톱 경험** 기능이 설치되어 있어야 합니다.

- ❏ Windows 10/Windows Server 2019/Windows Server 2016
	- 시작 버튼을 클릭한 후 **EPSON** > **Epson Scan 2**를 선택합니다.
- ❏ Windows 8.1/Windows 8/Windows Server 2012 R2/Windows Server 2012 검색 참 메뉴에서 응용 프로그램 이름을 입력한 후 표시된 아이콘을 선택합니다.
- ❏ Windows 7/Windows Vista/Windows XP/Windows Server 2008 R2/Windows Server 2008/Windows Server 2003 R2/ Windows Server 2003

시작 버튼을 클릭한 후 모든 프로그램 또는 프로그램 > **EPSON** > **Epson Scan 2**> **Epson Scan 2**를 선택합니다.

#### **Mac OS**에서 시작

참고**:**

Epson Scan 2는 Mac OS의 빠른 사용자 전환 기능을 지원하지 않습니다. 빠른 사용자 전환 기능을 끄십시오.

이동 > 응용 프로그램 > **Epson Software** > **Epson Scan 2**를 선택합니다.

#### 관련 정보

**◆ "최신 응용 [프로그램](#page-199-0) 설치" p.200** 

### 네트워크 스캐너 추가

Epson Scan 2를 사용하려면 먼저 네트워크 스캐너를 추가해야 합니다.

- 1. 소프트웨어를 시작한 다음 스캐너 설정 화면에서 추가를 클릭합니다.
	- 참고**:**
	- □ 추가가 회색 처리되어 있는 경우 편집 사용을 클릭하십시오.
	- ❏ Epson Scan 2의 주메뉴 화면이 표시되면 스캐너에 이미 연결된 것입니다. 다른 네트워크에 연결하려면 스캐너 > 설정을 선택 하여 스캐너 설정 화면을 여십시오.
- 2. 네트워크 스캐너를 추가합니다. 다음 항목을 입력한 후 추가를 클릭합니다.
	- □ 모델: 연결할 스캐너 이름을 선택합니다.
	- ❏ 이름: 스캐너 이름을 최대 32 자 이내로 입력합니다.
- ❏ 네트워크 검색: 컴퓨터와 스캐너가 동일한 네트워크에 있을 경우 해당 IP 주소가 표시됩니다. 표시되지 않을 경우에는 버튼을 클릭하십시오. IP 주소가 표시되지 않을 경우에는 주소 입력을 클릭한 다음 IP 주소를 직접 입력하십시오.
- 3. 스캐너 설정 화면에서 스캐너를 선택한 후 확인을 클릭합니다.

#### 관련 정보

◆ "최신 응용 [프로그램](#page-199-0) 설치" p.200

## 컴퓨터에서 스캔 구성용 응용 프로그램 **(Document Capture Pro)**

Document Capture Pro\* 는 네트워크를 통해 프린터에서 컴퓨터로 전송된 스캔한 이미지에 대한 설정을 구성할 수 있는 응용 프 로그램입니다.

스캔한 이미지를 확인한 후, 컴퓨터에서 파일 저장 형식, 스캔한 이미지 저장 위치 및 전달 대상과 같은 다양한 스캔 설정을 구성 할 수 있습니다. 응용 프로그램 사용 방법에 대한 자세한 내용은 Document Capture Pro 도움말을 참조하십시오.

\*명칭은 Windows의 경우입니다. Mac OS의 경우 명칭은 Document Capture입니다. Windows Server의 경우 명칭은 Document Capture Pro Server입니다.

#### **Windows**에서 시작

❏ Windows 10/Windows Server 2019/Windows Server 2016

시작 버튼을 클릭한 후 **Epson Software** > **Document Capture Pro**를 선택합니다.

- ❏ Windows 8.1/Windows 8/Windows Server 2012 R2/Windows Server 2012 검색 참 메뉴에서 응용 프로그램 이름을 입력한 후 표시된 아이콘을 선택합니다.
- ❏ Windows 7/Windows Vista/Windows XP/Windows Server 2008 R2/Windows Server 2008/Windows Server 2003 R2/ Windows Server 2003

시작 버튼을 클릭하고, 모든 프로그램 또는 프로그램 > **Epson Software** > **Document Capture Pro**를 선택합니다.

#### **Mac OS**에서 시작

이동 > 응용 프로그램 > **Epson Software** > **Document Capture**를 선택합니다.

#### 관련 정보

- ◆ "컴퓨터에 등록된 설정을 사용하여 스캔 [\(Document Capture Pro\)" p.123](#page-122-0)
- **◆ "최신 응용 [프로그램](#page-199-0) 설치" p.200**

## 팩스 작업 구성 및 팩스 송신용 응용 프로그램**(FAX Utility)**

FAX Utility는 컴퓨터에서 팩스를 송신하는 여러 가지 설정을 구성할 수 있는 응용 프로그램입니다. 팩스 송신 시 사용할 연락처 목록을 만들거나 편집하거나, 컴퓨터에 PDF 형식으로 수신된 팩스를 저장하는 구성을 할 수 있습니다. 자세한 내용은 응용 프로 그램의 도움말을 참조하십시오.

#### 참고**:**

- ❏ Windows Server 운영 체제는 지원하지 않습니다.
- ❏ FAX Utility를 설치하기 전에, 본 프린터의 프린터 드라이버를 설치했는지 확인하십시오. 여기에서 PostScript 프린터 드라이버와 Epson Universal 프린터 드라이버는 제외됩니다.

#### **Windows**에서 시작

❏ Windows 10

시작 버튼을 클릭한 후 **Epson Software** > **FAX Utility**를 선택합니다.

❏ Windows 8.1/Windows 8

검색 참 메뉴에서 응용 프로그램 이름을 입력한 후 표시된 아이콘을 선택합니다.

❏ Windows 7/Windows Vista/Windows XP 시작 버튼을 클릭하고, 모든 프로그램(또는 프로그램) > **Epson Software** > **FAX Utility**를 선택합니다.

#### **Mac OS**에서 시작

메뉴에서 시스템 환경설정 > 프린터 및 스캐너(또는 프린트 및 스캔, 프린트 **&** 팩스)를 선택한 후 프린터(FAX)를 선택합니 다. 옵션 및 소모품 > 유틸리티 > 프린터 유틸리티 열기를 클릭합니다.

#### 관련 정보

- **◆ "컥퓨터에서 팩스 수신" p.89**
- **◆ "최신 응용 [프로그램](#page-199-0) 설치" p.200**

## 팩스 전송용 응용 프로그램**(PC-FAX** 드라이버**)**

PC-FAX 드라이버는 별도의 응용 프로그램에서 만든 문서를 컴퓨터에서 바로 팩스로 송신할 수 있는 응용 프로그램입니다. PC-FAX 드라이버는 팩스 유틸리티를 설치할 때 설치됩니다. 자세한 내용은 응용 프로그램의 도움말을 참조하십시오.

#### 참고**:**

❏ Windows Server 운영 체제는 지원하지 않습니다.

❏ 문서를 만들 때 사용한 응용 프로그램에 따라 조작이 다릅니다. 자세한 내용은 응용 프로그램의 도움말을 참조하십시오.

#### **Windows**에서 열기

응용 프로그램의 **파일** 메뉴에서 **인쇄 또는 인쇄 설정**을 선택합니다. 사용 중인 프린터(FAX)를 선택한 후 **인쇄 기본 설정** 또는 **프** 린터 속성을 클릭합니다.

#### **Mac OS**에서 열기

응용 프로그램의 파일 메뉴에서 프린트를 선택합니다. 프린터 설정에서 사용 중인 프린터(FAX)를 선택한 후 팝업 메뉴에서 팩스 설정 또는 수신 설정을 선택합니다.

#### 관련 정보

- **→ "[컴퓨터에서](#page-85-0) 팩스 송신" p.86**
- ◆ "최신 응용 [프로그램](#page-199-0) 설치" p.200

## 프린터 동작 환경설정 응용 프로그램**(Web Config)**

Web Config는 컴퓨터 또는 스마트 장치에 있는 Internet Explorer와 Safari와 같은 웹 브라우저에서 실행되는 응용 프로그램입 니다. 프린터 상태 또는 네트워크 서비스 변경과 프린터 설정을 확인할 수 있습니다. Web Config를 사용하려면 프린터와 컴퓨터 또는 장치를 같은 네트워크에 연결합니다.

#### 다음과 같은 브라우저가 지원됩니다.

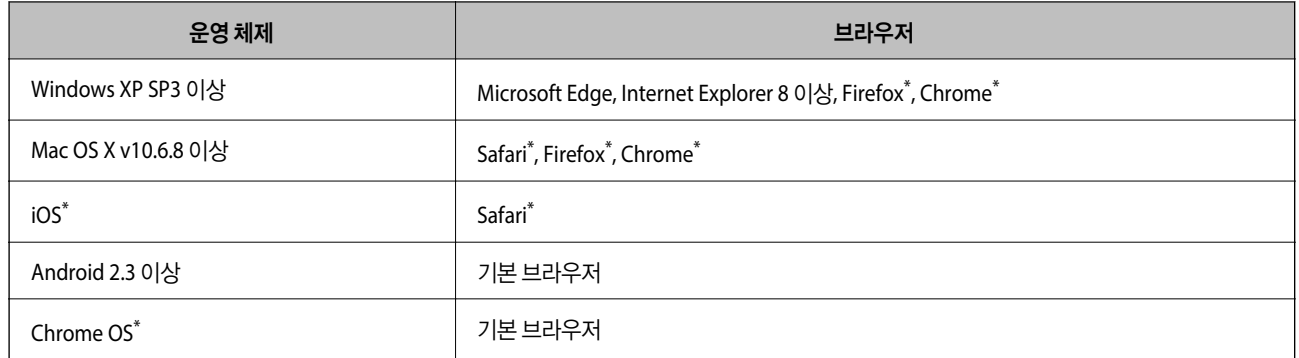

\* 최신 버전을 사용하십시오.

### 웹 브라우저에서 **Web Config** 실행

1. 프린터의 IP 주소를 확인합니다.

프린터의 홈 화면에서 네트워크 아이콘을 누른 다음 활성 연결 방법을 눌러 프린터의 IP 주소를 확인합니다.

참고**:**

IP 주소는 네트워크 연결 보고서를 인쇄하여 확인할 수도 있습니다.

2. 컴퓨터 또는 스마트 장치에서 웹 브라우저를 실행한 후 프린터의 IP 주소를 입력합니다.

형식:

IPv4: http://프린터의 IP 주소/

IPv6: http://[프린터의 IP 주소]/

예:

IPv4: http://192.168.100.201/

IPv6: http://[2001:db8::1000:1]/

#### 참고**:**

스마트 장치를 사용하여 Epson iPrint의 유지보수 화면에서 Web Config를 실행할 수도 있습니다.

#### 관련 정보

- & ["Epson iPrint](#page-180-0) 사용" p.181
- $\rightarrow$  "일반 설정의 [네트워크](#page-41-0) 설정 메뉴 옵션" p.42

### **Windows**에서 **Web Config** 실행

WSD를 이용하여 프린터를 컴퓨터에 연결하는 경우, 다음 순서로 Web Config를 실행합니다.

- 1. 컴퓨터에서 프린터 목록을 엽니다.
	- ❏ Windows 10

시작 버튼을 클릭한 후 **Windows** 시스템 > 제어판 > 하드웨어 및 소리 항목에서 장치 및 프린터 보기를 선택합니다.

<span id="page-198-0"></span>❏ Windows 8.1/Windows 8

데스크톱 > 설정 > 제어판 > 하드웨어 및 소리 항목(또는 하드웨어)에서 장치 및 프린터 보기를 선택합니다.

❏ Windows 7

시작 버튼을 클릭하고 제어판 > 하드웨어 및 소리 항목에서 장치 및 프린터 보기를 선택합니다.

- ❏ Windows Vista 시작 버튼을 클릭하고 제어판 > 하드웨어 및 소리 항목에서 프린터를 선택합니다.
- 2. 프린터를 마우스 오른쪽 버튼으로 클릭하고 속성을 선택합니다.
- 3. **Web Service** 탭을 선택하고 URL을 클릭합니다.

### **Mac OS**에서 **Web Config** 실행

- 1. <u>Mich 메뉴에서 **시스템 환경설정 > 프린터 및 스캐너**(또는 **프린트 및 스캔, 프린트 & 팩스**)를 선택한 후 프린터를 선택합니</u> 다.
- 2. 옵션 및 소모품 > 프린터 웹페이지 보기를 클릭합니다.

## 소프트웨어 업데이트 도구 **(Software Updater)**

EPSON Software Updater는 인터넷으로 새로운 또는 업데이트된 소프트웨어를 확인하고 설치하는 응용 프로그램입니다. 프린 터의 매뉴얼에 대한 업데이트 또한 가능합니다.

참고**:**

Windows Server 운영 체제는 지원하지 않습니다.

#### 설치 방법

제공된 소프트웨어 디스크에서 Software Updater를 설치하거나 Epson 웹 사이트에서 최신 버전을 다운로드합니다.

<http://www.epson.co.kr/>

#### **Windows**에서 시작

- ❏ Windows 10
	- 시작 버튼을 클릭한 후 **Epson Software** > **EPSON Software Updater**를 선택합니다.
- ❏ Windows 8.1/Windows 8

검색 참 메뉴에서 응용 프로그램 이름을 입력한 후 표시된 아이콘을 선택합니다.

❏ Windows 7/Windows Vista/Windows XP

시작 버튼을 클릭한 후 모든 프로그램 (또는 프로그램) > **Epson Software** > **EPSON Software Updater**를 선택합니다.

참고**:**

데스크톱의 작업 표시줄에서 프린터 아이콘을 클릭한 후 소프트웨어 업데이트를 선택하여 EPSON Software Updater를 시작할 수도 있습니다.

#### **Mac OS**에서 시작

이동 > 응용 프로그램 > **Epson Software** > **EPSON Software Updater**를 선택합니다.

#### <span id="page-199-0"></span>관련 정보

◆ "최신 응용 프로그램 설치" p.200

## 최신 응용 프로그램 설치

#### 참고**:**

응용 프로그램을 재설치하려면 먼저 응용 프로그램을 삭제해야 합니다.

- 1. 프린터와 컴퓨터가 통신 사용이 가능하고 프린터가 인터넷에 연결되어 있는지 확인합니다.
- 2. EPSON Software Updater를 시작합니다.

스크린샷은 Windows 화면 예시입니다.

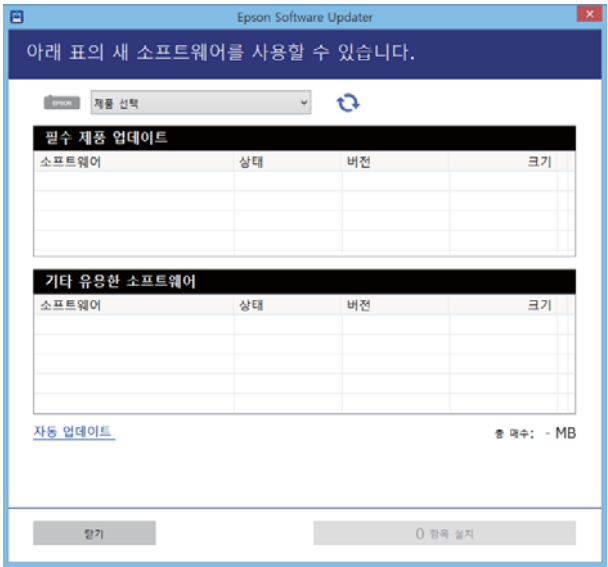

- 3. Windows의 경우 프린터를 선택한 후 을 클릭하여 사용 가능한 최신 응용 프로그램을 확인합니다.
- 4. 설치 또는 업데이트하려는 항목을 선택한 다음 화면 하단 오른쪽에 있는 설치 버튼을 클릭합니다.

### c 중요**:**

업데이트가 완료될 때까지 프린터를 끄거나 플러그를 뽑지 마십시오. 프린터가 오작동할 수 있습니다.

#### 참고**:**

❏ Epson 웹사이트에서 최신 응용 프로그램을 다운로드할 수 있습니다.

#### <http://www.epson.co.kr/>

❏ Windows Server 운영 체제를 사용할 경우 Epson Software Updater를 사용할 수 없습니다. Epson 웹사이트에서 최신 응용 프 로그램을 다운로드합니다.

#### 관련 정보

- ◆ "소프트웨어 업데이트 도구 [\(Software Updater\)" p.199](#page-198-0)
- ◆ "응용 [프로그램](#page-203-0) 제거" p.204

## **PostScript** 프린터 드라이버 설치

### **USB** 인터페이스를 사용하여 **PostScript** 프린터 드라이버 설치 **- Windows**

- 1. 바이러스 검사 소프트웨어를 중지합니다.
- 2. 프린터와 함께 제공된 소프트웨어 디스크를 넣고 "Driver/PostScript/eppsnt.inf" 파일을 다운로드합니다.
	- 참고**:**

컴퓨터에 CD/DVD 드라이브가 없는 경우에는 Epson 지원 웹사이트에서 프린터 드라이버를 다운로드하십시오.

<http://www.epson.co.kr/sl/s/>

- 3. USB 케이블로 컴퓨터에 프린터를 연결한 후 프린터의 전원을 켭니다.
	- 참고**:**

Windows Vista/Windows XP의 경우, 새 하드웨어 발견 화면이 나타나면 나중에 알림을 클릭합니다.

- 4. 프린터를 추가합니다.
	- ❏ Windows 10/Windows Server 2019/Windows Server 2016 시작 버튼을 클릭한 후 **Windows** 시스템 > 제어판 > 하드웨어 및 소리에서 장치 및 프린터 보기를 선택한 다음 프린터 추가를 클릭합니다.
	- ❏ Windows 8.1/Windows 8/Windows Server 2012 R2/Windows Server 2012

데스크톱 > 설정 > 제어판 > 하드웨어 및 소리에서 장치 및 프린터 보기를 선택한 후 프린터 추가를 클릭합니다.

- ❏ Windows 7/Windows Server 2008 R2 시작 버튼을 클릭하고, 제어판 > 하드웨어 및 소리에서 장치 및 프린터 보기를 선택한 후 프린터 추가를 클릭합니다.
- ❏ Windows Vista/Windows Server 2008 시작 버튼을 클릭하고, 제어판 > 하드웨어 및 소리에서 프린터를 선택한 후 프린터 추가를 클릭합니다.
- ❏ Windows XP/Windows Server 2003 R2/Windows Server 2003

시작 버튼을 클릭하고, 제어판 > 프린터 및 기타 하드웨어 > 프린터 및 팩스 > 프린터 추가를 선택한 후 다음을 클릭합니 다.

- 5. 로컬 프린터를 추가합니다.
	- ❏ Windows 10/Windows 8.1/Windows 8/Windows Server 2019/Windows Server 2016/Windows Server 2012 R2/ Windows Server 2012

원하는 프린터가 목록에 없습니다**.**를 클릭하고, 수동 설정으로 로컬 프린터 또는 네트워크 프린터 추가를 선택한 후 다음 을 클릭합니다.

❏ Windows 7/Windows Vista/Windows Server 2008 R2/Windows Server 2008

로컬 프린터 추가를 클릭합니다.

❏ Windows XP/Windows Server 2003 R2/Windows Server 2003

이 컴퓨터에 연결된 로컬 프린터를 선택하고, 플러그 앤 플레이 프린터를 자동으로 검색 및 설치 체크 박스를 선택 해제 한 후 다음을 클릭합니다.

- 6. 다음 포트 사용을 선택하고, **USB001 (Virtual printer port for USB)**을 선택한 후 다음을 클릭합니다.
- 7. 디스크 있음을 클릭하고, 소프트웨어 디스크 또는 웹사이트에서 다운로드한 파일에서 "eppsnt.inf" 파일을 지정한 후 확인 을 클릭합니다.
- 8. 프린터를 선택한 후 다음을 클릭합니다.
- 9. 화면의 지시에 따라 설치를 완료합니다.

### 네트워크 인터페이스를 사용하여 **PostScript** 프린터 드라이버 설치 **- Windows**

- 1. 바이러스 검사 소프트웨어를 중지합니다.
- 2. 프린터와 함께 제공된 소프트웨어 디스크를 넣고 "Driver/PostScript/eppsnt.inf" 파일을 다운로드합니다.

참고**:**

컴퓨터에 CD/DVD 드라이브가 없는 경우에는 Epson 지원 웹사이트에서 프린터 드라이버를 다운로드하십시오.

<http://www.epson.co.kr/sl/s/>

- 3. 프린터를 추가합니다.
	- ❏ Windows 10/Windows Server 2019/Windows Server 2016

시작 버튼을 클릭한 후 **Windows** 시스템 > 제어판 > 하드웨어 및 소리에서 장치 및 프린터 보기를 선택한 다음 프린터 추가를 클릭합니다.

- ❏ Windows 8.1/Windows 8/Windows Server 2012 R2/Windows Server 2012 데스크톱 > 설정 > 제어판 > 하드웨어 및 소리에서 장치 및 프린터 보기를 선택한 후 프린터 추가를 클릭합니다.
- ❏ Windows 7/Windows Server 2008 R2 시작 버튼을 클릭하고, 제어판 > 하드웨어 및 소리에서 장치 및 프린터 보기를 선택한 후 프린터 추가를 클릭합니다.
- ❏ Windows Vista/Windows Server 2008 시작 버튼을 클릭하고, 제어판 > 하드웨어 및 소리에서 프린터를 선택한 후 프린터 추가를 클릭합니다.
- ❏ Windows XP/Windows Server 2003 R2/Windows Server 2003 시작 버튼을 클릭하고, 제어판 > 프린터 및 기타 하드웨어 > 프린터 및 팩스 > 프린터 추가를 선택한 후 다음을 클릭합니 다.
- 4. 로컬 프린터를 추가합니다.
	- ❏ Windows 10/Windows 8.1/Windows 8/Windows Server 2019/Windows Server 2016/Windows Server 2012 R2/ Windows Server 2012

원하는 프린터가 목록에 없습니다**.**를 클릭하고, 수동 설정으로 로컬 프린터 또는 네트워크 프린터 추가를 선택한 후 다음 을 클릭합니다.

❏ Windows 7/Windows Vista/Windows Server 2008 R2/Windows Server 2008

로컬 프린터 추가를 클릭합니다.

❏ Windows XP/Windows Server 2003 R2/Windows Server 2003

이 컴퓨터에 연결된 로컬 프린터를 선택하고, 플러그 앤 플레이 프린터를 자동으로 검색 및 설치 체크 박스를 선택 해제 한 후 다음을 클릭합니다.

5. 새 포트 만들기를 선택하고, **Standard TCP/IP Port**를 선택한 후 다음을 클릭합니다.

참고**:**

Windows XP/Windows Server 2003 R2/Windows Server 2003 사용자의 경우, 표준 **TCP/IP** 프린터 포트 추가 마법사 화면이 표시 되면 다음을 클릭합니다.

6. 프린터의 IP 주소를 입력한 후 다음을 클릭합니다.

#### 참고**:**

- ❏ 프린터의 홈 화면에서 네트워크 아이콘을 선택한 다음 활성 연결 방법을 선택하여 프린터의 IP 주소를 확인합니다.
- ❏ Windows XP/Windows Server 2003 R2/Windows Server 2003 사용자의 경우, 표준 **TCP/IP** 프린터 포트 추가 마법사 화면이 표시되면 마침을 클릭합니다.
- 7. 디스크 있음을 클릭하고, 소프트웨어 디스크 또는 웹사이트에서 다운로드한 파일에서 "eppsnt.inf" 파일을 지정한 후 확인 을 클릭합니다.
- 8. 프린터를 선택한 후 다음을 클릭합니다.
- 9. 화면의 지시에 따라 설치를 완료합니다.

### **PostScript** 프린터 드라이버 설치 **- Mac OS**

Epson 지원 웹사이트에서 프린터 드라이버를 다운로드하여 설치합니다.

#### <http://www.epson.co.kr/sl/s/>

프린터 드라이버 설치 시 프린터의 IP 주소가 필요합니다.

프린터의 홈 화면에서 네트워크 아이콘을 누른 다음 활성 연결 방법을 눌러 프린터의 IP 주소를 확인합니다.

### 프린터 드라이버 추가 **(Mac OS**만 해당**)**

- 1. 메뉴에서 시스템 환경설정 > 프린터 및 스캐너 (또는 프린트 및 스캔, 프린트 **&** 팩스)를 선택합니다.
- 2. **+** 를 클릭한 후 다른 프린터 또는 스캐너 추가를 선택합니다.
- 3. 프린터를 선택한 후 추가를 클릭합니다.

#### 참고**:**

- ❏ 프린터가 목록에 없으면 컴퓨터와 올바르게 연결되어 있고 프린터 전원이 켜져 있는지 확인하십시오.
- ❏ USB, IP 또는 Bonjour 연결 시에는 프린터 드라이버를 추가한 후 옵션 용지 카세트 장치를 수동으로 설정합니다.

## **Epson Universal** 프린터 드라이버 설치 **(Windows**만 해당**)**

Epson Universal 프린터 드라이버는 범용 PCL6 호환 프린터 드라이버입니다. 이 프린터 드라이버 \* 를 설치한 후에는 이 프린터 드라이버를 지원하는 모든 Epson 프린터에서 인쇄할 수 있습니다.

일반 프린터 드라이버이므로, 본 프린터용으로 특별히 설계된 프린터 드라이버에 비해 인쇄 기능이 제한되어 있습니다.

프린터를 컴퓨터와 동일한 네트워크에 연결한 다음 아래 절차에 따라 프린터 드라이버를 설치하십시오.

- 1. Epson 지원 웹사이트에서 드라이버의 실행 파일을 다운로드합니다. <http://www.epson.co.kr/sl/s/>
- 2. 실행 파일을 더블 클릭합니다.

<span id="page-203-0"></span>3. 화면의 지시에 따라 설치를 완료합니다.

#### 참고**:**

Windows 컴퓨터를 사용 중이고 웹 사이트에서 다운로드할 수 없는 경우에는 프린터에 제공된 소프트웨어 디스크에서 설치하십 시오. "Driver\Universal"에서 액세스합니다.

## 응용 프로그램 제거

컴퓨터에 관리자로 로그인합니다. 컴퓨터에 메시지가 표시되면 관리자 비밀번호를 입력하십시오.

### 응용 프로그램 제거 **- Windows**

- 1.  $(\cdot)$  버튼을 눌러 프린터의 전원을 끕니다.
- 2. 실행 중인 모든 응용 프로그램을 종료합니다.
- 3. 제어판을 엽니다.
	- ❏ Windows 10/Windows Server 2019/Windows Server 2016 시작 버튼을 클릭한 후 **Windows** 시스템 > 제어판을 선택합니다.
	- ❏ Windows 8.1/Windows 8/Windows Server 2012 R2/Windows Server 2012 데스크톱 > 설정 > 제어판을 선택합니다.
	- ❏ Windows 7/Windows Vista/Windows XP/Windows Server 2008 R2/Windows Server 2008/Windows Server 2003 R2/ Windows Server 2003

시작 버튼을 클릭하고 제어판을 선택합니다.

- 4. 프로그램 제거(또는 프로그램 추가**/**제거)를 엽니다.
	- ❏ Windows 10/Windows 8.1/Windows 8/Windows 7/Windows Vista/Windows Server 2019/Windows Server 2016/ Windows Server 2012 R2/Windows Server 2012/Windows Server 2008 R2/Windows Server 2008 프로그램에서 프로그램 제거를 선택합니다.

❏ Windows XP/Windows Server 2003 R2/Windows Server 2003

프로그램 추가**/**제거를 클릭합니다.

5. 삭제할 응용 프로그램을 선택합니다.

인쇄 작업이 있을 경우에는 프린터 드라이버를 제거할 수 없습니다. 작업을 삭제하거나 인쇄할 때까지 기다린 후 제거하십 시오.

- 6. 응용 프로그램을 제거합니다.
	- ❏ Windows 10/Windows 8.1/Windows 8/Windows 7/Windows Vista/Windows Server 2019/Windows Server 2016/ Windows Server 2012 R2/Windows Server 2012/Windows Server 2008 R2/Windows Server 2008 제거**/**변경 또는 제거를 클릭합니다.
	- ❏ Windows XP/Windows Server 2003 R2/Windows Server 2003

변경**/**제거 또는 제거를 클릭합니다.

참고**:**

사용자 계정 컨트롤 창이 표시되면 계속을 클릭합니다.

<span id="page-204-0"></span>7. 화면의 지시에 따릅니다.

### 응용 프로그램 제거 **- Mac OS**

- 1. EPSON Software Updater를 사용하여 Uninstaller를 다운로드합니다. Uninstaller를 한 번 다운로드하면 응용 프로그램을 삭제할 때마다 다운로드할 필요가 없습니다.
- 2.  $(\cdot)$  버튼을 눌러 프린터의 전원을 끕니다.
- 3. 프린터 드라이버 또는 PC-FAX 드라이버를 삭제하려면, ML 메뉴에서 **시스템 환경설정 > 프린터 및 스캐너**(또는 **프린트 및** 스캔, 프린트 **&** 팩스)를 선택한 후 사용할 수 있는 프린터 목록에서 프린터를 제거합니다.
- 4. 실행 중인 모든 응용 프로그램을 종료합니다.
- 5. 이동 > 응용 프로그램 > **Epson Software** > **Uninstaller**를 선택합니다.
- 6. 제거할 응용 프로그램을 선택한 후 **Uninstall**을 클릭합니다.

### c 중요**:**

Uninstaller는 컴퓨터에서 Epson 잉크젯 프린터의 모든 드라이버를 제거합니다. 여러 대의 Epson 잉크젯 프린터를 사용 중이고 일부 드라이버만 삭제하려면, 먼저 모든 드라이버를 삭제한 후 필요한 프린터 드라이버를 다시 설치하십시오.

#### 참고**:**

응용 프로그램 목록에서 삭제하려는 응용 프로그램을 찾을 수 없으면 Uninstaller를 사용하여 삭제할 수 없습니다. 이런 경우, 이 동 > 응용 프로그램 > **Epson Software**를 선택하여 삭제하려는 응용 프로그램을 선택한 후 휴지통 아이콘으로 드래그합니다.

#### 관련 정보

& "소프트웨어 업데이트 도구 [\(Software Updater\)" p.199](#page-198-0)

## 네트워크 서비스 사용 인쇄

인터넷 상에서 사용할 수 있는 Epson Connect를 사용하여 스마트폰, 태블릿 PC 또는 노트북으로 언제 어디서나 인쇄할 수 있습 니다. 이 서비스를 사용하려면 Epson Connect에서 사용자 및 프린터를 등록해야 합니다.

인터넷에서 사용할 수 있는 기능은 다음과 같습니다.

❏ Email Print

프린터에 할당된 이메일 주소로 문서 또는 이미지와 같은 파일을 첨부하여 이메일을 전송할 경우 가정 또는 사무실 프린터 등 의 원격 위치에서 해당 이메일과 첨부 파일을 인쇄할 수 있습니다.

❏ Epson iPrint

스마트폰 또는 태블릿에서 인쇄 또는 스캔할 수 있는 iOS 및 Android용 응용 프로그램입니다. 동일한 무선 LAN의 프린터에 직접 전송하여 문서, 이미지 및 웹 사이트를 인쇄할 수 있습니다.

❏ 클라우드로 스캔

인쇄하려는 스캔된 이미지를 다른 프린터로 전송할 수 있는 응용 프로그램입니다. 스캔된 데이터를 사용 가능한 클라우드 서 비스로 업로드할 수도 있습니다.

❏ Remote Print Driver

Remote Print Driver에서 지원하는 공유 드라이버입니다. 원격 위치에서 프린터를 사용하여 인쇄할 경우 일반 응용 프로그램 창에서 프린터를 변경하여 인쇄할 수 있습니다.

자세한 내용은 Epson Connect 웹 포털을 참조하십시오.

<https://www.epsonconnect.com/>

관련 정보

◆ ["Epson iPrint](#page-180-0) 사용" p.181

유지보수

## 프린터 청소

스캔 데이터 또는 인쇄 문서에 먼지 또는 고르지 않은 컬러가 있을 경우 스캐너 평판 및 ADF를 청소하십시오.

## $\mathbf{a}$  &  $\mathbf{c}$ :

절대로 알코올이나 시너로 프린터를 닦지 마십시오. 이 화학물질들은 프린터를 손상시킬 수 있습니다.

- 1. 문서 덮개를 엽니다.
- 2. 부드러운 천으로 스캐너 평판의 표면과 왼쪽을 청소합니다.

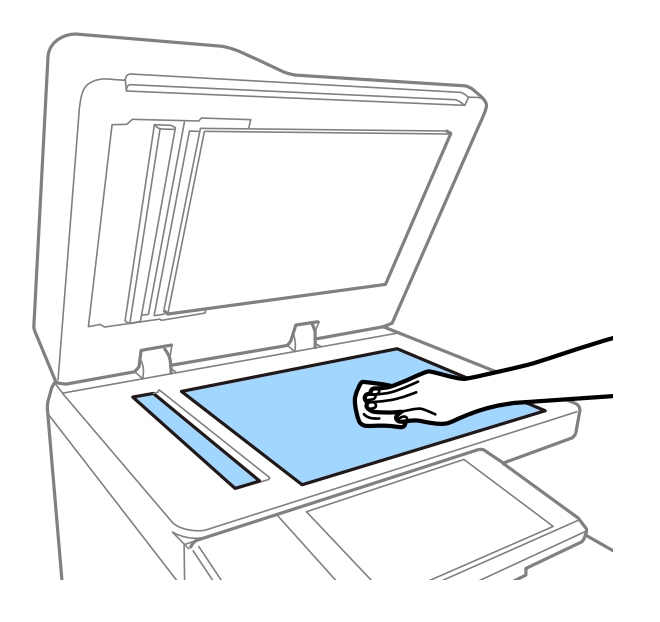

### $\mathbf{0}$  şa: 평판 표면을 너무 세게 누르거나 긁거나 손상하지 마십시오. 평판 표면이 손상되면 스캔 품질이 떨어질 수 있습니다.

참고**:**

평판에 기름 얼룩 또는 닦아내기 힘든 이물질이 묻어 있는 경우, 소량의 유리 세척제와 부드러운 천을 사용하여 제거하십시오. 먼 지를 제거한 후 남은 물기를 모두 닦아 냅니다.

유지보수

3. 부드러운 천을 사용하여 ADF 안쪽의 유리 부품을 닦습니다.

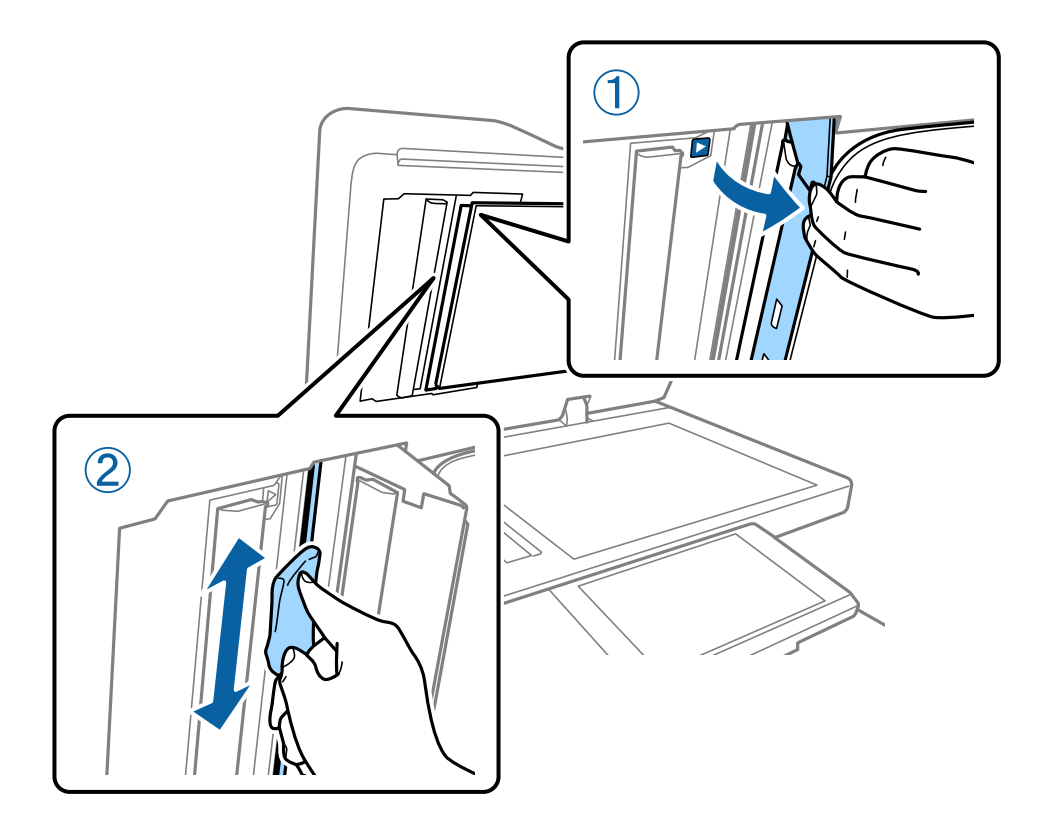

## 회로 차단기 점검

프린터 내부에서 단락이 발생하면 회로 차단기가 자동으로 전원 공급을 차단합니다. 다음 작업을 한 달에 1 번 정도 수행하십시 오. 차단기 표시 또는 테스트 버튼 위치가 변경되는 경우에도 절차 순서는 동일합니다.

차단기는 사전 예고 없이 변경 또는 제거될 수 있습니다.

 $1.$   $\bigcup$  버튼을 눌러 프린터의 전원을 끕니다.

전원 플러그를 콘센트에 연결해 둡니다.

- $\Box$  $15A$  $T_{\text{BUT0}}$  $\Box$ ు⇔ణౕ
- 2. 회로 차단기 덮개를 열고 볼펜과 같이 끝이 뾰족한 물체로 TEST BUTTON을 누릅니다.

3. 차단기 스위치가 ON 과 OFF 위치로 자동 이동합니다. 표시등이 노란색인지 확인합니다.

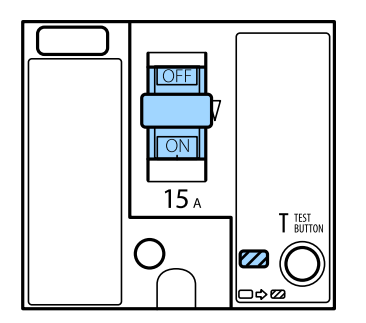

4. 스위치를 OFF로 밉니다.

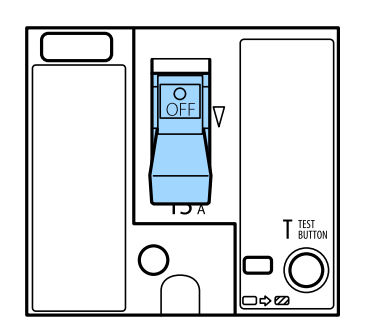

5. 스위치를 ON으로 밉니다.

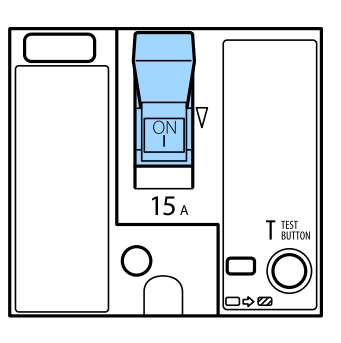

## ! 주의**:**

스위치가 위의 지침과 다르게 작동할 경우 고객 지원 센터 또는 Epson 인증 서비스 센터에 문의하십시오.

#### 관련 정보

**→ "[프린터](#page-15-0) 전원 켜기 및 끄기" p.16** 

## 노즐 막힘 검사

노즐이 막히면 인쇄물이 흐리거나, 밴딩이 나타나거나 예상치 않은 색상으로 인쇄됩니다. 인쇄 품질에 문제가 있거나 대량 인쇄 시 노즐 검사 기능을 사용하는 것이 좋습니다. 노즐이 막혔으면 프린터 헤드를 청소합니다.

### c 중요**:**

헤드 청소 중에 잉크 카트리지 덮개를 열거나 프린터의 전원을 끄지 마십시오. 헤드 청소가 완료되지 않으면 인쇄하지 못할 수 있습니다.

#### 참고**:**

❏ 프린터 헤드 청소 시 일부 잉크를 사용하므로 잉크 부족 시 수행되지 않을 수 있습니다.

- □ 건조 시 막힘이 발생합니다. 프린터 헤드가 마르지 않도록 항상 ① 버튼을 눌러 프린터의 전원을 끄십시오. 전원이 켜져 있는 상태 에서는 프린터의 플러그를 뽑거나 회로 차단기를 끄지 마십시오.
- 1. 홈 화면에서 설정을 누릅니다.
- 2. 유지보수를 누릅니다.
- 3. 프린터 헤드 노즐 점검을 누릅니다.
- 4. 화면의 지시에 따라 A4 크기 일반 용지를 급지한 용지 급지 장치를 선택합니다.
- 5. 화면의 지시에 따라 노즐 검사 패턴을 인쇄합니다.
- 6. 인쇄된 패턴을 사용하여 프린터 헤드 노즐이 막혔는지 확인합니다. 노즐이 막히지 않은 경우에는 **OK**를 눌러 완료합니다.

OK

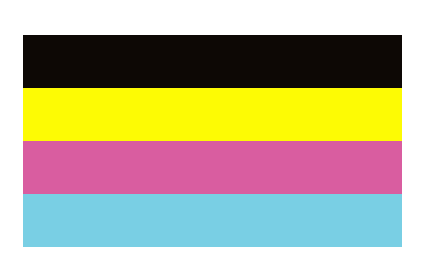

NG

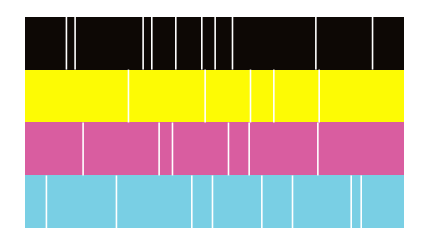

- 7. 노즐이 막혔으면 **NG**를 눌러 프린터 헤드를 청소합니다.
- 8. 청소가 완료된 후에 노즐 검사 패턴을 다시 인쇄하여 막힘이 없는지 확인하십시오. 노즐이 그래도 막혀 있다면 헤드 청소를 반복하고 노즐 검사를 실행하십시오.

#### 관련 정보

- ◆ "[프린터](#page-15-0) 전원 켜기 및 끄기" p.16
- ◆ "[유지보수](#page-43-0) 메뉴 옵션" p.44

# 화면 설명

 $\sim$ 

언제든지 도움말 확인 가능

# <span id="page-211-0"></span>문제 해결

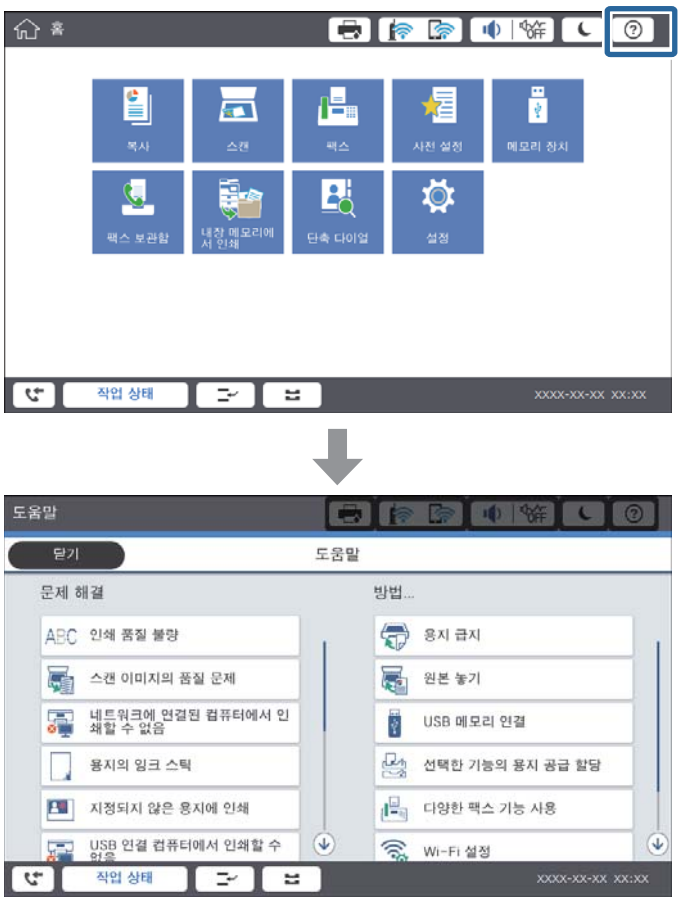

화면의  $^{(2)}$ 를 눌러 **도움말** 목록을 표시한 다음 확인할 항목을 선택할 수 있습니다.

### 조작 중 안내

조작 중 오류가 발생할 경우 오류 메시지 및 안내 버튼이 표시됩니다. 안내 버튼을 누르면 문제 해결을 위한 절차를 확인할 수 있 습니다.

 $0$ 애니메이션의 경우 1개의 작업이 반복해서 표시됩니다. 다음 절차로 전환하려면  $\overline{\phantom{a}}$ 을 누릅니다.

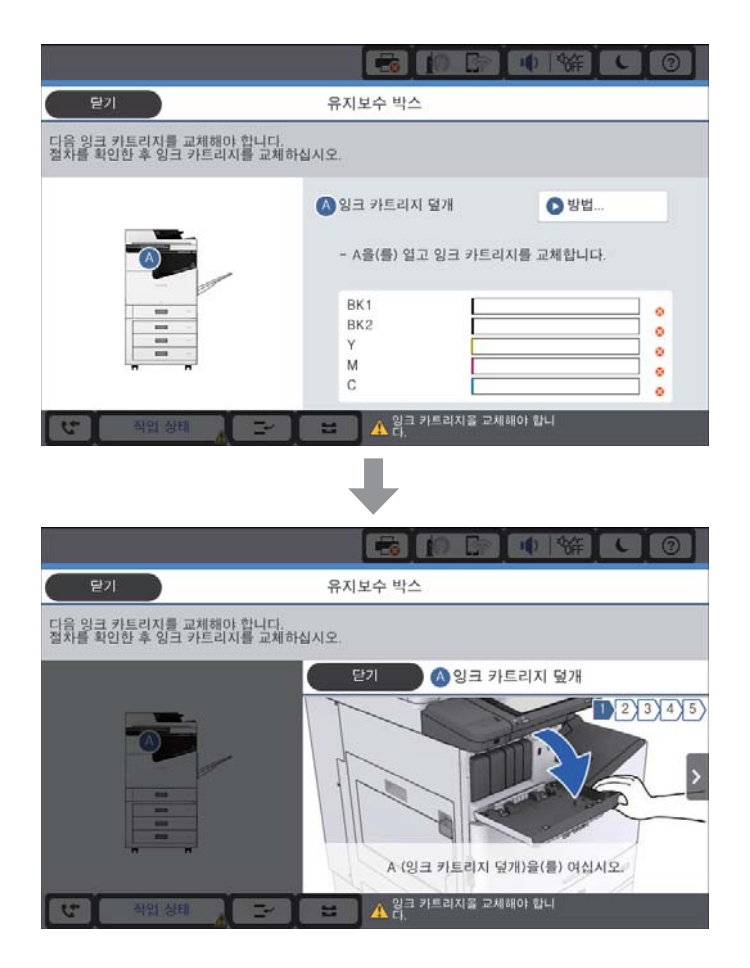

## 용지 걸림 해결

용지 걸림이 발생할 경우 화면에 메시지와 함께 버튼이 표시됩니다. 버튼을 누르고 화면의 지시에 따라 용지가 순서대로 걸려 있 는지 확인한 다음 걸린 용지를 제거합니다.

! 주의**:**

프린터 내부에서 용지 제거 시 부상을 방지하려면 돌출 부분을 만지지 마십시오.

### $\mathbf{R}$  &  $\mathbf{S}$  &  $\mathbf{S}$

걸린 용지를 조심스럽게 제거하십시오. 억지로 용지를 제거하면 프린터가 손상될 수 있습니다.

#### 관련 정보

- ◆ "화면 설명[" p.212](#page-211-0)
- **→ "사용 [가능한](#page-26-0) 용지 종류 및 용량" p.27**

## 용지 걸림이 자주 발생할 경우

- ❏ 이 제품에 사용할 수 있는지 확인하십시오.
- ❏ 설정 및 용지 매수를 확인하십시오.
- ❏ 용지 상태를 확인하십시오. 용지가 습기를 흡수하면 물결처럼 굴곡지거나 말려 문제가 발생할 수 있습니다.
- ❏ 용지 걸림이 자주 발생하면 새로 개봉한 용지를 사용해 보십시오.
- ❏ 일단 개봉한 용지는 비닐봉지에 밀봉한 상태로 두십시오.
- ❏ 인쇄 속도 우선순위를 비활성화해 보십시오. 홈 화면에서 설정 > 일반 설정 > 프린터 설정 > 인쇄 속도 우선순위를 누른 다음 설정을 비활성화합니다.

#### 관련 정보

- **→ "사용 [가능한](#page-26-0) 용지 종류 및 용량" p.27**
- **→ "[사용할](#page-28-0) 수 없는 용지 종류" p.29**
- ◆ "용지 [프린트](#page-28-0) 방식" p.29
- **→ "용지 보관[" p.30](#page-29-0)**
- ◆ "용지 종류 설정[" p.32](#page-31-0)

## 용지가 얼룩지거나 자국이 있는 경우

- ❏ 이 제품에 사용할 수 있는지 확인하십시오.
- ❏ 용지 급지 방법 및 매수를 확인하십시오.
- ❏ 용지 상태를 확인하십시오. 용지가 습기를 흡수하면 물결처럼 굴곡지거나 말려 문제가 발생할 수 있습니다.
- ❏ 자주 용지가 얼룩지거나 흠이 있을 경우 새로 개봉한 용지를 사용해 보십시오.
- ❏ 일단 개봉한 용지는 비닐봉지에 밀봉한 상태로 두십시오.
- □ 두꺼운 용지 모드를 시도해 보십시오. 설정 > 일반 설정 > 프린터 설정 > 두꺼운 용지를 누릅니다. 설정 옵션에 관한 내용은 프 린터의 LCD 화면을 참조하십시오.
- ❏ 두꺼운 용지를 활성화한 후에도 용지가 얼룩지는 경우에는 인쇄 농도 또는 복사 농도를 낮추십시오.
- ❏ 수동 양면 인쇄하는 경우 용지를 급지하기 전에 잉크가 완전히 건조되었는지 확인하십시오.

#### 관련 정보

- **→ "사용 [가능한](#page-26-0) 용지 종류 및 용량" p.27**
- **→ "[사용할](#page-28-0) 수 없는 용지 종류" p.29**
- **→ "용지 [프린트](#page-28-0) 방식" p.29**
- **→ "용지 보관[" p.30](#page-29-0)**
- ◆ "용지 종류 설정[" p.32](#page-31-0)

## **LCD** 화면 메시지 확인

오류 메시지가 화면에 표시되면, 화면의 지시에 따르거나 또는 다음 문제 해결 방법을 따라 시도해 보십시오.

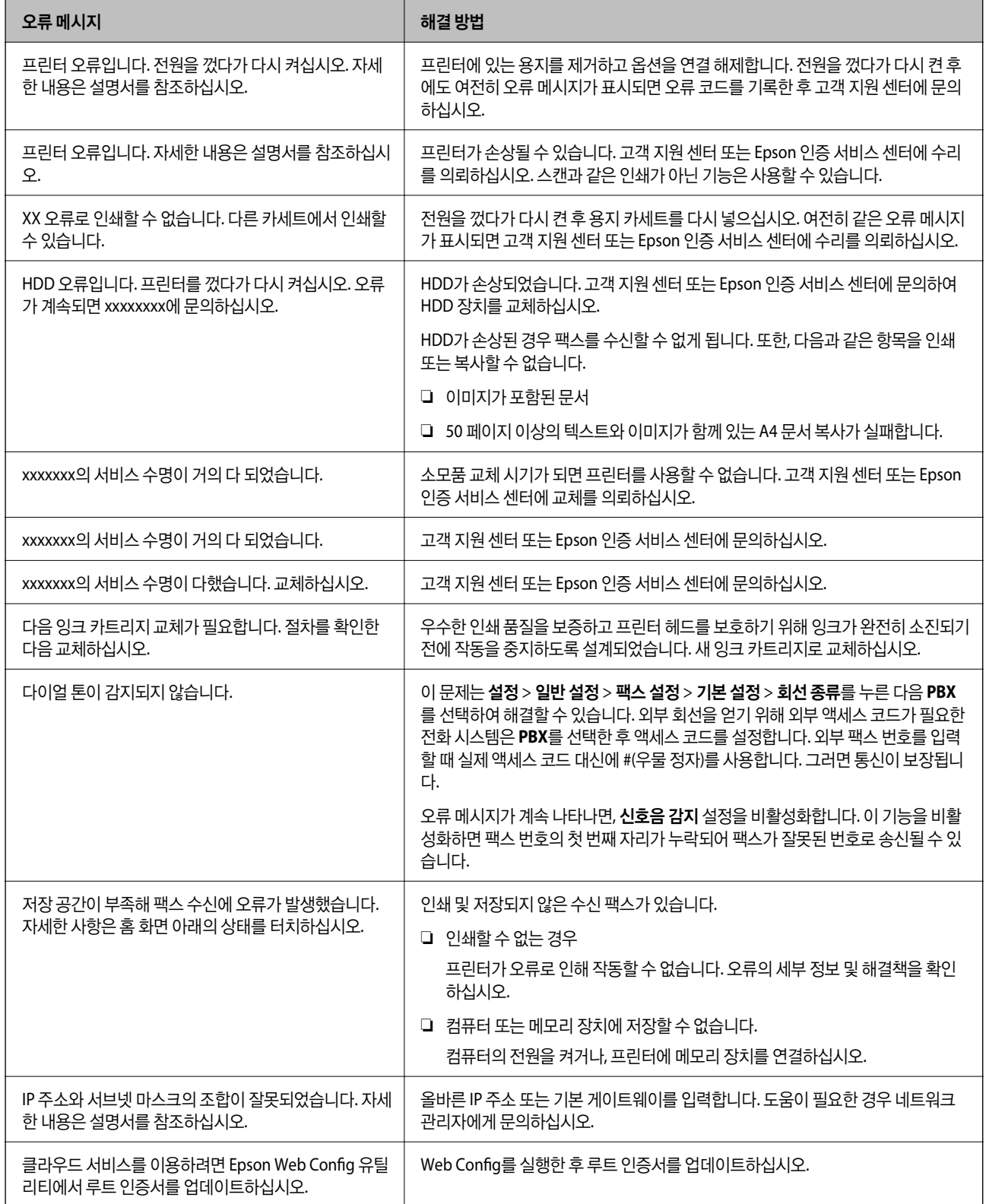

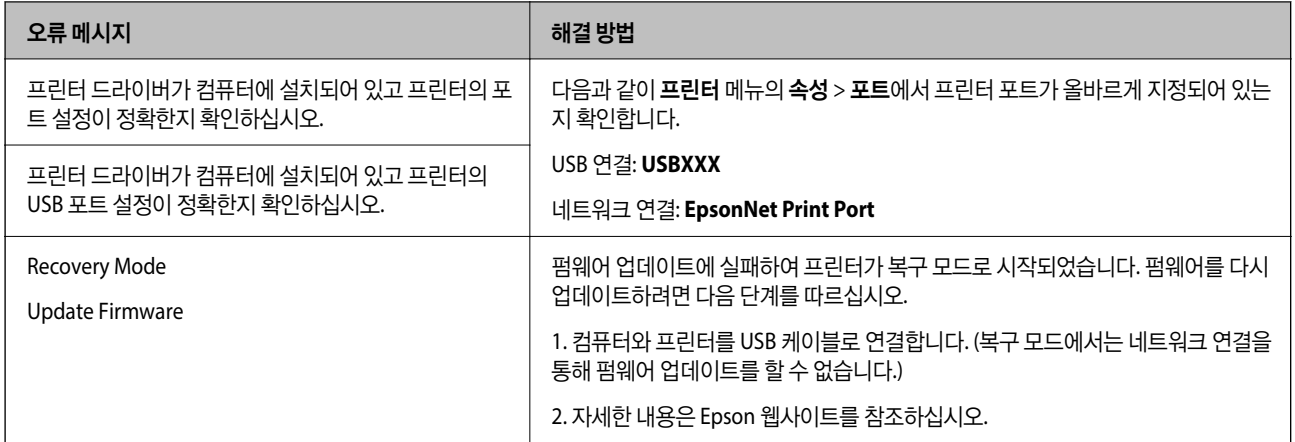

#### 관련 정보

- ◆ "고객 지원 센터[" p.262](#page-261-0)
- ◆ "최신 응용 [프로그램](#page-199-0) 설치" p.200

### 상태 메뉴 오류 코드

실행한 작업에 오류가 발생하면 작업 기록에 오류 코드가 표시됩니다. <mark>①</mark> 버튼을 누른 후 **작업 상태**을 누르면 오류 코드를 확인 할 수 있습니다. 문제 및 해결 방법은 다음 표를 참조하십시오.

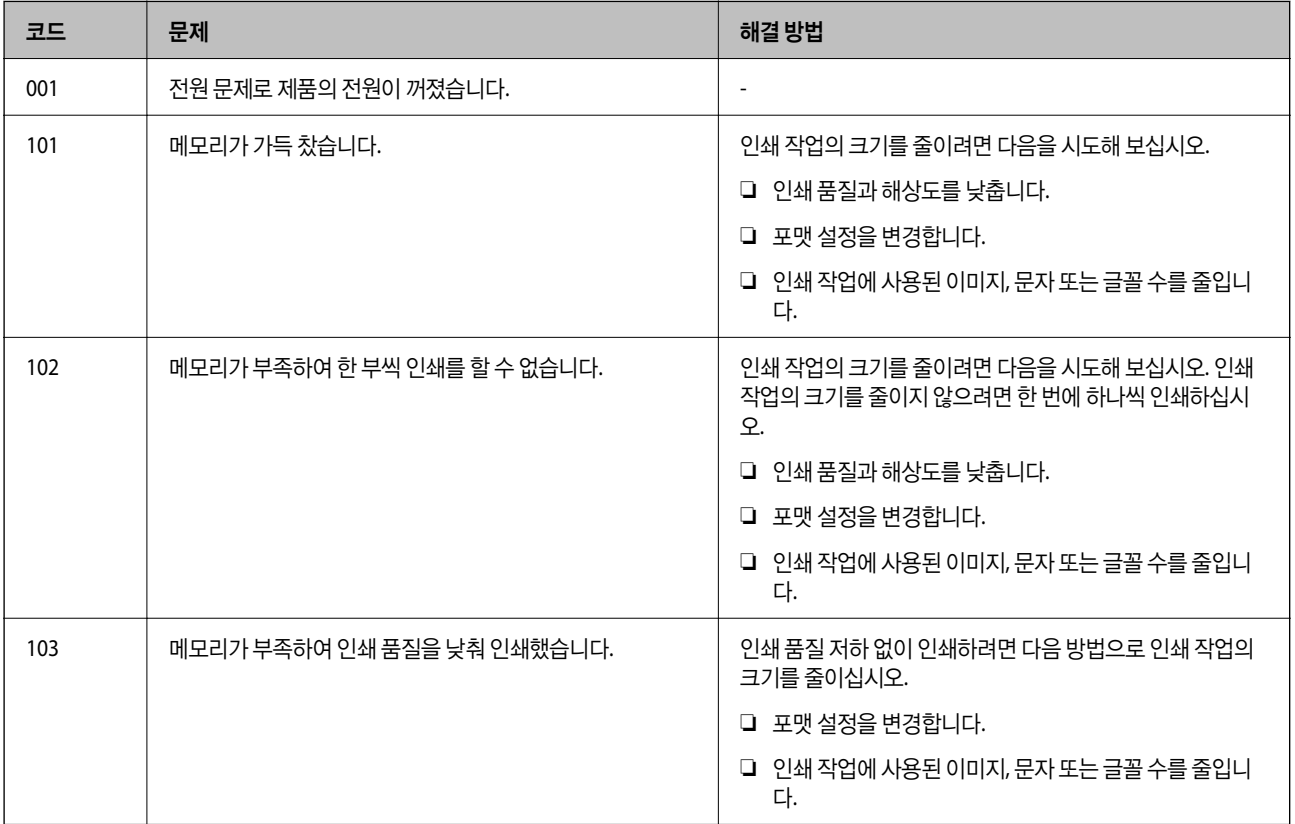
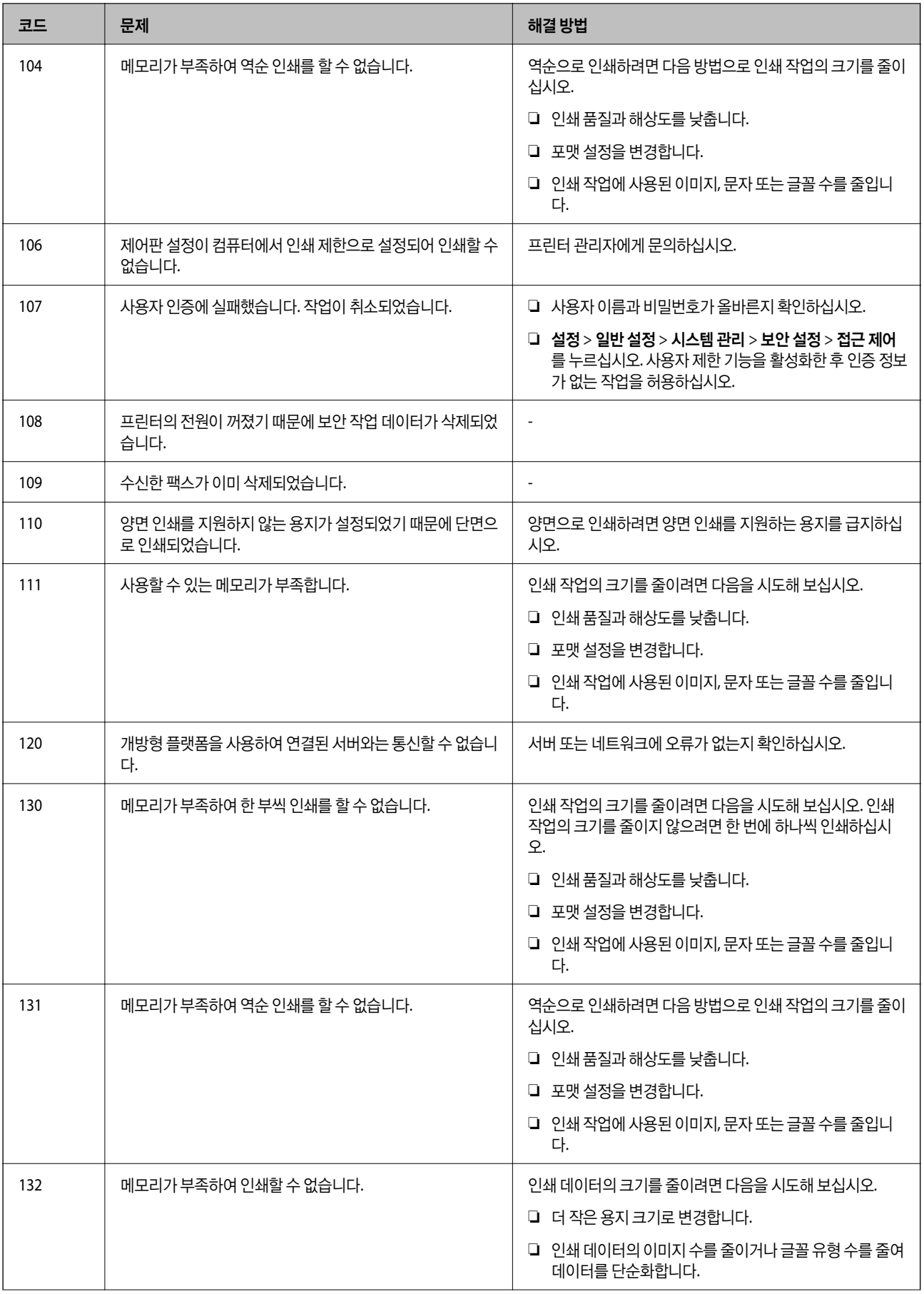

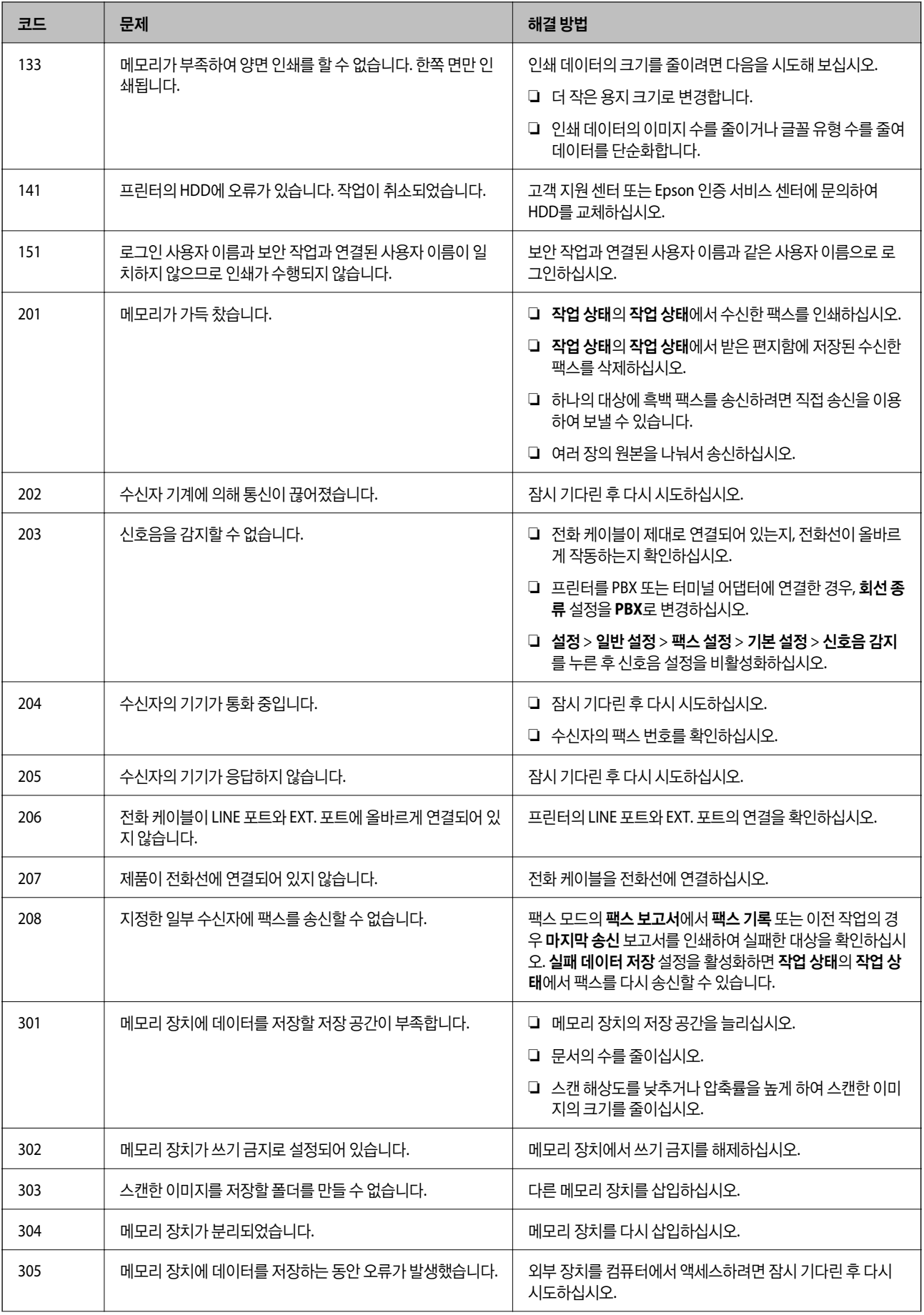

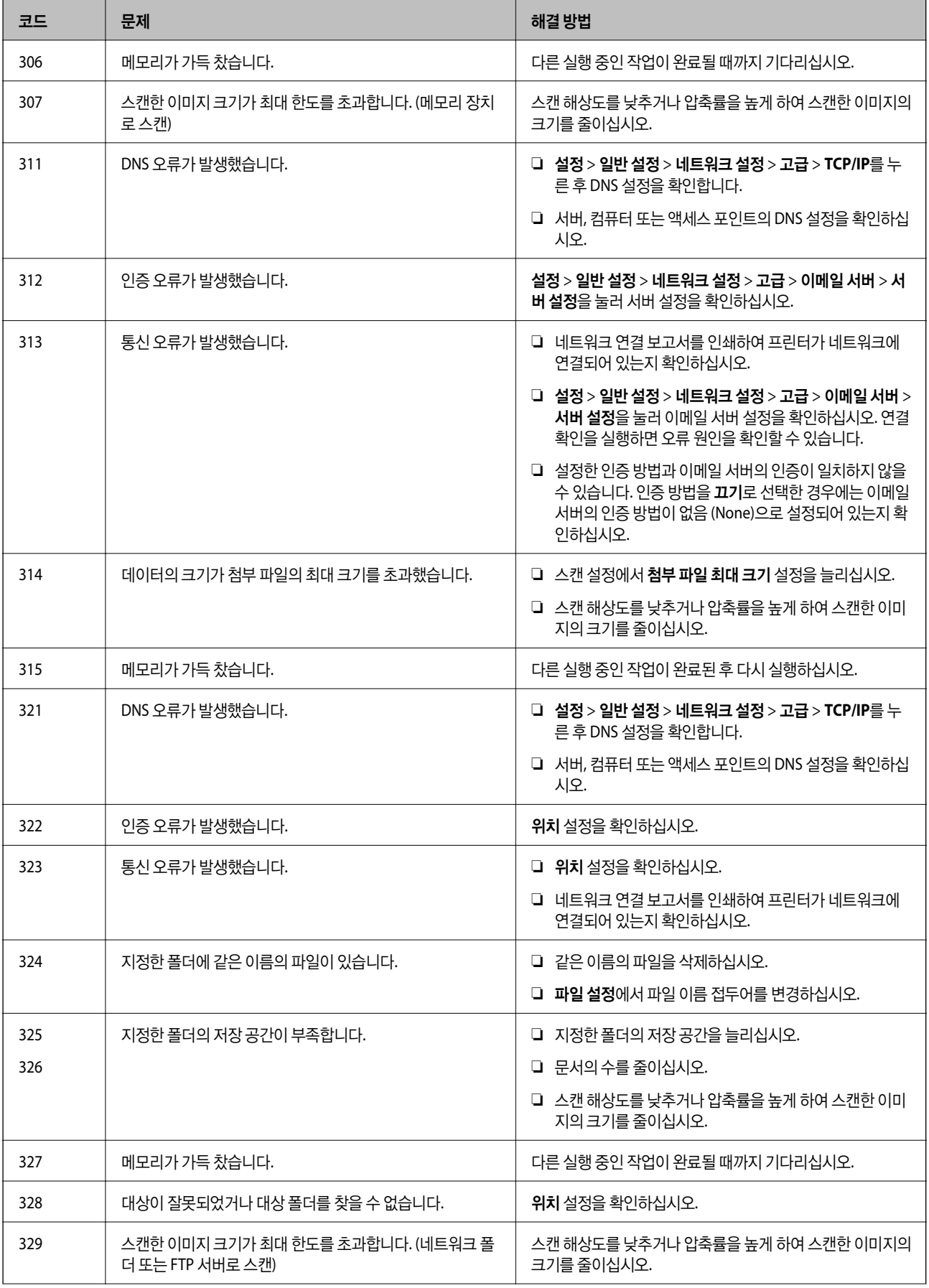

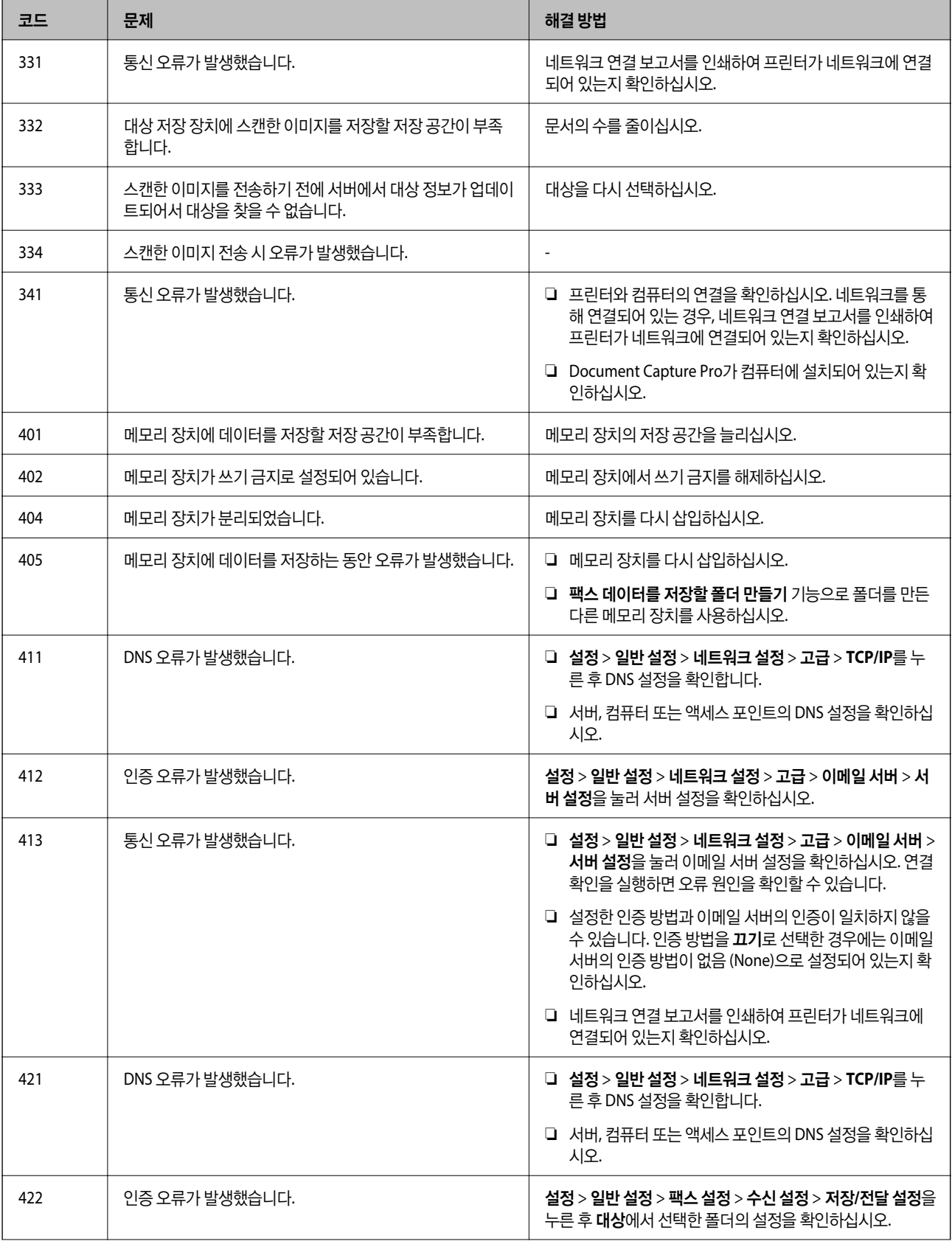

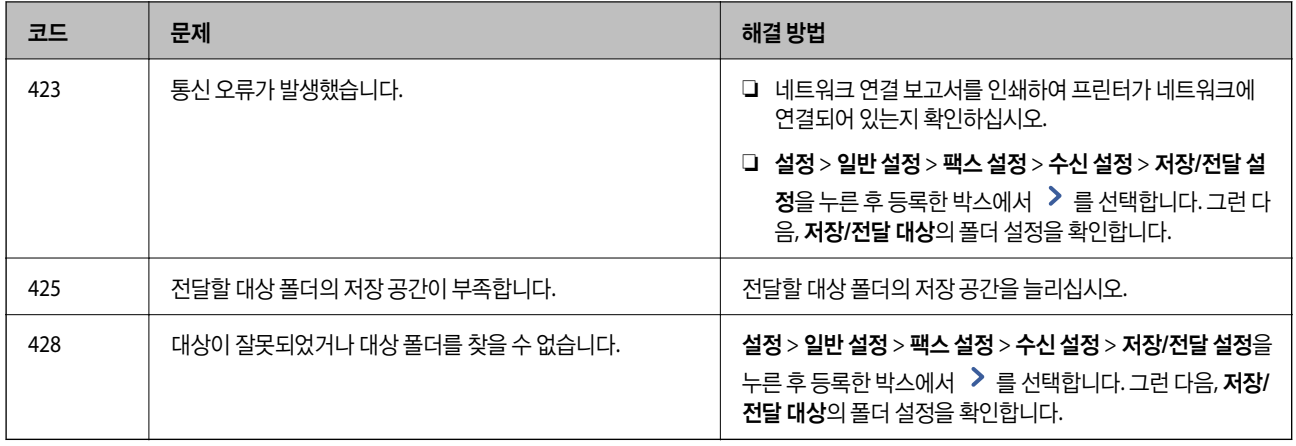

- **→ "[전화선](#page-55-0) 연결" p.56**
- $\rightarrow$  "일반 설정의 [네트워크](#page-41-0) 설정 메뉴 옵션" p.42
- $\rightarrow$  "일반 [설정의](#page-42-0) 웹 서비스 설정 메뉴 옵션" p.43
- **→ "[외장형](#page-35-0) USB 장치 삽입 및 제거" p.36**
- ◆ "팩스 설정 메뉴 옵션[" p.104](#page-103-0)

## 복사 문제

## 복사할 수 없는 경우

- ❏ 본 프린터에는 관리자가 사용자 조작을 제한할 수 있는 기능이 있습니다. 복사 시 사용자 이름과 로그인 비밀번호가 필요합니 다. 비밀번호를 모르면 프린터 관리자에게 문의하십시오.
- ❏ 프린터에 용지 걸림과 같은 오류가 발생한 경우에는 복사할 수 없습니다. 프린터의 제어판을 확인하고 화면 지침에 따라 오류 를 해결하십시오.

#### 관련 정보

- ◆ "접근 제어 및 [로그인](#page-21-0)" p.22
- **→ "화면 설명[" p.212](#page-211-0)**
- ◆ "용지 걸림 해결[" p.213](#page-212-0)

## 복사 품질 문제

## 컬러가 이상한 경우**,** 예상하지 않은 컬러가 나타난 경우**,** 밴딩이 나타나는 경우 또는 컬러가 희미 한 경우

프린터 헤드 노즐이 막혀있을 수 있습니다. 프린터 헤드 노즐이 막혔는지 확인하려면 노즐 검사를 실행하십시오. 프린터 헤드 노 즐이 막힌 경우 프린터 헤드를 청소하십시오.

◆ "노즐 막힘 검사[" p.210](#page-209-0)

## 복사한 이미지에 불균일한 컬러**,** 얼룩**,** 점 또는 직선이 나타나는 경우

- ❏ 스캐너 평판과 ADF를 청소합니다.
- ❏ 스캐너 평판에서 복사 시 원본을 너무 세게 누르지 마십시오.
- ❏ 용지가 얼룩지는 경우 제어판에서 복사 농도 설정값을 낮추십시오.

#### 관련 정보

- **→ "프린터 청소[" p.207](#page-206-0)**
- ◆ "복사 메뉴 옵션[" p.50](#page-49-0)

### 복사한 이미지에 무아레**(**물결 모양**)** 패턴이 나타나는 경우

확대 및 축소 설정을 변경하거나, 원본을 약간 다른 각도로 놓으십시오.

#### 관련 정보

**→ "복사 메뉴 옴션[" p.50](#page-49-0)** 

## 복사한 이미지에서 원본의 뒷면이 보이는 경우

- ❏ 원본이 얇은 경우 스캐너 평판에 원본을 놓은 후 그 위에 검정 용지를 놓으십시오.
- ❏ 제어판에서 복사 농도 설정을 낮추십시오.

#### 관련 정보

◆ "복사 메뉴 옵션[" p.50](#page-49-0)

## 예상대로 복사할 수 없는 경우

### 출력물의 위치**,** 크기**,** 여백이 올바르지 않은 경우

- ❏ ADF에 원본을 놓을 때 용지의 가장자리에 맞춰 가장자리 가이드를 이동시킵니다.
- ❏ 스캐너 평판에 원본을 놓을 때 스캐너 평판의 프레임 코너에 표시된 기호와 원본의 코너를 맞추십시오. 복사본의 가장자리가 잘린 경우, 원본을 약간 중앙으로 이동시키십시오.
- ❏ 스캐너 평판에 원본을 놓을 경우 스캐너 평판과 문서 덮개를 청소하십시오. 평판에 먼지나 얼룩이 있으면, 먼지나 얼룩이 포 함된 위치로 복사 영역이 확장되어 복사 위치가 잘못되거나 작은 이미지가 포함되어 인쇄될 수 있습니다.
- □ 복사 설정에서 적절한 원본 크기를 선택합니다.
- ❏ 올바른 방향으로 용지를 급지하고, 가장자리 가이드를 용지의 가장자리에 닿게 이동하십시오.

- <span id="page-222-0"></span>**→ "원본 [올려놓기](#page-31-0)" p.32**
- ◆ "프린터 청소[" p.207](#page-206-0)
- **→ "복사 메뉴 옵션[" p.50](#page-49-0)**

## 팩스 문제

## 예상대로 전송 또는 수신할 수 없는 경우

### 팩스를 보내거나 받을 수 없는 경우

- ❏ 제어판에서 팩스 연결 확인을 선택하여 자동 팩스 연결 확인을 실행하십시오. 인쇄된 보고서에서 해결 방법을 시도해 보십시 오.
- ❏ 실패한 팩스 작업에 표시된 오류 코드를 확인하고, 오류 코드 목록에 표시된 해결 방법을 시도하십시오.
- ❏ 회선 종류 설정을 확인하십시오. **PBX**로 설정하면 문제가 해결될 수 있습니다. 전화 시스템이 외부 회선을 얻기 위해 외부 액 세스 코드가 필요하면, 프린터에 액세스 코드를 등록하고 보낼 때 팩스 번호 앞에 #(우물 정자)를 입력하십시오.
- ❏ 통신 오류가 발생하면 제어판에서 팩스 속도 설정을 느리게**(9,600 bps)**로 변경하십시오.
- ❏ 전화기 벽면 잭에 전화를 연결하여 올바르게 작동하는지 확인하십시오. 전화를 걸거나 받을 수 없는 경우 통신 회사에 문의하 십시오.
- ❏ DSL 전화 라인에 연결하려면, 내장 DSL 필터가 장착된 DSL 모뎀을 사용하거나 라인에 별도의 DSL 필터를 설치해야 합니다. DSL 제공업체에 문의하십시오.
- ❏ DSL 전화 라인에 연결하는 경우, 프린터를 전화기 벽면 잭에 바로 연결하여 프린터가 팩스를 보낼 수 있는지 확인하십시오. 올바르게 작동하면, DSL 필터에 의해 문제가 발생할 수 있습니다. DSL 제공업체에 문의하십시오.
- ❏ 제어판에서 **ECM** 설정을 활성화하십시오. **ECM**(오류 수정 모드)이 꺼진 경우에는 컬러 팩스를 송신 또는 수신할 수 없습니다.
- ❏ 컴퓨터를 사용하여 팩스를 보내거나 받으려면 프린터가 USB 케이블 또는 네트워크를 사용하여 연결되어 있고, 컴퓨터에 PC-FAX 드라이버가 설치되어 있는지 확인하십시오. PC-FAX 드라이버는 FAX Utility와 함께 설치됩니다.
- ❏ Windows에서 프린터(Fax)가 장치 및 프린터, 프린터, 또는 프린터 및 기타 하드웨어에 표시되는지 확인하십시오. 프린터 (Fax)는 "EPSON XXXXX(FAX)" 형태로 표시됩니다. 프린터(Fax)가 표시되지 않으면 FAX Utility를 삭제하고 다시 설치하십시 오. 장치 및 프린터, 프린터 또는 프린터 및 기타 하드웨어에 액세스하여 다음을 확인하십시오.
	- ❏ Windows 10

시작 버튼을 마우스 오른쪽 버튼으로 클릭하거나 해당 버튼을 누른 상태에서 제어판 > 하드웨어 및 소리 항목에서 장치 및 프린터 보기를 선택합니다.

❏ Windows 8.1/Windows 8

데스크톱 > 설정 > 제어판 > 하드웨어 및 소리 항목 또는 하드웨어에서 장치 및 프린터 보기를 선택합니다.

❏ Windows 7

시작 버튼을 클릭하고 제어판 > 하드웨어 및 소리 또는 하드웨어에서 장치 및 프린터 보기를 선택합니다.

❏ Windows Vista

시작 버튼을 클릭하고 제어판 > 하드웨어 및 소리 항목에서 프린터를 선택합니다.

❏ Windows XP

시작 버튼을 클릭하고 설정 > 제어판 > 프린터 및 기타 하드웨어 > 프린터 및 팩스를 차례로 선택하십시오.

- <span id="page-223-0"></span>❏ Mac OS의 경우 다음을 확인하십시오.
	- ❏ 메뉴에서 시스템 환경설정 > 프린터 및 스캐너(또는 프린트 및 스캔, 프린트 **&** 팩스)를 선택한 후 프린터(Fax)가 표시 되었는지 확인합니다. 프린터(Fax)는 "FAX XXXX(USB)" 또는 "FAX XXXX(IP)"와 같이 표시됩니다. 프린터(팩스)가 표시되 지 않으면 [**+**]를 클릭한 후 프린터(팩스)를 등록하십시오.
	- ❏ 메뉴에서 시스템 환경설정 > 프린터 및 스캐너(또는 프린트 및 스캔, 프린트 **&** 팩스)를 선택한 후 프린터(fax)를 더블 클릭하십시오. 프린터가 일시 정지되어 있으면 재개(또는 프린터 재개)를 클릭하십시오.

- ◆ "팩스 연결 확인[" p.110](#page-109-0)
- **→ "기본 설정[" p.104](#page-103-0)**
- **→ "상태 메뉴 오류 코드[" p.216](#page-215-0)**
- **→ "PBX 전화 [시스템](#page-59-0) 설정" p.60**
- $\rightarrow$  "[프린터에](#page-55-0) 전화선 연결" p.56
- **◆ "응용 [프로그램](#page-203-0) 제거" p.204**
- **◆ "최신 응용 [프로그램](#page-199-0) 설치" p.200**

### 메모리 부족 오류가 발생하는 경우

- ❏ 프린터가 받은 편지함 또는 기밀 보관함에 수신된 팩스를 저장하도록 설정된 경우, 받은 편지함 또는 기밀 보관함에서 이미 읽은 팩스는 삭제됩니다.
- ❏ 프린터가 컴퓨터에 수신된 팩스를 저장하도록 설정된 경우, 팩스를 저장하도록 설정된 컴퓨터의 전원을 켜십시오. 팩스가 컴 퓨터에 저장되면 프린터의 메모리에서 삭제됩니다.
- ❏ 수신 팩스를 외부 메모리에 저장하도록 설정한 경우에는 저장 폴더를 만들고 장치에 연결하십시오. 팩스가 장치에 저장되면 프린터의 메모리에서 삭제됩니다. 메모리 공간이 부족하거나 쓰기 금지로 설정되어 있는지 확인하십시오.
- ❏ 메모리가 가득 차더라도 다음 해결책 중 하나를 사용하여 팩스를 송신할 수 있습니다.
	- ❏ 흑백 팩스 송신 시 직접 송신 기능을 사용하여 팩스를 송신합니다.
	- ❏ 외부 전화기에서 전화를 걸어 팩스 송신
	- $\nabla$   $\partial$  (2  $\hat{\mathbf{g}}$ ) 기능을 사용하여 팩스를 송신합니다.
	- ❏ 원본을 두 개 이상으로 나누어 여러 번에 걸쳐 팩스를 송신합니다.
- ❏ 프린터가 용지 걸림, 메모리 가득 참 오류 등과 같은 프린터 오류로 인해 수신된 팩스를 인쇄하지 못할 수 있습니다. 프린터 문 제를 해결한 후 보낸 사람에게 연락하여 다시 팩스를 송신하도록 요청하십시오.

- ◆ "받은 [편지함에](#page-74-0) 수신 팩스 저장 (무조건 저장/전달)" p.75
- & "받은 편지함 또는 기밀 [보관함에](#page-79-0) 수신 팩스 저장 (조건 저장/전달)" p.80
- ◆ "외장 [메모리](#page-76-0) 장치에 수신 팩스 저장 (무조건 저장/전달)" p.77
- ◆ "외장 [메모리](#page-81-0) 장치에 수신 팩스 저장 (조건 저장/전달)" p.82
- ◆ "흑백 문서 여러 장 송신(직접 송신[\)" p.66](#page-65-0)
- ◆ "외부 [전화로](#page-64-0) 팩스 다이얼 송신" p.65
- ◆ "[수신처의](#page-64-0) 상태 확인 후 팩스 송신" p.65
- **→ "화면 설명[" p.212](#page-211-0)**
- ◆ "용지 걸림 해결[" p.213](#page-212-0)

### 팩스를 송신할 수 없는 경우

- ❏ 사용자 제한 기능이 활성화되어 있는 프린터는 사용자 이름과 비밀번호를 입력해야 합니다. 비밀번호를 모르면 관리자에게 문의하십시오.
- ❏ 사용자 제한 기능이 활성화되어 있을 때 컴퓨터에서 팩스를 전송하면 프린터 드라이버에서 설정한 사용자 이름과 비밀번호 로 인증이 이루어집니다. 인증 오류가 발생하고 팩스를 송신할 수 없는 경우에는 관리자에게 문의하십시오.
- ❏ 제어판에서 발신 팩스의 머리글 정보를 설정하십시오. 일부 팩스 기기는 수신되는 팩스에 머리글 정보가 포함되어 있지 않으 면 자동으로 이를 거부합니다.
- ❏ 발신자 ID를 차단한 경우 차단을 해제하십시오. 일부 전화기 또는 팩스기는 익명의 전화를 자동으로 거부합니다.
- ❏ 팩스 번호가 올바른지, 받는 사람의 팩스기가 팩스를 수신할 준비가 되어 있는지 받는 사람에게 확인하십시오.
- ❏ 하위 주소 기능을 사용하여 팩스를 실수로 전송했는지 확인하십시오. 연락처 목록에서 하위 주소가 있는 수신자를 선택할 경 우 해당 팩스는 하위 주소 기능을 사용하여 송신될 수 있습니다.
- ❏ 하위 주소 기능을 사용하여 팩스 전송 시 해당 팩스기가 하위 주소 기능을 사용하는 팩스를 수신할 수 있는지 확인하십시오.
- ❏ 하위 주소 기능을 사용하는 팩스 송신 시 하위 주소 및 비밀번호가 정확한지 확인하십시오. 하위 주소 및 비밀번호가 일치하 는 수신자와 확인하십시오.

#### 관련 정보

- **→ "기**본 설정[" p.104](#page-103-0)
- **→ "팩스를 [보내거나](#page-222-0) 받을 수 없는 경우" p.223**
- ◆ "하위 주소(SUB) 및 [비밀번호](#page-68-0)(SID) 포함 팩스 전송" p.69
- & "온 [디맨드](#page-68-0) 팩스 송신 (폴링 송신/게시판 보관함 사용)" p.69

### 특정 송신처에 팩스를 송신할 수 없는 경우

오류로 인해 특정 송신처로 팩스를 보낼 수 없는 경우 다음을 확인하십시오.

❏ 프린터가 다이얼링이 끝난 후 팩스를 받는 기계가 50 초가 지나도록 받지 않는 경우, 오류와 함께 콜이 종료됩니다. (온 훅) 기능을 사용하거나, 연결된 전화기를 사용하여 팩스 톤이 들릴 때까지의 시간을 확인하십시오. 50 초 이상 걸리는 경

우, 팩스를 보내는 팩스 번호 뒤에 일시 정지를 추가하십시오. 일시 정지를 입력하려면 ♥️를 누르십시오. 하이픈이 일시 정 지 마크로 입력됩니다. 일시 정지 하나는 약 3 초입니다. 필요에 따라 여러 개의 일시 정지를 추가하십시오.

❏ 연락처 목록에서 수신자를 선택하는 경우 등록된 정보가 올바른지 확인하십시오. 정보가 올바르면 연락처 목록에서 수신자 를 선택하고, 편집을 누른 후 팩스 속도를 느리게 **(9,600 bps)**로 변경하십시오.

- ◆ "[수신처의](#page-64-0) 상태 확인 후 팩스 송신" p.65
- ◆ "외부 [전화로](#page-64-0) 팩스 다이얼 송신" p.65
- **→ "[연락처](#page-22-0) 관리" p.23**
- **→ "팩스를 [보내거나](#page-222-0) 받을 수 없는 경우" p.223**

### 지정한 시간에 팩스 송신을 할 수 없는 경우

제어판에서 올바른 날짜 및 시간을 설정하십시오.

#### 관련 정보

- ◆ "[지정한](#page-65-0) 시간에 팩스 송신(나중에 팩스 전송)" p.66
- ◆ "팩스 설정 메뉴 옵션[" p.104](#page-103-0)

### 송신한 팩스 품질이 좋지 않은 경우

- ❏ 스캐너 평판을 청소하십시오.
- ❏ ADF를 청소하십시오.
- ❏ 제어판에서 원본 종류 설정을 변경하십시오. 텍스트와 사진 모두가 포함된 원본은 사진을 선택하십시오.
- ❏ 제어판에서 농도 설정을 변경하십시오.
- ❏ 수신 팩스기의 성능에 대해 모르는 경우에는 직접 송신 기능을 사용하거나 또는 해상도 설정을 양호로 선택하십시오. **Super Fine** 또는 **Ultra Fine**을 선택하여 직접 송신 기능을 사용하지 않고 흑백 팩스를 송신하면 낮은 해상도로 변경되어 송 신될 수 있습니다.
- ❏ 제어판에서 **ECM** 설정을 활성화하십시오.

#### 관련 정보

- ◆ "팩스 설정[" p.101](#page-100-0)
- ◆ "프린터 청소[" p.207](#page-206-0)

### 잘못된 크기로 팩스가 송신되는 경우

- ❏ 스캐너 평판을 사용하여 팩스를 송신하는 경우 기점 표시가 있는 코너에 원본을 정렬하여 올바르게 놓으십시오. 제어판에서 원고 크기를 선택하십시오.
- ❏ 스캐너 평판과 문서 덮개를 청소하십시오. 평판에 먼지나 얼룩이 있으면, 먼지나 얼룩이 포함된 위치로 스캔 영역이 확장되어 스캔 위치가 잘 못되거나 작은 이미지가 포함되어 스캔 될 수 있습니다.

- **→ "팩스 설정[" p.101](#page-100-0)**
- **→ "워**보 [올려놓기](#page-31-0)" p.32
- **→ "프**린터 청소[" p.207](#page-206-0)

## 팩스를 수신할 수 없는 경우

- ❏ 착신 전환 서비스에 가입되어 있는 경우 팩스를 수신하지 못할 수 있습니다. 서비스 제공 업체에 문의하십시오.
- ❏ 프린터에 전화기를 연결하지 않은 경우 제어판에서 수신 모드 설정을 자동으로 설정하십시오.
- ❏ 다음과 같은 경우에는 프린터의 메모리가 부족하여 팩스를 수신할 수 없습니다. 메모리 가득 참 오류에 대한 자세한 내용은 문제 해결을 참조하십시오.
	- ❏ 합하여 최대 200 개의 수신 문서가 받은 편지함과 기밀 보관함에 저장되었습니다.
	- ❏ 프린터의 메모리가 가득(100%) 찬 경우
- ❏ 하위 주소 기능을 사용하는 팩스 수신 시 하위 주소 및 비밀번호가 정확한지 확인하십시오. 하위 주소 및 비밀번호가 일치하 는 보낸 사람과 확인하십시오.
- ❏ 보낸 사람의 팩스 번호가 차단 번호 목록에 등록되었는지 확인하십시오. 이 목록에 추가된 번호에서 송신한 팩스는 수신 거부 팩스에서 차단 번호 목록이 활성화되어 있는 경우 차단됩니다.
- ❏ 보낸 사람의 팩스 번호가 연락처 목록에 등록되었는지 확인하십시오. 이 목록에 등록되지 않은 번호에서 송신한 팩스는 수신 거부 팩스에서 등록되지 않은 연락처가 활성화되어 있는 경우 차단됩니다.
- ❏ 보낸 사람에게 머리말 정보가 팩스기에서 설정되었는지 확인하십시오. 수신 거부 팩스에서 팩스 머리글이 없으면 차단이 활 성화되어 있는 경우 머리글 정보를 포함하지 않는 팩스는 차단됩니다.

#### 관련 정보

- **→ "기**본 설정[" p.104](#page-103-0)
- **◆ "팩스를 [보내거나](#page-222-0) 받을 수 없는 경우" p.223**
- **→ "메모리 부족 오류가 [발생하는](#page-223-0) 경우" p.224**
- ◆ "[게시판에서](#page-73-0) 하위 주소(SEP) 및 비밀번호(PWD)로 팩스 수신 (폴링 수신)" p.74

### 메모리 장치에 수신 팩스를 저장할 수 없는 경우

메모리 장치가 프린터에 연결되어 있는지 확인한 다음, 수신 설정을 확인하십시오.

#### 관련 정보

- ◆ "외장 [메모리](#page-76-0) 장치에 수신 팩스 저장 (무조건 저장/전달)" p.77
- **→ "외장 [메모리](#page-81-0) 장치에 수신 팩스 저장 (조건 저장/전달)" p.82**

### 수신된 팩스 품질이 좋지 않은 경우

- ❏ 제어판에서 **ECM** 설정을 활성화하십시오.
- ❏ 보낸 사람에게 연락하여 더 높은 품질 모드로 전송을 요청하십시오.
- ❏ 수신된 팩스를 다시 인쇄하십시오. 팩스를 재인쇄하려면 작업 상태에서 로그를 선택하십시오.

- **→ "기**본 설정[" p.104](#page-103-0)
- **◆ "수**신 문서 [재인쇄](#page-98-0)" p.99

## **A3** 크기 팩스를 받을 수 없는 경우

- ❏ A3 용지를 넣은 용지 급지 장치의 용지 크기 설정이 A3로 되어 있는지, 용지 급지 장치가 팩스를 사용할 수 있도록 설정되어 있는지 확인합니다. 설정 > 일반 설정 **>**프린터 설정 > 용지 급지 설정 > 자동 선택 설정 > 팩스를 선택하여 사용할 수 있는 용 지 급지 장치를 확인합니다.
- ❏ 수신 용지 크기에서 A3가 선택되어 있는지 확인합니다. 설정 > 일반 설정 **>**팩스 설정 > 기본 설정 > 수신 용지 크기를 선택한 다음 A3가 선택되어 있는지 확인합니다.

#### 관련 정보

- $\rightarrow$  "일반 [설정의](#page-37-0) 프린터 설정 메뉴 옴션" p.38
- ◆ "기본 설정[" p.104](#page-103-0)

## 수신된 팩스가 인쇄되지 않는 경우

- ❏ 용지 걸림과 같은 오류가 프린터에 발생한 경우 수신된 팩스를 인쇄할 수 없습니다. 프린터를 확인하십시오.
- ❏ 프린터가 받은 편지함 또는 기밀 보관함에 수신된 팩스를 저장하도록 설정되어 있는 경우, 수신된 팩스는 자동으로 인쇄되지 않습니다. 수신 설정을 확인하십시오.

#### 관련 정보

- ◆ "화면 설명[" p.212](#page-211-0)
- ◆ "용지 걸림 해결[" p.213](#page-212-0)
- ◆ "받은 [편지함에](#page-74-0) 수신 팩스 저장 (무조건 저장/전달)" p.75
- & "받은 편지함 또는 기밀 [보관함에](#page-79-0) 수신 팩스 저장 (조건 저장/전달)" p.80

### 페이지가 비어 있거나 수신 팩스의 두 번째 페이지에 소량의 텍스트가 인쇄된 경우

페이지 분할 설정에서 분할 후 인쇄 데이터 삭제를 사용하여 한 페이지에 인쇄할 수 있습니다.

분할 후 인쇄 데이터 삭제에서 상단 삭제 또는 하단 삭제를 삭제한 다음 임계값을 조정합니다. 임계값을 높이면 삭제량이 증가하 므로, 임계값이 높을수록 한 페이지에 인쇄 가능성이 높아집니다.

#### 관련 정보

◆ "인쇄 설정[" p.108](#page-107-0)

## 기타 팩스 문제

### 연결된 전화로 전화할 수 없는 경우

프린터의 EXT. 포트에 전화기를 연결하고, 수화기를 드십시오. 수화기에서 다이얼 톤이 들리지 않으면, 전화 케이블을 올바르게 연결하십시오.

 $\rightarrow$  "[프린터에](#page-56-0) 전화기 연결" p.57

## 자동 응답기가 음성 전화에 응답하지 않는 경우

제어판에서 프린터의 응답 벨소리 설정을 자동 응답기에 설정된 수보다 더 높은 수로 설정하십시오.

#### 관련 정보

- **→ "기**본 설정[" p.104](#page-103-0)
- ◆ "자동 [응답기](#page-71-0) 설정" p.72

### 수신된 팩스에 보낸 사람의 팩스 번호가 인쇄되지 않거나 다른 번호인 경우

보낸 사람이 팩스 머리글 정보를 설정하지 않았거나 잘못되어 있을 수 있습니다. 보낸 사람에게 연락하십시오.

## 스캔 문제

## 스캔을 시작할 수 없는 경우

- ❏ ADF로 스캔하는 경우, 문서 덮개와 ADF 덮개가 닫혀 있는지 확인하십시오.
- ❏ 프린터와 컴퓨터의 USB 케이블을 단단히 연결합니다. USB 허브를 사용하는 경우 컴퓨터에 직접 연결하십시오.
- ❏ USB 2.0 케이블을 사용하여 프린터를 SuperSpeed USB 포트에 연결할 경우 일부 컴퓨터에서는 통신 오류가 발생할 수 있습 니다. 이러한 경우에는 다음 중 한 가지 방법으로 프로그램을 다시 연결하십시오.
	- ❏ USB 3.0 케이블을 사용합니다.
	- ❏ 컴퓨터의 Hi-Speed USB 포트에 연결합니다.
	- ❏ 통신 오류가 발생한 포트 이외의 SuperSpeed USB 포트에 연결합니다.
- ❏ 네트워크를 통해 고해상도로 스캔하는 경우 통신 오류가 발생할 수 있습니다. 해상도를 낮추십시오.
- ❏ Epson Scan 2에서 올바른 프린터(스캐너)를 선택했는지 확인하십시오.

#### **Windows** 사용 시 해당 프린터가 인식되는지 여부를 확인합니다**.**

Windows에서 스캐너 및 카메라에 프린터(스캐너)가 표시되어 있는지 확인하십시오. 프린터(스캐너)는 "EPSON XXXXX(프린터 이름)"와 같이 표시됩니다. 프린터(스캐너)가 표시되지 않으면 Epson Scan 2를 제거한 후 다시 설치하십시오. 스캐너 및 카메라 를 열려면 다음을 따르십시오.

❏ Windows 10

시작 버튼을 클릭한 후 **Windows** 시스템 > 제어판을 선택하고, 찾기 참 메뉴에서 "스캐너 및 카메라"를 입력하여 스캐너 및 카메라 보기를 클릭한 후 프린터가 표시되는지 확인하십시오.

❏ Windows 8.1/Windows 8/Windows Server 2012 R2/Windows Server 2012

데스크톱 > 설정 > 제어판을 선택하고 검색 참 메뉴에서 "스캐너 및 카메라"를 입력하여 스캐너 및 카메라 보기를 클릭한 후 프린터가 표시되는지 확인하십시오.

❏ Windows 7/Windows Server 2008 R2

시작 버튼을 클릭하여 **제어판**을 선택하고, 검색 참 메뉴에서 "스캐너 및 카메라"를 입력하여 **스캐너 및 카메라 보기**를 클릭한 후 프린터가 표시되는지 확인하십시오.

- ❏ Windows Vista/Windows Server 2008 시작 버튼을 클릭하고, 제어판 > 하드웨어 및 소리 > 스캐너 및 카메라를 선택한 후 프린터가 표시되는지 확인하십시오.
- ❏ Windows XP/Windows Server 2003 R2/Windows Server 2003

시작 버튼을 클릭하고, 제어판 > 프린터 및 기타 하드웨어 > 스캐너 및 카메라를 선택한 후 프린터가 표시되는지 확인하십시 오.

#### 관련 정보

- **→ "응용 [프로그램](#page-203-0) 제거" p.204**
- **→ "최신 응용 [프로그램](#page-199-0) 설치" p.200**

## 스캔 이미지 문제

## 스캐너 평판에서 스캔할 때 색상이 고르지 않거나**,** 얼룩이나 점 등이 나타나는 경우

- ❏ 스캐너 평판을 청소하십시오.
- ❏ 원본에 달라붙어 있는 이물질이나 먼지를 모두 제거하십시오.
- ❏ 원본이나 문서 덮개를 지나치게 힘을 주어서 누르지 마십시오. 색상이 흐려지거나 번지거나 얼룩이 나타날 수 있습니다.

#### 관련 정보

◆ "프린터 청소[" p.207](#page-206-0)

## **ADF**에서 스캔할 때 줄이 나타나는 경우

- ❏ ADF를 청소하십시오. ADF에 먼지나 이물질이 끼면 줄무늬가 나타날 수 있습니다.
- ❏ 원본에 달라붙어 있는 이물질이나 먼지를 모두 제거하십시오.

#### 관련 정보

◆ "프린터 청소[" p.207](#page-206-0)

### 이미지 품질이 고르지 않는 경우

- ❏ Epson Scan 2의 고급 설정 탭에서 이미지를 조정한 후 스캔하십시오.
- ❏ 해상도가 낮게 설정되어 있으면 해상도를 높인 후 스캔하십시오.

#### 관련 정보

◆ ["Epson Scan 2](#page-132-0)를 사용하여 스캔" p.133

## 이미지 배경에 원본의 뒷면이 나타나는 경우

원본 뒷면에 있는 이미지가 스캔한 이미지에 나타날 수 있습니다.

❏ Epson Scan 2에서 고급 설정 탭을 선택한 후 밝기를 조정하십시오.

주요 설정 탭 > 이미지 형식 또는 고급 설정 탭의 다른 설정에 따라 이 기능은 사용하지 못합니다.

❏ Epson Scan 2의 고급 설정 탭을 선택한 후 이미지 옵션 > 텍스트 향상을 선택하십시오.

❏ 스캐너 평판에서 스캔할 때 검은색 용지나 데스크 패드를 원본 위에 올려 놓으십시오.

#### 관련 정보

- ◆ ["Epson Scan 2](#page-132-0)를 사용하여 스캔" p.133
- **→ "원본 [올려놓기](#page-31-0)" p.32**

## 문자가 흐릿한 경우

- □ Epson Scan 2의 고급 설정 탭을 선택한 후 이미지 옵션 > 텍스트 향상을 선택하십시오.
- ❏ Epson Scan 2의 주요 설정 탭에 있는 이미지 형식이 흑백으로 설정되어 있을 때는 고급 설정 탭에 있는 흑백 경계값을 조정하 십시오. 흑백 경계값을 높이면 검은색이 더 짙어집니다.
- ❏ 해상도가 낮게 설정되어 있으면 해상도를 높인 후 스캔하십시오.

#### 관련 정보

◆ ["Epson Scan 2](#page-132-0)를 사용하여 스캔" p.133

## 무아레 패턴**(**평행선 교차 무늬**)**이 나타나는 경우

원본이 인쇄된 문서인 경우 스캔 이미지에 무아레 패턴(평행선 교차 무늬)이 나타날 수 있습니다.

□ Epson Scan 2의 고급 설정 탭에서 무아레 제거를 설정하십시오.

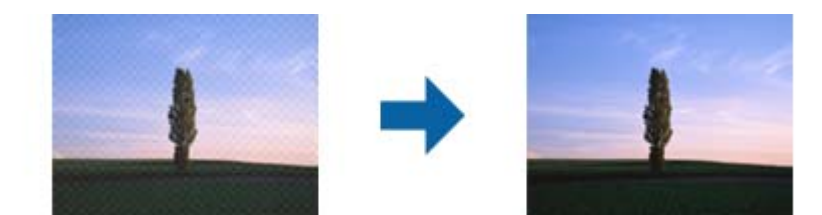

❏ 해상도를 변경한 후 스캔을 다시 하십시오.

#### 관련 정보

◆ ["Epson Scan 2](#page-132-0)를 사용하여 스캔" p.133

## 스캐너 평판에서 올바른 범위로 스캔할 수 없는 경우

❏ 원본을 정렬 마크에 맞게 올바르게 놓으십시오.

❏ 스캔한 이미지의 가장자리가 누락되는 경우, 스캐너 평판의 가장자리에서 원본을 약간 떨어뜨려 놓으십시오.

❏ 제어판에서 스캔할 때 자동 스캔 영역 자르기 기능을 선택하는 경우에는 스캐너 평판과 문서 덮개에서 이물질이나 먼지를 제 거하십시오. 원본 주변에 이물질이나 먼지가 있으면 해당 위치를 포함하여 스캔 범위가 늘어납니다.

#### 관련 정보

- ◆ "원본 [올려놓기](#page-31-0)" p.32
- ◆ "프린터 청소[" p.207](#page-206-0)

### 찾기 가능한 **PDF**로 저장할 때 텍스트가 올바르게 인식되지 않는 경우

- ❏ Epson Scan 2의 이미지 형식 옵션 창에서 텍스트 탭에 있는 텍스트 언어가 올바르게 설정되어 있는지 확인하십시오.
- ❏ 원본이 똑바로 놓여 있는지 확인하십시오.
- ❏ 텍스트가 선명한 원본을 사용하십시오. 다음과 같은 종류의 원본은 텍스트 인식률이 떨어질 수 있습니다.
	- ❏ 여러 번 복사한 원본
	- ❏ 팩스로 받은 원본(해상도가 낮음)
	- ❏ 자간 또는 행간이 너무 좁은 원본
	- ❏ 줄이 그어져 있거나 텍스트에 밑줄이 있는 원본
	- ❏ 손으로 쓴 텍스트 원본
	- ❏ 접은 자국이 있거나 구겨진 원본
- ❏ Epson Scan 2의 주요 설정 탭에 있는 이미지 형식이 흑백으로 설정되어 있을 때는 고급 설정 탭에 있는 흑백 경계값을 조정하 십시오. 흑백 경계값을 높이면 검은색 영역이 더 커집니다.
- ❏ Epson Scan 2의 고급 설정 탭을 선택한 후 이미지 옵션 > 텍스트 향상을 선택하십시오.

#### 관련 정보

◆ ["Epson Scan 2](#page-132-0)를 사용하여 스캔" p.133

## 스캔된 이미지에서 문제를 해결할 수 없을 경우

모든 해결책을 시도해도 문제를 해결할 수 없는 경우 Epson Scan 2 Utility를 사용하여 Epson Scan 2의 설정을 초기화하십시오. 참고**:**

Epson Scan 2 Utility는 Epson Scan 2와 함께 제공되는 응용 프로그램입니다.

- 1. Epson Scan 2 Utility를 시작합니다.
	- ❏ Windows 10/Windows Server 2019/Windows Server 2016

시작 버튼을 클릭한 후 **EPSON** > **Epson Scan 2 Utility**를 선택합니다.

- ❏ Windows 8.1/Windows 8/Windows Server 2012 R2/Windows Server 2012 검색 참 메뉴에서 응용 프로그램 이름을 입력한 후 표시된 아이콘을 선택합니다.
- ❏ Windows 7/Windows Vista/Windows XP/Windows Server 2008 R2/Windows Server 2008/Windows Server 2003 R2/ Windows Server 2003

시작 버튼을 클릭한 후 모든 프로그램 또는 프로그램 > **EPSON** > **Epson Scan 2** > **Epson Scan 2 Utility**를 선택합니다.

❏ Mac OS 이동 > 응용 프로그램 > **Epson Software** > **Epson Scan 2 Utility**를 선택합니다.

- 2. 기타 탭을 선택합니다.
- 3. 초기화를 클릭합니다.

#### 참고**:**

초기화하여도 문제를 해결할 수 없으면 Epson Scan 2를 제거한 후 다시 설치하십시오.

#### 관련 정보

- ◆ "응용 [프로그램](#page-203-0) 제거" p.204
- ◆ "최신 응용 [프로그램](#page-199-0) 설치" p.200

## 공유 폴더에 스캔한 이미지를 저장할 수 없는 경우

## 프린터의 메시지 확인

오류가 발생하면 프린터의 제어판에 오류 메시지가 표시됩니다.

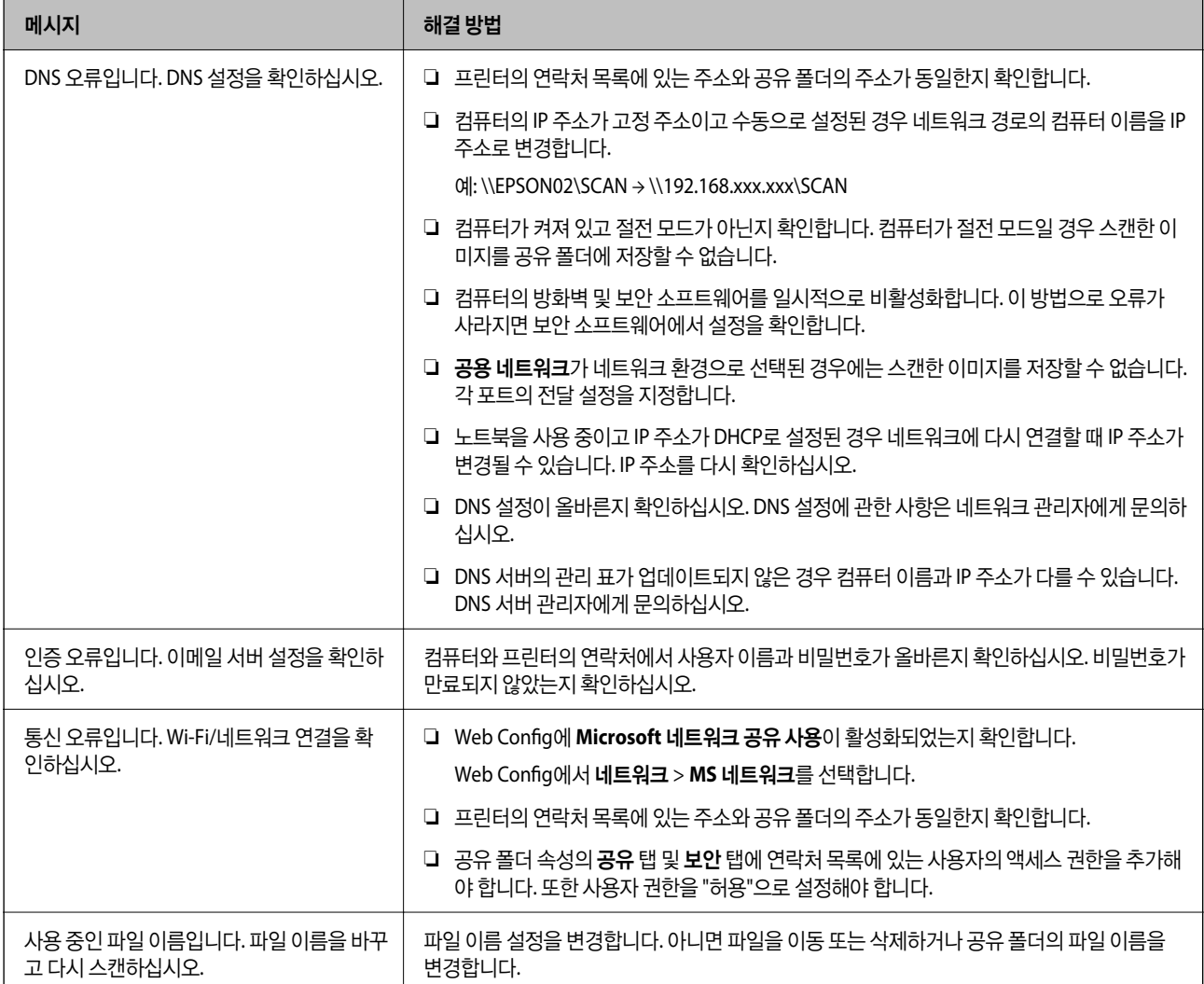

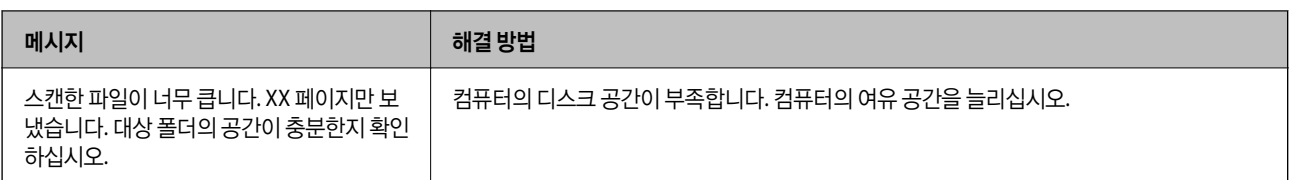

### 오류가 발생한 위치 확인

스캔한 이미지를 공유 폴더에 저장할 때 저장 프로세스는 다음과 같이 진행됩니다. 그런 다음 오류가 발생한 위치를 확인할 수 있 습니다.

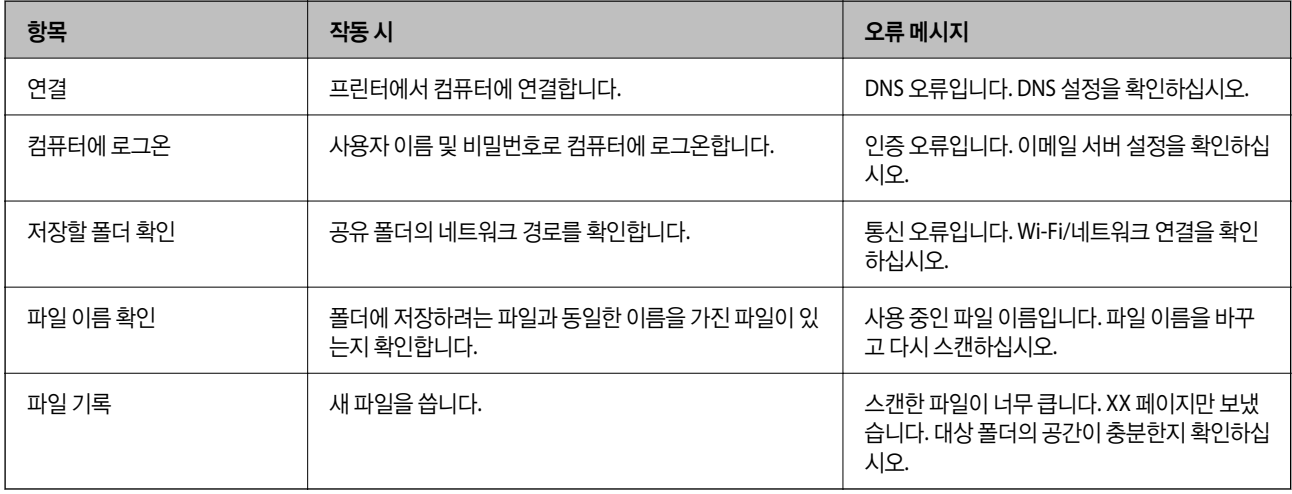

## 스캔한 이미지를 저장하는 데 오래 걸림

다음 사항을 확인하십시오.

- ❏ DNS 설정이 올바른지 확인하십시오.
- ❏ Web Config를 확인할 때 각 DNS 설정이 올바른지 확인하십시오.
- ❏ DNS 도메인 이름이 올바른지 확인하십시오.

## 개인 네트워크와 공용 네트워크 간 전환

Windows 7 이상에서는 네트워크 환경이 네트워크 연결 프로필로 설정됩니다. 공유 설정 및 방화벽 설정은 네트워크 환경에 따 라 설정됩니다.

집이나 기업에서 네트워크에 액세스하려면 개인 네트워크, 홈 네트워크 또는 회사 네트워크를 사용합니다. 공항이나 역 같은 곳 에서 공용 무선 LAN에 액세스하려면 개인 네트워크보다 더 안전한 공용 네트워크를 사용합니다.

스캔한 이미지를 공유 폴더에 저장하려면 개인 네트워크, 홈 네트워크 또는 회사 네트워크를 사용합니다.

## $\mathbf{R}$  &  $\mathbf{S}$  &  $\mathbf{S}$

네트워크 환경을 변경하려면 관리자에게 문의하십시오.

참고**:**

사용 환경에 따라 도메인 네트워크가 네트워크 환경으로 사용됩니다.

컴퓨터를 네트워크에 처음으로 연결할 때 해당 네트워크 환경을 선택합니다. 공용 네트워크를 네트워크 환경으로 선택할 경우 스캔한 이미지를 공유 폴더에 저장할 수 없습니다. 네트워크 환경을 다시 설정합니다.

Windows 10/Widows 8.1/Windows 8 및 Windows 7의 네트워크 환경 이름은 다릅니다.

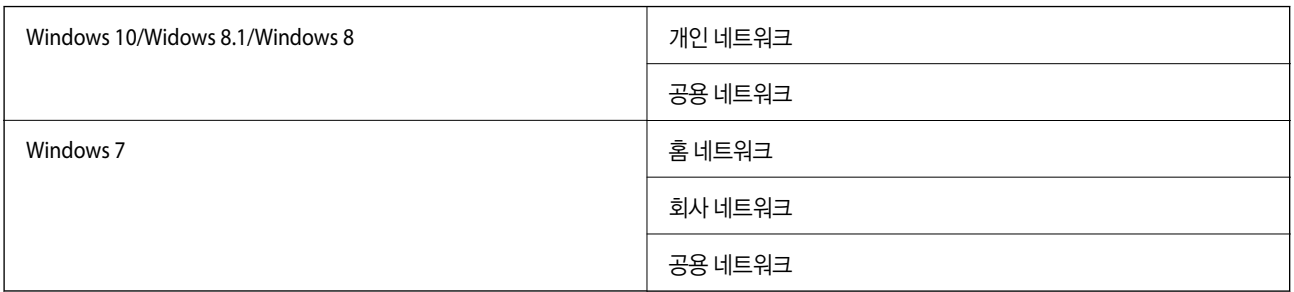

제어판 > 네트워크 및 공유 센터에서 네트워크 설정을 확인할 수 있습니다.

#### 네트워크 환경 변경

네트워크 환경 변경 작업은 운영 체제에 따라 달라집니다.

#### 네트워크 환경 변경 **- Windows 10**

참고**:**

관리자로 로그인합니다.

- 1. Windows 표시를 클릭하여 시작 메뉴를 표시한 다음 설정 아이콘을 클릭합니다.
- 2. 설정 창에서 네트워크 및 인터넷을 클릭합니다.
- 3. 네트워크 및 인터넷 창에서 연결된 네트워크 이름을 클릭합니다.
	- ❏ 무선 연결을 사용 중인 경우 **Wi-Fi**를 선택합니다.
	- □ 유선 연결을 사용 중인 경우 이더넷을 선택합니다.
- 4. 창에 여러 개의 SSID가 표시될 경우 목록을 스크롤한 다음 고급 옵션을 클릭합니다.
- 5. 이 **PC**를 검색 가능하게 설정을 설정합니다. 스캔한 이미지를 공유 폴더를 저장하려면 켜기를 선택합니다.

❏ 홈 네트워크나 기업용 네트워크에 연결할 때는 켜기 (개인 네트워크)를 선택합니다.

❏ 공용 네트워크에 연결할 때는 끄기 (공용 네트워크)를 선택합니다.

#### 참고**:**

네트워크 및 공유 센터에서 네트워크 환경을 확인할 수 있습니다.

#### 네트워크 환경 변경 **- Windows 8.1**

참고**:** 관리자로 로그인합니다.

- 1. 화면 오른쪽 하단에 마우스 포인터를 놓아 참을 표시한 후 설정을 클릭합니다.
- 2. 설정 창에서 **PC** 설정 변경을 클릭합니다.
- 3. **PC** 설정 창에서 네트워크를 클릭합니다.
- 4. 네트워크 창에서 연결된 네트워크를 클릭합니다.
- 5. 장치 및 콘텐츠 찾기를 설정합니다. 스캔한 이미지를 공유 폴더를 저장하려면 켜기를 선택합니다. ❏ 홈 네트워크나 기업용 네트워크에 연결할 때는 켜기 (개인 네트워크)를 선택합니다.

❏ 공용 네트워크에 연결할 때는 끄기 (공용 네트워크)를 선택합니다.

#### 참고**:**

❏ 관리자로 로그인하면 장치 및 콘텐츠 찾기가 표시됩니다.

❏ 네트워크 및 공유 센터에서 네트워크 환경을 확인할 수 있습니다.

#### 네트워크 환경 변경 **- Windows 8**

참고**:**

관리자로 로그인합니다.

- 1. 화면 오른쪽 하단에 마우스 포인터를 놓아 참을 표시한 후 설정을 클릭합니다.
- 2. 설정 창에서 연결된 네트워크 아이콘을 클릭합니다.
- 3. **네트워크** 창에서 연결된 네트워크를 마우스 오른쪽 버튼으로 클릭한 후 표시되는 메뉴에서 **공유 켜기 또는 끄기**를 클릭합 니다.
- 4. **Do you want to turn on sharing between PCs and connect to devices on this network? (PC** 간 공유를 켜고 이 네트 워크의 장치에 연결하시겠습니까**?)**가 표시되면 네트워크 환경에 적합한 답변을 선택합니다. 스캔한 이미지를 공유 폴더를 저장하려면 예를 선택합니다.
	- ❏ 홈 네트워크나 기업용 네트워크에 연결할 때는 예 (개인 네트워크)를 선택합니다.

❏ 공용 네트워크에 연결할 때는 아니요 (공용 네트워크)를 선택합니다.

참고**:**

네트워크 및 공유 센터에서 네트워크 환경을 확인할 수 있습니다.

#### 네트워크 환경 변경 **- Windows 7**

참고**:** 관리자로 로그온합니다.

- 1. 시작 버튼을 클릭한 다음 **제어판**을 선택합니다.
- 2. 네트워크 및 공유 센터를 엽니다.

❏ 카테고리 보기: 네트워크 및 인터넷 > 네트워크 및 공유 센터를 선택합니다.

❏ 작은 아이콘 보기: 네트워크 및 공유 센터를 클릭합니다.

- 3. 활성 네트워크 보기에서 네트워크 환경을 클릭합니다.
- 4. 네트워크 환경을 설정합니다.

❏ 홈 네트워크나 기업용 네트워크에 연결할 때는 홈 네트워크 또는 회사 네트워크를 선택합니다.

❏ 공용 네트워크에 연결할 때는 공용 네트워크를 선택합니다.

5. 내용을 확인한 후 닫기를 클릭합니다.

## 기타 스캔 문제

## 스캔 속도가 느린 경우

- ❏ 해상도를 낮춘 후 다시 스캔하십시오. 해상도가 높으면 스캔하는 데 시간이 다소 걸릴 수 있습니다.
- ❏ Epson Scan 2의 이미지 조정 기능에 의해 스캔 속도가 느려질 수 있습니다.
- □ Epson Scan 2에서 ♥ 버튼을 클릭하면 표시되는 환경 설정 화면에서 스캔 탭에 있는 저소음 모드를 설정하면 스캔 속도가 느려질 수 있습니다.

#### 관련 정보

& ["Epson Scan 2](#page-132-0)를 사용하여 스캔" p.133

## 스캔한 이미지를 이메일로 전송할 수 없는 경우

이메일 서버 설정을 구성했는지 확인합니다.

### **PDF/Multi-TIFF**로 스캔 시 스캔이 정지되는 경우

- ❏ Epson Scan 2를 사용하여 스캔하는 경우, PDF 형식은 최대 999 페이지, Multi-TIFF 형식은 최대 200 페이지를 연속으로 스캔 할 수 있습니다. 제어판을 사용하여 스캔 시, ADF를 사용한 단면 최대 50 페이지, 스캐너 평판을 사용하여 스캔 시, ADF를 사 용한 양면 최대 100 페이지를 연속 스캔할 수 있습니다.
- ❏ 많은 양을 스캔 시 그레이스케일로 스캔하는 것을 권장합니다.
- ❏ 컴퓨터 하드 디스크의 여유 공간을 확보하십시오. 여유 공간이 부족하면 스캔이 정지될 수 있습니다.
- ❏ 해상도를 낮춰 스캔하십시오. 전체 데이터 크기가 제한에 도달하면 스캔이 정지될 수 있습니다.

#### 관련 정보

◆ ["Epson Scan 2](#page-132-0)를 사용하여 스캐" p.133

## 인쇄 문제

## 컴퓨터에서 인쇄할 수 없는 경우

#### 연결 확인

- ❏ 프린터와 컴퓨터의 USB 케이블을 단단히 연결합니다.
- ❏ USB 허브를 사용하는 경우 컴퓨터에 직접 연결하십시오.
- ❏ USB 2.0 케이블을 사용하여 프린터를 SuperSpeed USB 포트에 연결할 경우 일부 컴퓨터에서는 통신 오류가 발생할 수 있습 니다. 이러한 경우에는 다음 중 한 가지 방법으로 프로그램을 다시 연결하십시오.
	- ❏ USB 3.0 케이블을 사용합니다.
	- ❏ 컴퓨터의 Hi-Speed USB 포트에 연결합니다.
	- ❏ 통신 오류가 발생한 포트 이외의 SuperSpeed USB 포트에 연결합니다.
- ❏ 네트워크를 통해 인쇄할 수 없는 경우에는 컴퓨터에서 네트워크 연결 방법이 설명된 내용을 참조하십시오.

#### 소프트웨어 및 데이터 확인

- ❏ 프린터 드라이버를 설치합니다.
- ❏ 데이터 크기가 큰 이미지를 인쇄하는 경우, 컴퓨터 메모리가 부족할 수 있습니다. 낮은 해상도 또는 작은 크기의 이미지로 인 쇄하십시오.

#### 컴퓨터에서 프린터 상태 확인 **(Windows)**

프린터 드라이버의 유지보수 탭에서 인쇄 큐를 클릭한 후 다음을 확인하십시오.

- ❏ 중지된 인쇄 작업이 있는지 확인하십시오. 필요한 경우 인쇄를 취소하십시오.
- ❏ 프린터가 오프라인 또는 보류 상태인지 확인하십시오. 프린터가 오프라인 또는 보류 상태인 경우, 프린터 메뉴에서 오프라인 또는 보류 설정을 해제하십시오.
- ❏ 프린터가 프린터 메뉴에서 기본 프린터로 선택되었는지 확인하십시오. (메뉴 항목에서 체크 마크가 있어야 함) 프린터가 기본 프린터로 선택되어 있지 않은 경우, 기본 프린터로 설정하십시오.
- ❏ 다음과 같이 프린터 메뉴의 속성 > 포트에서 프린터 포트가 올바르게 지정되어 있는지 확인합니다. USB 연결의 경우 "**USBXXX**"를 선택하거나, 네트워크 연결의 경우 "**EpsonNet Print Port**"를 선택합니다.

#### 컴퓨터에서 프린터 상태 확인 **(Mac OS)**

- ❏ 사용자 제한 기능이 활성화되어 있으면 인쇄하지 못할 수 있습니다. 프린터 관리자에게 문의하십시오.
- ❏ 프린터 상태가 일시 정지되어 있는지 확인하십시오.

메뉴에서 시스템 환경설정 > 프린터 및 스캐너(또는 프린트 및 스캔, 프린트 **&** 팩스)를 선택한 후 프린터를 더블 클릭하 십시오. 프린터가 일시 정지되어 있으면 재개(또는 프린터 재개)를 클릭하십시오.

#### 관련 정보

**◆ "최신 응용 [프로그램](#page-199-0) 설치" p.200** 

## **iPhone** 또는 **iPad**에서 인쇄할 수 없는 경우

- ❏ Epson iPrint를 스마트 장치에 설치합니다.
- ❏ 프린터와 같은 네트워크(SSID)에 iPhone 또는 iPad를 연결합니다.

#### 관련 정보

◆ "프린터 동작 환경설정 응용 프로그램[\(Web Config\)" p.197](#page-196-0)

## 인쇄가 일시 정지된 경우

인쇄 중 프린터 덮개가 열린 상태가 계속되면 인쇄 작업이 중단됩니다. 인쇄 중 열었다면 덮개를 닫으십시오.

## 출력물 문제

## 컬러가 이상한 경우**,** 예상하지 않은 컬러가 나타난 경우**,** 밴딩이 나타나는 경우 또는 컬러가 희미 한 경우

프린터 헤드 노즐이 막혀있을 수 있습니다. 프린터 헤드 노즐이 막혔는지 확인하려면 노즐 검사를 실행하십시오. 프린터 헤드 노 즐이 막힌 경우 프린터 헤드를 청소하십시오.

#### 관련 정보

**→ "노즐 막힘 검사[" p.210](#page-209-0)** 

### 인쇄 품질이 저하된 경우

인쇄 품질이 좋지 않은 경우 다음을 확인하십시오.

#### 프린터 확인

프린터 헤드 노즐이 막혀있을 수 있습니다. 프린터 헤드 노즐이 막혔는지 확인하려면 노즐 검사를 실행하십시오. 프린터 헤드 노 즐이 막힌 경우 프린터 헤드를 청소하십시오.

#### 용지 확인

❏ 프린터에서 지원하는 용지를 사용하십시오.

❏ 용지 취급 및 보관 시 주의하십시오. 용지는 습도가 낮은 곳에 보관하고 개봉한 후에는 용지 패킷을 재밀봉하십시오.

#### 인쇄 설정 확인

❏ 프린터에 급지된 용지 종류에 적합한 용지 종류를 용지 종류 설정에서 선택합니다.

❏ 높은 품질 설정으로 인쇄합니다.

#### 잉크 카트리지 확인

Epson 정품 잉크 카트리지 사용을 권장합니다. 본 제품은 Epson 정품 잉크 카트리지 사용을 기초로 컬러 조정되도록 설계되었 습니다. 정품이 아닌 잉크 카트리지를 사용하면 인쇄 품질이 저하될 수 있습니다.

- ◆ "노즐 막힘 검사[" p.210](#page-209-0)
- $\rightarrow$  "사용 [가능한](#page-26-0) 용지 종류 및 용량" p.27
- ◆ "[사용할](#page-28-0) 수 없는 용지 종류" p.29
- **→ "용지 보관[" p.30](#page-29-0)**
- **→ "잉크 [카트리지](#page-187-0)" p.188**

## 용지가 얼룩지거나 자국이 있는 경우

- ❏ 이 제품에 사용할 수 있는지 확인하십시오.
- ❏ 용지 급지 방법 및 매수를 확인하십시오.
- ❏ 용지 상태를 확인하십시오. 용지가 습기를 흡수하면 물결처럼 굴곡지거나 말려 문제가 발생할 수 있습니다.
- ❏ 자주 용지가 얼룩지거나 흠이 있을 경우 새로 개봉한 용지를 사용해 보십시오.
- ❏ 일단 개봉한 용지는 비닐봉지에 밀봉한 상태로 두십시오.
- ❏ 두꺼운 용지 모드를 시도해 보십시오. 설정 > 일반 설정 > 프린터 설정 > 두꺼운 용지를 누릅니다. 설정 옵션에 관한 내용은 프 린터의 LCD 화면을 참조하십시오.
- ❏ 두꺼운 용지를 활성화한 후에도 용지가 얼룩지는 경우에는 인쇄 농도 또는 복사 농도를 낮추십시오.
- ❏ 수동 양면 인쇄하는 경우 용지를 급지하기 전에 잉크가 완전히 건조되었는지 확인하십시오.

### 관련 정보

- **→ "사용 [가능한](#page-26-0) 용지 종류 및 용량" p.27**
- **→ "[사용할](#page-28-0) 수 없는 용지 종류" p.29**
- ◆ "용지 [프린트](#page-28-0) 방식" p.29
- **→ "용지 보관[" p.30](#page-29-0)**
- **→ "용지 종류 설정[" p.32](#page-31-0)**

## 출력물의 위치**,** 크기**,** 여백이 올바르지 않은 경우

- ❏ 올바른 방향으로 용지를 급지하고, 가장자리 가이드를 용지의 가장자리에 닿게 이동하십시오.
- ❏ 적절한 용지 크기 설정을 선택합니다.
- ❏ 인쇄 가능한 영역 내에 있도록 응용 프로그램의 여백 설정을 조정하십시오.

### 관련 정보

- ◆ "용지 급지 방법[" p.30](#page-29-0)
- ◆ "인쇄 가능 영역[" p.247](#page-246-0)

## 올바르지 않은 문자 또는 알 수 없는 문자가 인쇄되는 경우

- ❏ 프린터와 컴퓨터의 USB 케이블을 단단히 연결합니다.
- ❏ 중지된 인쇄 문서가 있을 경우 인쇄된 문자가 손상될 수 있습니다.
- ❏ 인쇄하는 동안 컴퓨터가 최대 절전 모드 또는 절전 모드로 전환되지 않도록 하십시오. 알 수 없는 문자가 다음 번에 컴퓨터를 시작할 때 인쇄될 수 있습니다.
- ❏ 이전에 사용한 프린터 드라이버를 사용할 경우 인쇄된 문자를 알아보지 못할 수 있습니다. 사용 중인 프린터 드라이버가 이 프린터용인지 확인하십시오. 프린터 드라이버 창 상단에서 프린터 이름을 확인하십시오.

## 모자이크와 같은 패턴처럼 인쇄되는 경우

이미지 또는 사진은 고해상도 데이터를 사용하여 인쇄하십시오. 웹사이트 상의 이미지는 해상도가 낮은 경우가 많아 화면으로 는 선명하게 보이더라도 인쇄하면 인쇄 품질이 낮은 경우가 있습니다.

## 출력물 문제를 해결할 수 없는 경우

모든 방법을 시도해도 문제가 해결되지 않으면 프린터 드라이버를 제거한 후 다시 설치하십시오.

#### 관련 정보

- ◆ "응용 [프로그램](#page-203-0) 제거" p.204
- **→ "최신 응용 [프로그램](#page-199-0) 설치" p.200**

## 기타 인쇄 문제

## 인쇄 속도가 너무 느린 경우

- ❏ 불필요한 응용 프로그램을 닫으십시오.
- ❏ 품질 설정을 낮춥니다. 고품질 인쇄 설정 시 인쇄 속도가 느려집니다.
- ❏ 인쇄 속도 우선순위를 활성화합니다.
	- ❏ 제어판

홈 화면에서 설정을 누르고, 일반 설정 > 프린터 설정 > 인쇄 속도 우선순위를 누른 다음 켜기를 선택합니다.

- ❏ 저소음 모드를 비활성화하십시오. 이 기능을 사용하면 인쇄 속도가 느려집니다.
	- ❏ 제어판

홈 화면에서  $\frac{q\sqrt{2}}{2}$ 을 누른 다음 **저소음 모드**를 비활성화합니다.

- ❏ 양면 인쇄의 경우 용지의 한 면이 인쇄되고 건조된 다음 다른 면이 인쇄됩니다. 온도, 습기 또는 인쇄 데이터 등의 환경에 따라 건조 시간이 다르므로, 인쇄 속도가 느려질 수 있습니다.
- ❏ 높은 내부 온도로 인해 프린터가 손상되는 것을 방지하는 기능이 작동하고 있습니다. 작동 중에도 인쇄할 수 있습니다.
- ❏ 인쇄 데이터 및 환경에 따라, 프린터가 인쇄 작업을 처리하는 데 시간이 걸리거나, 인쇄 품질을 유지하기 위해 인쇄 속도를 늦 춥니다.

#### 관련 정보

 $\rightarrow$  "일반 [설정의](#page-37-0) 프린터 설정 메뉴 옵션" p.38

## **PostScript** 프린터 드라이버 문제

#### 참고**:**

컴퓨터 환경에 따라 프린터 드라이버의 메뉴 항목과 내용이 다릅니다.

## **PostScript** 프린터 드라이버 사용 시 인쇄되지 않는 경우

- ❏ 제어판에서 인쇄 언어 설정을 자동 또는 **PS3**로 설정하십시오.
- ❏ Windows에서 대량의 인쇄 작업을 전송하면 인쇄되지 않을 수 있습니다. 프린터 속성의 고급 탭에서 바로 인쇄 시작을 선택 하십시오.

#### 관련 정보

 $\rightarrow$  "일반 [설정의](#page-37-0) 프린터 설정 메뉴 옵션" p.38

## **PostScript** 프린터 드라이버 사용 시 올바르게 인쇄되지 않는 경우

- ❏ Adobe Photoshop과 같이 데이터 형식을 변경할 수 있는 응용 프로그램에서 데이터를 만들 때는 만든 데이터 형식과 프린터 드라이버의 설정을 일치하십시오.
- ❏ 바이너리 형식으로 만든 EPS 파일은 올바르게 인쇄되지 않을 수 있습니다. 응용 프로그램에서 EPS 파일을 만들 때는 ASCII 형 식으로 설정하십시오.
- ❏ Windows의 경우, USB 인터페이스를 사용하여 컴퓨터와 연결되어 있으면 바이너리 데이터를 인쇄할 수 없습니다. 프린터 등 록 정보의 장치 설정 탭에서 출력 프로토콜 설정을 **ASCII** 또는 **TBCP**로 설정하십시오.
- ❏ Windows의 경우 프린터 속성의 장치 설정 탭에서 적절한 대체 글꼴을 선택하십시오.

## **PostScript** 프린터 드라이버 사용 시 인쇄 품질이 저하되는 경우

프린터 드라이버의 용지**/**품질 탭에서 컬러 설정을 할 수 없습니다. 고급을 클릭한 후 컬러 모드 설정을 지정하십시오.

## **PostScript** 프린터 드라이버 사용 시 인쇄가 너무 느린 경우

프린터 드라이버에서 두꺼운 용지**1** 설정을 두꺼운 용지**2**로 설정하십시오.

## 옵션 관련 문제

## 피니셔 유닛과 대용량 트레이가 인식되지 않을 경우

프린터 드라이버에서 옵션 유닛을 설정합니다.

#### 관련 정보

- **→ "프린터 드라이버에서 옴션 유닛 설정 Windows" p.242**
- **→ "프린터 드라이버에서 옴션 유닛 설정 [Mac OS" p.243](#page-242-0)**

## 프린터 드라이버에서 옵션 유닛 설정 **- Windows**

#### 참고**:** 컴퓨터에 관리자로 로그온합니다.

- <span id="page-242-0"></span>1. 프린터 속성에서 **옵션 설정** 탭을 엽니다.
	- ❏ Windows 10/Windows Server 2019/Windows Server 2016

시작 버튼을 클릭한 후 **Windows** 시스템 > 제어판 > 하드웨어 및 소리 항목에서 장치 및 프린터 보기를 선택합니다. 프 린터를 마우스 오른쪽 버튼으로 클릭 또는 누른 상태로 프린터 속성을 선택한 후 옵션 설정 탭을 클릭합니다.

❏ Windows 8.1/Windows 8/Windows Server 2012 R2/Windows Server 2012

데스크톱 > 설정 > 제어판 > 하드웨어 및 소리 항목에서 장치 및 프린터 보기를 선택합니다. 프린터를 마우스 오른쪽 버 튼으로 클릭 또는 누른 상태로 프린터 속성을 선택한 후 옵션 설정 탭을 클릭합니다.

❏ Windows 7/Windows Server 2008 R2

시작 버튼을 클릭하고, 제어판 > 하드웨어 및 소리 > 스캐너 및 카메라를 선택한 후 프린터가 표시되는지 확인합니다. 사 용 중인 프린터를 마우스 오른쪽 버튼으로 클릭하고 프린터 속성을 선택한 후 옵션 설정을 클릭합니다.

❏ Windows Vista/Windows Server 2008

시작 버튼을 클릭한 후 **제어판 > 하드웨어 및 소리** 항목에서 **프린터**를 선택합니다. 사용 중인 프린터를 마우스 오른쪽 버 튼으로 클릭하고 속성을 선택한 후 옵션 설정 탭을 클릭합니다.

❏ Windows XP

시작 버튼을 클릭하고, **제어판 > 프린터 및 기타 하드웨어 > 스캐너 및 카메라**를 선택한 후 프린터가 표시되는지 확인합 니다.

- 2. 프린터에서 획득을 선택한 후 획득을 클릭합니다.
- 3. 확인을 클릭합니다.

### 프린터 드라이버에서 옵션 유닛 설정 **- Mac OS**

- 1. <u>WE INHOL</u> MH 시스템 환경설정 > 프린터 및 스캐너(또는 프린트 및 스캔, 프린트 & 팩스)를 선택한 후 프린터를 선택합니 다. 옵션 및 소모품 > 옵션(또는 드라이버)을 클릭합니다.
- 2. 옵션 유닛의 유형에 따라 설정을 지정합니다.
- 3. 확인을 클릭합니다.

## 용지가 피니셔 유닛으로 배출되지 않을 경우

- ❏ 피니셔 유닛 내부에 남아 있는 용지 조각을 제거하십시오.
- ❏ 피니셔 유닛 트레이 주변에 있는 물체를 제거하십시오.

#### 관련 정보

- → "화면 설명[" p.212](#page-211-0)
- ◆ "용지 걸림 해결[" p.213](#page-212-0)

## 용지 카세트 잠금 키를 분실한 경우

고객 지원 센터 또는 Epson 인증 서비스 센터에 문의하십시오.

**→ "고객 지원 [웹사이트](#page-261-0)" p.262** 

## 기타 인쇄 문제

주요 문제 및 해결책에 대해 설명합니다.

## 밴딩 또는 의도하지 않은 색상이 나타나는 경우

프린터 헤드 노즐이 막혀있을 수 있습니다. 홈 화면에서 **설정-유지보수-프린터 헤드 노즐 검사**를 누릅니다. 화면의 지시에 따라 노즐 검사 패턴을 인쇄합니다.

#### 관련 정보

**→ "노즐 막힘 검사[" p.210](#page-209-0)** 

## 전원이 켜지거나 꺼지지 않는 경우

- ❏ 전원 코드가 완전히 꽂혀 있는지 확인하고 벽면에 고정되어 있는 콘센트에 직접 연결하십시오.
- ❏ 전원 버튼을 조금 더 오래 누르고 있으십시오.
- ❏ 프린터에 회로 차단기가 있는 경우 반드시 회로 차단기의 전원이 켜져 있는지 확인하십시오. 회로 차단기가 꺼져 있을 경우 켠 다음 전원을 켜십시오. 빨리 꺼지면 전원 코드의 플러그를 뽑은 다음 시스템 관리자 또는 서비스 제공업체에 문의하십시 오.

#### 관련 정보

◆ "[프린터](#page-15-0) 전원 켜기 및 끄기" p.16

## 제어판이 어두어지는 경우

프린터가 대기 모드 상태입니다. 화면을 켜려면 터치 스크린을 아무 곳이나 누르십시오.

## 프린터 터치 시 약한 전기 충격이 있는 경우

컴퓨터에 많은 주변 장치가 연결되어 있으면 프린터 터치 시 약한 전기 충격을 느낄 수 있습니다. 프린터와 연결된 컴퓨터에 접지 선을 설치하십시오.

## 작동 소리가 큰 경우

작동 소리가 너무 크면 저소음 모드를 활성화하십시오. 팩스 이외: 설정 - 일반 설정 - 프린터 설정 - 저소음 모드 Fax: 설정 -일반 설정 - 팩스 설정 - 수신 설정 - 인쇄 설정 - 저소음 모드

- $\rightarrow$  "일반 [설정의](#page-37-0) 프린터 설정 메뉴 옵션" p.38
- ◆ "팩스 설정 메뉴 옵션[" p.104](#page-103-0)

## 날짜 및 시간이 올바르지 않는 경우

제어판에서 올바른 날짜 및 시간을 설정하십시오. 번개에 의해 정전이 발생하거나, 오랫동안 전원이 꺼져 있으면 올바르지 않은 시간이 표시될 수 있습니다.

#### 관련 정보

**→ "일**반 [설정의](#page-35-0) 기본 설정 메뉴 옵션" p.36

## 외부 메모리가 인식되지 않을 경우

설정 > 일반 설정 > 프린터 설정 > 메모리 장치에서 메모리 장치 인터페이스를 활성화합니다.

#### 관련 정보

 $\rightarrow$  "일반 [설정의](#page-37-0) 프린터 설정 메뉴 옵션" p.38

## 외부 메모리에 데이터를 저장할 수 없는 경우

홈 화면에서 설정 > 일반 설정 > 팩스 설정 > 수신 설정을 선택한 다음 저장**/**전달 설정 > 팩스 데이터를 저장할 폴더 만들기의 메 모리 장치에 저장을 선택합니다. 이 설정을 지정하지 않은 경우에는 외부 메모리를 사용할 수 없습니다.

- ❏ 외부 메모리가 쓰기 보호되어 있지 않은 것을 확인하십시오.
- ❏ 외부 메모리에 공간이 충분한지 확인하십시오. 남은 공간이 적을 경우에는 저장할 수 없습니다.

#### 관련 정보

**◆ "팩스 설정 메뉴 옴션[" p.104](#page-103-0)** 

## 비밀번호를 잊은 경우

관리자 비밀번호를 잊은 경우 고객 지원 센터에 문의하십시오. 서비스 담당자가 처리해야 합니다.

#### 관련 정보

**→ "고객 지원 센터[" p.262](#page-261-0)** 

## 양면 인쇄가 느린 경우

양면 인쇄의 경우 용지의 한 면이 인쇄되고 건조된 다음 다른 면이 인쇄됩니다. 온도, 습기 또는 인쇄 데이터 등의 환경에 따라 건 조 시간이 다르므로, 인쇄 속도가 느려질 수 있습니다.

## 제어판이 반응하지 않는 경우

- ❏ 터치 패널에 필름을 붙이지 마십시오. 광학 터치 패널이므로 반응이 정지됩니다.
- ❏ 전원을 끈 다음 부드럽고 마른 천을 사용하여 터치 패널을 닦으십시오. 터치 패널에 종이 클립 또는 먼지가 있을 경우에는 반 응하지 않습니다.

## 의도하지 않게 복사본이 생성되거나 팩스가 전송되는 경우

광학 터치 패널에 외부 물체가 닿으면 의도하지 않은 동작이 수행되는 경우가 있습니다. 이러한 현상을 방지하려면 설정 > 일반 설정 > 기본 설정 > 절전 모드 해제를 선택한 후LCD 화면 터치로 절전 모드 해제를 비활성화합니다. <sup>()</sup> 버튼을 누를 때까지 프린 터의 절전 모드가 해제되지 않습니다.

<span id="page-246-0"></span>부록

# 기술 사양

## 프린터 사양

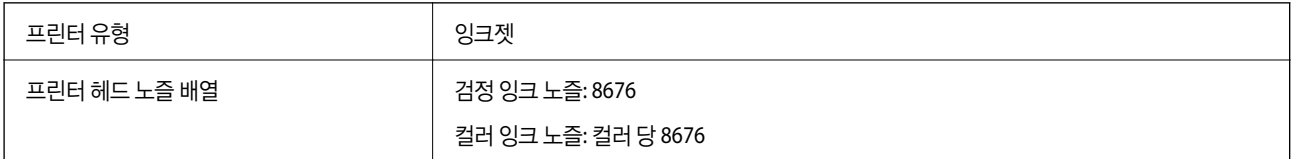

## 인쇄 가능 영역

### 낱장 용지의 인쇄 가능 영역

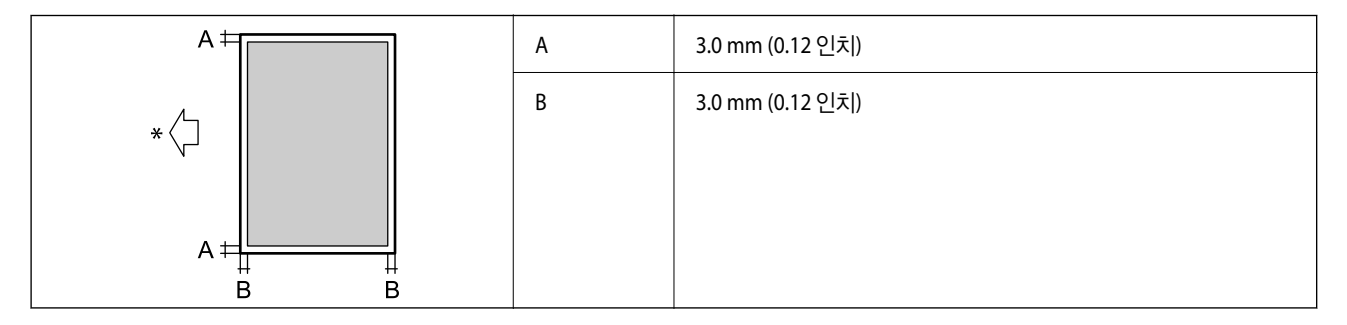

\*용지 급지 방향

### 봉투의 인쇄 가능 영역

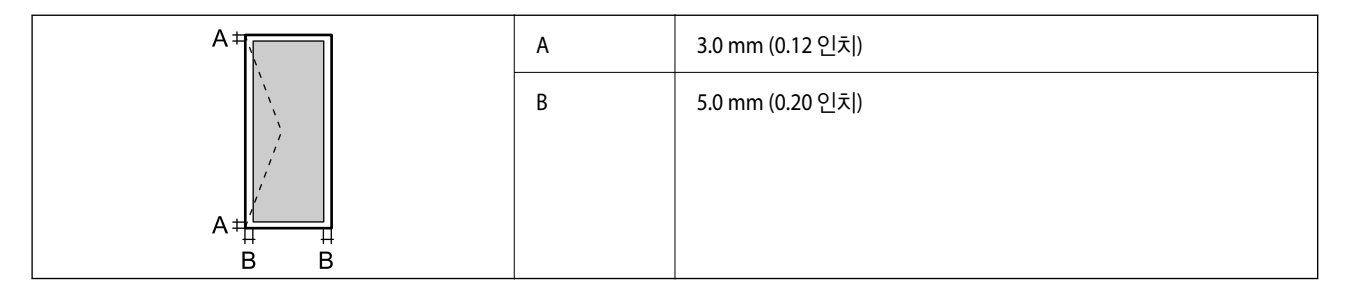

## 스캐너 사양

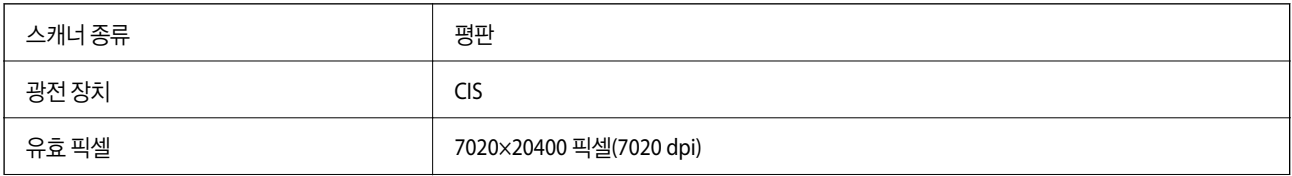

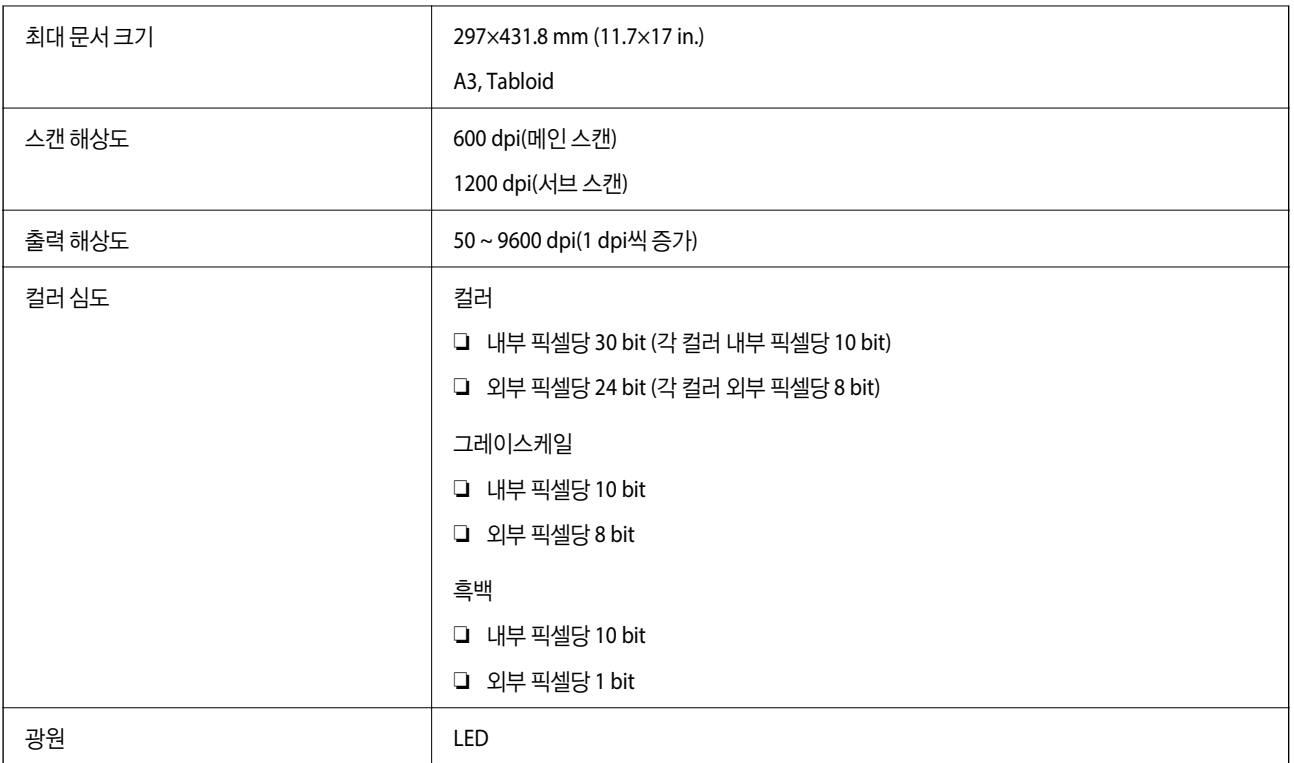

## 인터페이스 사양

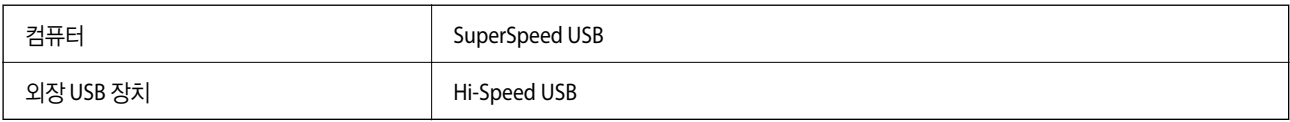

## 팩스 사양

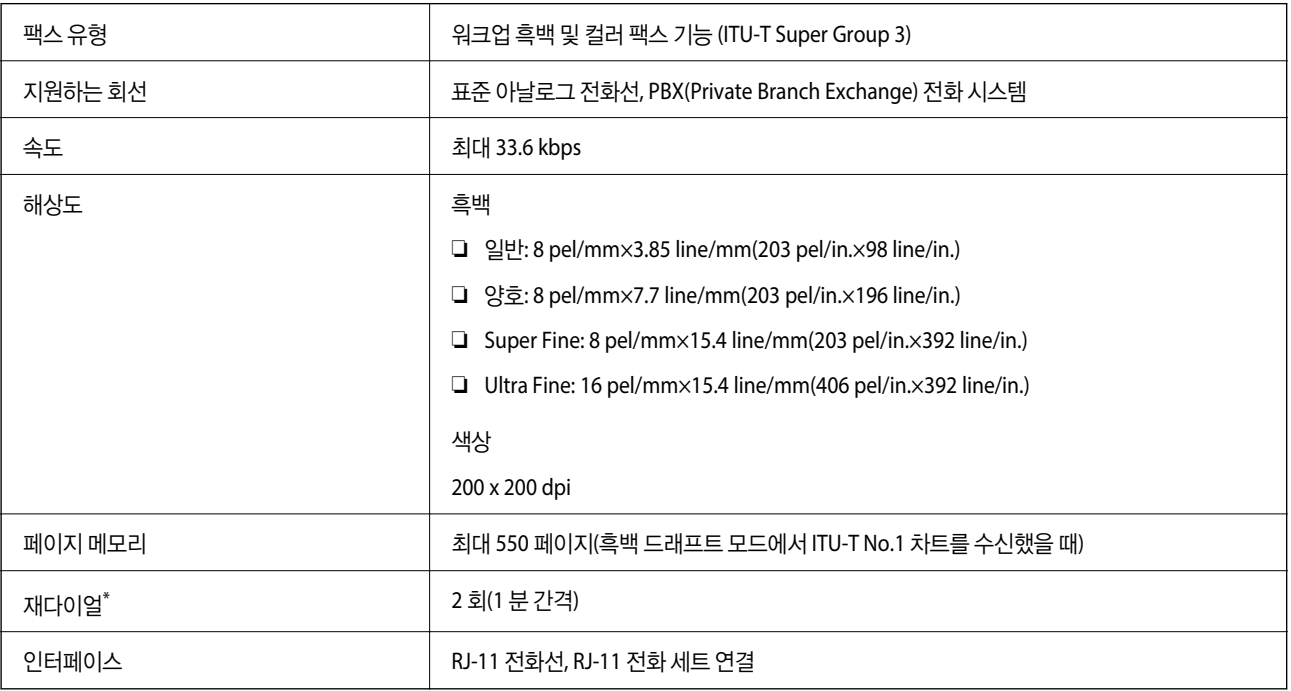

\* 국가 또는 지역에 따라 사양이 다를 수 있습니다.

## 네트워크 기능 목록

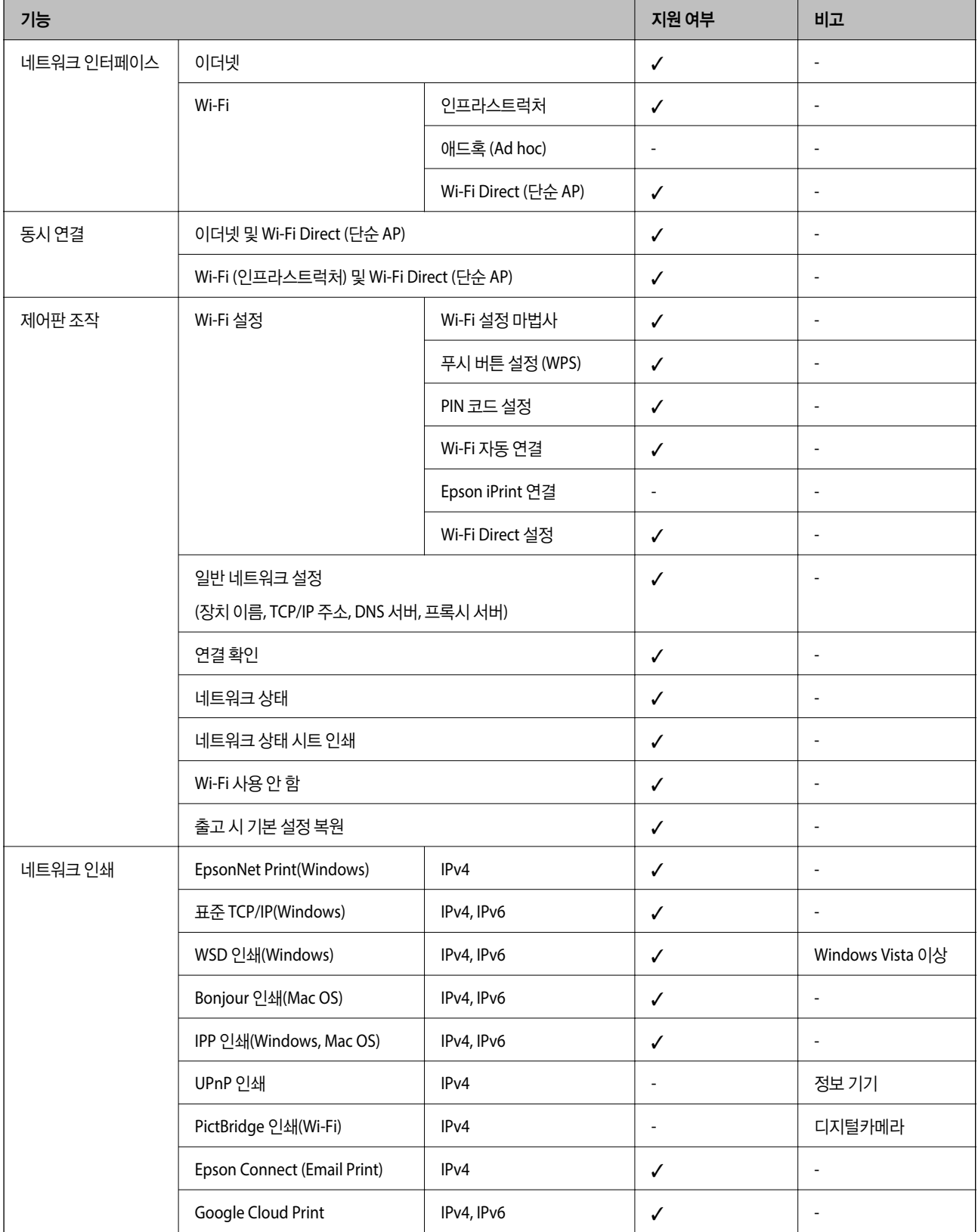

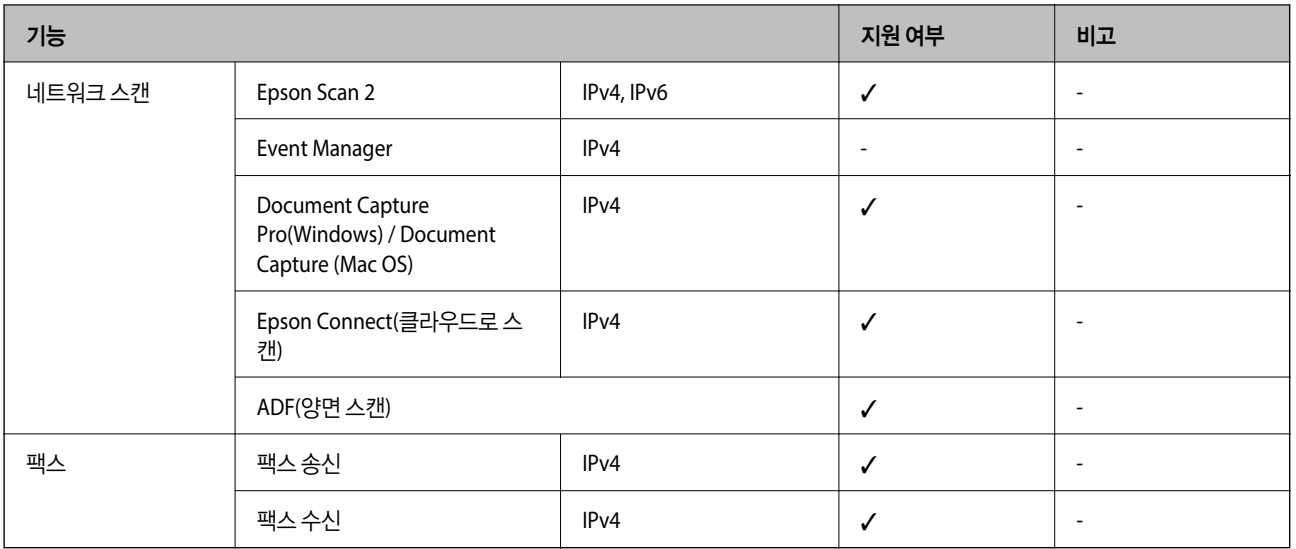

## **Wi-Fi** 사양

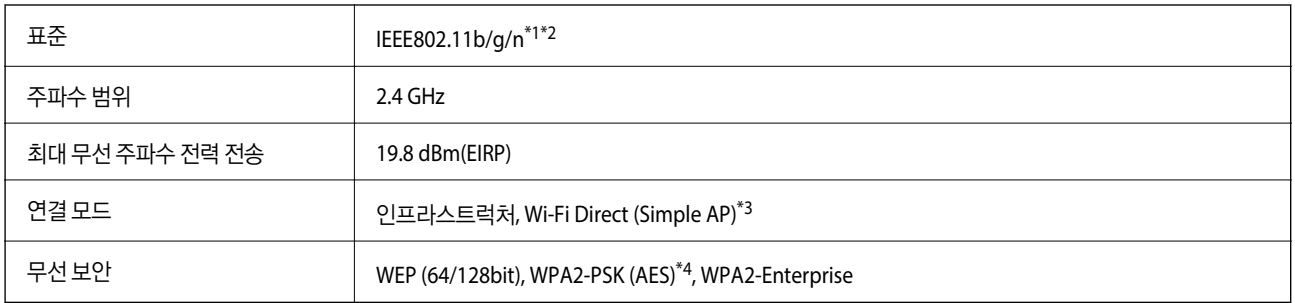

\*1 구입한 나라의 IEEE 802.11b/g/n 또는 IEEE 802.11b/g를 준수합니다.

\*2 IEEE802.11n은 HT20에만 사용 가능합니다.

\*3 IEEE 802.11b는 지원하지 않습니다.

\*4 WPA/WPA2 Personal을 지원하는 WPA2 표준을 준수합니다.

## 이더넷 사양

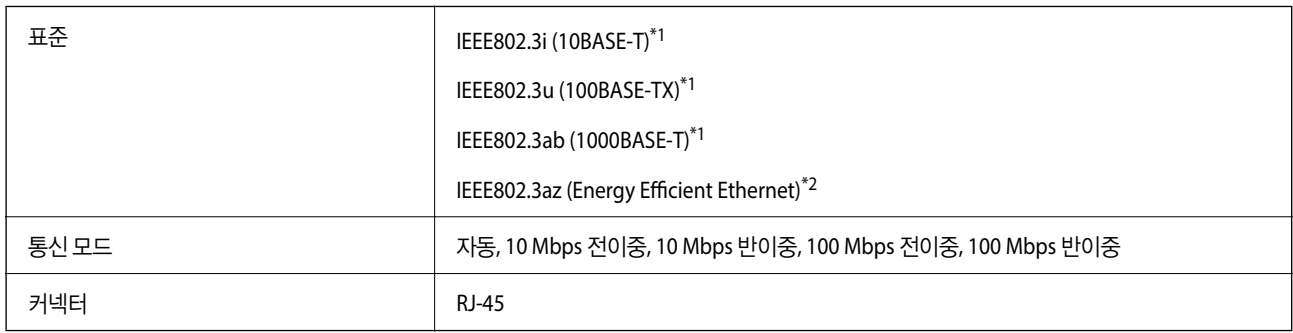

\*1 전파 장해를 방지하기 위해 카테고리 5e 이상의 STP(Shielded twisted pair) 케이블을 사용하십시오.

\*2 연결된 장치는 IEEE802.3az 표준과 호환되어야 합니다.

## 보안 프로토콜

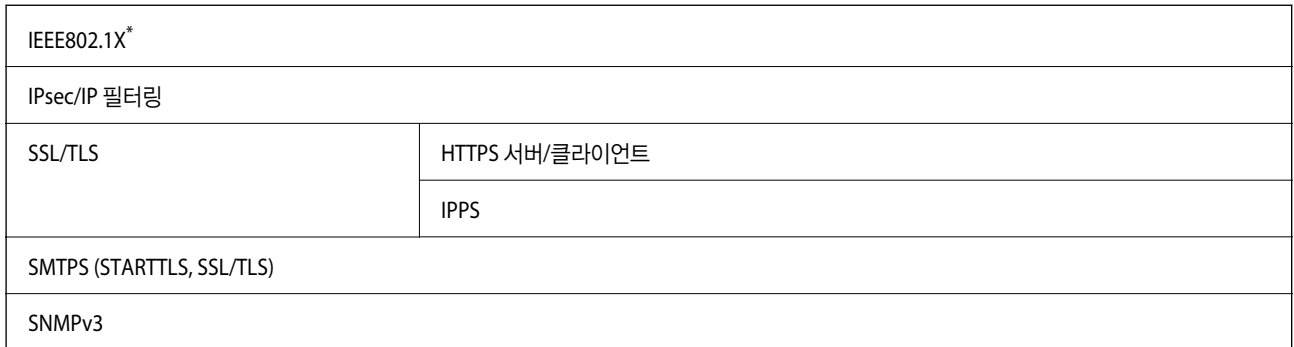

IEEE802.1X와 호환되는 연결 장치가 필요합니다.

## **PostScript Level 3** 호환성

본 프린터에 사용된 PostScript는 PostScript Level 3 와 호환됩니다.

## 지원되는 타회사 서비스

Google Cloud Print

## 외부 **USB** 장치 사양

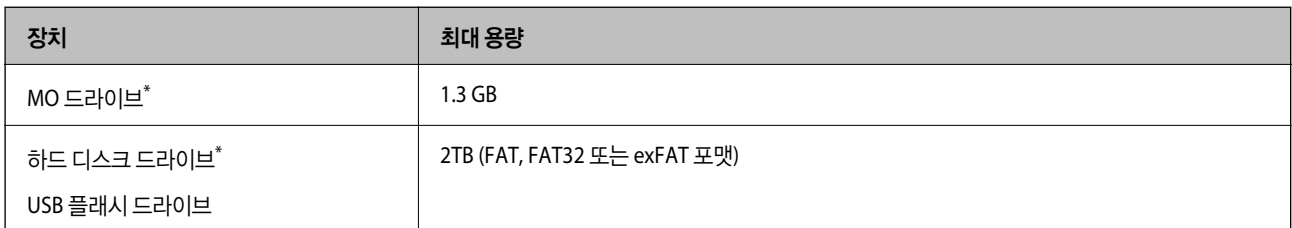

\* USB 전원으로 사용하는 외부 USB 장치 사용은 권장하지 않습니다. 독립 AC 전원 장치를 사용하는 외부 USB 장치를 사용하십시오.

다음과 같은 장치는 사용할 수 없습니다.

❏ 전용 드라이버가 필요한 장치

❏ 보안 설정된 장치 (비밀번호, 암호 등)

❏ USB 허브가 내장된 장치

Epson은 외부 연결 장치의 모든 작동을 보장하지 않습니다.

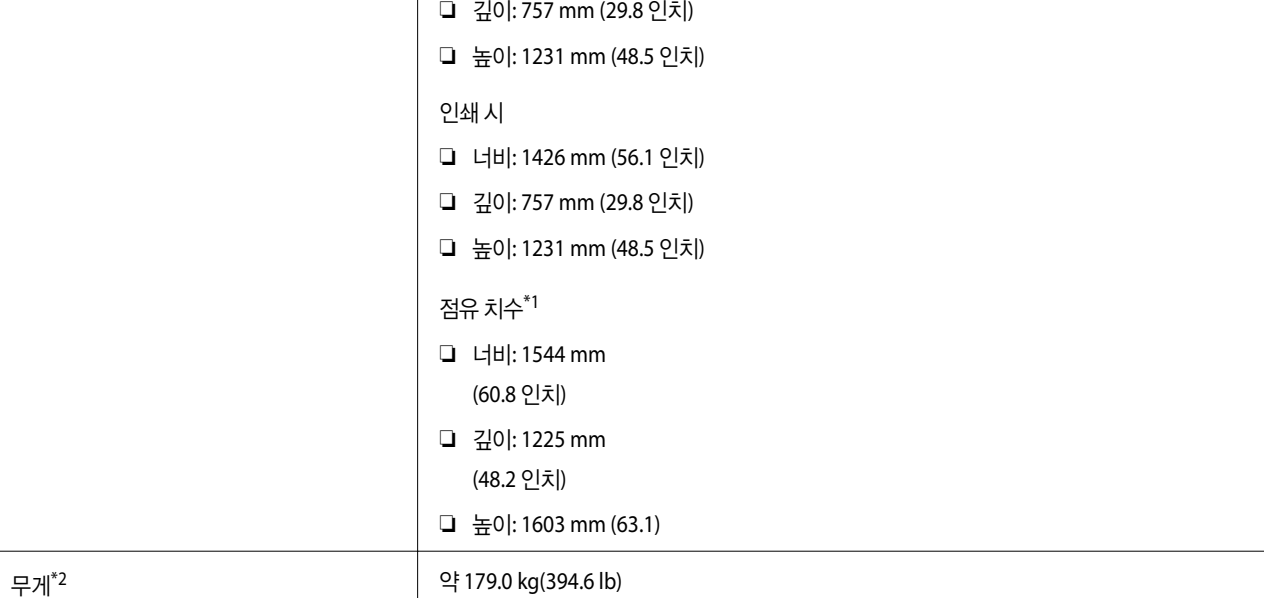

## 프린터만

치수

### 참고**:**

프린터가 이미지 파일을 인식할 수 없는 격ㅇ우 LCD 화면에 "×"가 표시됩니다. 이런 경우, 여러 이미지 레이아웃을 선택하면 공백으로 인쇄됩니다.

❏ 너비: 674 mm (26.5 인치)

#### \*1 카메라 파일 시스템 설계 규칙

지원되는 데이터 사양

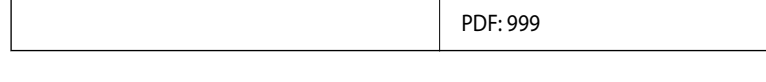

이미지 크기 가로: 80 ~ 10200 픽셀

파일 크기 2 GB 미만

최대 파일 수 JPEG: 9990\*3

치수 포장 개봉 전

\*2 디지털카메라의 내장 메모리에 저장된 사진 데이터는 지원되지 않습니다.

\*3 최대 999 개 파일을 한 번에 표시할 수 있습니다. (999 개 파일이 넘으면 그룹으로 표시됩니다.)

❏ 바이너리 이미지 (비압축 또는 CCITT 인코딩)

파일 형식  $\vert$  DCF<sup>\*1</sup> 버전 1.0 또는 2.0<sup>\*2</sup> 규격의 디지털카메라로 촬영한 JPEG

TIFF 6.0을 준수하는 다음 이미지 ❏ RGB 풀 컬러 이미지 (비압축)

PDF 버전 1.7 호환 데이터 파일

세로: 80 ~ 10200 픽셀

TIFF: 999
부록

\*1 각 덮개, 배출 트레이, 용지 카세트 및 ADF가 열린 상태의 치수

\*2 잉크 카트리지, 유지보수 상자 및 전원 코드 제외

#### 옵션 장치가 있는 프린터

피니셔 유닛, 피니셔 브리지 유닛 및 대용량 트레이가 장착된 프린터의 치수입니다.

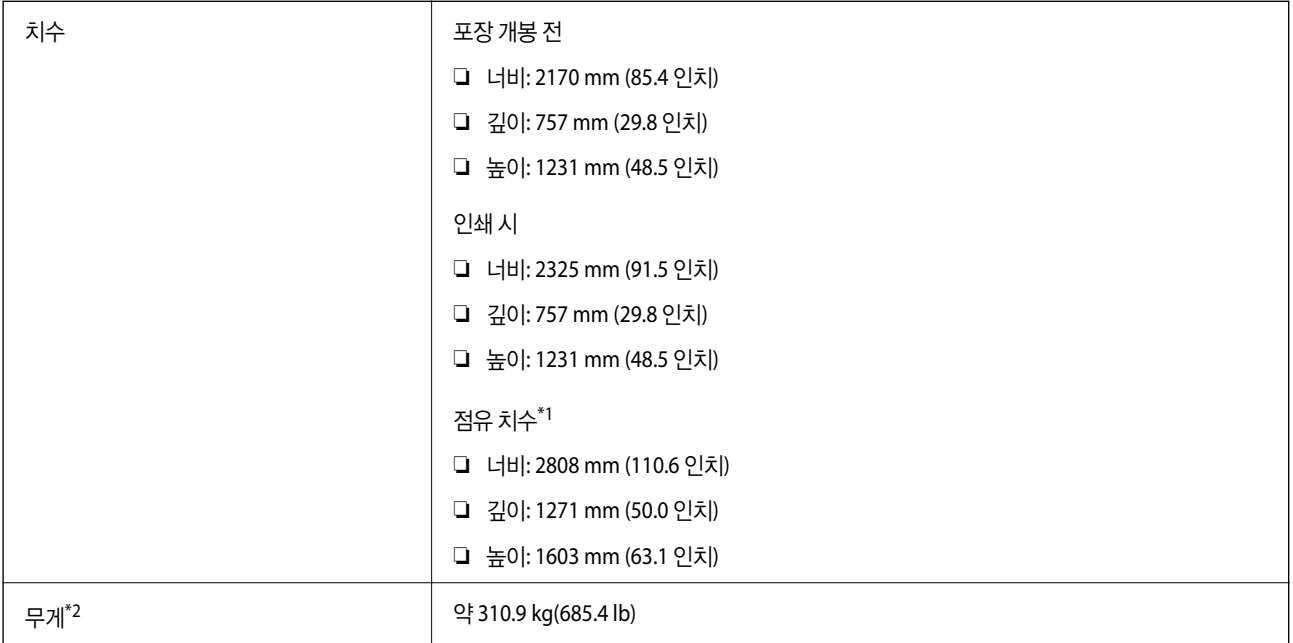

\*1 각 덮개, 배출 트레이, 용지 카세트 및 ADF가 열린 상태의 치수

\*2 잉크 카트리지, 유지보수 상자 및 전원 코드 제외

### 전기 사양

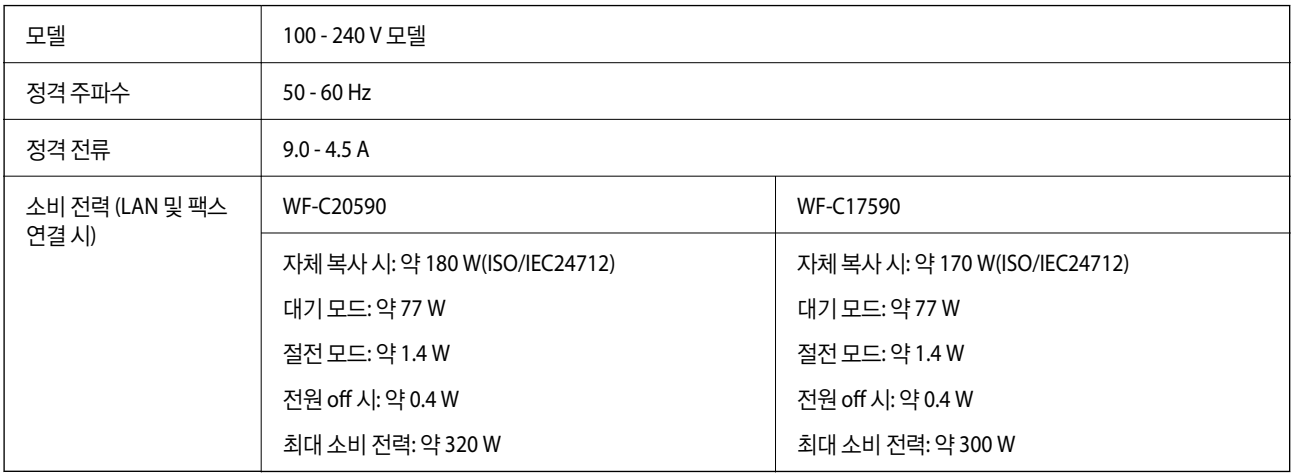

#### 참고**:**

전압 정보는 프린터의 라벨을 확인하십시오.

부록

## 환경 사양

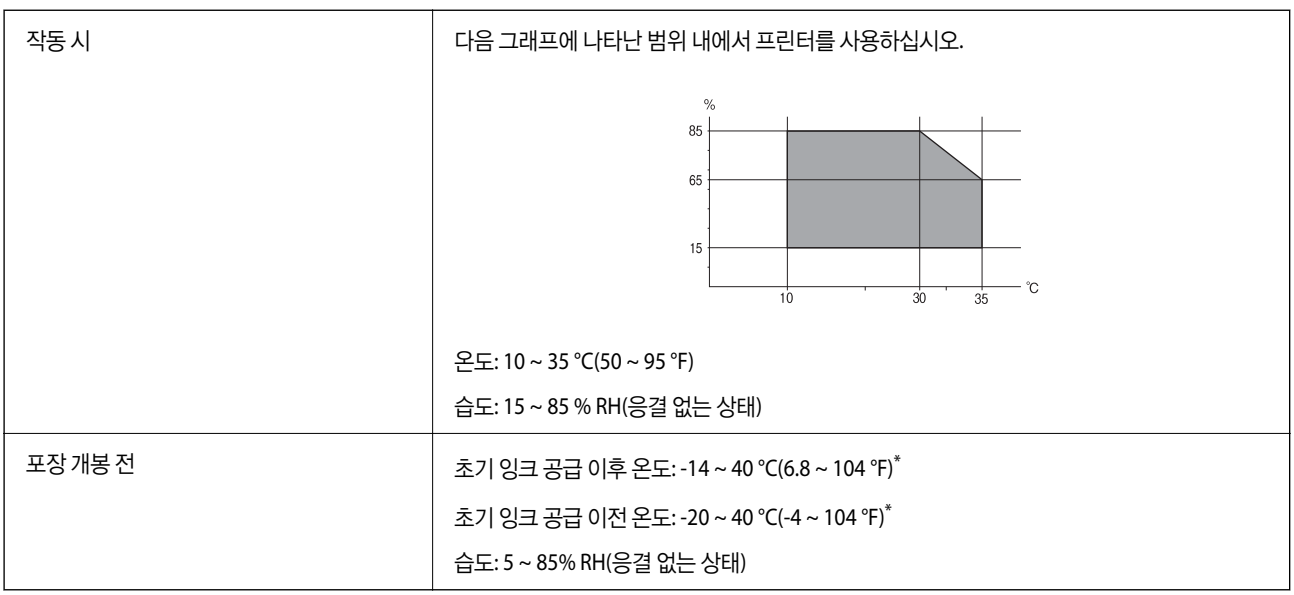

\* 40°C(104°F)에서 한 달 정도 보관할 수 있습니다.

### 잉크 카트리지 환경 사양

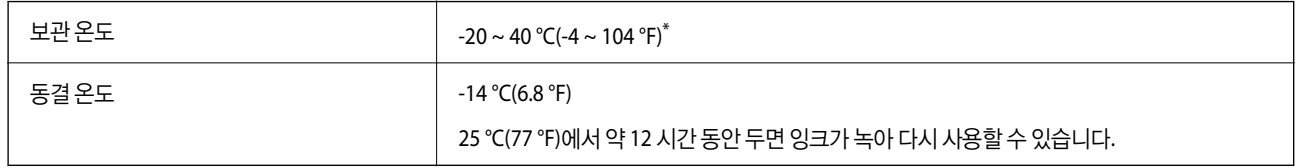

\* 40 °C(104 °F)에서 한 달 정도 보관할 수 있습니다.

## 시스템 요구사항

- ❏ Windows 10 (32-bit, 64-bit)/Windows 8.1 (32-bit, 64-bit)/Windows 8 (32-bit, 64-bit)/Windows 7 (32-bit, 64-bit)/Windows Vista (32-bit, 64-bit)/Windows XP SP3 이상 (32-bit)/Windows XP Professional x64 Edition SP2 이상/Windows Server 2019/Windows Server 2016/Windows Server 2012 R2/Windows Server 2012/Windows Server 2008 R2/Windows Server 2008/Windows Server 2003 R2/Windows Server 2003 SP2 이상
- ❏ macOS Mojave/macOS High Sierra/macOS Sierra/OS X El Capitan/OS X Yosemite/OS X Mavericks/OS X Mountain Lion/Mac OS X v10.7.x/Mac OS X v10.6.8

참고**:**

❏ Mac OS에서는 일부 응용 프로그램과 기능을 지원하지 않을 수 있습니다.

❏ Mac OS용 UNIX File System(UFS)은 지원되지 않습니다.

## 옵션 제품 사양

## 피니셔 유닛 사양

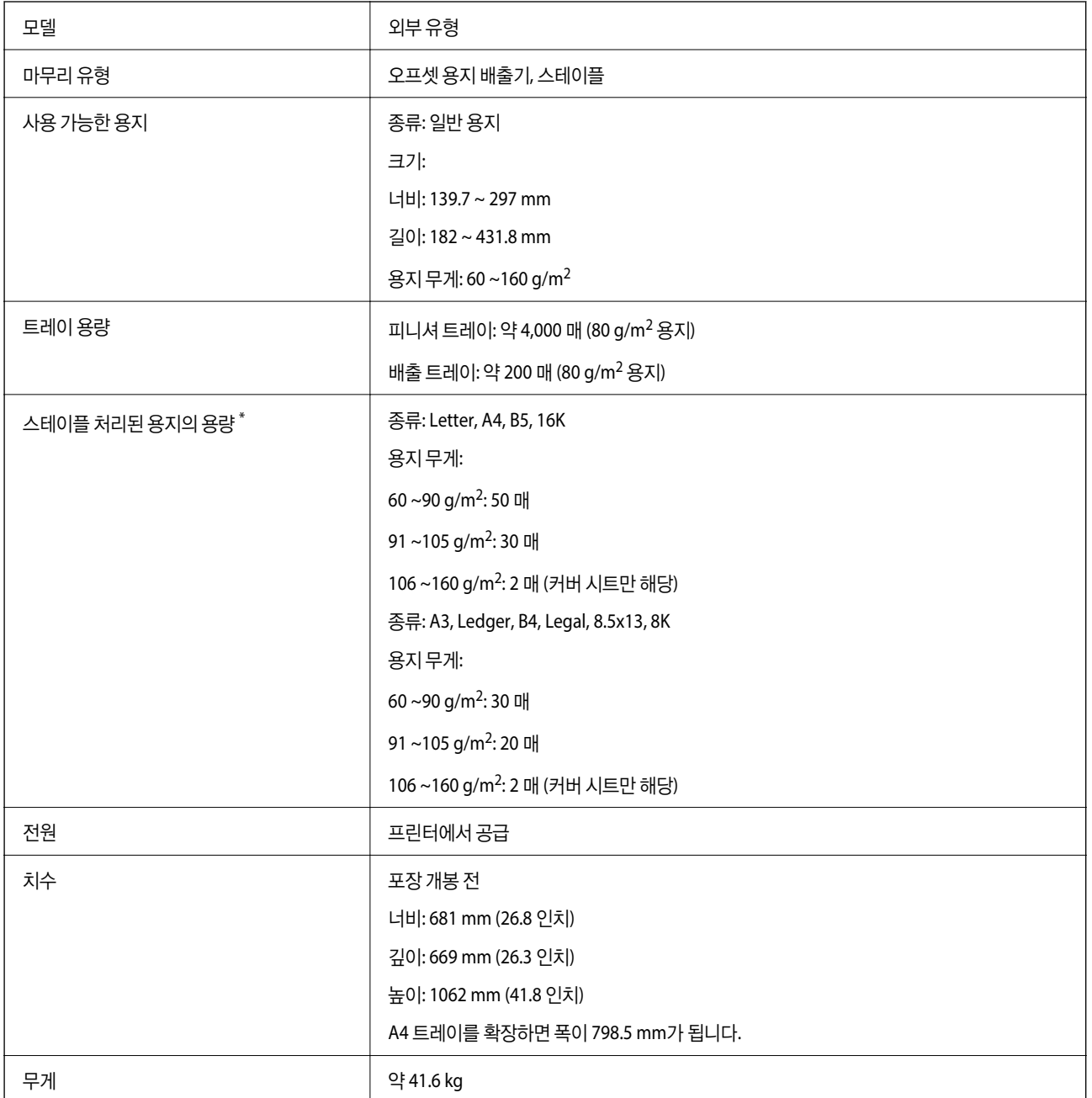

\* 이 수치는 Epson의 평가 기준입니다. 용지 종류 또는 용지 두께가 이 범위 내에 있더라도 용지 속성 또는 환경에 따라 스테이플 처리할 수 있는 최대 가능한 매수까지 용지를 스테이플 처리할 수 없을 수 있습니다.

### 피니셔 브리지 유닛 사양

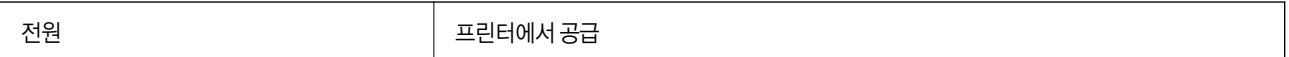

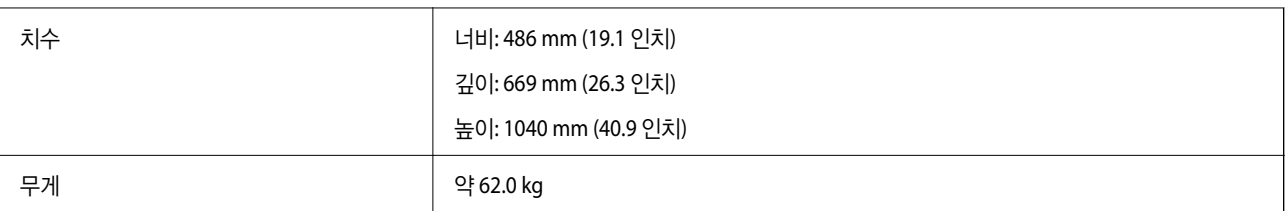

## 대용량 트레이 사양

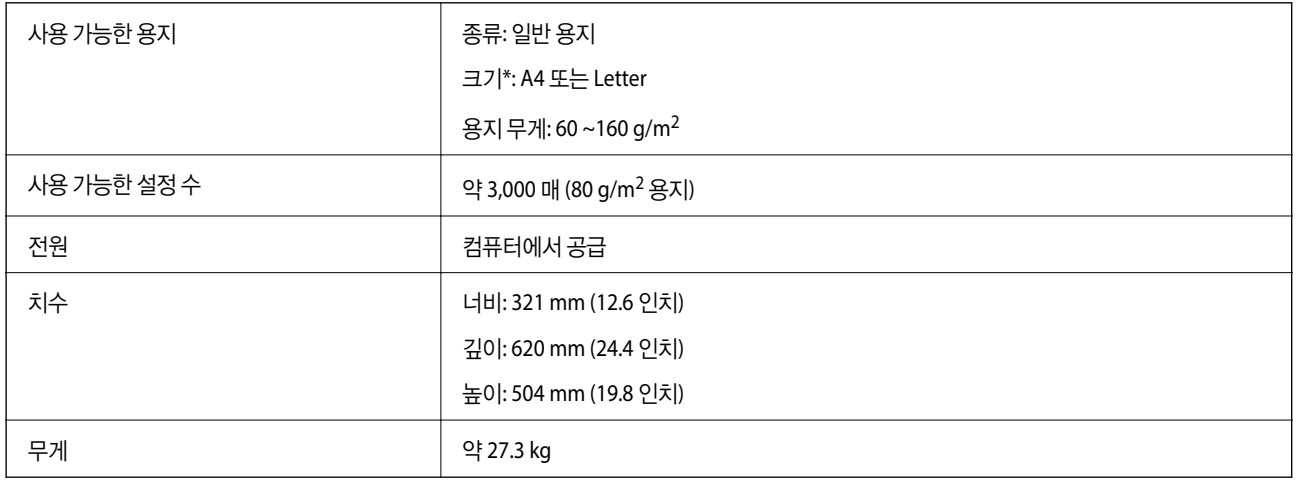

\*: 프린터를 설치하면 사용 가능한 용지 크기가 설정되어 고정됩니다.

# 글꼴 정보

## 사용 가능한 **PostScript** 글꼴

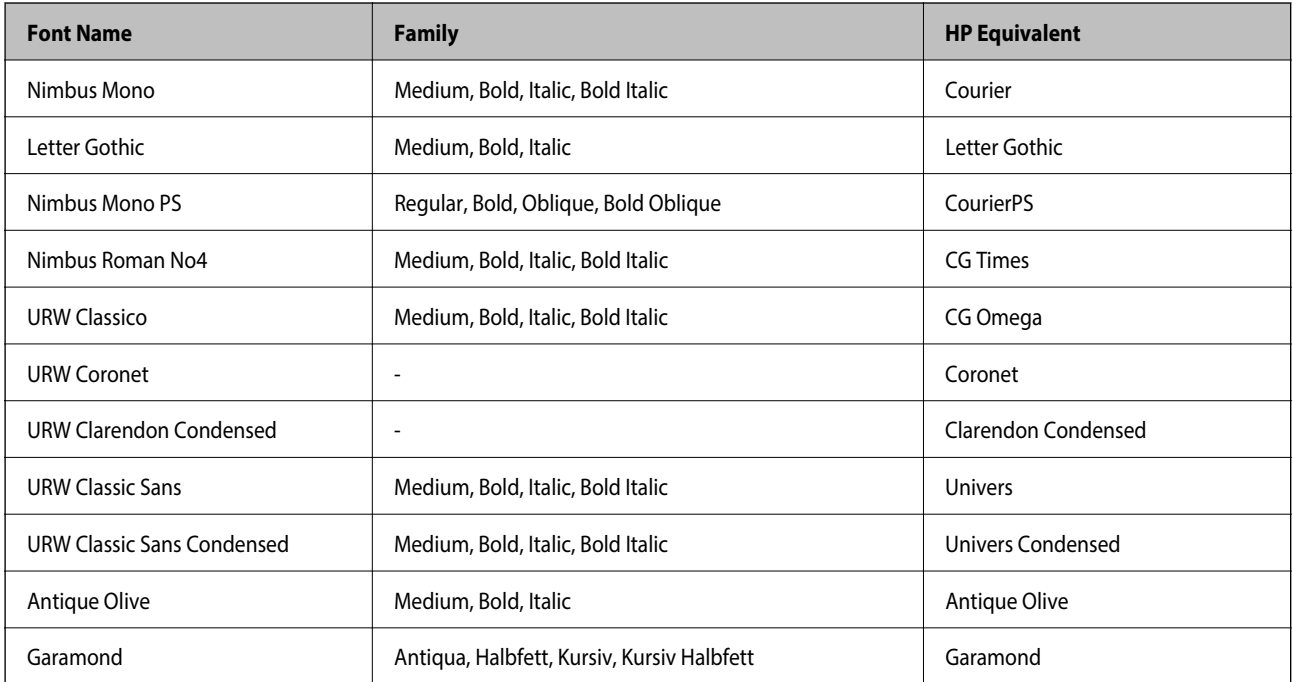

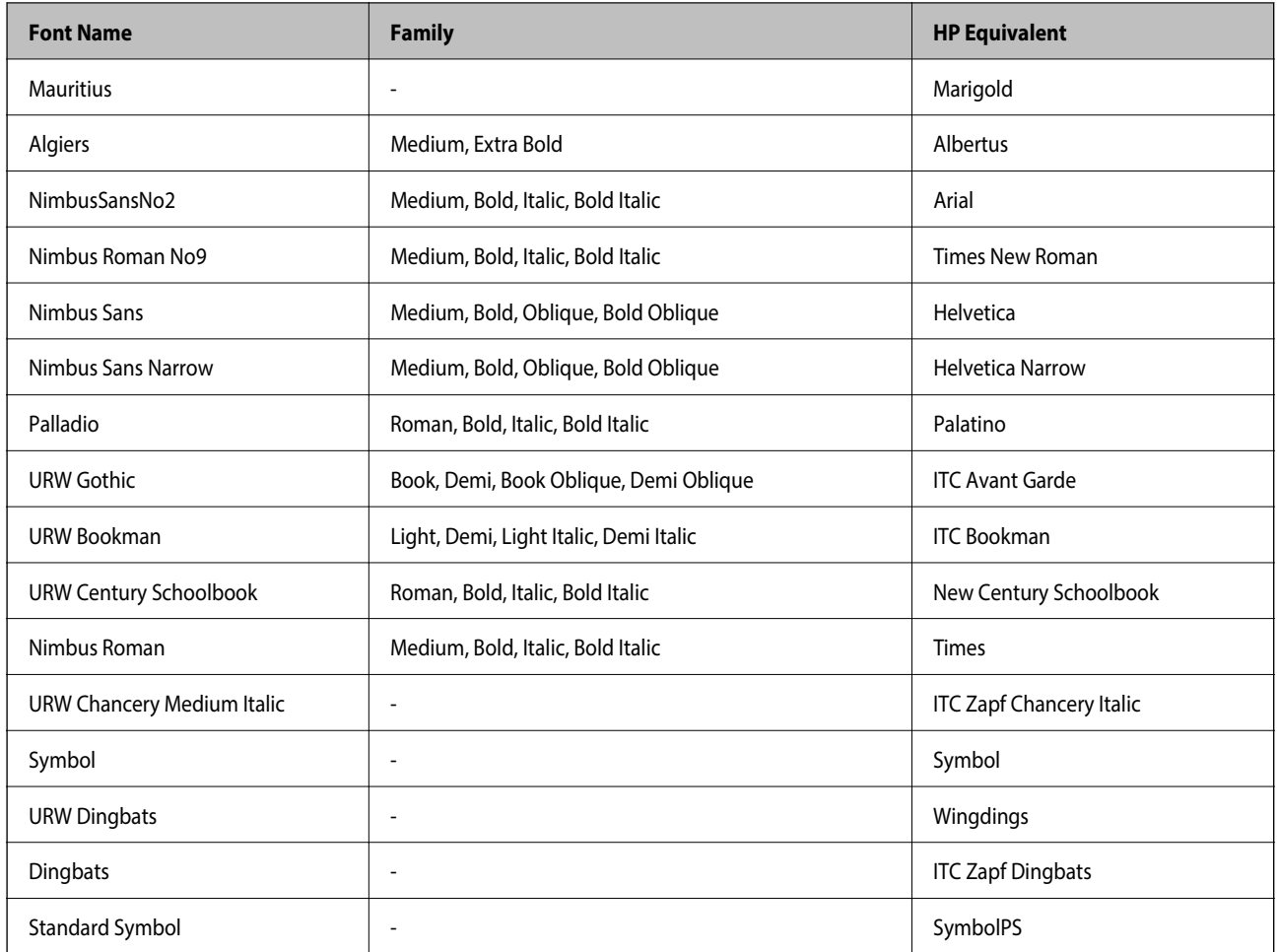

## 사용 가능한 **PCL (URW)** 글꼴

#### **Scalable Font**

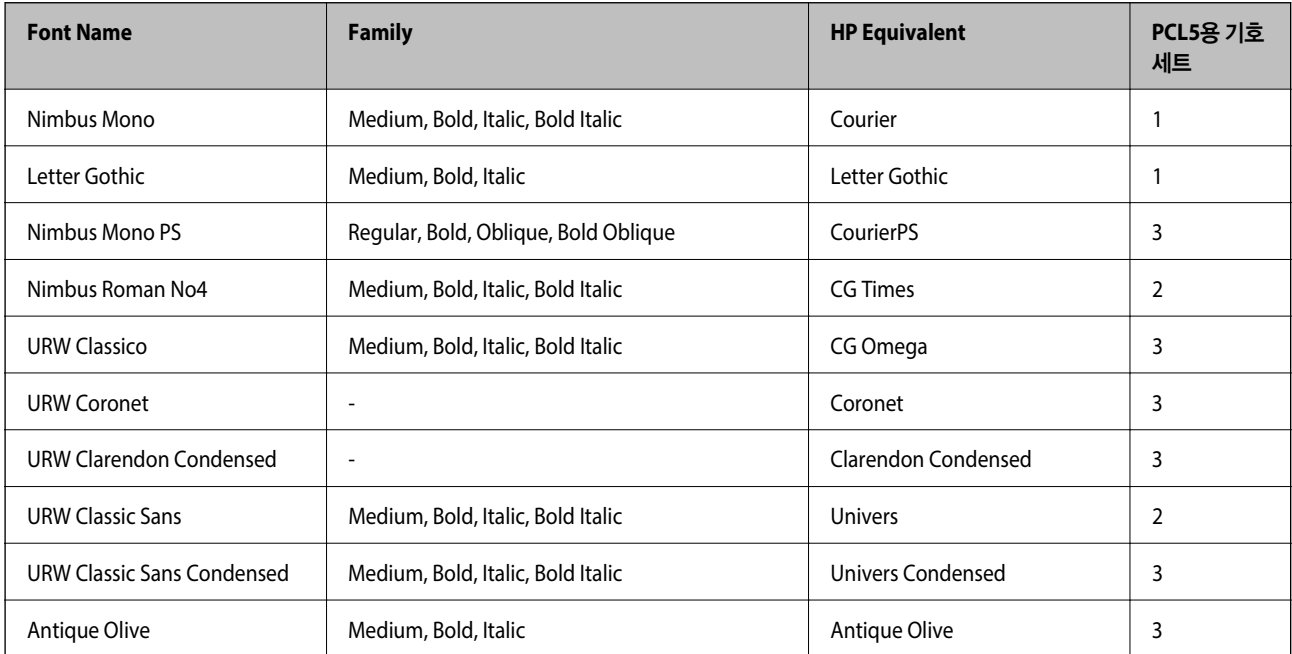

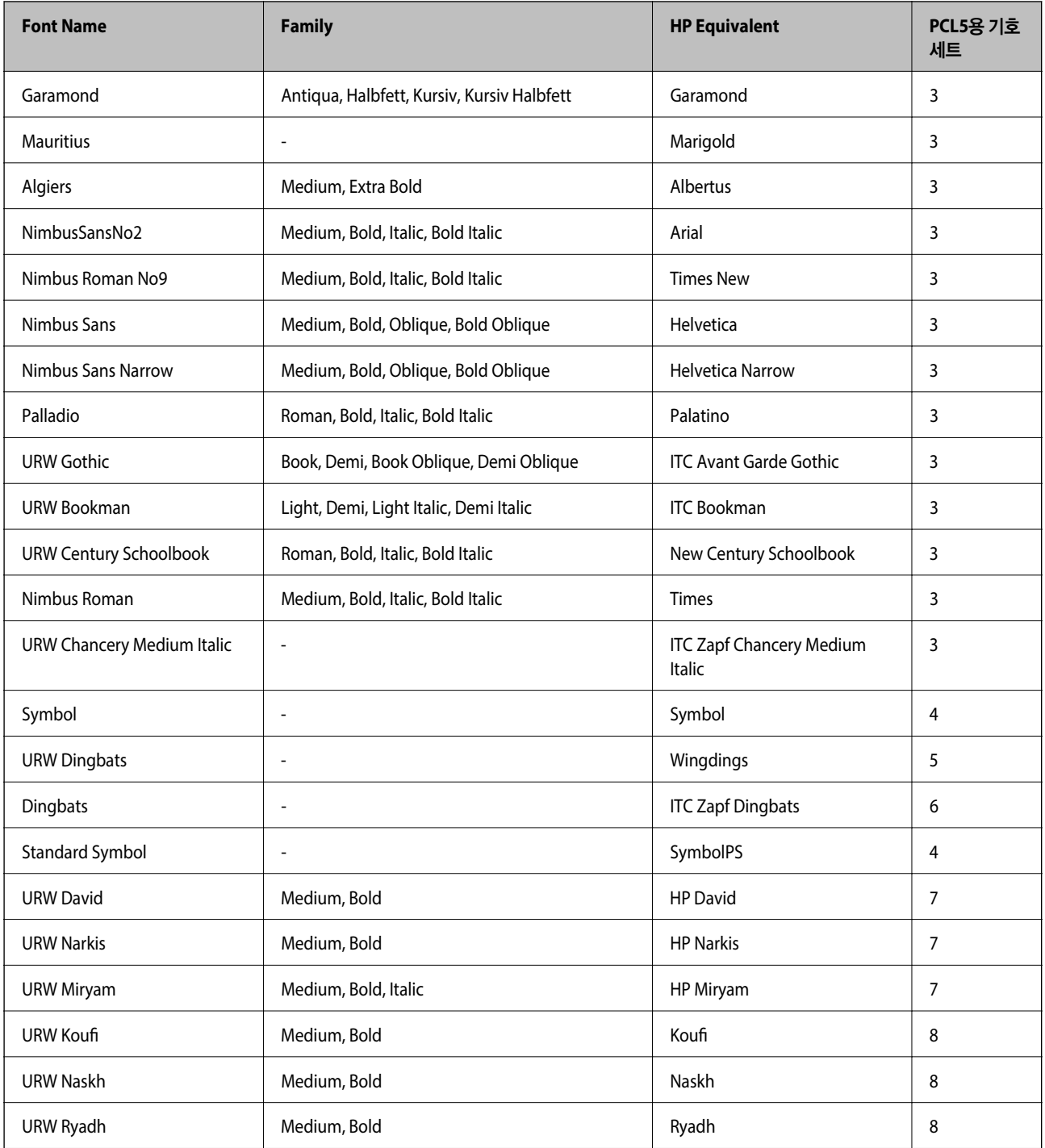

#### **Bitmap Font**

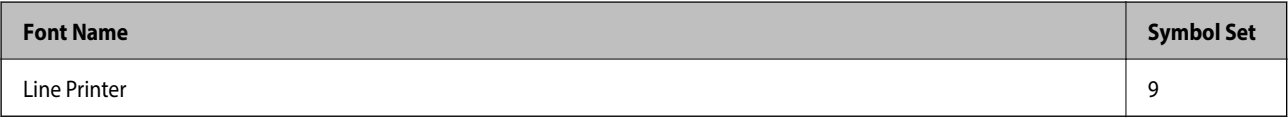

#### **OCR/Barcode Bitmap Font (PCL5** 만 해당**)**

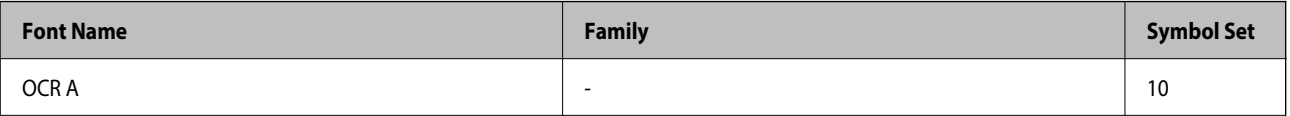

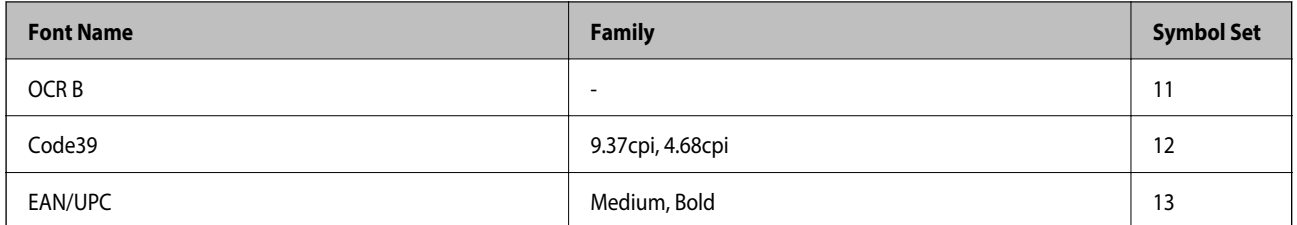

참고**:**

인쇄 농도, 품질, 용지의 색상에 따라 OCR A, OCR B, Code39, EAN/UPC 폰트는 읽지 못할 수 있습니다. 대량 인쇄를 하기 전에 샘플을 인쇄하여 읽을 수 있는지 확인하십시오.

### 기호 세트 목록

프린터에는 여러 가지 특수 문자 세트가 있습니다. 대부분의 특수 문자 세트는 각 언어마다 지정된 인터내셔널 문자만 다릅니다.

글꼴을 선택하는 경우 글꼴과 함께 사용되는 특수 문자 세트도 고려해야 합니다.

참고**:**

일반적으로, 소프트웨어에는 글꼴 및 특수 기호가 내장되어 있으므로 프린터 설정을 변경할 필요가 없습니다. 하지만, 프린터 제어 프 로그램을 직접 작성하거나 글꼴을 지원하지 않는 구형 소프트웨어를 사용할 경우 여기에 설명된 특수 문자 세트 내용을 참조하십시오.

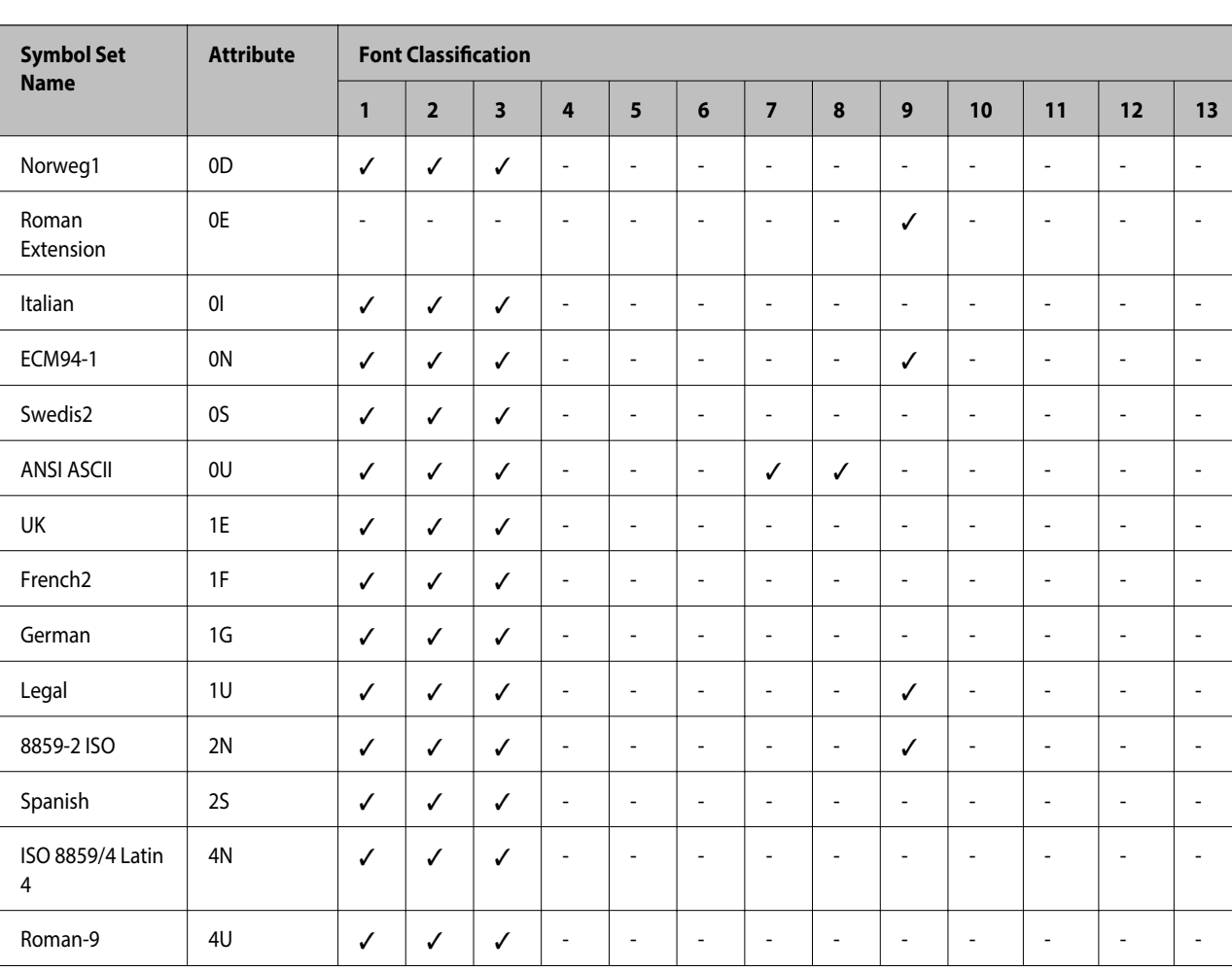

#### **PCL 5** 기호 세트 목록

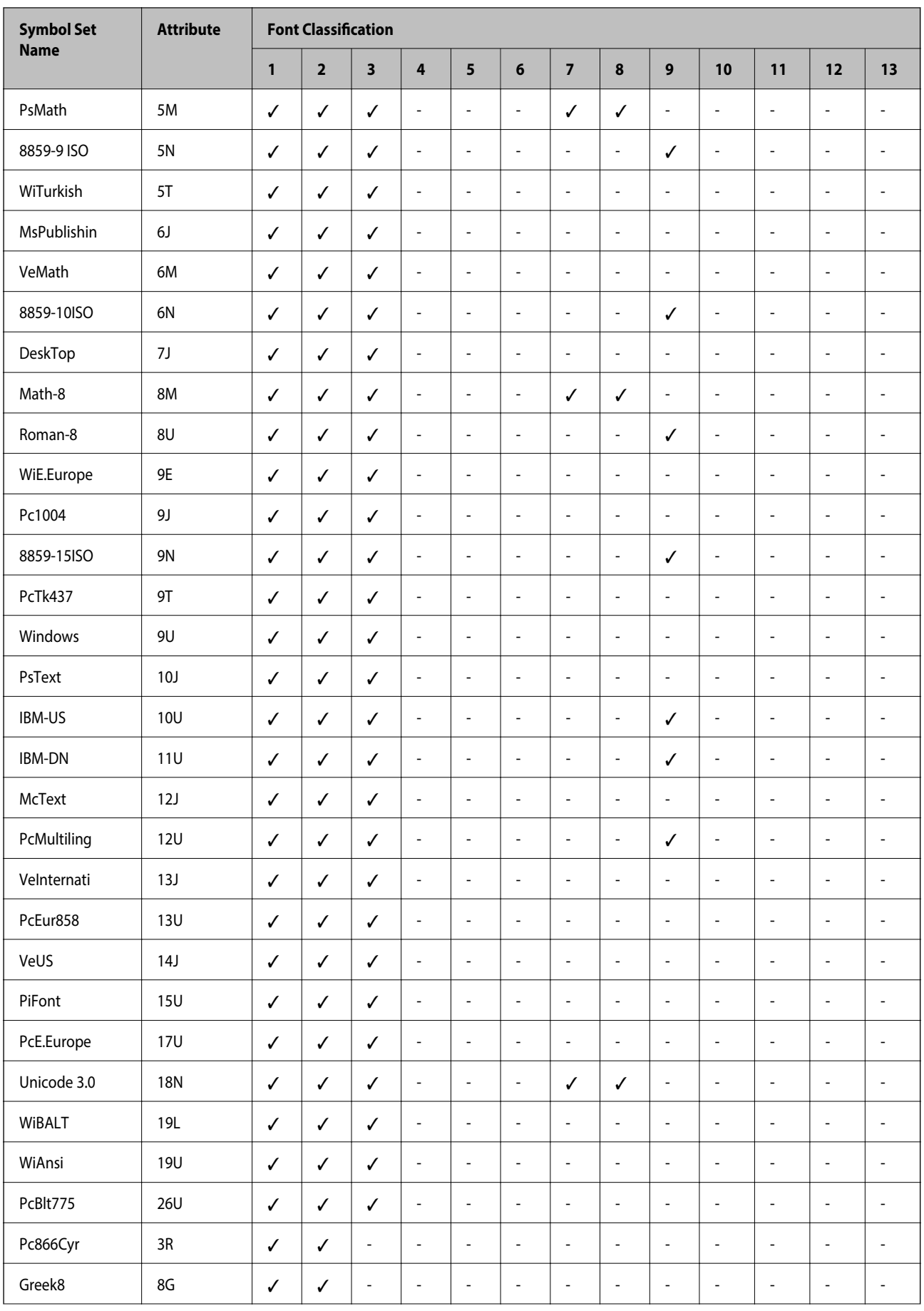

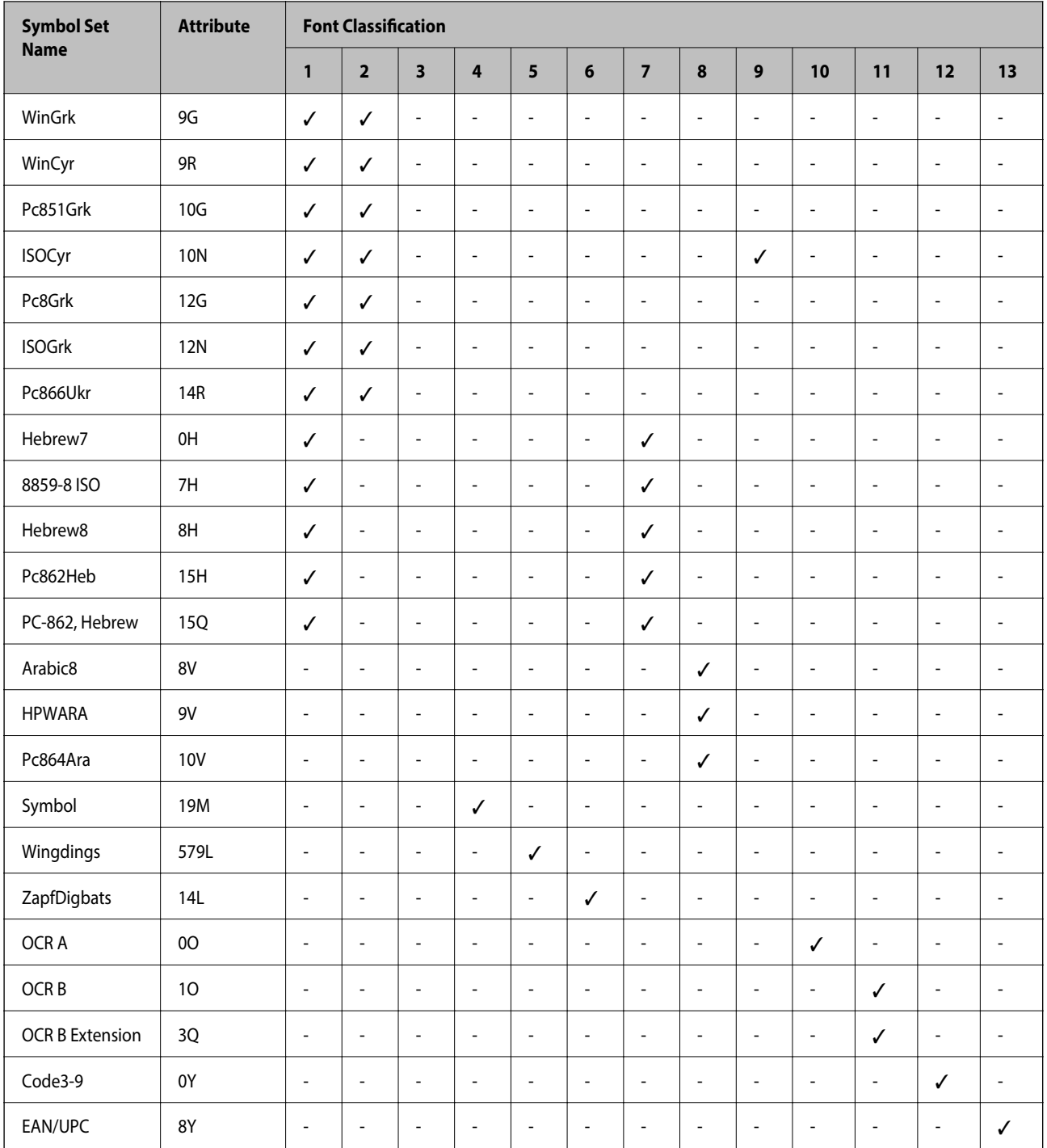

# 규제 정보

## 복사 시 제한사항

다음 제한사항을 준수하여 프린터를 책임 있고 적법하게 사용하십시오. 다음 항목을 복사하는 것은 법률로 금지되어 있습니다. ❏ 어음, 동전, 정부 발행 유가 증권, 정부 채권, 지방 증권

❏ 사용하지 않은 우표, 우송료가 미리 지급된 엽서, 유효한 우표가 부착된 기타 공식 우편 서류

❏ 정부 발행 수입인지, 법적 절차에 따라 발행된 증권

다음 항목을 복사할 때에는 각별히 주의하십시오.

❏ 개인 유가 증권(주식 증권, 양도성 어음, 수표 등), 월간 통행권, 할인 티켓 등

❏ 여권, 운전면허증, 안전 확인서, 도로 통행권, 식권, 티켓 등

참고**:**

이러한 항목을 복사하는 것은 법률로 금지되어 있습니다.

저작권으로 보호되는 자료는 허가를 받은 후 사용하십시오.

저작권이 표시된 자료를 프린터로 부적절하게 복사하여 오용할 수 있습니다. 전문 변호사의 법률 자문을 받지 않은 한 출판된 자 료를 복사하기 전에 저작권 소유자의 허가를 받을 책임이 있습니다.

# 도움이 필요한 경우

### 고객 지원 웹사이트

더 많은 도움이 필요하면 다음 지원 웹사이트에 방문해 보십시오. 최신 드라이버, FAQ, 설명서 등을 다운로드할 수 있습니다.

<http://www.epson.co.kr/sl/s/>

### 고객 지원 센터

#### 지역번호 없이 **1588-3515**

사용하는 Epson 제품이 제대로 작동하지 않거나, 설명서에 제공된 문제 해결 방법들을 이용해도 해결할 수 없는 경우에는 고객 지원 센터에 문의하십시오.

다음 정보를 알려 주시면 더욱 신속하게 서비스를 제공해 드릴 수 있습니다.

- ❏ 제품 일련 번호 (제품 일련 번호는 제품 뒷면의 라벨에서 확인할 수 있습니다.)
- ❏ 제품 모델
- ❏ 제품 소프트웨어 버전

(제품 소프트웨어에서 정보, 버전 정보 또는 유사한 버튼을 클릭하여 확인할 수 있습니다.)

- ❏ 컴퓨터 브랜드 및 모델
- ❏ 사용하고 있는 컴퓨터 운영 체제(OS) 및 버전
- ❏ 제품을 주로 사용하는 응용프로그램과 버전

참고**:**

제품에 따라 팩스 전화 번호 및/또는 네트워크 설정이 제품 메모리에 저장되어 있을 수 있습니다. 제품의 고장 또는 수리로 인해 데이터 및/또는 설정이 손실될 수 있습니다. Epson은 보증 기간 동안일지라도 데이터 백업이나 복구 및/또는 설정 데이터의 손실에 대한 책임 이 없습니다. 데이터 백업 또는 메모를 권장합니다.

## 저작권

Seiko Epson Corporation의 사전 서면 동의 없이 본 설명서 내용의 일부 또는 전부를 무단으로 복제하거나 정보 검색 시스템에 저장하거나 전자, 기계, 복사기에 의한 복사, 디스크 복사 등 어떠한 형태나 수단으로도 전송하는 것을 금합니다. 이 내용은 본 제 품에만 해당되며 다른 제품에 대해서는 적용되지 않습니다. 또한, 여기에 포함된 정보를 사용함으로써 발생한 손해에 대해서도 책임지지 않습니다. 본 문서에 수록된 정보는 이 Epson 제품 사용을 위한 용도로만 제작되었습니다. 이 정보를 다른 제품에 적용 하는 경우 Epson은 어떠한 책임도 지지 않습니다.

Seiko Epson Corporation 및 그 계열사는 이 제품의 구매자 또는 제3자가 이 제품에 대한 사고, 오용, 남용이나 이 제품의 무단 변 형, 수리, 개조 또는 Seiko Epson Corporation의 운영 관리 및 유지보수 지침에 대한 미준수로 입은 손해, 손실, 비용이나 지출에 대해 책임지지 않습니다.

Seiko Epson Corporation과 계열사는 Epson 제품 또는 Seiko Epson Corporation에서 승인한 제품 이외의 선택사항이나 소모 품을 사용하여 발생하는 손해 또는 문제에 대해 책임지지 않습니다.

Seiko Epson Corporation은 Seiko Epson Corporation에서 Epson 승인 제품으로 지정한 것 외의 다른 인터페이스 케이블을 사 용하여 발생하는 전자파 간섭에 의한 피해에 대해 책임지지 않습니다.

© 2019 Seiko Epson Corporation

본 설명서의 내용 및 제품 사양은 고지 없이 변경될 수 있으니 양해 바랍니다.

# 상표

- ❏ EPSON® <sup>은</sup> 등록 상표이며, EPSON EXCEED YOUR VISION 또는 EXCEED YOUR VISION은 Seiko Epson Corporation<sup>의</sup> 상표 입니다.
- ❏ Epson Scan 2 소프트웨어는 Independent JPEG Group의 연구 결과를 일부 이용하여 제작되었습니다.
- ❏ libtiff

Copyright © 1988-1997 Sam Leffler

Copyright © 1991-1997 Silicon Graphics, Inc.

Permission to use, copy, modify, distribute, and sell this software and its documentation for any purpose is hereby granted without fee, provided that (i) the above copyright notices and this permission notice appear in all copies of the software and related documentation, and (ii) the names of Sam Leffler and Silicon Graphics may not be used in any advertising or publicity relating to the software without the specific, prior written permission of Sam Leffler and Silicon Graphics.

THE SOFTWARE IS PROVIDED "AS-IS" AND WITHOUT WARRANTY OF ANY KIND, EXPRESS, IMPLIED OR OTHERWISE, INCLUDING WITHOUT LIMITATION, ANY WARRANTY OF MERCHANTABILITY OR FITNESS FOR A PARTICULAR PURPOSE.

IN NO EVENT SHALL SAM LEFFLER OR SILICON GRAPHICS BE LIABLE FOR ANY SPECIAL, INCIDENTAL, INDIRECT OR CONSEQUENTIAL DAMAGES OF ANY KIND, OR ANY DAMAGES WHATSOEVER RESULTING FROM LOSS OF USE, DATA OR PROFITS, WHETHER OR NOT ADVISED OF THE POSSIBILITY OF DAMAGE, AND ON ANY THEORY OF LIABILITY, ARISING OUT OF OR IN CONNECTION WITH THE USE OR PERFORMANCE OF THIS SOFTWARE.

- ❏ Microsoft®, Windows®, Windows Server®, Windows Vista® <sup>는</sup> Microsoft Corporation<sup>의</sup> 등록 상표입니다.
- ❏ Apple, Macintosh, Mac OS, OS X, Bonjour, ColorSync, Safari, iPad, iPhone, iPod touch, iTunes, TrueType은 Apple Inc.의 상 표이며, U.S. 및 다른 나라에 등록되어 있습니다.
- ❏ Google Cloud Print, Chrome, Chrome OS, 및 Android는 Google LLC의 상표입니다.
- ❏ Albertus, Arial, Coronet, Gill Sans, Joanna and Times New Roman are trademarks of The Monotype Corporation registered in the United States Patent and Trademark Office and may be registered in certain jurisdictions.
- ❏ ITC Avant Garde Gothic, ITC Bookman, Lubalin Graph, Mona Lisa, ITC Symbol, Zapf Chancery and Zapf Dingbats are trademarks of International Typeface Corporation registered in the U.S. Patent and Trademark Office and may be registered in certain other jurisdictions.
- ❏ Clarendon, Eurostile and New Century Schoolbook are trademarks of Linotype GmbH registered in the U.S. Patent and Trademark Office and may be registered in certain other jurisdictions.
- ❏ Wingdings is a registered trademark of Microsoft Corporation in the United States and other countries.
- ❏ CG Omega, CG Times, Garamond Antiqua, Garamond Halbfett, Garamond Kursiv, Garamond Halbfett Kursiv are trademarks of Monotype Imaging, Inc. and may be registered in certain jurisdictions.
- ❏ Antique Olive는 M. Olive의 상표입니다.
- ❏ Marigold and Oxford are trademarks of AlphaOmega Typography.
- ❏ Helvetica, Optima, Palatino, Times and Univers are trademarks of Linotype Corp. registered in the U.S. Patent and Trademark Office and may be registered in certain other jurisdictions in the name of Linotype Corp. or its licensee Linotype GmbH.
- ❏ PCL is a trademark of Hewlett-Packard Company.
- ❏ Adobe, Adobe 로고, Acrobat, Photoshop, PostScript®3™, Reader<sup>는</sup> 미국 <sup>및</sup>/또는 기타 국가에서 Adobe Systems Incorporated의 상표 또는 등록 상표입니다.
- ❏ Arcfour

This code illustrates a sample implementation of the Arcfour algorithm.

Copyright © April 29, 1997 Kalle Kaukonen. All Rights Reserved.

Redistribution and use in source and binary forms, with or without modification, are permitted provided that this copyright notice and disclaimer are retained.

THIS SOFTWARE IS PROVIDED BY KALLE KAUKONEN AND CONTRIBUTORS ''AS IS'' AND ANY EXPRESS OR IMPLIED WARRANTIES, INCLUDING, BUT NOT LIMITED TO, THE IMPLIED WARRANTIES OF MERCHANTABILITY AND FITNESS FOR A PARTICULAR PURPOSE ARE DISCLAIMED. IN NO EVENT SHALL KALLE KAUKONEN OR CONTRIBUTORS BE LIABLE FOR ANY DIRECT, INDIRECT, INCIDENTAL, SPECIAL, EXEMPLARY, OR CONSEQUENTIAL DAMAGES (INCLUDING, BUT NOT LIMITED TO, PROCUREMENT OF SUBSTITUTE GOODS OR SERVICES; LOSS OF USE, DATA, OR PROFITS; OR BUSINESS INTERRUPTION) HOWEVER CAUSED AND ON ANY THEORY OF LIABILITY, WHETHER IN CONTRACT, STRICT LIABILITY, OR TORT (INCLUDING NEGLIGENCE OR OTHERWISE) ARISING IN ANY WAY OUT OF THE USE OF THIS SOFTWARE, EVEN IF ADVISED OF THE POSSIBILITY OF SUCH DAMAGE.

- ❏ QR 코드는 일본 및 다른 국가에서 DENSO WAVE INCORPORATED의 등록 상표입니다.
- ❏ Intel® <sup>은</sup> Intel Corporation<sup>의</sup> 등록 상표입니다.
- ❏ N-Mark는 미국 및 다른 국가에서 NFC Forum, Inc.의 상표 또는 등록 상표입니다.
- ❏ SuperSpeed USB Trident 로고는 USB Implementers Forum, Inc.의 등록 상표입니다.
- ❏ 공지사항: 본 설명서에 기재된 다른 제품 이름은 단지 식별 목적으로만 사용되었으며 각 사의 상표 또는 등록 상표일 수 있습 니다. Epson은 이들 상표에 대한 어떠한 권리도 없습니다.

부록